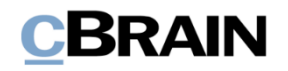

# **F2 Desktop**

Dokumente und Kommunikation

Version 8

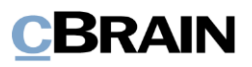

### Inhaltsverzeichnis

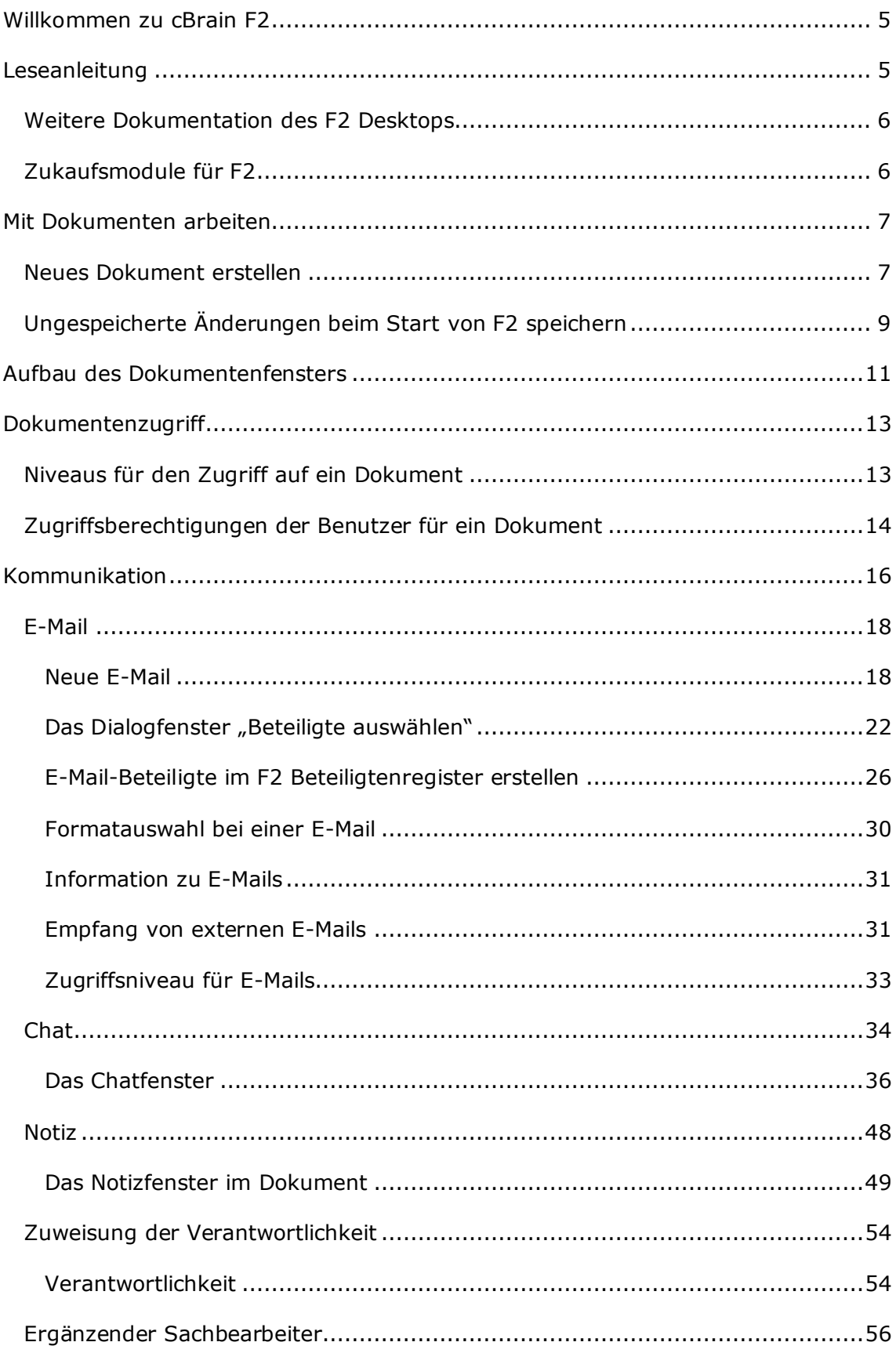

## **CBRAIN**

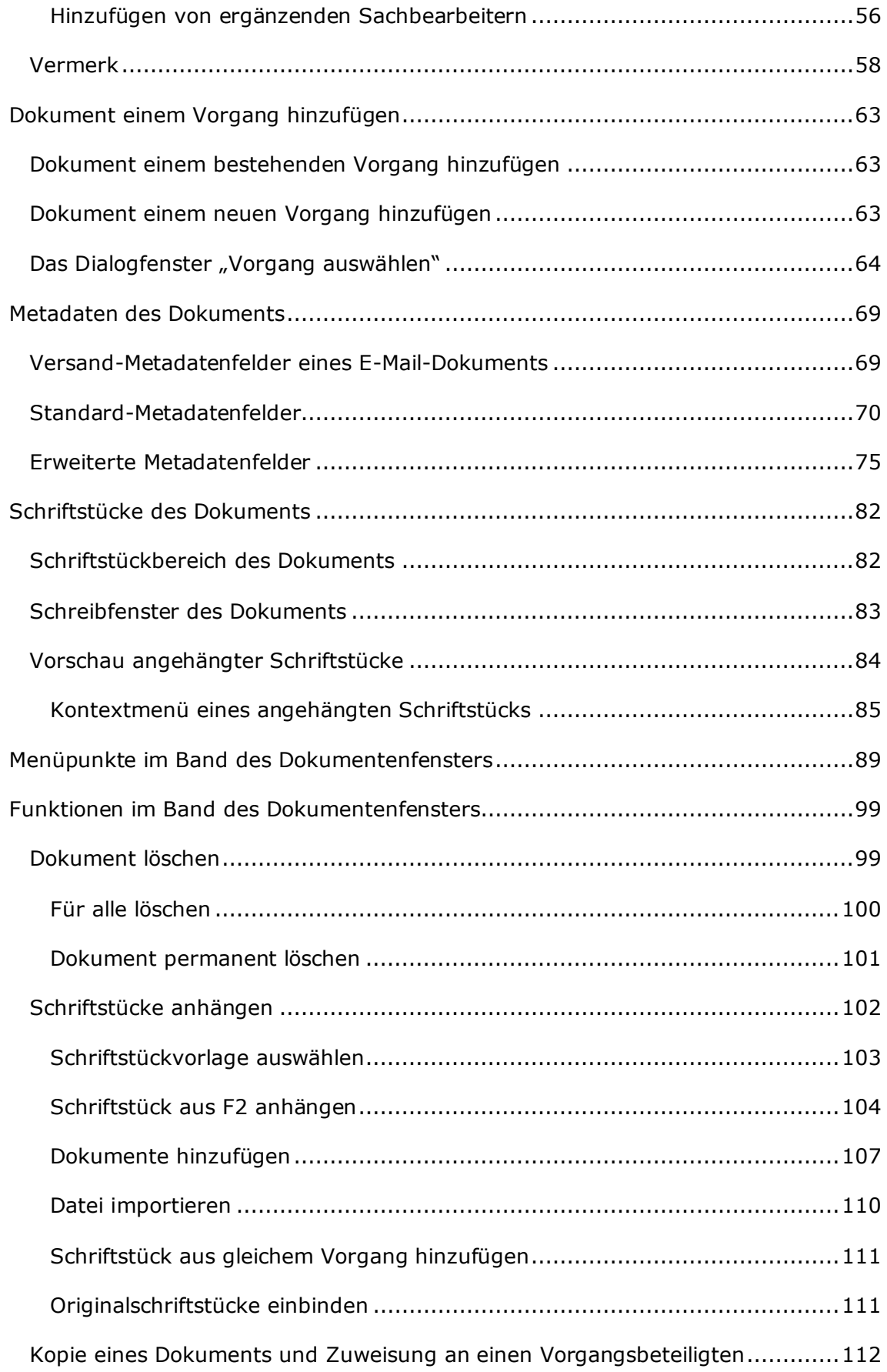

## **CBRAIN**

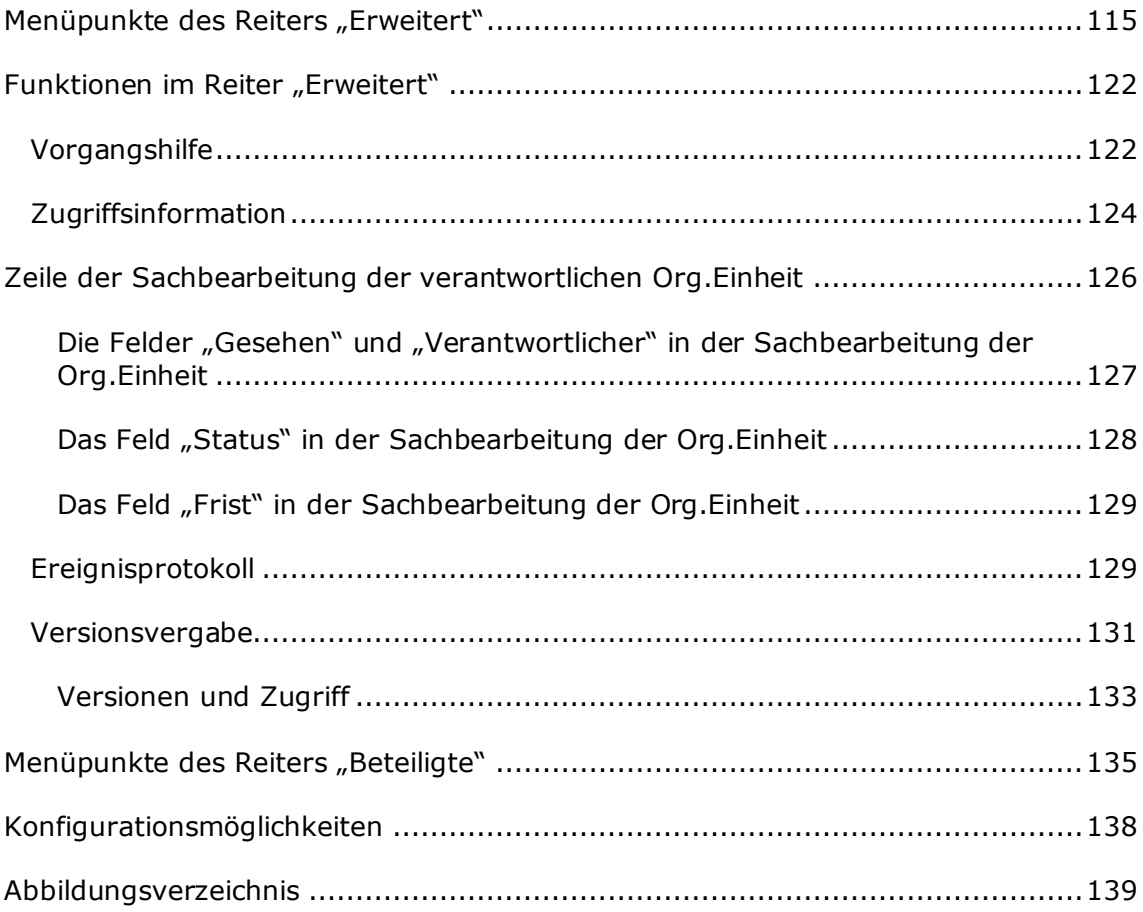

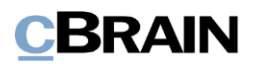

## <span id="page-4-0"></span>**Willkommen zu cBrain F2**

cBrain F2 ist ein Softwareprogramm für die elektronische Vorgangs- und Dokumentenverwaltung (DMS), das auf einem Modell der vollständigen, digitalen Integration von Verwaltungsaufgaben basiert. F2 wurde entwickelt, um dem Benutzer ein übersichtliches und flexibles Arbeitsinstrument zu bieten.

Das Standardsystem F2 ist ein Produktionssystem, das designt wurde, um die Arbeit von öffentlichen Behörden, privaten Organisationen und Unternehmen vollständig zu digitalisieren. Es ermöglicht das Arbeiten nach bewährten Methoden der digitalen Vorgangsbearbeitung, Schriftstückverwaltung, Kommunikation und Wissensteilung. Darüber hinaus kommt F2 dem besonderen Bedarf von Verwaltungen und Behörden hinsichtlich der Registrierung und Archivierung entgegen.

## <span id="page-4-1"></span>**Leseanleitung**

Dieses Benutzerhandbuch wendet sich an Benutzer von F2 Desktop. Es beinhaltet eine allgemeine Beschreibung der Funktionalität, die mit bewährten Methoden für digitale Arbeitsgänge übereinstimmt.

Das Nachschlagewerk F2 Desktop besteht aus den folgenden sechs Benutzerhandbüchern (aktueller Teil blau markiert):

- 1. Hauptfenster
- 2. Suchen
- 3. Einrichtung und Einstellung
- 4. Dokumente und Kommunikation
- 5. Vorgänge
- 6. Kennzeichnung und Organisation

Dieses Benutzerhandbuch wurde auf Grundlage einer F2-Version inkl. der Integration sämtlicher Zukaufsmodule erstellt. Daher kann es vorkommen, dass F2 sich Ihnen anders darstellt als in diesem Handbuch beschrieben. Dies ist abhängig davon, wie viele Zukaufsmodule Ihre Organisation in der F2-Lösung installiert hat.

Schaltflächen, die in F2 angeklickt werden können, sind in diesem Schriftstück **fettgedruckt** hervorgehoben. Hinweise auf Felder und Bereiche in F2 sind hingegen mit Anführungszeichen ("") angegeben.

Verweise auf andere Abschnitte in diesem Benutzerhandbuch oder auf weitere Dokumentation sind *kursiv*-geschrieben.

Aus Gründen der besseren Lesbarkeit wird im nachfolgenden Text das "generische Maskulinum" verwendet, das heißt es wird auf die gleichzeitige Verwendung männlicher und weiblicher Sprachformen verzichtet. Die hier verwendeten männlichen Personenbezeichnungen schließen dabei die jeweils weibliche Form mit ein.

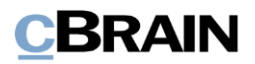

## <span id="page-5-0"></span>**Weitere Dokumentation des F2 Desktops**

cBrain bietet ferner eine Anleitung für die Administration von F2 sowie diverse technische Dokumentation:

*F2 Desktop – Administrator*

*F2 Operations Handbook (nur in englischer Sprache)*

*F2 Software Requirements (nur in englischer Sprache)*

*F2 Hardware Requirements (nur in englischer Sprache)*

## <span id="page-5-1"></span>**Zukaufsmodule für F2**

Über die in diesem Schriftstück beschriebenen Bereiche hinaus unterstützt cBrain eine Reihe von Prozessen und Funktionen, die als Zukaufsmodule in F2 integriert werden können.

cBrain bietet unter anderem folgende Zukaufsmodule an:

- F2 Genehmigungen gibt Ihnen die Möglichkeit, einfache und komplexe Genehmigungsverläufe durchzuführen. Insbesondere wird dabei die Qualitätssicherung laufender Arbeitsaufgaben unterstützt.
- F2 Manager unterstützt die Mobilität in der Leitungsebene durch sowohl online als auch offline Zugriff auf Sitzungsmaterialien und Genehmigungen über ein iPad.
- F2 Seriendruckfelder ermöglicht es Ihnen, Daten aus F2 in Vorlagen einzubinden. Hierbei wird die Qualität der Schriftstückproduktion über Seriendruckfelder mit Informationen aus dem Beteiligtenregister und Metadaten verbessert.
- F2 Touch ist eine webbasierte Ausgabe von F2. Es ist in Browsern und auf mobilen Endgeräten anwendbar.

Für weitere Informationen hierzu kontaktieren Sie bitte cBrain.

Viel Vergnügen.

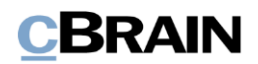

## <span id="page-6-0"></span>**Mit Dokumenten arbeiten**

Dieses Benutzerhandbuch beschreibt, wie Sie in F2 mit Dokumenten arbeiten können sowie die verschiedenen Formen der Kommunikation in F2.

Im Handbuch werden folgende Themen beschrieben:

- **Allgemeiner Aufbau des Dokuments:** Aufbau von Dokumenten in F2.
- **Dokumentenzugriff:** Zugriffniveaus auf das Dokument und wie diese verwaltet werden können.
- **Kommunikation:** Kommunikationsformen die sich auf Dokumente beziehen.
- **Metadaten des Dokuments:** Die Metadatenfelder des Dokuments.
- **Funktionen des Dokuments:** Funktionen im Dokumentenfenster.

### <span id="page-6-1"></span>**Neues Dokument erstellen**

Sie können ein neues Dokument erstellen, indem Sie im Haupt-, Dokumenten- oder Vorgangsfenster auf **Neues Dokument** klicken.

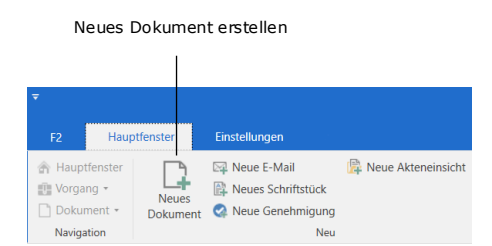

**Abbildung 1: Neues Dokument erstellen**

Dadurch öffnet folgendes Dialogfenster, in dem Sie die Basisinformationen für das Erstellen eines neuen Dokuments eintragen können.

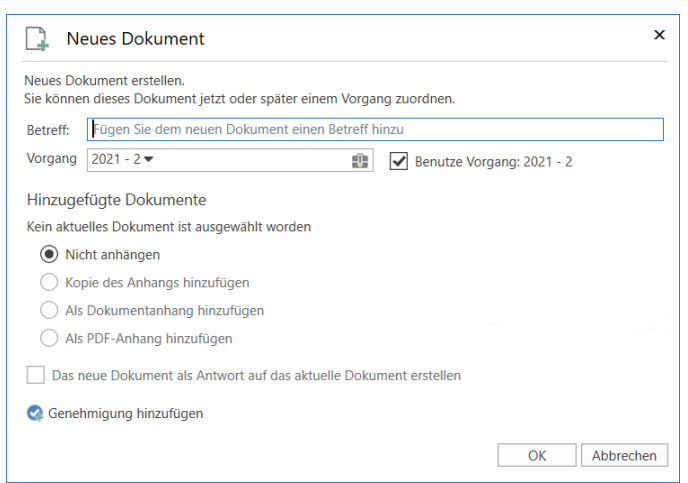

**Abbildung 2: Erstellen eines neuen Dokuments**

Beim Erstellen eines neuen Dokuments können Sie folgende Informationen eintragen:

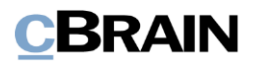

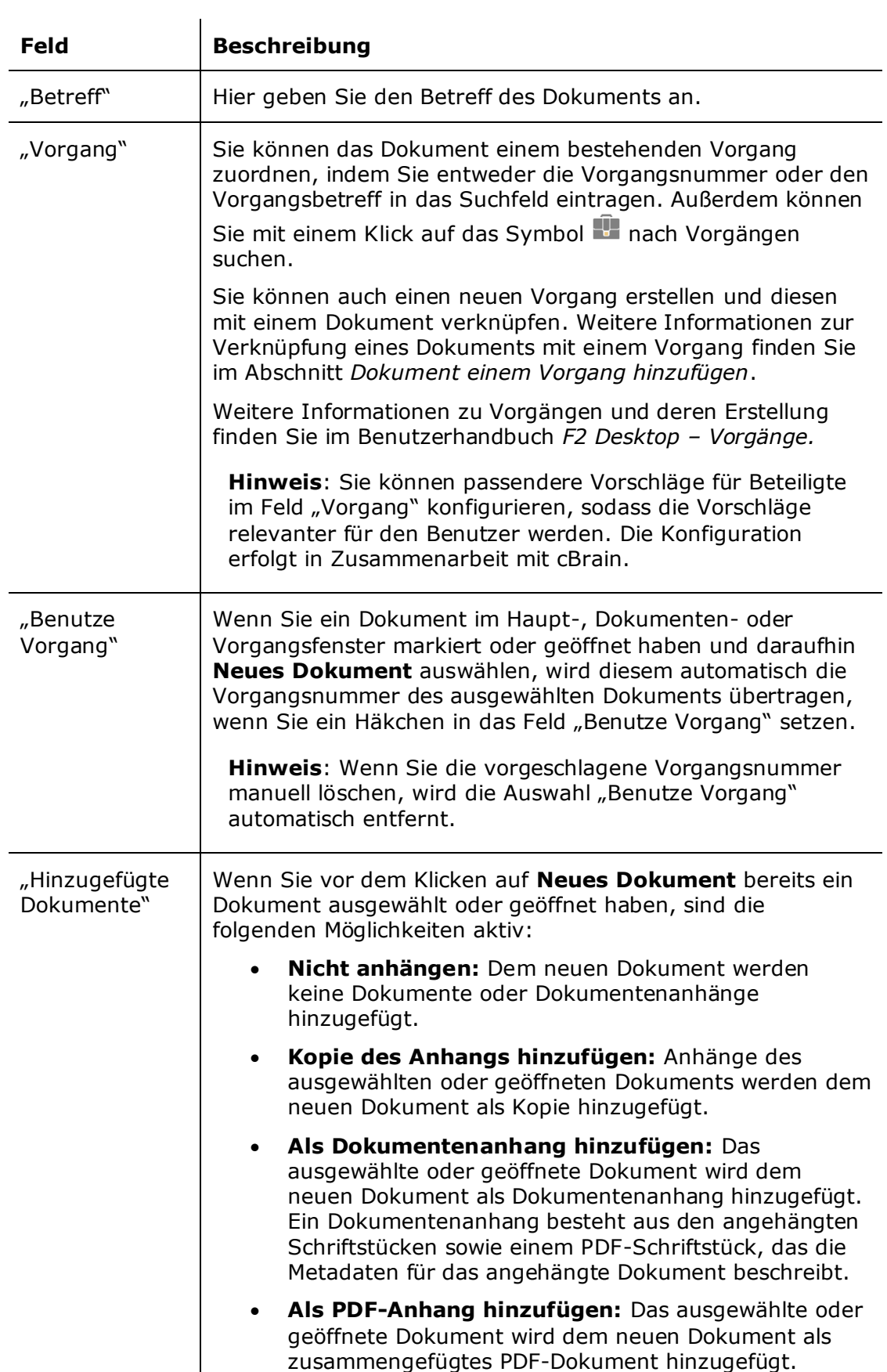

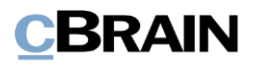

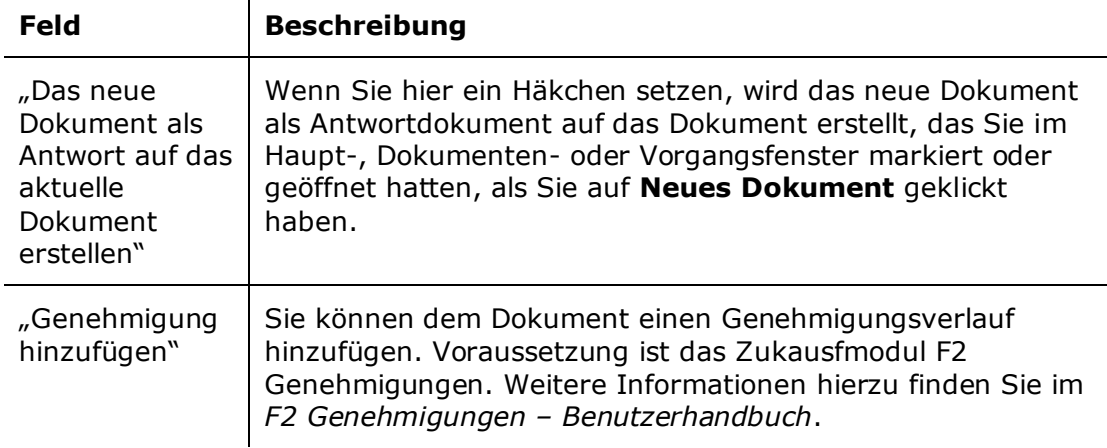

Wenn Sie auf **OK** klicken, öffnet das Dokumentenfenster.

Sie können selbst einrichten, ob das Dokumentenfenster Metadatenfelder im einfachen oder erweiterten Modus anzeigen soll. Wählen Sie im Hauptfenster den Reiter "Einstellungen" und klicken Sie auf Optionen und den Reiter **Dokumentanzeige**, um die Darstellung von Dokumenten zu wählen. Weitere Informationen hierzu finden Sie im Benutzerhandbuch *F2 Desktop – Einrichtung und Einstellung*.

**Hinweis**: Sie müssen ein Dokument mit einem Betreff versehen, bevor Sie es speichern (oder versenden) können. Damit wird sichergestellt, dass keine Dokumente ohne Betreff in F2 abgelegt werden.

Wenn Sie ein Dokument nicht speichen können, wird Ihnen ein Warnsymbol in der rechten oberen Ecke des Dokumentenfensters neben der Benutzer-ID angezeigt. Indem Sie den Mauszeiger über das Symbol halten, erscheint ein Tooltipp und informiert Sie darüber, warum Sie das Dokument nicht speichern können.

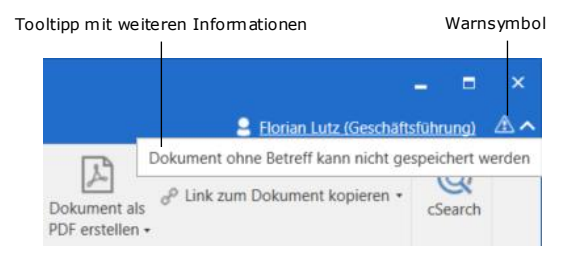

**Abbildung 3: Warnhinweis bei neuerstelltem Dokument ohne Betreff**

## <span id="page-8-0"></span>**Ungespeicherte Änderungen beim Start von F2 speichern**

Wenn es beim Start von F2 Änderungen gibt, die, als F2 zuletzt geöffnet war, nicht gespeichert wurden, können Sie diese Änderungen speichern. Wenn Sie F2 neu starten, sehen Sie untenstehendes Dialogfenster. Hier wählen Sie, ob die nicht gespeicherten Änderungen gespeichert oder gelöscht werden sollen.

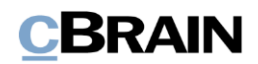

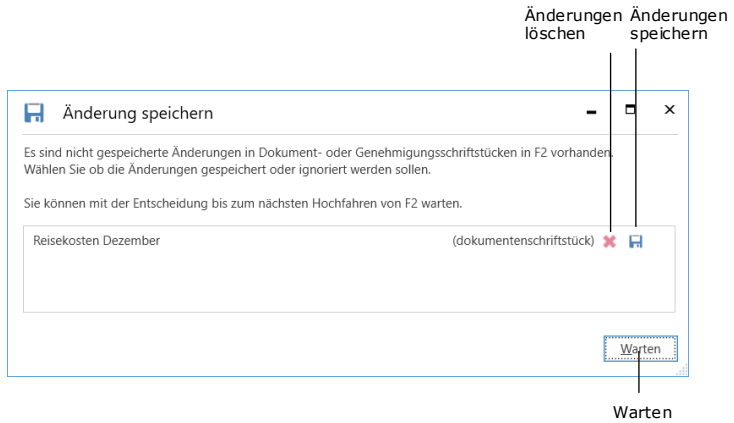

#### **Abbildung 4: Änderungen bei Neustart speichern**

Sie können die Entscheidung über das Speichern oder Löschen auch später treffen. Wenn Sie das Dokumentenoder Genehmigungsschriftstück das nächste Mal öffnen, bittet F2 Sie dann um Stellungnahme, ob die Änderungen gespeichert oder ignoriert werden sollen.

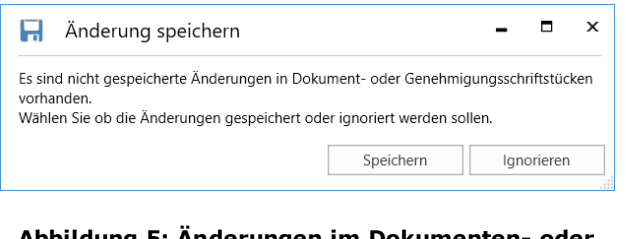

**Abbildung 5: Änderungen im Dokumenten- oder Genehmigungsschriftstück speichern**

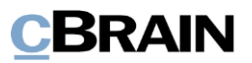

## <span id="page-10-0"></span>**Aufbau des Dokumentenfensters**

Dieser Abschnitt ist eine kurze Einführung in den Aufbau des Dokumentenfensters. Eine detaillierte Erläuterung einzelner Funktionen und Felder des Dokumentenfensters finden Sie in den darauffolgenden Abschnitten.

In das Dokumentenfenster gelangen Sie über zwei Wege:

- durch Erstellen eines neuen Dokuments.
- durch Öffnen eines bereits bestehenden Dokuments.

| Band des<br>Dokumentenfensters                                                         |                                                                                                    |                                                                                                    | Metadatenfelder                                                                                                    | Schreibfenster                 |                                                                           | Schriftstückbereich                                    |                                                                                        | Benutzer-ID                                    |                                                                |                                 |                                                                                                    |                                                 |
|----------------------------------------------------------------------------------------|----------------------------------------------------------------------------------------------------|----------------------------------------------------------------------------------------------------|----------------------------------------------------------------------------------------------------|--------------------------------|---------------------------------------------------------------------------|--------------------------------------------------------|----------------------------------------------------------------------------------------|------------------------------------------------|----------------------------------------------------------------|---------------------------------|----------------------------------------------------------------------------------------------------|-------------------------------------------------|
|                                                                                        |                                                                                                    |                                                                                                    |                                                                                                    |                                |                                                                           |                                                        |                                                                                        |                                                |                                                                |                                 |                                                                                                    |                                                 |
|                                                                                        |                                                                                                    |                                                                                                    |                                                                                                    |                                | Angebot IT Ausstattung (Dokumenten-ID: 1591)                              |                                                        |                                                                                        |                                                |                                                                |                                 |                                                                                                    |                                                 |
| Dolor<br>- 62<br><b>Br</b> Hauptfenster<br>Et Vorgang<br><b>Dokument</b><br>Navigation | Beteiligte<br>Erweitert<br>+ Abbrechen<br>Ö<br>同<br>30 Dokument löschen<br>Speichern<br>Archivieren<br>und schließer<br>Bearbeiten | $\boxtimes$<br>Lò<br>Absenden<br><b>Dolume</b><br>schließe<br>vorbereiten<br><b>Status</b><br>Versand | A Neue Notiz<br>$\hookrightarrow$<br>Neuer Vermerk<br>Neuer<br>Neues<br>Chat - E Neue Anfrage -<br>Dokument +<br>Neu | Genehm<br>IQUITH<br>hinzufügen | 泪<br>Kennzeichen: Wählen<br>Alle Felder<br>Frist<br>anzeigen ·<br>Ansicht | $\pm 10$<br>$\mathbf{v}$<br>æ.<br>Wählen<br>Persönlich | 大口<br>$\alpha_0^{\alpha}$<br>Wahlen<br>Kennzeichen:<br>Frist<br>Wählen<br>iT-Abtellung | n<br>$\mathbf{v}$<br>Anhängen<br>$\frac{1}{2}$ | <b>Jie</b> Drucken<br>G Schriftstücke sperren<br>Schriftstücke | Dokument als<br>PDF arstellen + | E Florian Lutz (Geschäftsführung)<br>[ <sup>9</sup> ] Dokument kopieren -<br><sup>p</sup> Link zum Dokument kopieren ·<br>Anderei | $\mathbb{Q}$<br><b>cSearch</b><br><b>Search</b> |
| Betreff:                                                                               | Angebot IT Ausstattung                                                                                                    |                                                                                                    |                                                                                                    |                                |                                                                           |                                                        |                                                                                        |                                                | D Dolomentenschriftstück                                       |                                 |                                                                                                    |                                                 |
| Status:<br>Frist                                                                       | In Bearbeitung                                                                                                    | $\mathcal{C}$<br>Briefdatum<br>$\frac{1}{2}$<br>Vorgang:                                              | Vorgang oder Taste  * wählen um einen neuen Vorgang zu 19                                                            |                                | $\overline{a}$<br>Zugriff:<br>Schlüsselwort:                              | Beteiligte<br>Schlüsselwort wählen                     |                                                                                        |                                                | $\blacksquare$<br>$\circ$<br>Ø                                 |                                 |                                                                                                    |                                                 |
| Verantwortlicher:                                                                      | B Florian Lutz (Büroleiter, IT-Abteilung)                                                                                          | n <sup>2</sup><br>Registriert                                                                         | Dokumenten-Nr:                                                                                                    |                                | Erstellungsdaturn:<br>Externer Zugriff:                                   | Offen                                                  | 12-02-2021 10:36 von Florian Lutz                                                      |                                                | ٠                                                              |                                 |                                                                                                    |                                                 |
| h clibri                                                                               |                                                                                                    |                                                                                                    |                                                                                                    | $\mathbf{v}$                   | 100% v Füge Signatur ein                                                  |                                                        |                                                                                        |                                                | Ø                                                              |                                 |                                                                                                    |                                                 |
|                                                                                        | Die Übersicht über unsere IT-Ausstattung                                                                                           |                                                                                                    |                                                                                                    |                                |                                                                           |                                                        |                                                                                        |                                                | (a) Schriftstückbereich minimieren                             |                                 |                                                                                                    |                                                 |
|                                                                                        |                                                                                                    |                                                                                                    |                                                                                                    |                                |                                                                           |                                                        |                                                                                        |                                                |                                                                |                                 |                                                                                                    | Verbindung zum F2 Server OH                     |

**Abbildung 6: Aufbau des Dokumentenfensters**

Am oberen mittleren Rand des Dokumentenfensters (Betreffleiste) steht der Betreff und die ID-Nr. des Dokuments. Dadurch können Sie direkt erkennen, welches Dokument geöffnet ist.

Im primären Reiter des Dokumentenfensters "Dokument" sind die Menüpunkte zur Kommunikation, Bearbeitung und Verwaltung des Dokuments enthalten. Dieser Reiter entspricht dem Band des Hauptfensters. Unter dem Reiter "Erweitert" sind Funktionen, wie z.B. der Versandtyp, das Aufräumen und ein Überblick über Beteiligte, Versionen und das Ereignisprotokoll aufgeführt. Der Reiter "Beteiligte" umfasst eine Übersicht über die Beteiligten, die in das jeweilige Dokument involviert sind. Darüber hinaus können Sie aus dem Reiter "F2" heraus auf die Hilfefunktionen von F2 zugreifen. Weitere Informationen zu den einzelnen Menüpunkten der Reiter finden Sie in den Abschnitten *[Menüpunkte im Band des](#page-88-0)  [Dokumentenfensters](#page-88-0)*, *[Menüpunkte des Reiters](#page-114-0) "Erweitert"* und *[Menüpunkte](#page-134-0) des* [Reiters "Beteiligte"](#page-134-0). Der Reiter "F2" wird im Benutzerhandbuch F2 Desktop-*Hauptfenster* weiter erläutert.

In der rechten oberen Ecke des Dokumentenfensters ist die Benutzeridentifikation aufgeführt. Hier wird unter anderem der Name des Benutzers und die Org.Einheit angezeigt, unter welcher der Benutzer aktuell angemeldet ist.

Unter dem Band des Dokumentenfensters ist eine Reihe von Metadatenfeldern für das Dokument aufgeführt. Hier können Sie einem Dokument Verantwortliche, Fristen und Schlüsselwörter hinzufügen. Weitere Informationen zu den Metadatenfeldern des Dokuments finden Sie im Abschnitt *[Metadaten des](#page-68-0) [Dokuments](#page-68-0)*.

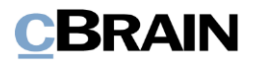

Rechts der Metadatenfelder sind die angehängten Schriftstücke/Dateien im Schriftstückbereich platziert. Weitere Informationen dazu finden Sie im Abschnitt *[Schriftstücke des](#page-81-0) Dokuments*.

Im unteren Teil des Dokumentenfensters befindet sich das Schreibfenster (das eigentliche Dokumentenschriftstück), in dem Sie einen Text eingeben können.

Die Anzeige des Dokumentenfensters variiert abhängig davon, ob Sie das Dokumentenschriftstück oder ein angehängtes Schriftstück im Schriftstückbereich ausgewählt haben. Wenn Sie auf ein angehängtes Schriftstück klicken, öffnet eine Vorschau des Schriftstücks im Schreibfenster. Sie können die Anzeige durch Klicken auf die Schriftstücke im Schriftstückbereich wechseln. Weitere Informationen zu dem Schreibfenster finden Sie im Abschnitt *[Schreibfenster des Dokuments](#page-82-0)*.

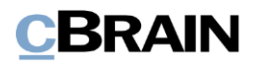

## <span id="page-12-0"></span>**Dokumentenzugriff**

Sie können sämtliche Daten in F2 aufrufen, wenn Sie die entsprechenden Zugriffsberechtigungen besitzen. Die Zugriffsniveaus, Zugriffsbeschränkungen und Schreibberechtigungen in F2 bestimmen, auf welche Daten Sie Zugriff haben. Ob Sie ein Dokument einsehen, anwählen und bearbeiten können, ist von Ihren Arbeitsaufgaben und teilweise vom Verwaltungsmodell der Organisation abhängig.

In F2 kontrollieren Sie den Zugriff auf ein Dokument im Dokument selbst. Der Zugriff in F2 wird durch zwei Elemente bestimmt: Zugriffsniveaus und Zugriffsbeschränkung. Die Schnittmenge zwischen dem Zugriffniveau und der Zugriffsbeschränkung ist entscheidend dafür, wer Zugriff auf das Dokument hat.

Das Zugriffsniveau wird im Metadatenfeld "Zugriff" des Dokuments und die Zugriffsbeschränkung im Metadatenfeld "Zugriff beschränkt auf" des Dokuments oder im Metadatenfeld "Zugriffsbeschränkung" eines eventuell zugeordneten Vorgangs festgelegt.

Weitere Informationen zu den Metadatenfeldern des Dokuments finden Sie im Abschnitt *[Metadaten des](#page-68-0) Dokuments*.

Weitere Informationen zur Zugriffsbeschränkung auf Vorgänge finden Sie im Benutzerhandbuch *F2 Desktop –Vorgänge*.

In den folgenden Abschnitten werden Ihnen die Zugriffsniveaus und die entsprechenden Zugriffsberechtigungen in F2 beschrieben.

## <span id="page-12-1"></span>**Niveaus für den Zugriff auf ein Dokument**

In F2 gibt es drei Zugriffsniveaus:

- **Beteiligte**: Nur die Benutzer und Org.Einheiten, die aktiv in ein Dokument involviert sind, können dieses aufrufen. Dies ist der am meisten beschränkte Zugriff.
- **Org.Einheit:** Nicht nur diejenigen, die in das Dokument involviert sind, sondern auch Benutzer der Org.Einheit des Dokumentenverantwortlichen können das Dokument aufrufen und einsehen.
- **Alle:** Alle Benutzer einer Organisation können ein Dokument aufrufen und einsehen.

Wenn Sie ein neues Dokument erstellen, ist das Zugriffsniveau stets auf "Beteiligte" eingestellt, bis der Verantwortliche des Dokuments dessen Zugriffsniveau ändert oder es mit anderen Benutzern teilt.

**Hinweis**: Sie werden nicht benachrichtigt, wenn eine Änderung in Bezug auf das Zugriffsniveau des Dokuments erfolgt.

**Hinweis**: Sie können das Zugriffsniveau, welches neuen Dokumenten automatisch zugeteilt wird, über eine Konfiguration ändern. Die Konfiguration erfolgt in Zusammenarbeit mit cBrain.

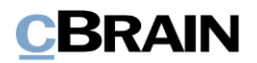

## <span id="page-13-0"></span>**Zugriffsberechtigungen der Benutzer für ein Dokument**

Sie können die folgenden drei Arten von Zugriffsberechtigungen für Dokumente besitzen:

- **Lesezugriff**: Sie können keine Änderungen in Metadaten oder angehängten Schriftstücken des Dokuments (das Dokumentenschriftstück eingeschlossen) vornehmen.
- **Schreibzugriff für Schriftstücke**: Sie können Änderungen an den angehängten Schriftstücken (das Dokumentenschriftstück eingeschlossen), aber nicht an den Metadaten des Dokuments vornehmen.
- **Voller Schreibzugriff**: Sie können Änderungen sowohl in den angehängten Schriftstücken (das Dokumentenschriftstück eingeschlossen) als auch in den Metadaten des Dokuments vornehmen.

Die zuvor beschriebenen Zugriffsberechtigungen in Bezug auf Dokumente werden Ihnen wie folgt zugewiesen:

- Dokumentenzugriff: Dies ist das Zugriffsniveau, das für das Dokument im Metadatenfeld "Zugriff" angegeben ist.
- Teilen eines Dokuments: Sie können ein Dokument in F2 mit Benutzern, zum Beispiel über Chats, E-Mails oder Angabe eines ergänzenden Sachbearbeiters teilen. Die unterschiedlichen Arten, wie Sie ein Dokument teilen können, werden im Abschnitt *[Kommunikation](#page-15-0)* behandelt.

**Hinweis:** Sie können einen Vorgang nur aufrufen, wenn Sie Zugriff auf mindestens ein Dokument des Vorgangs besitzen. Dies gilt jedoch nicht, wenn eine Zugriffsbeschränkung für den Vorgang Sie ausschließt. Lesen Sie mehr darüber, wie die Zugriffsbeschränkung für Vorgänge ein Dokument beeinflusst im Abschnitt *[Erweiterte Metadatenfelder.](#page-74-0)*

#### **Zugriffsberechtigungen des Benutzers über das Zugriffsniveau eines Dokuments**

Für ein Dokument wird stets ein Zugriffsniveau angegeben. Wenn das Dokument noch nicht geteilt wurde, sind Ihre Zugriffsberechtigungen in Bezug auf das Dokument davon abhängig, auf welches Zugriffsniveau das Dokument eingestellt wurde und ob Sie derselben Org.Einheit wie der Dokumentenverantwortliche angehören.

Die folgende Tabelle gibt Ihnen eine Übersicht über die Zugriffniveaus in F2 und wie sie die Zugriffsberechtigungen anderer Benutzer beeinflussen:

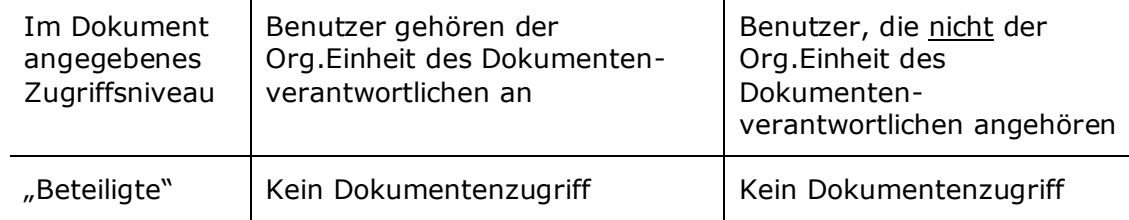

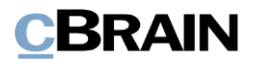

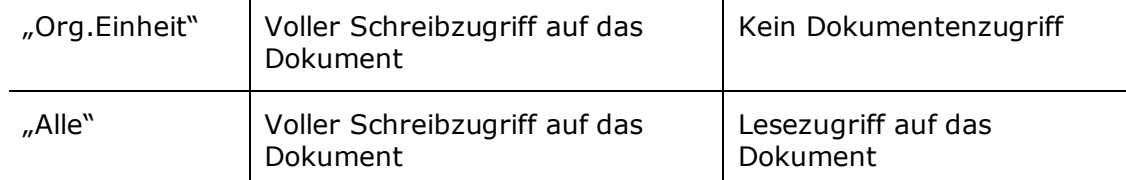

Diese Einstellungen gelten grundsätzlich bis Sie ein Dokument intern in F2 teilen. Weitere Informationen hierzu finden Sie im folgenden Abschnitt.

#### **Zugriffsberechtigungen des Benutzers nach dem Teilen eines Dokuments**

Wenn Sie ein Dokument in F2 teilen, werden zusätzliche Benutzer in das Dokument involviert. Dies erfolgt über Chats, Notizen, Anfragen, Angabe ergänzender Sachbearbeiter usw. Das grundlegende Prinzip für das Teilen von Dokumenten in F2 ist, dass der Benutzer, mit dem Sie das Dokument teilen möchten, die Zugriffsberechtigung unter Ihrer erhält.

**Hinweis:** Ihre Zugriffsberechtigungen für ein Dokument werden nicht herabgestuft, wenn Sie das Dokument teilen. Berechtigungen können Sie durch

Dies gilt jedoch nicht, wenn Sie einen Benutzer als Beteiligten oder ergänzenden Sachbearbeiter an ein Dokument binden.

Die im Feld "Dokumentenbeteiligter" angegebenen Benutzer erhalten immer Lesezugriff auf das Dokument.

Teilen nur erweitern.

Die Zugriffsberechtigungen für ergänzende Sachbearbeiter sind von den Einstellungen des Benutzers abhängig, der sie als ergänzende Sachbearbeiter angegeben hat. Weitere Informationen hierzu finden Sie im Benutzerhandbuch *F2 Desktop – Einrichtung und Einstellung*.

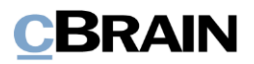

## <span id="page-15-0"></span>**Kommunikation**

F2 bietet Ihnen eine Vielzahl an unterschiedlichen Kommunikationsmöglichkeiten. Jede dieser Kommunikationsformen ist auf bestimmte Situationen zugeschnitten.

Zu bestimmten Zeitpunkten ist eine E-Mail die beste Form der Kommunikation. In anderen Situationen ist es wiederum effektiver die Chatfunktion zu nutzen oder jemandem die Verantwortlichkeit eines Dokuments zuzuweisen, anstelle es zu versenden.

In der folgenden Tabelle sind die unterschiedlichen Kommunikationsformen in F2 aufgeführt:

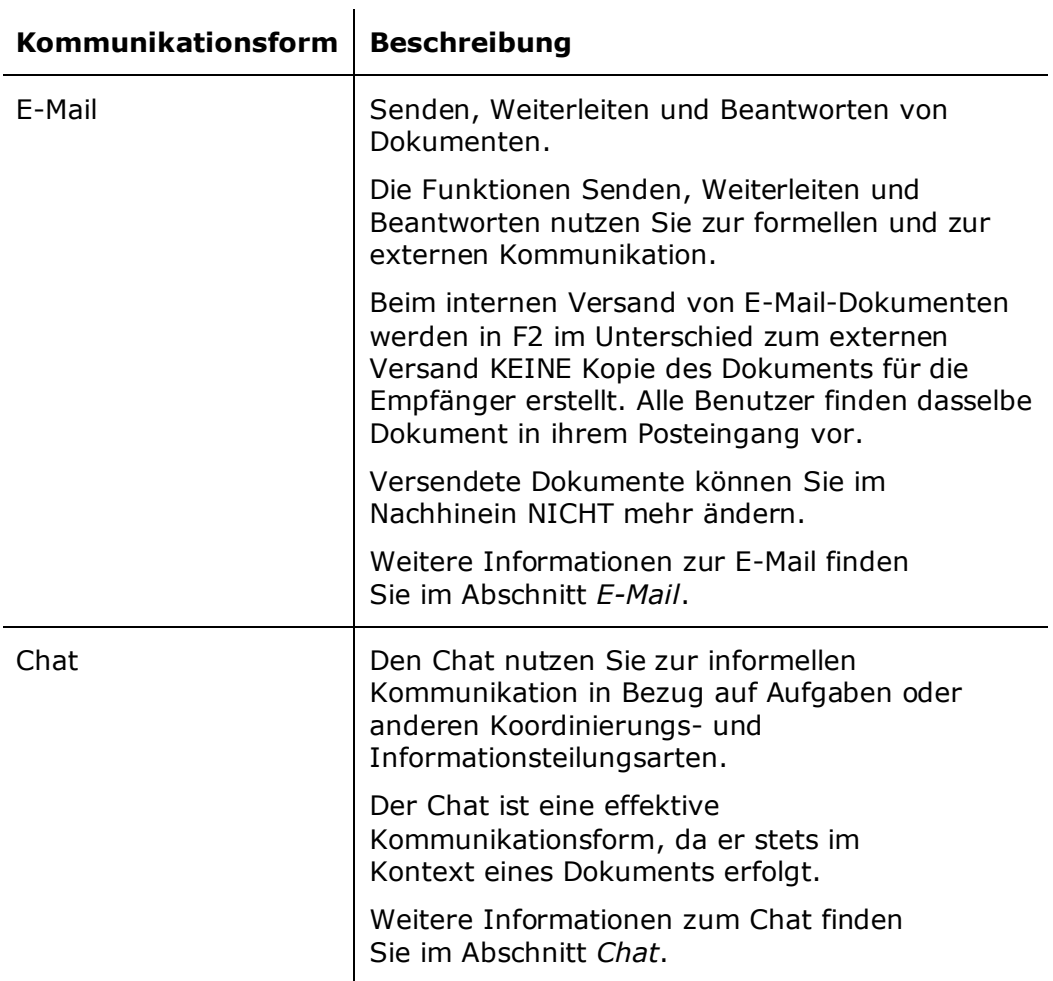

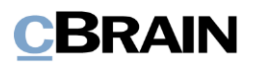

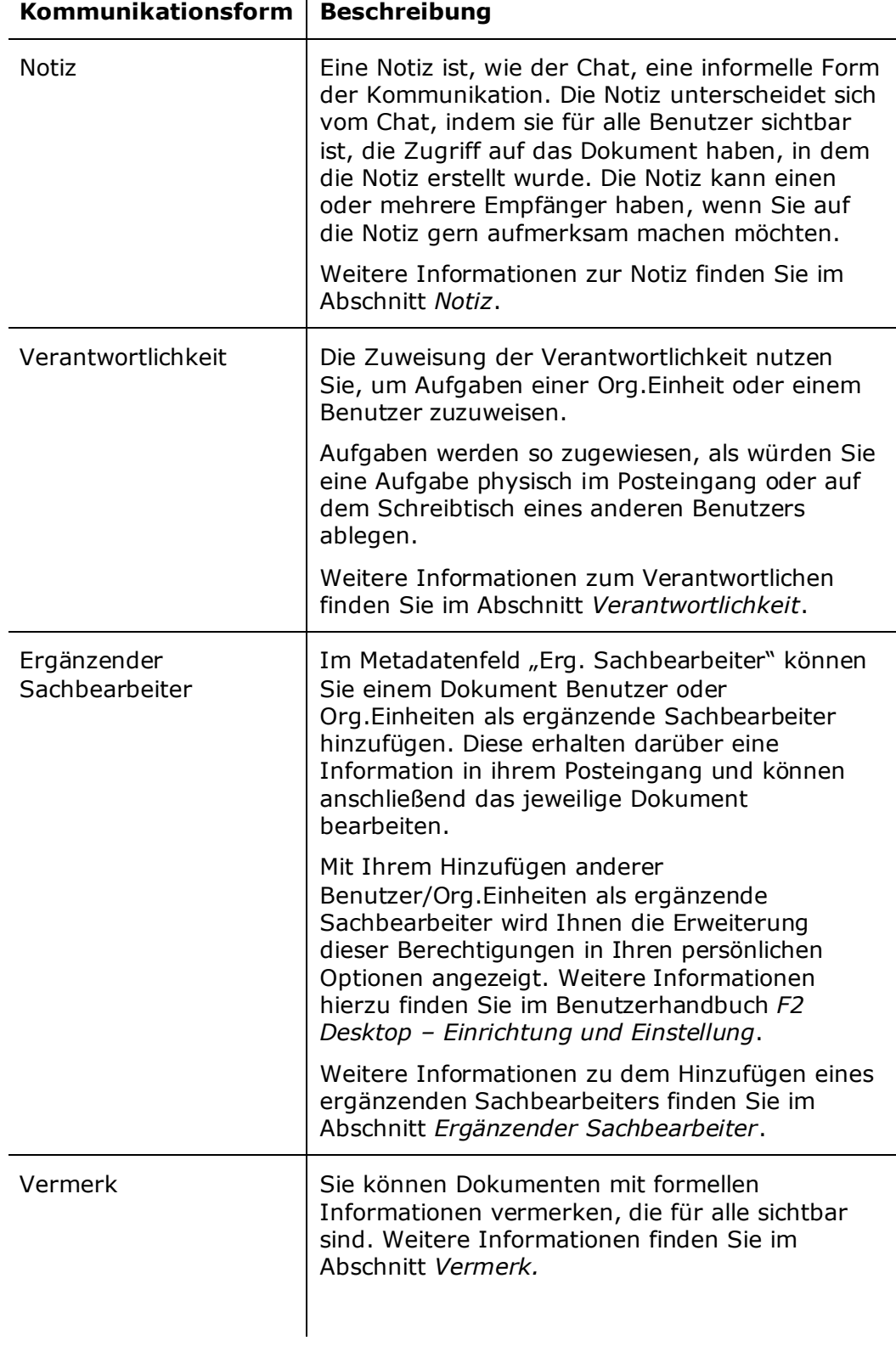

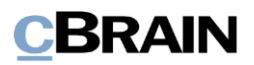

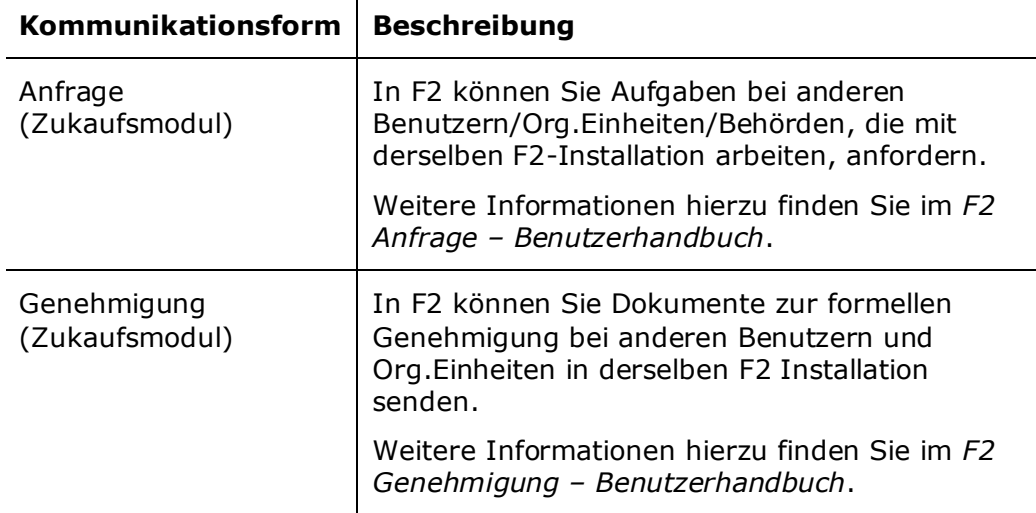

 $\mathbf{r}$ 

In den folgenden Abschnitten werden Ihnen die Funktionen und Felder der einzelnen Kommunikationsformen beschrieben.

## <span id="page-17-0"></span>**E-Mail**

In F2 können Sie wie in einem traditionellen E-Mail-System E-Mails senden, weiterleiten und beantworten.

Eine E-Mail kann intern und extern versendet werden und wird primär für die formelle Kommunikation verwendet. Wenn Sie E-Mails intern in F2 versenden, werden nicht mehrere Kopien der E-Mail an die jeweiligen Empfänger gesendet. Jedoch sehen alle Benutzer dieselbe Mail in ihren jeweiligen Posteingängen.

Das Symbol des E-Mail-Dokuments sowie dessen Statustext im Haupt- und Dokumentenfenster zeigen Ihnen an, ob das Dokument weitergeleitet oder darauf geantwortet wurde, ungeachtet des Benutzers, der die Handlung ausgeführt hat.

Das heißt, dass ein Dokument, worauf geantwortet wurde, durch das Symbol

gekennzeichnet wird und ein weitergeleitetes Dokument durch das Symbol  $\mathbb{Z}$ . auch dann, wenn ein anderer Benutzer das Dokument bearbeitet hat. Eine vollständige Übersicht über die in der Ergebnisliste angezeigten Symbole finden Sie im Benutzerhandbuch *F2 Desktop – Symbolübersicht*.

#### <span id="page-17-1"></span>**Neue E-Mail**

Sie können E-mail-Dokumente sowohl im einfachen als auch in einem detaillierteren Zustand erstellen. Der einfache Zustand erinnert dabei mehr an das Format traditioneller E-Mail-Systemer, wohingegen detaillierte E-Mails dem F2 Dokumentenfenster ähneln.

**Hinweis**: E-mails im einfachen Zustand können Sie nur einrichten und erstellen, wenn die Konfigurationen Ihrer Organisation dies zulassen. Weitere Informationen hierzu finden Sie im Benutzerhandbuch *F2 Desktop – Einrichtung und Einstellung*.

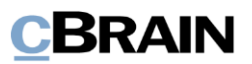

Wenn Sie im Haupt-, Dokumenten- oder Vorgangsfenster auf **Neue E-Mail** klicken, erstellen Sie eine neue E-Mail.

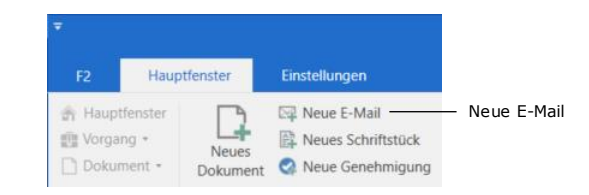

**Abbildung 7: Der Menupunkt "Neue E-Mail" im Hauptfenster**

Abhängig von Ihren persönlichen Einstellungen erstellen Sie das Dokument im einfachen oder detaillierten Zustand. Für detaillierte E-Mail-Dokumente können Sie außerdem einrichten, wie viele Metadatenfelder beim Öffnen des neuerstellten E-Mail-Dokuments sichtbar sein sollen. Weitere Informationen hierzu finden Sie im Benutzerhandbuch *F2 Desktop – Einrichtung und Einstellung.*

#### **Neue E-Mail im einfachen Zustand**

Wenn Sie ein neues E-Mail-Dokument im einfachen Zustand erstellen, öffnet statt dem Dokumentenfenster das einfache Fenster "Neue E-Mail" mit ausgeklappten Versandfeldern.

| Senden<br>Anhängen                                           | Vorgangsbearbeitung                                         |
|--------------------------------------------------------------|-------------------------------------------------------------|
| ⊠<br><b>Neue E-Mail</b>                                      | $\pmb{\times}$<br>п<br>-                                    |
| $\geq$ Senden<br><b>I</b> Anhängen                           | Vorgangsbearbeitung                                         |
| Empfänger wählen<br>An:<br>C <sub>C</sub><br>Xbc<br>Betreff: | 2 <sup>2</sup>                                              |
| 6 <sub>e</sub><br>Calibri<br>$\blacktriangledown$            | 12 pt ▼ 图 ▼ 图 ▼   b / U +   K 图 第 画   语 语 查 查 / x 图 @   字 → |
|                                                              |                                                             |
|                                                              |                                                             |

**Abbildung 8: Das Dialogfenster "Neue E-Mail"**

Im Fenster "Neue E-Mail" ist der Großteil der Funktionalität im Zusammenhang mit der Vorgangsbearbeitung deaktiviert. Das bedeutet, dass Sie einfache E-Mails schneller erstellen und senden können als detaillierte E-Mail-Dokumente, jedoch sind einige Funktionen geändert:

- Vorgangshilfe ist deaktiviert: Einfache E-Mails ensprechen daher eventuell nicht behördlichen Richtlinien. Lesen Sie mehr über die Vorgangshilfe im Abschnitt *[Vorgangshilfe.](#page-121-1)*
- Aufräumen beim Versenden wird nicht ausgeführt: Die E-Mail wird doch von der Liste "Mein Schreibtisch" entfernt. Lesen Sie mehr über die Aufräumfunktion im Abschnitt *[Menüpunkte des Reiters](#page-114-0) "Erweitert".*

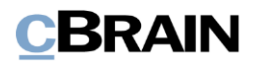

- Absender kan nicht geändert werden. Die E-Mail wird daher mit dem Absender erstellt, der als Standardabsender eingerichtet ist.
- Anhänge können nicht bearbeitet werden.
- Das Format von Anhängen kann vor dem Absenden nicht geändert werden, da der Metadatenassistent nicht unterstützt wird. Lesen Sie mehr über das Format von Anhängen im Abschnitt *[Formatauswahl bei einer E-Mail](#page-29-0)*.
- Der E-Mail-Text wird nicht automatisch laufend gespeichert.
- Signaturen im detaillierten Format müssen geändert werden, bevor sie genutzt werden können.

Wenn Sie oben rechts in der Ecke auf **Vorgangsbearbeitung** klicken, gelangen Sie vom einfachen Zustand in das Dokumentenfenster, in dem die Versandmetadatenfelder ausgeklappt sind. Hier sind alle bekannten Funktionen verfügbar. Das Versenden von E-Mail-Dokumenten ist unter *[Neue detaillierte E-Mail](#page-19-0)* beschrieben.

E-Mails, die im einfachen Zustand versendet wurden, haben keinen Einfluss auf den Empfang der E-Mail. Eine E-Mail im einfachen Zustand, die Sie intern in F2 versenden, wird auf die gleiche Art und Weise, wie jede andere eingehende E-Mail, empfangen, und der Empfänger hat die Möglichkeit, diese zu bearbeiten. Das Zugriffsniveau für E-Mails im einfachen Zustand hängt vom Zugriffsniveau neuer Dokumente ab, das von der Organisation definiert wurde. Standardmäßig ist dieses auf "Beteiligte" eingestellt.

Im einfachen Zustand ist die Funktion **Anhängen** etwas. Durch Klicken auf Anhängen öffnen Sie den Ordner "Dokumente" auf Ihren PC, woraus Sie ein Schriftstück aufrufen können. Damit entspricht diese Funktion der Funktion "Datei importieren" im Dokumentenfenster, die im Abschnitt *Datei [importieren](#page-109-0)* näher beschrieben ist.

**Hinweis**: Im einfachen Zustand können Sie nicht eine Vorlage, ein Schriftstück oder ein Dokument aus F2 anhängen.

#### <span id="page-19-0"></span>**Neue detaillierte E-Mail**

Sie können in Ihren persönlichen Einstellungen einrichten, dass neue E-Mail-Dokumente im detaillierten Zustand öffnen sollen. Alternativ können Sie den detaillierten Zustand über die **Vorgangsbearbeitung** in einer E-Mail im einfachen Zustand aktivieren.

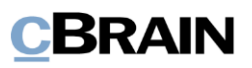

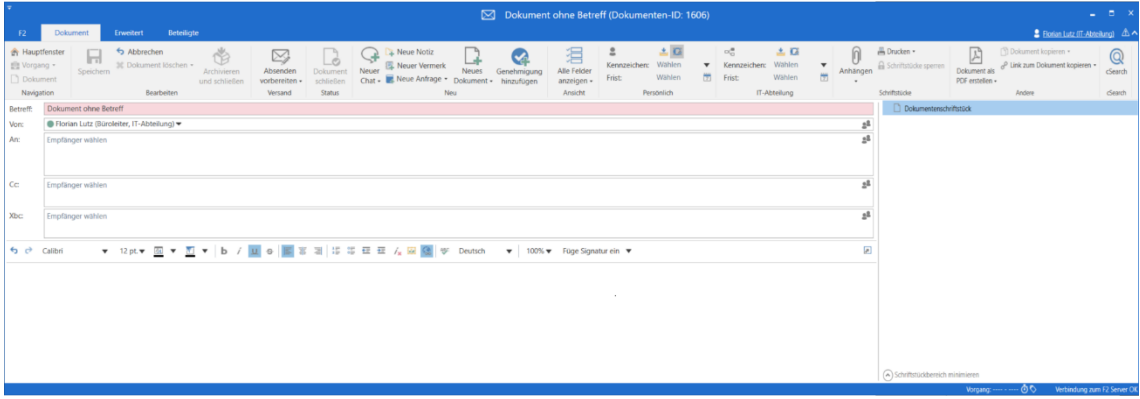

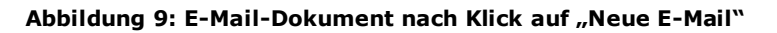

#### **Metadatenfelder in E-Mail-Dokumenten**

In Verbindung mit der Erstellung eines E-Mail-Dokuments können Sie, ungeachtet dessen Zustands, folgende Informationen in den Metadatenfeldern angeben:

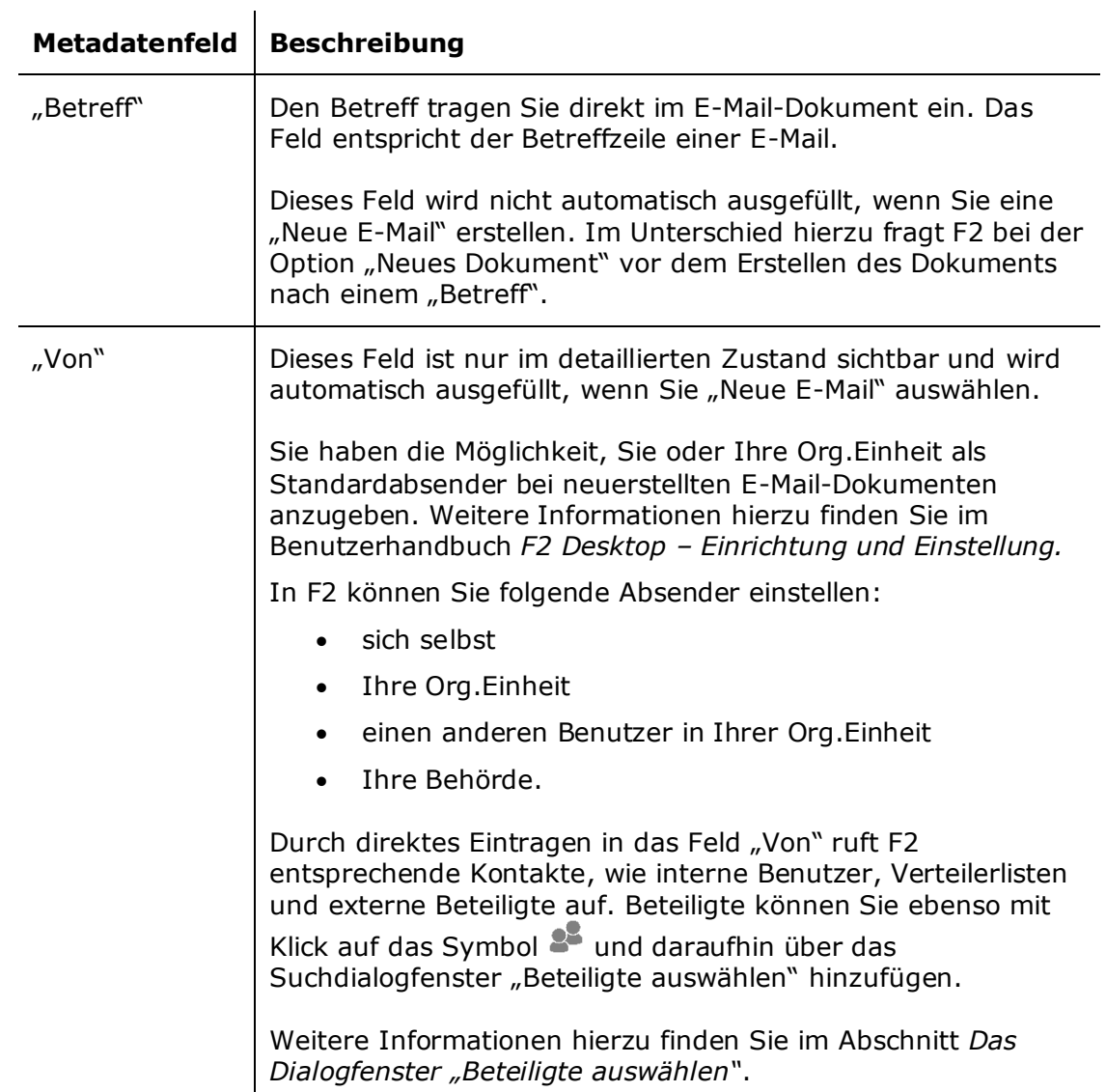

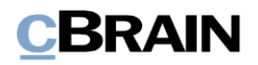

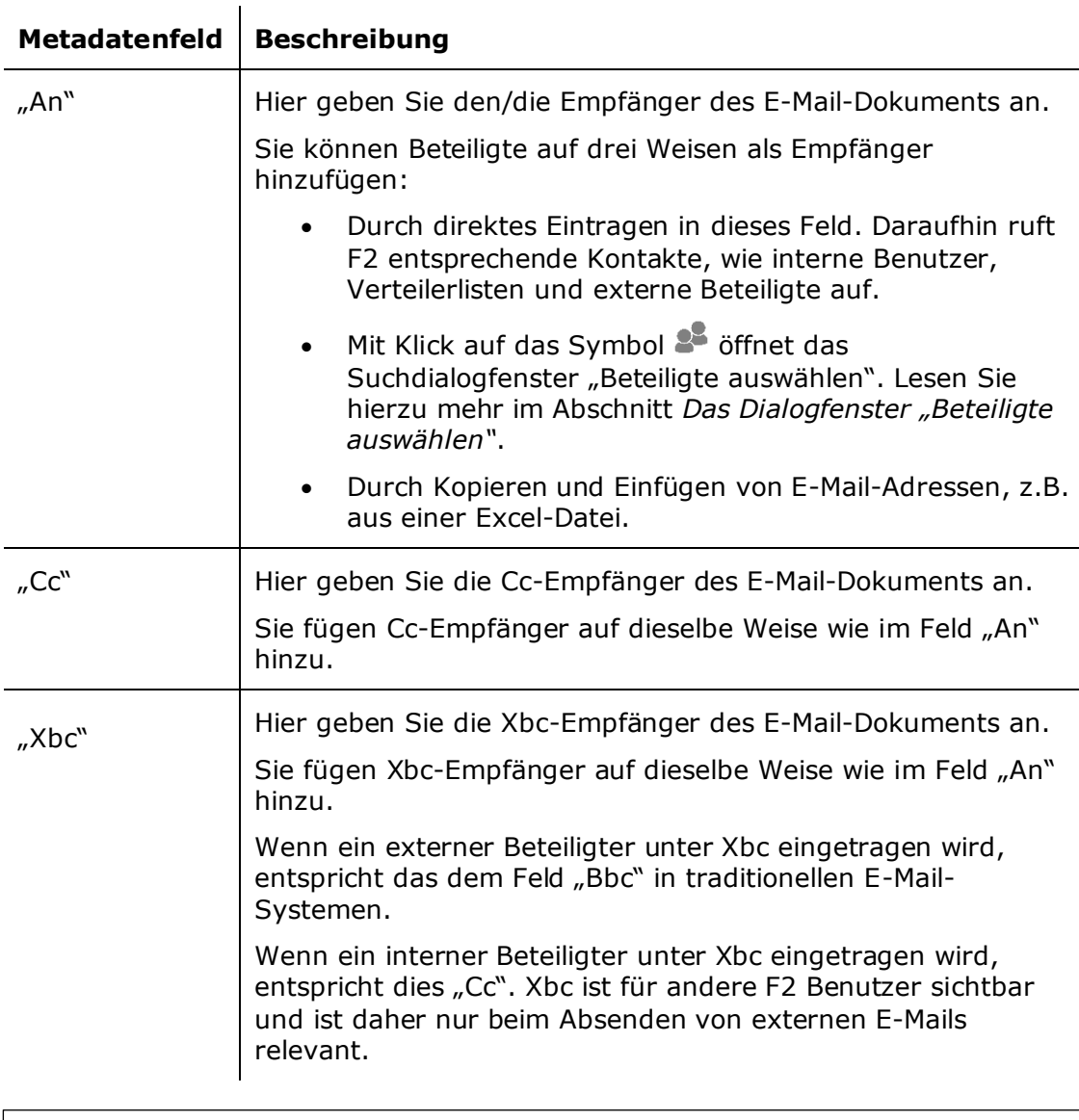

**Hinweis**: Sie können bessere Vorschläge für Beteiligte in den Feldern "An", "Cc" und "Xbc" konfigurieren, sodass die Vorschläge relevanter für Sie werden. Konfigurationen erfolgen in Zusammenarbeit mit cBrain.

#### <span id="page-21-0"></span>**Das Dialogfenster "Beteiligte auswählen"**

Wenn Sie auf das Symbol <sup>32</sup> in einem der Felder "An", "Cc" oder "Xbc" in einem E-Mail-Dokument klicken, öffnet ein Suchdialogfenster für Beteiligte.

Im Dialogfenster "Beteiligte auswählen" wählen Sie die Beteiligten aus, die dem entsprechenden Feld hinzugefügt werden sollen. Sobald Sie den gewünschten Beteiligten ausgewählt haben, können Sie diesen per Doppelklick oder mit Klick auf Beteiligte(n) hinzufügen, der Liste "Beteiligte auswählen" hinzufügen. Sie können anschließend weitere Beteiligte hinzufügen.

Sie haben ebenso die Möglichkeit, eine erweiterte Suche nach Beteiligten vorzunehmen. Dazu klicken Sie auf **Erweiterte Suche**. Weitere Informationen zur

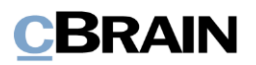

erweiterten Suche nach Beteiligten finden Sie im Benutzerhandbuch *F2 Desktop – Suchen*.

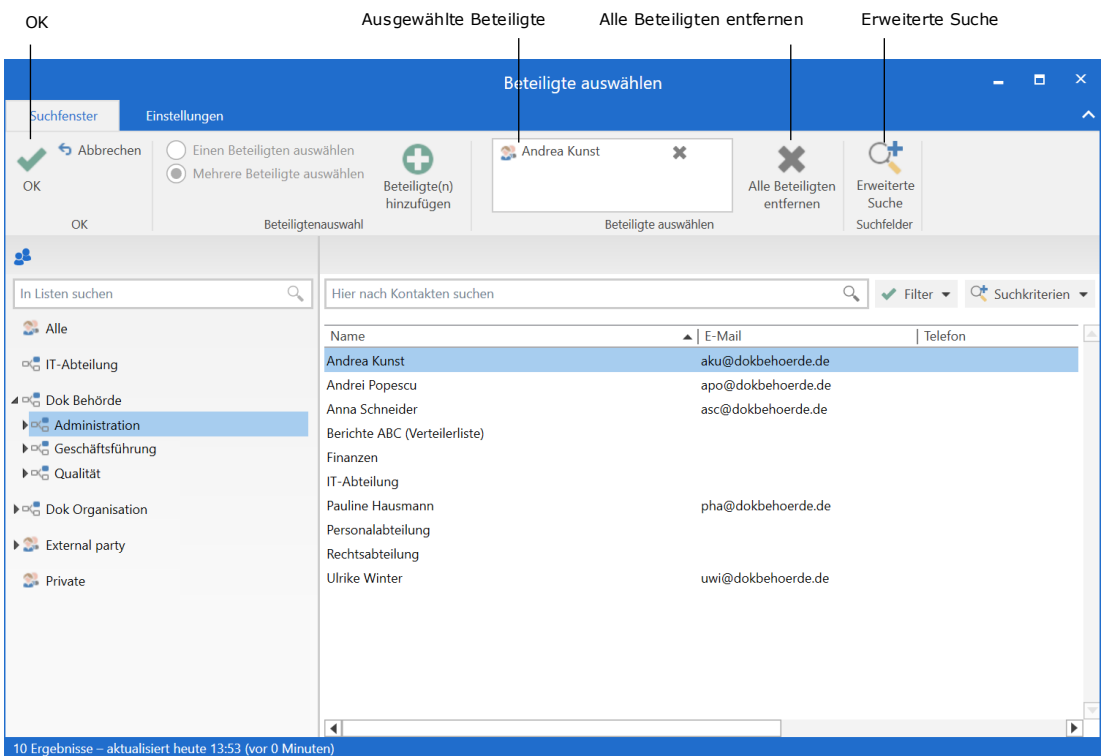

Wenn Sie alle Beteiligten hinzugefügt haben, klicken Sie auf **OK**.

**Abbildung 10: Das Dialogfenster "Beteiligte auswählen"**

Weitere Informationen über das Anzeigen der Eigenschaften eines Beteiligten, das Einordnen von Beteiligten sowie die Erstellung von Beteiligten finden Sie im Benutzerhandbuch *F2 Desktop – Adminstrator*.

#### **Verschieben eines Beteiligten mit "Drag-and-drop"**

Sie können einen Beteiligten zwischen dem "An"-, "Cc"- und "Xbc"-Feld innerhalb eines E-Mail-Dokuments verschieben, indem Sie den Beteiligten markieren und mit der linken Maustaste ins gewünschte Feld verschieben ("Drag-and-drop"). Sie können einen Beteiligten ebenso in ein anderes Feld kopieren, wenn Sie beim Verschieben die Strg-Taste gedrückt halten.

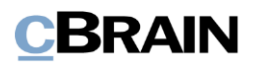

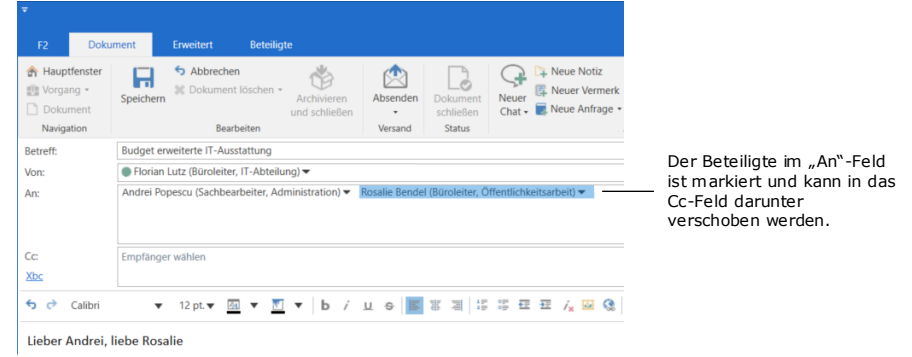

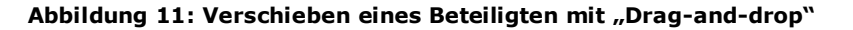

#### **Beteiligten anzeigen**

Die Empfänger in den Feldern "An", "Cc" und "Xbc" können Sie sich in einer Liste anzeigen lassen, damit Sie als Absender den angegebenen Empfänger einer E-Mail einsehen können.

Mit Klick auf **Werden die Zeilen ausgeklappt und eine übersichtliche Liste über** sämtliche Empfänger angezeigt.

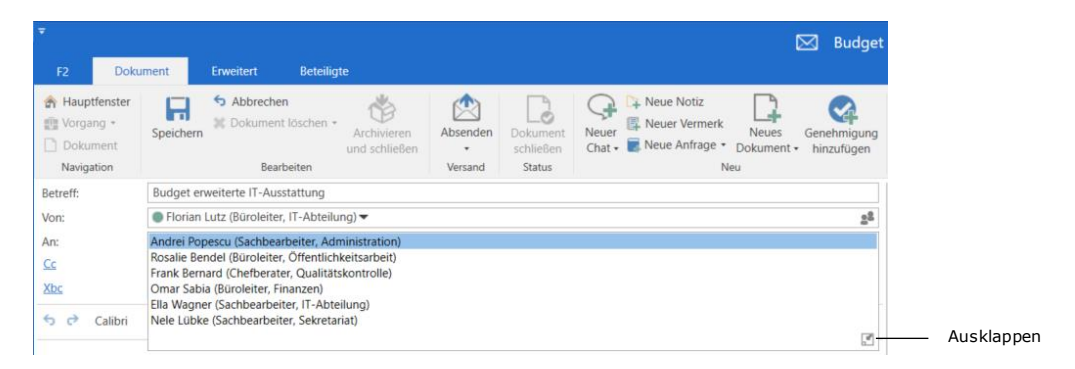

**Abbildung 12: Anzeige von Empfängern in Listenform**

Sie können sich die Eigenschaften eines hinzugefügten Beteiligten anzeigen lassen. Halten Sie den Mauszeiger über den Namen des Beteiligten und ein Tooltipp zeigt den Onlinestatus an, die "Abwesenheit" des Beteiligten und welche Jobrollen er hat.

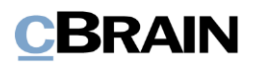

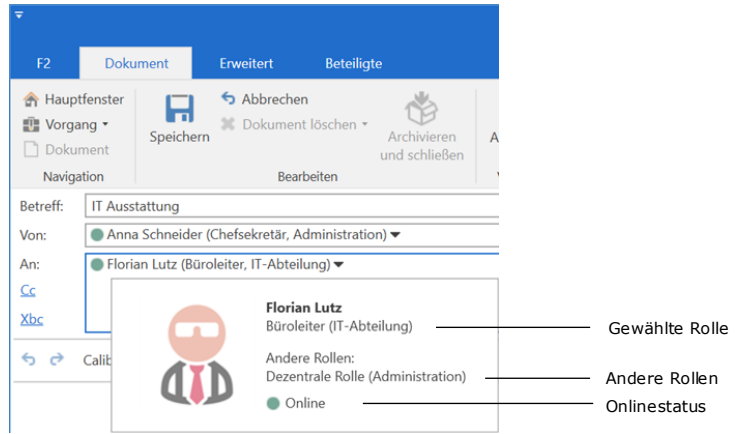

**Abbildung 13: Tooltipp eines Beteiligten**

Die Eigenschaften eines Beteiligten können Sie mit Rechtsklick auf den Beteiligten und Auswahl von **Eigenschaften anzeigen** im Kontextmenü einsehen.

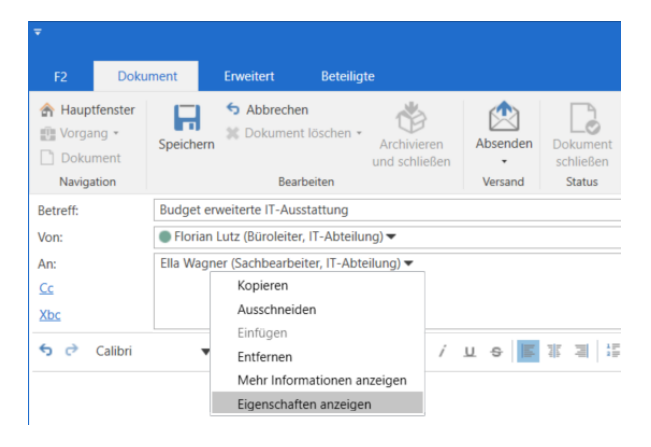

**Abbildung 14: Eigenschaften eines Beteiligten**

Das Dialogfenster "Eigenschaften des Benutzers [Beteiligter] (Berechtigte des Dokuments)" öffnet daraufhin.

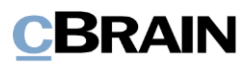

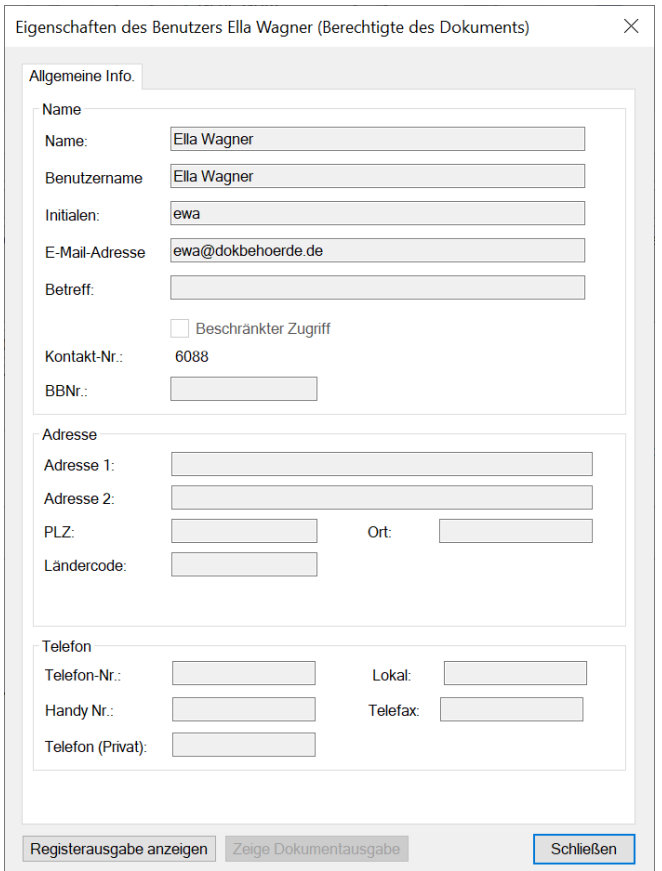

#### **Abbildung 15: Das Dialogfenster "Eigenschaften des Benutzers [Beteiligter] (Berechtigte des Dokuments)"**

Im Beteiligtenregister haben Sie die Möglichkeit Beteiligte zu löschen, deren Stammdaten zu bearbeiten oder Beteiligte zu verschieben. Weitere Informationen hierzu finden Sie im Benutzerhandbuch *F2 Desktop – Administrator*.

#### <span id="page-25-0"></span>**E-Mail-Beteiligte im F2 Beteiligtenregister erstellen**

F2 prüft automatisch, ob ein externer Beteiligter bereits im Beteiligtenregister besteht. Dies geschieht mit einer doppelten Prüfung zweier Werte: Name und E-Mail-Adresse.

Wenn ein Beteiligter, der nicht im F2 Beteiligtenregister registriert ist, gefunden wird, kann der unbekannte Beteiligte auf zwei Arten im Beteiligtenregister registriert werden:

- F2 fragt Sie, ob Sie Beteiligte erstellen möchten, wenn Sie das Dokument empfangen oder senden. Eine genaue Beschreibung hierzu finden Sie im Abschnitt *[Automatisches Erstellen neuer Beteiligter im Beteiligtenregister](#page-26-0)*.
- Der Beteiligte kann direkt im Feld "An", "Cc" oder "Xbc" erstellt werden. Dies geschieht über das Kontextmenü mit einem Rechtsklick auf die unbekannte E-Mail-Adresse oder mit einem Klick auf den Menüpunkt "Beteiligte erstellen", der angezeigt wird, wenn die unbekannte E-Mail-Adresse dem Dokument hinzugefügt wurde. In beiden Fällen öffnet das Dialogfenster "Externen Beteiligten speichern", in dem der Beteiligte gespeichert werden kann. Wenn Sie mehrere Beteiligte auf einmal erstellen möchten, können Sie

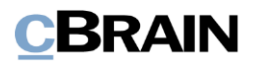

die Funktion "Beteiligte erstellen" verwenden. Weitere Informationen über "Externen Beteiligten speichern" finden Sie im Abschnitt *[Das Dialogfenster](#page-26-1)  ["Externen Beteiligten speichern"](#page-26-1)*.

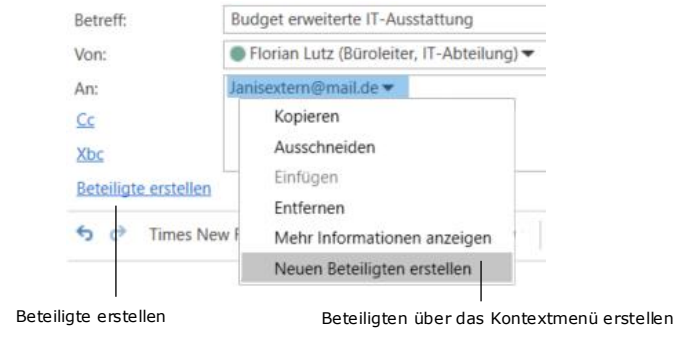

#### **Abbildung 16: Erstellen eines externen Beteiligten im Beteiligtenregister**

#### <span id="page-26-0"></span>**Automatisches Erstellen neuer Beteiligter im Beteiligtenregister**

F2 schlägt Ihnen in folgenden Situationen vor, Absender und Empfänger (inkl. Cc und Xbc) im gemeinschaftlich genutzten Beteiligtenregister zu erstellen:

- Wenn Sie in F2 eine E-Mail erhalten, schlägt F2 vor, dass beim Öffnen der E-Mail unbekannte Absender aus dem Feld "Von" in das Beteiligtenregister übernommen werden.
- Wenn Sie E-Mails aus F2 versenden möchten und neue Empfängeradressen in die An-, Cc- und Xbc-Felder eintragen, schlägt F2 vor, diese als Beteiligte im Register für externe Beteiligte zu erstellen (sofern Sie NICHT im privaten Archiv arbeiten).
- Wenn Sie im privaten Archiv arbeiten und von dort heraus Dokumente versenden möchten, schlägt F2 vor, unbekannte Empfänger in Ihrem privaten Beteiligtenregister zu erstellen.

Sie speichern Beteiligte mithilfe des Dialogfensters "Externen Beteiligten speichern", das die obenstehenden Situationen öffnet. Die Verwaltung der erstellten Beteiligten wird im Benutzerhandbuch *F2 Desktop – Administrator* beschrieben.

#### <span id="page-26-1"></span>**Das Dialogfenster "Externen Beteiligten speichern"**

Wenn Sie einen unbekannten Beteiligten im F2 Beteiligtenregister speichern möchten, geschieht das mit der Hilfe des Dialogfensters "Externen Beteiligten speichern".

Dabei können Sie einen Beteiligten erstellen oder einen unbekannten Beteiligten mit einem existierenden Beteiligten ersetzen, indem Sie ein Häkchen in das Feld "Beteiligten erstellen" oder "Ersetze mit Beteiligten" setzen. Im Dialogfenster wählen Sie ebenso die Platzierung für einen Beteiligten.

Klicken Sie auf **Eigenschaften**, um das Dialogfenster "Eigenschaften des Beteiligten [Beteiligter]" zu öffnen. Hier können Sie den Namen des Beteiligten ändern, sodass der Beteiligte mit dem korrekten Namen erstellt wird, statt beispielsweise mit seiner E-Mail-Adresse. Außerdem können Sie dem Beteiligten

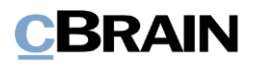

unter anderem eine Adresse und eine Telefonnummer hinzufügen. Dadurch können Sie anschließend nach den angegebenen Informationen im F2 Beteiligtenregister suchen und den neuen Beteiligten leicht wiederfinden. Die Suche nach Beteiligten wird ausführlich im Benutzerhandbuch *F2 Desktop – Suchen* beschrieben.

Sie können das Dialogfenster "Eigenschaften des Beteiligten [Beteiligter]" auch durch Doppelklick auf den Beteiligen öffnen. Das Dialogfenster öffnet sich dann im Lesemodus. Dies kann dann relevant sein, wenn Sie etwas über den bestehenden Beteiligten wissen möchten, bevor Sie ihn ersetzen.

Um den Beteiligten zu erstellen oder zu ersetzen, klicken Sie auf **OK**. Wenn der Beteiligte nicht erstellt werden soll, entfernen Sie beide Häkchen unter "Beteiligten erstellen" und "Existierende Beteiligte auswählen" und klicken auf OK.

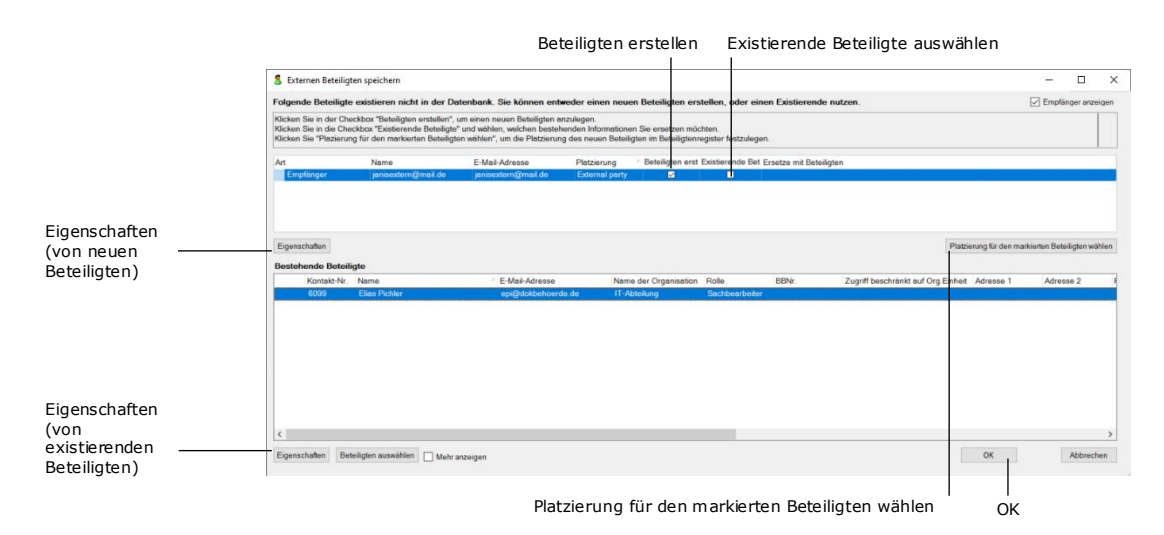

#### Abbildung 17: Dialogfenster "Externen Beteiligten speichern"

Klicken Sie auf **Abbrechen**, um den Dialog zu schließen, ohne den Beteiligten zu erstellen oder zu ersetzen, und kehren Sie stattdessen zur Arbeit am Dokument zurück. Wenn das Dialogfenster beim Senden eines E-Mail-Dokuments an einen externen Beteiligten geöffnet ist, wird das Senden ebenfalls abgebrochen.

#### **Platzierung neuer Beteiligter**

Mit einem Klick auf **Platzierung für den markierten Beteiligten wählen** im Dialogfenster "Externen Beteiligten speichern" öffnet das Dialogfenster "Beteiligten auswählen – als Platzierung". Hier wählen Sie per Doppelklick auf die gewünschte Platzierung die Platzierung für den Beteiligten aus. Alternativ können Sie die gewünschte Platzierung markieren und abschließend mit einem Klick auf **OK** bestätigen.

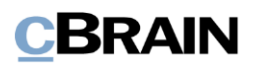

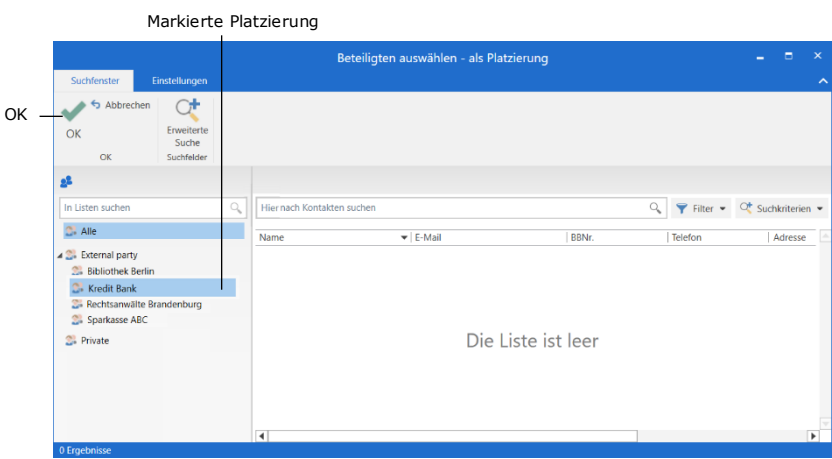

**Abbildung 18: Platzierung für markierte Beteiligte wählen**

F2 schlägt Ihnen standardmäßig vor, einen neuen Beteiligten innerhalb des Knotens "Externe Beteiligte" zu erstellen. Dies setzt jedoch das Recht "Bearbeiten von Beteiligten" voraus, andernfalls kann der Beteiligte nur im Knoten "Private" erstellt werden. Der vorgeschlagene Standardknoten kann im Zuge der Installation von F2 konfiguriert werden. Weitere Informationen zum Recht finden Sie im Benutzerhandbuch *F2 Desktop – Administrator*.

#### **Bestehenden Beteiligten ersetzen**

Im Dialogfenster "Externen Beteiligten speichern" wird Ihnen ein eventuell bestehender Beteiligter unter "Bestehende Beteiligte" angezeigt. In diesem Fall können Sie den existierenden anstelle des unbekannten Beteiligten anwenden.

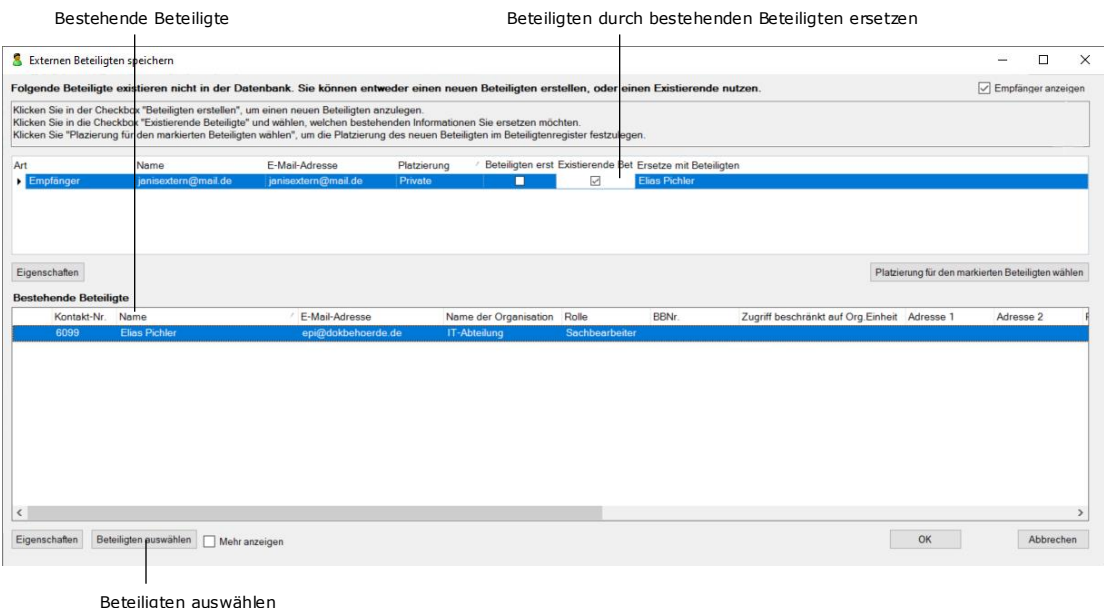

#### **Abbildung 19: Bestehenden Beteiligten ersetzen und Prüfung auf Duplikate**

Um einen unbekannten mit einem bestehenden Beteiligten zu ersetzen, setzen Sie ein Häkchen in die Spalte "Existierende Beteiligte ersetzen". Der bestehende

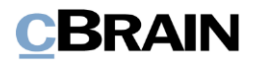

Beteiligte, der ersetzt werden soll, wird im Feld "Bestehende Beteiligte" markiert. Der Name des zu ersetzenden Beteiligten wird Ihnen im Feld "Ersetze mit Beteiligten" angezeigt.

Über die Schaltfläche "Beteiligten auswählen" können Sie auch Beteiligte aufrufen, wenn Sie den unbekannten Beteiligten mit einem anderen ersetzen möchten als dem, die aus dem Dialogfenster hervorgehen.

#### <span id="page-29-0"></span>**Formatauswahl bei einer E-Mail**

Bevor Sie eine E-Mail versenden, können Sie auswählen, in welchem Format die angehängten Schriftstücke versendet werden sollen. Wenn die Metadatenfelder des Versands im Dokumentenfenster angezeigt werden, können Sie das Format im Dokumentenwähler auswählen. Hier bestimmen Sie, ob das angehängte Schriftstück im PDF-Format oder im ursprünglichen Format, wie z.B. Word- oder PowerPoint-Format versendet werden soll.

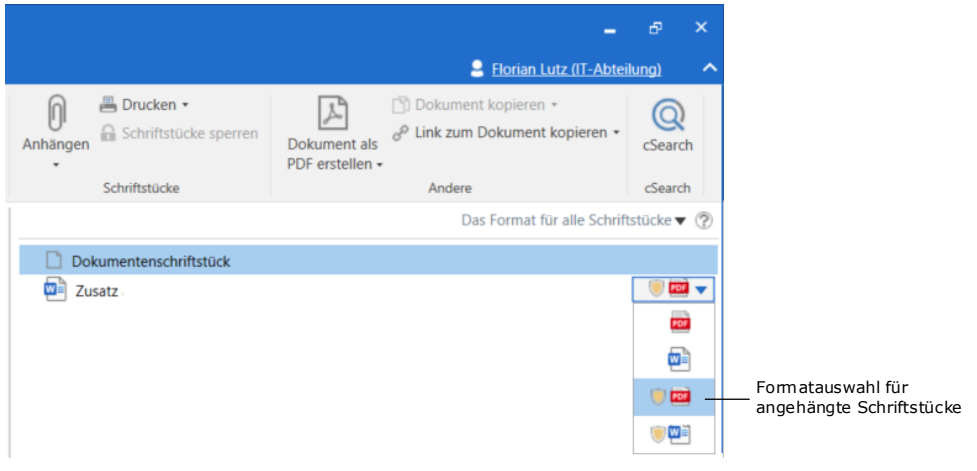

#### **Abbildung 20: Formatauswahl**

**Hinweis**: Wenn Sie eine E-Mail intern in F2 versenden, wird die Formatauswahl für die angehängten Schriftstücke keine Bedeutung für den Empfänger haben. Der Schriftstückwähler kann nur beim Versenden an externe Beteiligte verwendet werden. Externe Beteiligte können nur das Format einsehen, das vom Absender bei der Formatauswahl festgelegt wurde.

Wenn mehrere Schriftstücke einem Dokument angehängt sind, haben Sie die Möglichkeit, dasselbe Format für alle Schriftstücke festzulegen.

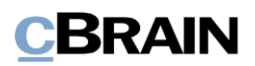

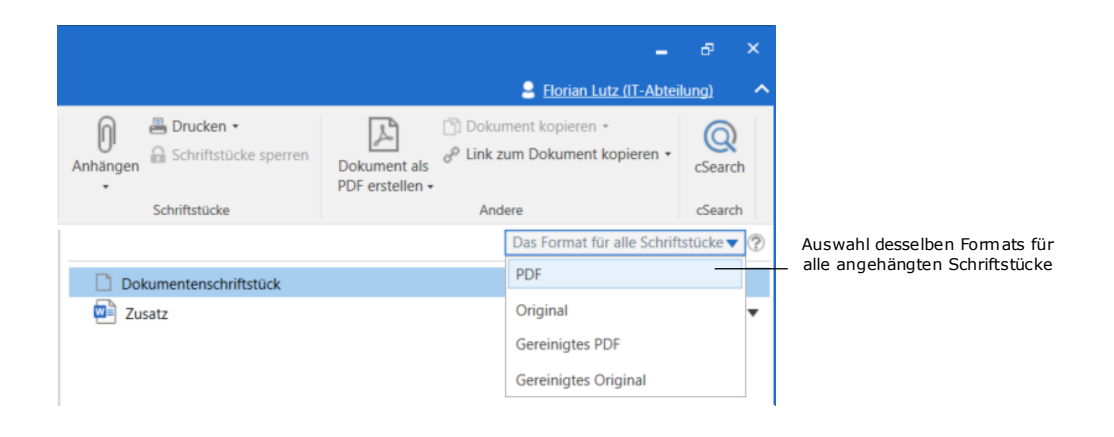

**Abbildung 21: Auswahl desselben Formats für alle Schriftstücke**

### <span id="page-30-0"></span>**Information zu E-Mails**

Im Dokumentenfenster erscheint eine Informationsanzeige für Dokumente, die angibt, wann diese Dokumente als E-Mails gesendet oder empfangen wurden. Die Informationsanzeige ist unabhängig davon, ob die E-Mail intern oder extern gesendet oder empfangen wurde. Außerdem erscheint die Informationsanzeige auch dann, wenn es Probleme beim Versenden der E-Mail gab. Die Informationen werden über dem Feld "Betreff" angezeigt.

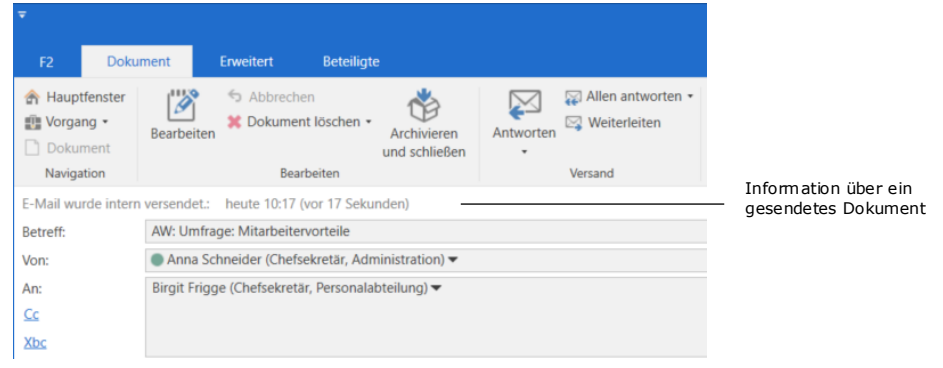

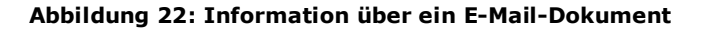

#### <span id="page-30-1"></span>**Empfang von externen E-Mails**

F2 sperrt den E-Mail-Text und eventuelle Anhänge, wenn Sie eine E-Mail empfangen.

Jedoch können Sie einige Metadaten von empfangenen E-Mails ändern, wenn Sie vollen Schreibzugriff auf das Dokument besitzen:

- Sie können den **Betreff** ändern.
- Sie können **Von** (Absender), **An** (Empfänger) und **Cc** (Empfänger) ändern.

Änderungen in den Metadaten können Sie im Ereignisprotokoll unter **Metadaten anzeigen** sehen.

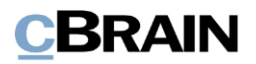

Geänderter Betreff

 $\mathbf{r}$ 

|                               | Ereignisprotokoll: Dokument                                                          |                | а | $\mathbf{\times}$ |
|-------------------------------|--------------------------------------------------------------------------------------|----------------|---|-------------------|
| Ereignisprotokoll: Dokument   |                                                                                      |                |   | ́                 |
| Aktualisieren                 |                                                                                      |                |   |                   |
| Start                         |                                                                                      |                |   |                   |
| Dokumentenänderungen anzeigen | Schriftstücke anzeigen<br>Metadaten anzeigen                                         |                |   |                   |
| Zeitpunkt                     | · Beschreibung                                                                       | Benutzer       |   | ۰                 |
| ۰                             |                                                                                      |                |   |                   |
| 03-03-2021 10:35              | Verantwortlicher Anna Schneider: Gesehen von 'Nein' auf 'Ja' geändert                | Anna Schneider |   |                   |
| 03-03-2021 10:35              | Status von 'In Bearbeitung' auf 'Abgeschlossen' geändert                             | Anna Schneider |   |                   |
| 03-03-2021 10:35              | E-Mail-Betreff von ' <leer>' auf 'AW: Nachfrage Mitarbeitervorteile' geändert</leer> | Anna Schneider |   |                   |
| 03-03-2021 10:35              | Empfangsdatum von ' <leer>' auf '03.03.2021' geändert</leer>                         | Anna Schneider |   |                   |
| 03-03-2021 10:35              | Versanddatum von ' <leer>' auf '03.03.2021' geändert</leer>                          | Anna Schneider |   |                   |
| 03-03-2021 10:35              | Zugriff von 'Beteiligte' auf 'Alle' geändert                                         | Anna Schneider |   |                   |
| 03-03-2021 10:33              | An von ' <leer>' auf 'Birgit Frigge' geändert</leer>                                 | Anna Schneider |   |                   |
| 03-03-2021 10:33              | Empfänger Birgit Frigge zum Dokument hinzugefügt                                     | Anna Schneider |   |                   |
| 03-03-2021 10:33              | Absender Anna Schneider: 'Ist Absender' von 'Nein' auf 'Ja' geändert                 | Anna Schneider |   |                   |

**Abbildung 23: Ereignisprotokoll des Dokuments**

**Hinweis**: Wurde der Betreff einer E-Mail geändert, können Sie in den Suchfeldern "Dokumentenbetreff" oder "Dokumenten- oder Vorgangsbetreff" sowohl nach dem ursprünglichen als auch nach dem aktuellen Betreff der E-Mail suchen. Das Suchergebnis zeigt stets den aktuellen Betreff der E-Mail an. Weitere Informationen zu Suchen finden Sie im Benutzerhandbuch *F2 Desktop – Suchen*.

#### **Automatische Verknüpfung mit dem Vorgang, wenn externe Beteiligte auf E-Mails aus F2 antworten**

F2 kann so konfiguriert werden, dass Antworten von externen Beteiligten mit dem Dokument verknüpft werden, auf das sie antworten. Diese Funktion ist Teil der F2- Installation und kann ein- und ausgeschaltet werden.

Eine E-Mail wird, wie in folgender Abbildung dargestellt, von einer externen Beteiligten empfangen und mit einer ID-Nummer im Betreff versehen.

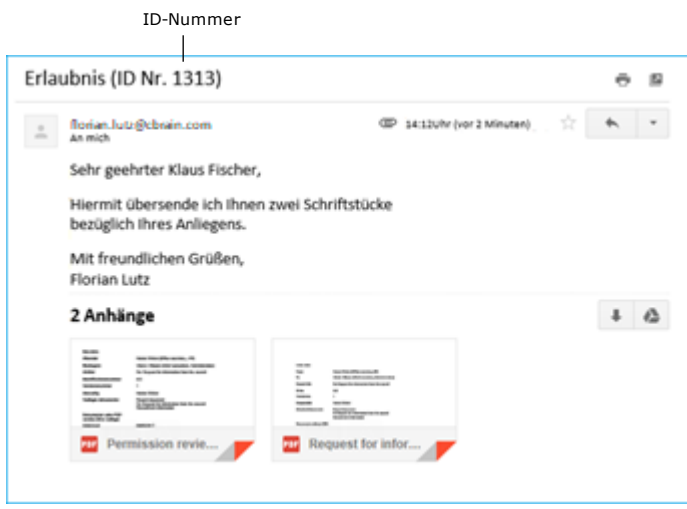

**Abbildung 24: F2 sendet eine ID im Betreff externer E-Mails**

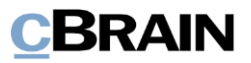

**Hinweis:** Die ID-Beschreibung wird auf Behördennniveau von einem Benutzer mit dem Recht "Org.Einheitsadministrator" eingerichtet. Sie können außerdem die ID-Beschreibung über eine Konfiguration ein- oder ausschalten, die in Zusammenarbeit mit cBrain erfolgt.

F2 erkennt diese ID-Nr. wieder, wenn der externe Empfänger über die Antwortfunktion auf die E-Mail antwortet. Wenn diese E-Mail in F2 eingeht, wird die ID wiedererkannt und das neue eingehende Dokument wird mit dem richtigen Kontext verknüpft.

Wenn das Dokument, mit dem die eingehende E-Mail verknüpft wird, eine Vorgangsnummer besitzt, wird es automatisch mit demselben Vorgang verknüpft.

Wenn diese automatische Verknüpfung eingerichtet wurde, können Sie im Dokumentenfenster andere Dokumente aus derselben Korrespondenz einsehen. Bezogene Vorgänge können Sie im Dialogfenster "Bezogene Dokumente" finden Sie im Dokumentenfenster unter dem Reiter "Erweitert" angezeigt bekommen.

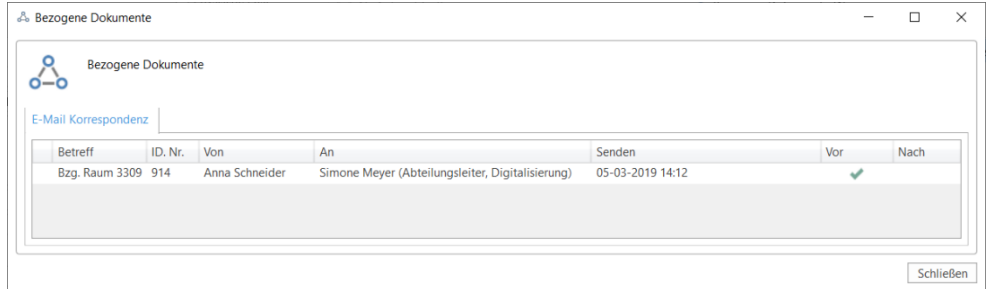

Abbildung 25: Dialogfenster "Bezogene Dokumente"

#### <span id="page-32-0"></span>**Zugriffsniveau für E-Mails**

#### **Zugriffsniveau für externe, in F2 importierte E-Mails**

Wenn F2 so eingerichtet ist, dass E-Mails von einem E-Mail-Server importiert werden sollen, wird den daraus erstellten Dokumenten automatisch ein Zugriffsniveau zugewiesen. Dies ist ein wichtiger Punkt, der von der F2- Organisation berücksichtigt werden sollte.

Für viele Organisationen kann es von Vorteil sein, dass NICHT private E-Mails von allen Mitarbeitern eingesehen werden können, und dass diese E-Mails der Organisation zugänglich sind, wenn Mitarbeiter erkranken oder ihren Arbeitsplatz verlassen.

Standardmäßig ist F2 so eingerichtet, dass die Privatsphäre der einzelnen Benutzer respektiert wird. Dies bedeutet, dass F2 importierten E-Mails automatisch das Zugriffsniveau "Beteiligte" zuweist. In der Praxis bedeutet dies, dass nur der Empfänger die entsprechende E-Mail einsehen kann, bis das Zugriffsniveau von diesem Benutzer erweitert wird.

Es ist auch möglich, dass in F2 importierte E-Mails standardmäßig das Zugriffsniveau der "Org.-Einheit" erhalten. Diese Konfiguration erfolgt in Zusammenarbeit mit cBrain.

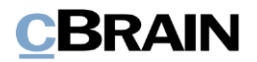

Das Zugriffsniveau für importierte E-Mails kann im Hauptfenster im Reiter "Einstellungen" eingesehen und eingerichtet werden, in dem Sie das Dialogfenster"Optionen" öffnen.

Weitere Informationen zu Ihrer persönlichen Einrichtung von F2 finden Sie im Benutzerhandbuch *F2 Desktop – Einrichtung und Einstellung*.

#### Zugriffsniveau in Verbindung mit "Antworten/Weiterleiten"

Dokumente, die beantwortet oder weitergeleitet werden, erhalten automatisch dasselbe Zugriffsniveau wie ein neuerstelltes Dokument. Wie bei neu erstellten Dokumenten, erhalten Sie dadurch auch die Möglichkeit, die Vorgangshilfe zu nutzen.

**Hinweis:** Das jeweilige Zugriffsniveau variiert von Organisation zu Organisation und ist konfigurationsabhängig.

**Hinweis**: Mithilfe einer Konfigurationeinstellung von cBrain kann eingestellt werden, dass das Zugriffsniveau des Originaldokuments kopiert wird, wenn Dokumente beantwortet oder weitergeleitet werden.

#### **Zugriff auf E-Mails, die eine formelle Behandlung erfordern, kann über die Vorgangshilfe verwaltet werden**

F2 kann so eingerichtet werden, dass E-Mails, die einer formellen Behandlung bedürfen, automatisch ein erweiterter Zugriff zugewiesen wird, während Sie Ihre privaten E-Mails privat verwalten können. Diese Einrichtung kann mit der Vorgangshilfe vorgenommen werden.

Wenn Sie eine importierte E-Mail, die einer formellen Behandlung bedarf, empfangen, setzen Sie ein Häkchen in das Feld für die "Vorgangshilfe" im Dokumentenfenster.

|                                                         |                              |                                                               |                                |                           |                                                                   |                                                                            | Häkchen bei "Vorgangshilfe"                                             |                                |                                                               |                     |  |
|---------------------------------------------------------|------------------------------|---------------------------------------------------------------|--------------------------------|---------------------------|-------------------------------------------------------------------|----------------------------------------------------------------------------|-------------------------------------------------------------------------|--------------------------------|---------------------------------------------------------------|---------------------|--|
|                                                         |                              |                                                               |                                |                           |                                                                   | AW: Nachfrage Mitarbeitervorteile (Dokumenten-D: 1621)                     |                                                                         |                                |                                                               | ы<br><b>College</b> |  |
| F <sub>2</sub><br><b>In Hauptfenster</b><br>图 Vorgang · | <b>Dokument</b><br>Speichern | Beteiligte<br>Erweitert<br>Abbrechen<br>30 Dokument löschen » | <b>Dokument</b>                | $\boxtimes$<br>Versandtyp | I Beim Senden aufräumen<br>Aufräumen bestätigen<br>Physische Post | <sup>4</sup> <sup>2</sup> Zur Sitzung hinzufügen (0)<br>Im Kalender offnen | V Vorgangshilfe<br>Verantwortliche Org.Einheit & Bezogene Dokumente (3) | P Zugriffsinformation          | 2 Anna Schneider (Administration)<br><b>Ereignisprotokoll</b> | ν<br>Versionen      |  |
| Dokument<br>Navigation                                  |                              | Bearbeiten                                                    | verschieben +<br>Dokument vers | $\overline{\phantom{a}}$  | Post                                                              | Als Antwort festlegen<br>Dokumentenoptionen                                | Vorgangshilfe                                                           | Akteneinsichten (0)<br>Zugriff | Ereignisprotokoll                                             | Versionen           |  |

**Abbildung 26: Häkchen im Kontrollkästchen "Vorgangshilfe"**

Weitere Informationen zur Vorgangshilfe und ihren Funktionen finden Sie im Abschnitt *[Vorgangshilfe](#page-121-1)*.

### <span id="page-33-0"></span>**Chat**

Ein Chat wird zur informellen Koordination, Kommunikation und Teilung von Informationen verwendet.

Der Chat ist eine effektive Form der Kommunikation, da Sie stets im Kontext eines Dokuments chatten.

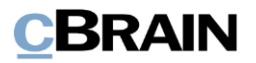

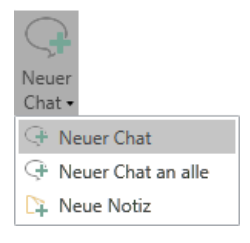

Über das Band im Haupt- und Dokumentenfenster können Sie einem Dokument, inklusive E-Mails, einen neuen Chat hinzufügen.

#### **Abbildung 27: Der Menüpunkt** "Neuer Chat" **im Hauptfenster**

Wenn Sie ein Dokument geöffnet haben, wird der Chat automatisch diesem Dokument zugeordnet.

**Hinweis:** Ein neuer Chat ist stets an ein Dokument gebunden. Dies bedeutet, dass Sie einen Chat nur in Verbindung mit einem Dokument erstellen können.

Sie können die Chat-Funktion nutzen, um mit anderen F2-Benutzern innerhalb derselben Behörde in Bezug auf ein Dokument zu kommunizieren.

Die Verwendung von Chats bietet Ihnen einige Vorteile gegenüber dem internen Versenden von E-Mails, so z.B.:

- Der Chat kann nur von Teilnehmern eingesehen werden, die Sie als Chatteilnehmer hinzugefügt haben.
- Sie können Chats wieder aus einem Dokument löschen.
- Der Chat ermöglicht es Ihnen, ein Dokument ändern zu können, OHNE dieses zu versenden.
- Sie können mehrere Chats gleichzeitig auf einem Dokument erstellen und öffnen.
- In einem Dokument können gleichzeitig mehrere Chats mit unterschiedlichen Chatteilnehmern existieren und geöffnet sein.
- Der Chat eignet sich als Erinnerungsfunktion, wenn Sie der einzige Chatteilnehmer sind. So können Sie ein Dokument mit einer oder mehreren Erinnerungsnotizen ausstatten, die nur Sie einsehen können.

Nur Chatteilnehmer können den Inhalt eines Chats sehen, aber über den Reiter "Beteiligte" im Dokumentenfenster kann jeder, der Zugang zu dem ausgewählten Dokument hat, sehen, welche Benutzer als Chatteilnehmer hinzugefügt wurden.

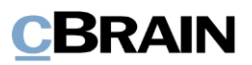

|                | ٠                      | <b>Dokument</b>             | Erweitert                                      | ⊠                     | AW: Nachfrage M |
|----------------|------------------------|-----------------------------|------------------------------------------------|-----------------------|-----------------|
|                | F <sub>2</sub>         |                             | <b>Beteiligte</b>                              |                       |                 |
|                | <b>Ch</b> Hauptfenster |                             | Alle Vorgänge mit diesem Beteiligten           |                       |                 |
|                | <b>FIR</b> Vorgang *   |                             | Alle Dokumente mit diesem Beteiligten          |                       |                 |
|                | Dokument               |                             | <b>O</b> Bezogene Suchlisten nochmals einlesen |                       |                 |
|                | Navigation             |                             | Kontext                                        |                       |                 |
|                | Art                    |                             | Name                                           | ▲ Org.Einheit         | Rolle           |
|                |                        | Verantwortliche Org.Einheit | Administration                                 | Dok Behörde           |                 |
|                | Absender               |                             | Anna Schneider                                 | Administration        | Chefsekretär    |
|                | Chatteilnehmer         |                             | Anna Schneider                                 | Administration        | Chefsekretär    |
|                | Ersteller              |                             | Anna Schneider                                 | Administration        | Chefsekretär    |
|                | Verantwortlicher       |                             | Anna Schneider                                 | Administration        | Chefsekretär    |
|                | Chatteilnehmer         |                             | Benjamin Heinrich                              | Geschäftsführung      | Chefsekretär    |
| Chatteilnehmer | Chatteilnehmer         |                             | <b>Birgit Frigge</b>                           | Personalabteilung     | Chefsekretär    |
|                | Chatteilnehmer         |                             | Florian Lutz                                   | Geschäftsführung      | Sachbearbeiter  |
|                | Chatteilnehmer         |                             | Rosalie Bendel                                 | Öffentlichkeitsarbeit | Büroleiter      |
|                | Empfänger              |                             | <b>Birgit Frigge</b>                           | Personalabteilung     | Chefsekretär    |

Abbildung 28: Chatteilnehmer werden unter dem Reiter "Beteiligte" angezeigt

#### **Neuen Chat aus dem Band des Hauptfensters heraus hinzufügen**

Sie können einen Chat direkt aus dem Hauptfenster heraus erstellen. Markieren Sie hierzu ein Dokument im Hauptfenster und klicken Sie auf **Neuer Chat**. Damit erstellen Sie einen neuen Chat für das markierte Dokument, ohne dass Sie das Dokument zuvor geöffnet haben müssen.

|                                                |                                        |                                                                    | Neuen Chat hinzufügen |                         |                                    |                                                                    |                                                                      |                        |                        |        |                              |                        |              |                |       |                                      |                                   |                                 |
|------------------------------------------------|----------------------------------------|--------------------------------------------------------------------|-----------------------|-------------------------|------------------------------------|--------------------------------------------------------------------|----------------------------------------------------------------------|------------------------|------------------------|--------|------------------------------|------------------------|--------------|----------------|-------|--------------------------------------|-----------------------------------|---------------------------------|
| 图<br>$\circledcirc$ $\circ$                    |                                        |                                                                    |                       |                         |                                    |                                                                    | cBrain AcCloud06                                                     |                        |                        |        |                              |                        |              |                |       |                                      | ÷                                 | ъ.<br>$\boldsymbol{\mathsf{x}}$ |
| <b>F2</b>                                      | Hauptfenster                           | Einstellungen                                                      |                       |                         |                                    |                                                                    |                                                                      |                        |                        |        |                              |                        |              |                |       |                                      | 2 Anna Schneider (Administration) |                                 |
| an Hauptfenster<br>Ell Vorgang<br>[ Colument + | -14<br><b>CAP</b><br>Neues<br>Dokument | EZ Neue E-Mail<br><b>EL</b> Neues Schriftstück<br>Neue Genehmigung | Neue Akteneinsicht    | Neue<br>Chat            | X<br>Antworten                     | (2) Allen antworten -<br>El Weiterleiten<br>[7] Im Kalender offnen | to Archivieren<br>← Von Suchliste entfernen<br>30 Dokument löschen - | Kennzeichen:<br>Frist: | 土石<br>Wählen<br>Wählen | ۰<br>员 | иñ,<br>Kennzeichen:<br>Frist | 上级<br>Wählen<br>Wählen | $\cdot$<br>団 | <b>Drucken</b> | Suche | $^{\circ}$<br>Erweiterte Suchverlauf | Kalender<br>Erinnerungen          | Q                               |
| Navigation                                     |                                        | Neu                                                                |                       | <sup>4</sup> Neuer Chat | + Neuer Chat an alle<br>Neue Notiz | tworten                                                            | Entfernen                                                            |                        | Personlich             |        |                              | Administration         |              | Druckien       |       | Suche                                | Kalender                          | cSoarch                         |

**Abbildung 29: Neuen Chat aus dem Band des Hauptfensters heraus hinzufügen**

#### **Neuen Chat aus dem Dokumentenfenster heraus hinzufügen**

Sie können einen Chat aus dem Band des Dokumentenfensters heraus erstellen. Klicken Sie hierzu auf den Menüpunkt **Neuer Chat** im Band des Dokumentenfensters. Damit fügen Sie den neuen Chat dem Dokument hinzu.

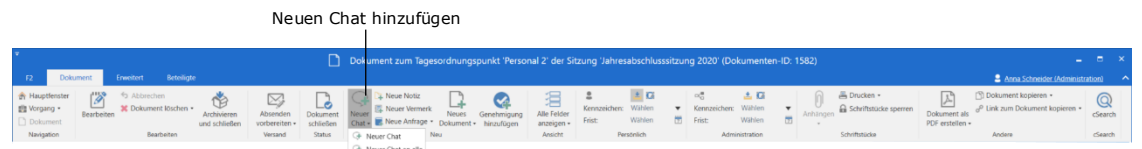

#### **Abbildung 30: Neuen Chat aus dem Dokumentenfenster heraus hinzufügen**

Durch die beiden zuvor beschriebenen Handlungen öffnet, mit einem Klick auf **Neuer Chat**, ein Chatfenster.

#### <span id="page-35-0"></span>**Das Chatfenster**

Im Chatfenster haben Sie die Möglichkeit, Teilnehmer hinzuzufügen und mit diesen zu chatten. Wenn sich mehrere Chats oder Notizen in einem Dokument befinden, wird Ihnen eine Übersicht über die Gespräche auf der linken Seite im Fenster angezeigt.
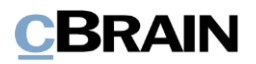

Sie können einen neuen Chat ebenso direkt im Chatfenster mit einem Klick auf **Neuer Chat** erstellen.

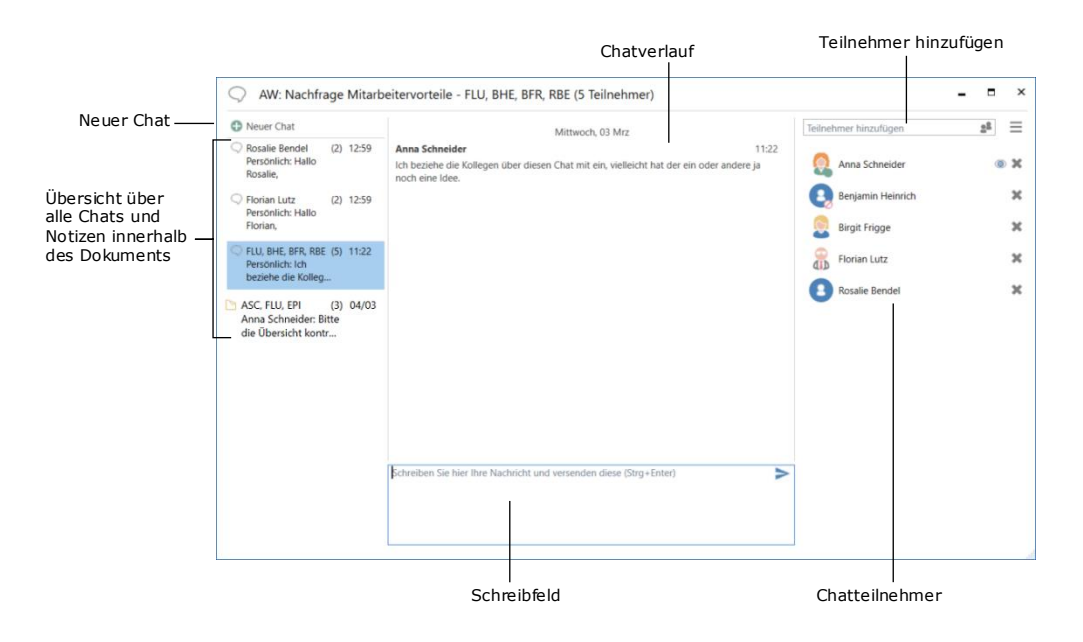

**Abbildung 31: Das Chatfenster**

Sie können einem Chat folgendermaßen Teilnehmer hinzufügen:

- Tragen Sie den Namen in das Feld "Teilnehmer hinzufügen" ein. Beim Eintragen des Namens schlägt F2 Benutzer von F2 in einem Drop-down-Menü vor.
- Alternativ können Sie mit einem Klick auf das Symbol <sup>et</sup> rechts im selben Feld klicken, um das Dialogfenster "Beteiligte auswählen" zu öffnen.
- Im Dialogfenster "Beteiligte auswählen" suchen Sie die gewünschten Benutzer im F2 Beteiligtenregister. Wenn Sie einen Benutzer per Doppelklick auswählen, wird dieser automatisch als Chatteilnehmer hinzugefügt.

Wenn Sie mehrere Benutzer zu einem Chat hinzufügen möchten, wählen Sie diese aus und klicken anschließend auf den Menüpunkt **Beteiligte(n) hinzufügen**. Auf diese Weise können Sie mehrere Beteiligte gleichzeitig zum Chat hinzufügen. Wenn Sie alle Beteiligten ausgewählt haben, klicken Sie auf **OK** und alle ausgewählten Benutzer werden zu Chatteilnehmern.

Hinweis: Sie können bessere Vorschläge für Beteiligte im Feld "Teilnehmer hinzufügen" konfigurieren, sodass die Vorschläge relevanter für Sie werden. Konfigurationen erfolgen in Zusammenarbeit mit cBrain.

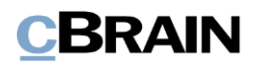

| OK                                       |                                                             |                    | Beteiligte(n) hinzufügen         |                               |                                               | Ausgewählte Beteiligte        |                                   |                                         |         |               |
|------------------------------------------|-------------------------------------------------------------|--------------------|----------------------------------|-------------------------------|-----------------------------------------------|-------------------------------|-----------------------------------|-----------------------------------------|---------|---------------|
| Suchfenster<br>Einstellungen             |                                                             |                    |                                  | Beteiligte auswählen          |                                               |                               |                                   |                                         | о       | $\times$<br>^ |
| Abbrechen<br>OK<br>OK                    | Einen Beteiligten auswählen<br>Mehrere Beteiligte auswählen | Beteiligtenauswahl | ⋒<br>Beteiligte(n)<br>hinzufügen | <b>Co.</b> Elias Pichler      | $\boldsymbol{\times}$<br>Beteiligte auswählen | Alle Beteiligten<br>entfernen | Erweiterte<br>Suche<br>Suchfelder |                                         |         |               |
| 2 <sup>2</sup>                           |                                                             |                    |                                  |                               |                                               |                               |                                   |                                         |         |               |
| In Listen suchen                         | $\mathcal{Q}_\mathbf{c}$                                    |                    | Hier nach Kontakten suchen       |                               |                                               |                               | $\mathcal{Q}_\mathbf{k}$          | Filter $\star$ Ot Suchkriterien $\star$ |         |               |
| $\sim$ Alle                              |                                                             | Name               |                                  | $\blacktriangledown$   E-Mail |                                               | BBNr.                         | Telefon                           |                                         | Adresse |               |
| $\triangleq$ <sup>o</sup> Administration |                                                             | Omar Sabia         |                                  | osa@dokbehoerde.de            |                                               |                               |                                   |                                         |         |               |
| ce Finanzen                              |                                                             | Conrad Küchler     |                                  | cku@dokbehoerde.d             |                                               |                               |                                   |                                         |         |               |
| oc IT-Abteilung                          |                                                             | Ben Jung           |                                  | bju@dokbehoerde.de            |                                               |                               |                                   |                                         |         |               |
| <sup>o</sup> G Personalabteilung         |                                                             |                    |                                  |                               |                                               |                               |                                   |                                         |         |               |
| Rechtsabteilung                          |                                                             |                    |                                  |                               |                                               |                               |                                   |                                         |         |               |
| <b>Dok Behörde</b>                       |                                                             |                    |                                  |                               |                                               |                               |                                   |                                         |         |               |
| <b>Private</b>                           |                                                             |                    |                                  |                               |                                               |                               |                                   |                                         |         |               |
|                                          |                                                             |                    |                                  |                               |                                               |                               |                                   |                                         |         |               |
|                                          | $\blacktriangleleft$                                        |                    |                                  |                               |                                               |                               |                                   |                                         |         | ь             |

**Abbildung 32: Hinzufügen von Chatteilnehmern über das Beteiligtenregister**

Wenn Sie die Chatteilnehmer hinzugefügt haben, werden diese auf der rechten Seite des Chatfensters aufgelistet. Die Chatteilnehmer können selbst weitere Teilnehmer zu dem Chat hinzufügen. Wenn die Teilnehmer ihrem jeweiligen Benutzerprofil ein Bild zugewiesen haben, wird dieses in der Teilnehmerliste des Chats angezeigt.

Ganz unten im Charfenster können Sie Ihre Chatnachricht in das Schreibfeld

eintragen. Ihre Chatnachricht versenden Sie durch Klicken auf die Schaltfläche oder mit dem Tastaturbefehl **Strg+Enter**. Der Chatverlauf wird Ihnen über dem Schreibfeld angezeigt (siehe nachfolgende Abbildung).

**Hinweis**: Wenn Sie einen Dateipfad oder Link wie z.B. www.cbrain.com/de in eine Chatnachricht einfügen, wird ein klickbarer Link erstellt. Dies gilt auch für f2p-Links.

Das Symbol <sup>1</sup> neben dem Namen eines Chatteilnehmers markiert, ob dieser den neuesten Chat gesehen hat.

Wenn Sie das Symbol neben einem Chatteilnehmer anklicken, wird dieser aus dem Chat entfernt. Wenn Sie der Ersteller des Chats sind, können nur Sie selbst sich aus dem Chat entfernen. Die anderen Chatteilnehmer können sich selbst oder andere Chatteilnehmer aus dem Chat löschen.

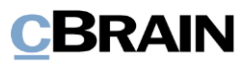

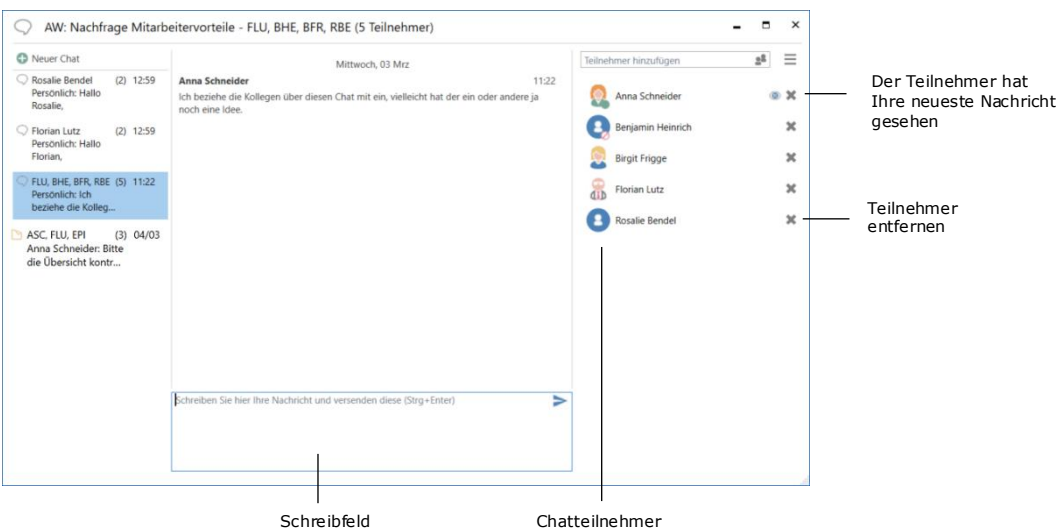

**Abbildung 33: Chatverlauf**

Wenn Sie einen Chat an einen oder mehrere Chatteilnehmer senden, liegt dieser Chat so lange im Posteingang des Empfängers, bis dieser sich in F2 einloggt und den Chat sieht. Weitere Informationen zum Empfang eines Chats finden Sie im Abschnitt *Empfang [eines Chats](#page-41-0)*.

Den Chat schließen Sie, indem Sie auf das Kreuz in der oberen rechten Ecke klicken oder mit Drücken von **Esc**.

Bei nicht gespeicherten Nachrichten werden die Chatteilnehmer daran erinnert, wenn sie zwischen Chats und Notizen im Fenster wechseln. Es erscheint ein Warnhinweis, wenn das Fenster geschlossen wird, dass sich dort eine nicht abgesendete Nachricht befindet (siehe folgende Abbildung).

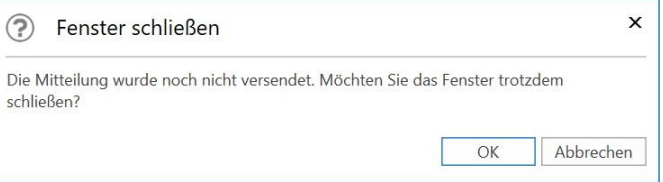

**Abbildung 34: Warnhinweis bei nicht abgesendeten Nachrichten**

Das Chatfenster erinnert Sie auch dann, wenn ein Chatteilnehmer einem nicht gespeicherten Chat hinzugefügt wurde.

Im Chatfenster wird Ihnen ein Warnhinweis angezeigt, wenn Sie der einzige Teilnehmer des Chats sind.

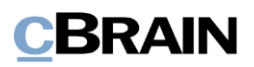

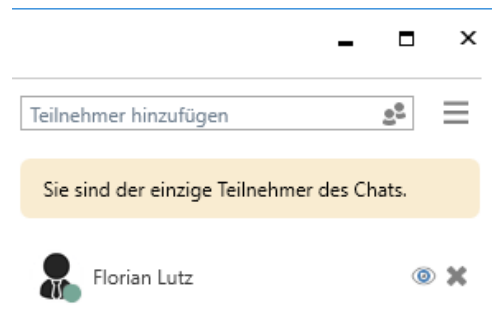

**Abbildung 35: Warnhinweis im Chatfenster**

## **Chatübersicht**

Auf der linken Seite des Chatfensters finden Sie eine Übersicht über die Chats und Notizen, an denen Sie am jeweiligen Dokument beteiligt sind. Hier werden Ihnen die Betreffe und Teilnehmer der Chats angezeigt. Die Zahl in Klammern gibt an, wieviele Benutzer am Chat teilnehmen.

Wurde einem Chat keinen Betreff gegeben, werden Ihnen die Initialen der Teilnehmer als Überschrift des Chats angezeigt. Die vollen Namen der Teilnehmer können Sie angezeigt bekommen, wenn Sie den Mauszeiger über die Initiale halten. Wenn es nur zwei Teilnehmer am Chat gibt, wird Ihnen der vollständige Name des anderen Chatteilnehmers als Überschrift des Chats angezeigt.

Die Liste der Chatteilnehmer ist nach neuestem Chatbeitrag priorisiert. Das heißt, dass der Teilnehmer, der den letzten Beitrag zum Chat hinzugefügt hat, als Erster in der Liste aufgeführt wird.

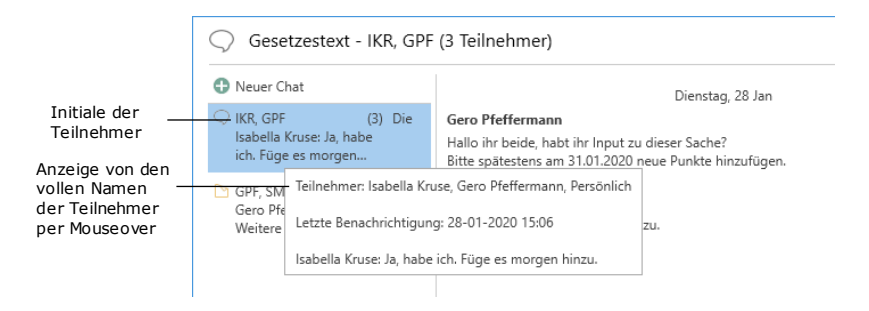

**Abbildung 36: Initialen und volle Namen der Teilnehmer im Chatfenster**

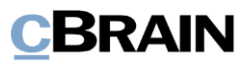

## **Funktionen im Chatfenster**

Die Funktionen für das Chatfenster sind in einem Drop-down-Menü auf der rechten Seite des Chatfensters zusammengefasst.

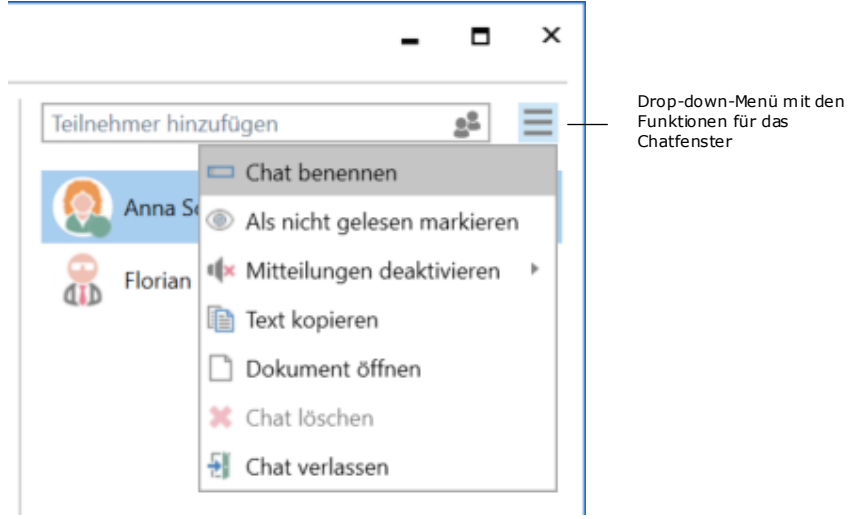

## **Abbildung 37: Funktionen im Chatfenster**

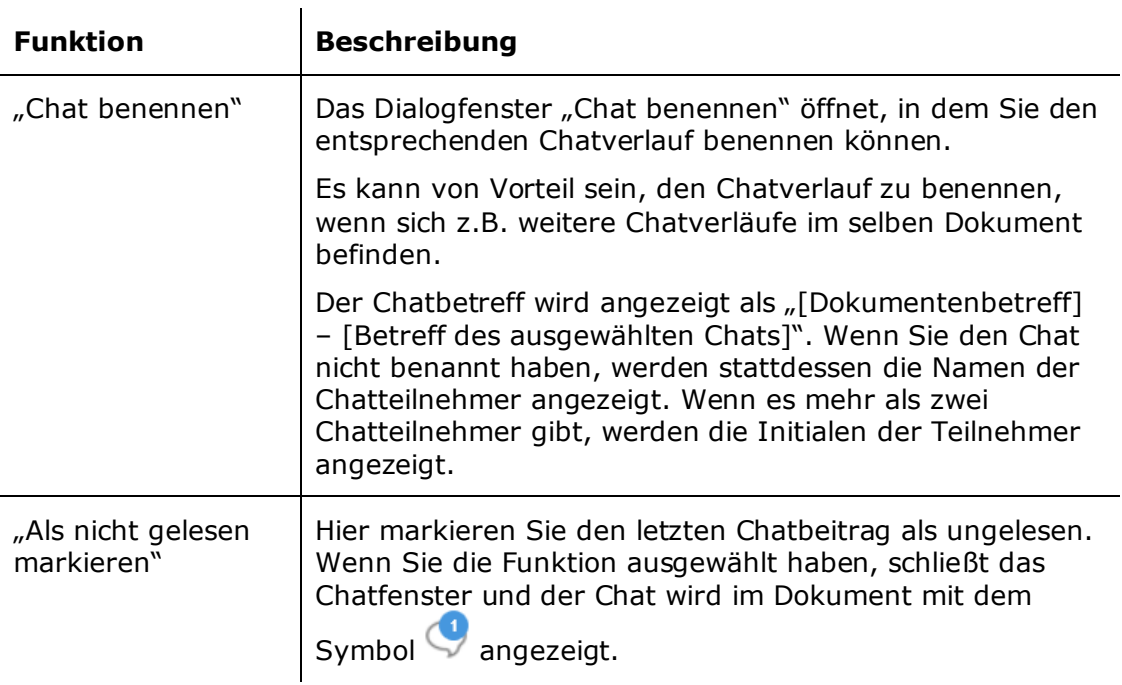

In der folgenden Tabelle sind die Funktionen aufgelistet.

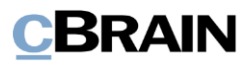

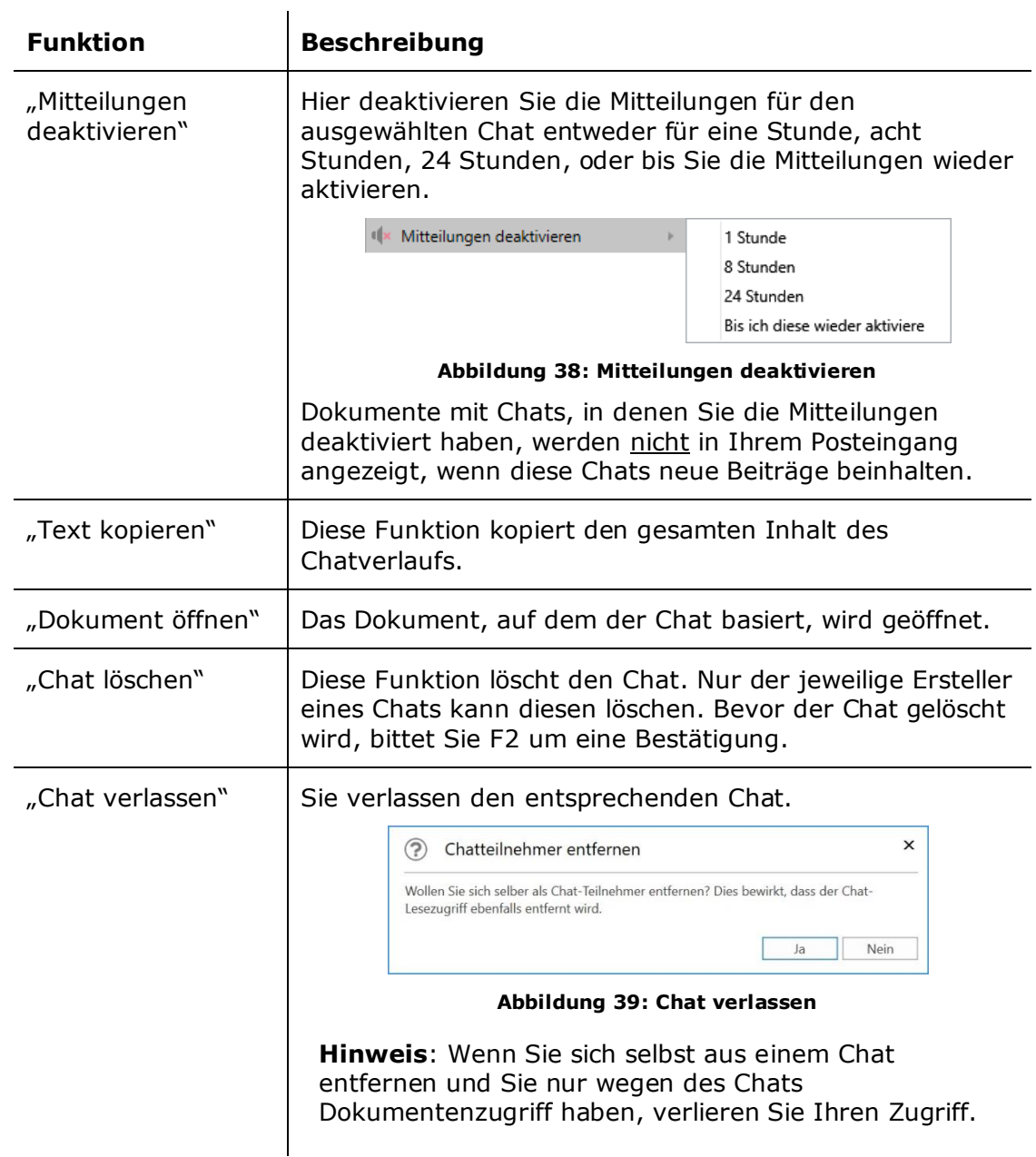

## <span id="page-41-0"></span>**Empfang eines Chats**

Sie erhalten einen Chat, der mit einem Dokument verbunden ist, in Ihrem Posteingang. Empfangene Dokumente sind fettgedruckt markiert und das Chatsymbol wird Ihnen in der Ergebnisliste mit einem blauen Kreis angezeigt, wenn Sie die Anzeige der Spalte "Mitteilungssymbol" in der jeweiligen Liste angewählt haben. Dies deutet darauf hin, dass Sie einen neuen Chat empfangen haben und dass Sie diesen noch als "nicht gelesen" markiert haben. Der blaue Kreis verschwindet, wenn Sie den Chat öffnen, da der Chat hiermit als "gelesen" markiert wird. Können Sie die Spalte nicht sehen, können Sie diese der Ergebnisliste hinzufügen. Weitere Informationen hierzu finden Sie im Benutzerhandbuch *F2 Desktop – Suchen*.

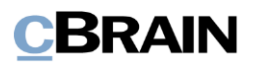

#### Ungelesener Chat

| 图 ① ▼                                                                                                    |                           |                                                                                      |                                                                                                    | cBrain AcCloud06                                                                |                                                                   |                |                                                                                                    |                            |                                                            | w.                                      | -6                                       |  |  |
|----------------------------------------------------------------------------------------------------|---------------------------|--------------------------------------------------------------------------------------|----------------------------------------------------------------------------------------------------|---------------------------------------------------------------------------------|-------------------------------------------------------------------|----------------|----------------------------------------------------------------------------------------------------|----------------------------|------------------------------------------------------------|-----------------------------------------|------------------------------------------|--|--|
| <b>Einstellungen</b><br>Hauptfenster<br><b>F2</b>                                                                                                |                           |                                                                                      |                                                                                                    |                                                                                 |                                                                   |                |                                                                                                    |                            |                                                            | 2 Anna Schneider (Administration)       |                                          |  |  |
| (h Hauptferster)<br><b>Ed Neue E-Mail</b><br>山<br><b>B. Neues Schriftstück</b><br># Vorgang +<br>Neues<br>1 Dokument +<br>Dokument<br>Navigation | 2 Neue Genehmigung<br>Neu | Neue Akteneinsicht<br>Y<br>Weiterleiten<br>Antworten<br>Neuer<br>Chat -<br>Antworten | Allen antworten .<br><sup>79</sup> Im Kalender öffnen                                              | th Archivieren<br>+ Von Suchliste entferner<br>30 Dokument löschen<br>Entfernen | $\pm 0$<br>Wählen<br>Kennzeichen:<br>Wählen<br>Frist<br>Personich | ٠<br>m         | $\Omega_{\rm eff}^{\rm H}$<br>土石<br>Wählen<br>$\mathbf{v}$<br>Kennzeichen:<br>岗<br>Wählen<br>Frist<br>Administration | ción<br>Drucken<br>Drucken | $\circledcirc$<br>Enveiterte Suchverlauf<br>Suche<br>Suche | 77 Kalender<br>Erinnerungen<br>Kalender | $\mathbb{Q}$<br><b>Search</b><br>:Search |  |  |
| Posteingang (1)                                                                                                    |                           |                                                                                      |                                                                                                    |                                                                                 |                                                                   |                |                                                                                                    |                            |                                                            |                                         |                                          |  |  |
| 1 显<br>曲<br>当                                                                                                    | Dokumente                 | Vorgänge Schriftstücke Anfragen                                                      |                                                                                                    |                                                                                 |                                                                   |                | Dokument Beteiligte                                                                                                  |                            |                                                            |                                         | 回                                        |  |  |
| Q<br>In Listen suchen                                                                                                    |                           | Hier nach Dokumenten suchen                                                          |                                                                                                    | $\alpha$                                                                        | Filter . Of Suchkriterien .                                       |                | AW: Nachfrage Mitarbeitervorteile                                                                                    |                            |                                                            |                                         |                                          |  |  |
| Favoriten<br>$\mathbf{A}$                                                                                                    |                           | Betreff                                                                              | heute 10:35 (vor 3 Stunden)<br>$ V_0 $ $\triangleq$<br>$-$ Von<br>Sortierdatum<br>Verantwortlicher |                                                                                 |                                                                   |                |                                                                                                    |                            |                                                            |                                         |                                          |  |  |
| Posteingang (1)                                                                                                    | $\Box$                    | <b>AW: Nachfrage Mitarbeitervorteile</b>                                             | 03-03-2021 14:12                                                                                   | <b>Anna Schneider</b>                                                           | <b>Anna Schneider</b>                                             | 20.            | Anna Schneider (asc@dokbehoerde.de)                                                                                  |                            |                                                            |                                         |                                          |  |  |
| La Mein Schreibtisch                                                                                                    | Θ                         | O IT Ausstattung                                                                     | 02-03-2021 15:26                                                                                   |                                                                                 | Florian Lutz                                                      | 20%            | An: Birgit Frigge (bfr@dokbehoerde.de);                                                                              |                            |                                                            |                                         |                                          |  |  |
| $\triangleright$ $\square$ Standard (1)                                                                                                    | O                         | Willkommentrede neuer Geschäftsführer                                                | 26-02-2021 14:17                                                                                   | Anna Schneider                                                                  | Anna Schneider<br>Florian Lutz                                    | 202            | 9∙                                                                                                    |                            |                                                            |                                         |                                          |  |  |
|                                                                                                    | ⊝                         | Bürgerbrief - Erweiterung Verkehrsnetz Berlin                                        | 12-02-2021 10:51                                                                                   | Florian Lutz                                                                    |                                                                   | 20             |                                                                                                    |                            |                                                            |                                         |                                          |  |  |
| ▶□ Org.Einheitssuchen                                                                                                    | D                         | Dokument zum Tagesordnungspunkt 'Personal 2' der 12-02-2021 09:58                    |                                                                                                    | Florian Lutz                                                                    | Anna Schneider                                                    | 20%            | Dokumentenschriftstück                                                                                               |                            |                                                            |                                         |                                          |  |  |
| $\triangleright$ $\stackrel{\bullet}{=}$ Personliche Suchen                                                                                      | ü                         | Quartalsbericht Q4 ENTWURF                                                           | 12-02-2021 09:58                                                                                   | Florian Lutz                                                                    | Anna Schneider                                                    | 20%            | Hallo Birgit.                                                                                                    |                            |                                                            |                                         |                                          |  |  |
| poc. Aktuelle Org.Einheit (Administration)                                                                                                    | ۰                         | Vorschlag zur Netzdeckung 2020                                                       | 14-07-2020 12:32                                                                                   | Florian Lutz                                                                    | Florian Lutz                                                      |                |                                                                                                    |                            |                                                            |                                         |                                          |  |  |
|                                                                                                    | ۰                         | Umbau des Rathauses                                                                  | 28-05-2020 12:23                                                                                   | Florian Lutz                                                                    | Florian Lutz                                                      | 20%            | mein Eindruck ist, dass das Angebot durchaus regelmäßig wahrgenommen                                                 |                            |                                                            |                                         |                                          |  |  |
| Drdner                                                                                                    | 四月                        | Tag der offenen Tür 2020                                                             | 24-01-2020 16:07                                                                                   | Anna Schneider                                                                  | Anna Schneider                                                    |                | wurde. Einige Kollegen haben sich für sechswöchige Kurse angemeldet und                                              |                            |                                                            |                                         |                                          |  |  |
| » W Sonstiges                                                                                                    | $\boxdot$                 | Ihre Benutzereinrichtung wurden aktualisiert                                         | 20-12-2019 12:54                                                                                   | Administrator                                                                   | Administrator                                                     |                | sind dann immer zusammen hingegangen. Ich denke, dass wir an diesem                                                  |                            |                                                            |                                         |                                          |  |  |
|                                                                                                    | $\Box$                    | Dokument zum Tagesordnungspunkt 'Neue Pläne' de., 19-12-2019 10:37                   |                                                                                                    | Florian Lutz                                                                    | Florian Lutz                                                      | $20^\circ$     | Sportstudio festhalten sollten, da es ja auch in der Nähe vom Büro ist.                                              |                            |                                                            |                                         |                                          |  |  |
|                                                                                                    | D                         | Neue Pläne                                                                           | 19-12-2019 10:37                                                                                   | Florian Lutz                                                                    | Florian Lutz                                                      | 20             | Viele Grüsse.                                                                                                    |                            |                                                            |                                         |                                          |  |  |
|                                                                                                    |                           | AW: Von F-mail zu Anfrage                                                            | 16-12-2019 09:34                                                                                   | <b>Simone Meyer</b>                                                             | Simone Meuer                                                      | $\frac{20}{b}$ |                                                                                                    |                            |                                                            |                                         |                                          |  |  |

**Abbildung 40: Neuer Chat im Posteingang**

Sie können den Inhalt des Chats einsehen, indem Sie den Mauszeiger über das Chatsymbol halten (siehe folgende Abbildung).

| 爵<br>$\circledcirc$<br>$\overline{\mathbf{v}}$                                                                                                    |                              |                                          |                                      |                                                                                 | cBrai                                                                 |
|----------------------------------------------------------------------------------------------------|------------------------------|------------------------------------------|--------------------------------------|---------------------------------------------------------------------------------|-----------------------------------------------------------------------|
| F <sub>2</sub><br>Hauptfenster<br><b>Einstellungen</b><br>Hauptfenster<br>Neue E-Mail<br><b>Neues Schriftstück</b><br>四 Vorgang ·<br>Neues<br>Dokument -<br>Dokument<br>Navigation | Neue Genehmigung<br>Neu      | Neue Akteneinsicht                       | ≚<br>Neuer<br>Antworten<br>Chat<br>۰ | Allen antworten -<br>Weiterleiten<br>[9] Im Kalender öffnen<br>Antworten        | <b>19 Archivierer</b><br>← Von Suchli<br><b>CO</b> Dokument<br>Entfer |
| ÷<br>Posteingang (1)                                                                                                    |                              |                                          |                                      |                                                                                 |                                                                       |
| 无子<br>圖<br>蚂                                                                                                    | <b>Dokumente</b>             | Schriftstücke<br>Vorgänge                | Anfragen                             |                                                                                 |                                                                       |
| Q<br>In Listen suchen                                                                                                    |                              | Hier nach Dokumenten suchen              |                                      |                                                                                 |                                                                       |
| Favoriten<br>$\overline{a}$                                                                                                    |                              | Betreff                                  |                                      | Sortierdatum                                                                    | $\blacktriangledown$   Vo                                             |
| Posteingang (1)                                                                                                    | o                            | <b>AW: Nachfrage Mitarbeitervorteile</b> |                                      | 03-03-2021 14:12                                                                | Ar                                                                    |
| Mein Schreibtisch<br>n.<br>$\mathbf{F}$<br>Standard (1)                                                                                                    | $\widehat{p}$<br>O<br>o<br>旬 | <b>Letzte Nachricht</b>                  |                                      | Rosalie Bendel: Ja genau, sie sind ein wesentlicher Teil des Employer Brandings | 14:12                                                                 |

Wenn Sie den Mauszeiger über das Chatsymbol halten, wird Ihnen der Text des Chats angezeigt

**Abbildung 41: Tooltipp mit Chatnachricht**

Als Chatteilnehmer können Sie einsehen, ob die anderen Chatteilnehmer online, offline oder als "abwesend" markiert sind. Dies wird Ihnen auf der rechten Seite des Chatfensters angezeigt. Wenn Sie den Mauszeiger über einen Chatteilnehmer halten, der als "abwesend" markiert ist, wird Ihnen angezeigt, wann der Chatteilnehmer wieder anwesend ist, falls der betreffende Chatteilnehmer seine Rückkehr angegeben hat.

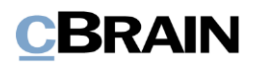

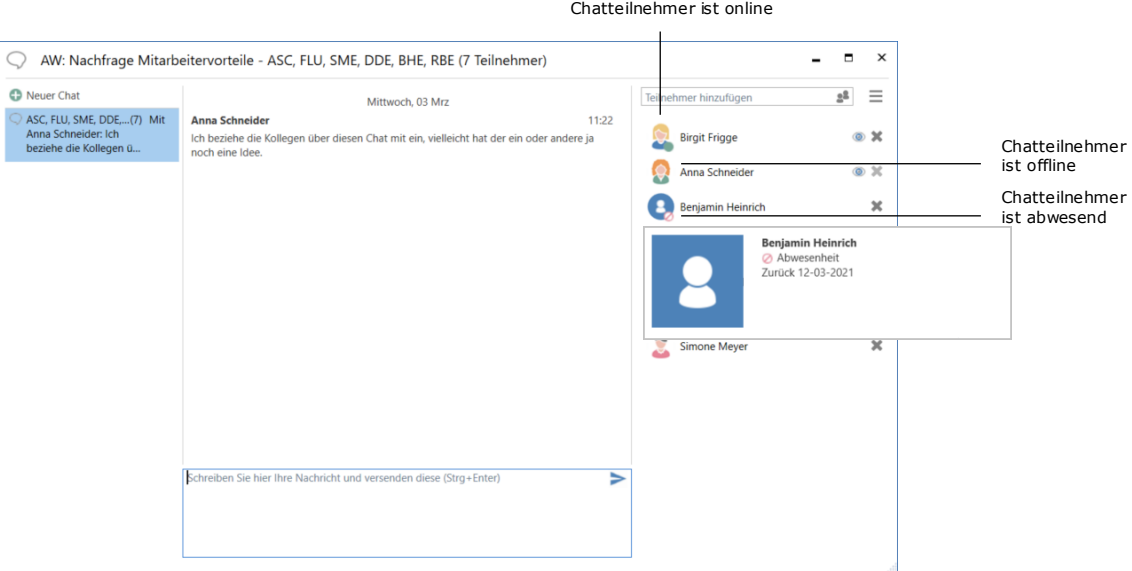

**Abbildung 42: Einsehen des Chatstatus**

Unabhängig davon, mit welcher Jobrolle Sie in F2 eingeloggt sind, können Sie Ihre Chats aus allen Org.Einheiten lesen, in denen Sie eine Jobrolle besitzen. Sie müssen somit nicht zwischen Ihren Rollen wechseln, um Chats zu lesen, die Sie in anderen Org.Einheiten, als der in die Sie eingeloggt sind, empfangen.

Die gelesen/nicht-gelesen-Markierung von Chats gilt für Sie, sowie für alle Org.Einheiten, in denen Sie Jobrollen besitzen.

Wenn Sie die Vorschau im Hauptfenster angewählt haben, erscheint das Chat-Symbol über dem Inhalt des Dokuments. Klicken Sie einmal auf das Chat-Symbol, werden Ihnen daraufhin zwei Zeilen der Chatnachricht als Vorschau angezeigt. Falls mehrere Chats für ein Dokument existieren, werden Ihnen diese untereinander angezeigt (siehe folgende Abbildung).

**Hinweis:** Die Ausführungen in Bezug auf die Vorschau von Chats gelten auch für die Vorschauansicht von Notizen, Vermerken und Anfragen im Haupt-, Dokumenten- und Vorgangsfenster.

Sie können auch in der Vorschauansicht empfangene Chats als gelesen markieren. Dieselbe Vorschau von Chats ist ebenfalls im Dokumentenfenster vorhanden.

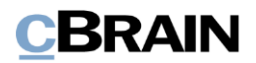

Klicken Sie auf das Chatsymbol, um sämtliche Chats des Dokuments angezeigt zu bekommen

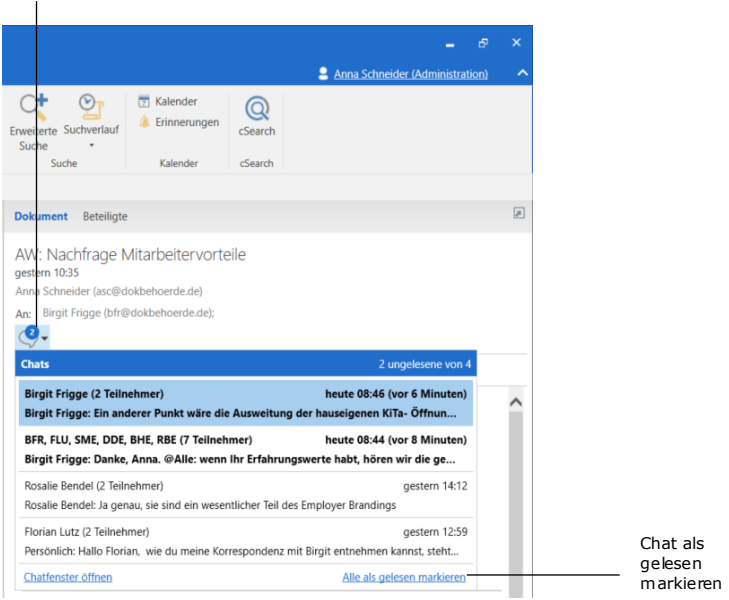

**Abbildung 43: Vorschau von Chats in der Vorschau im Hauptfenster**

Im Dokumentenfenster werden Ihnen Chats auf der rechten Seite über dem Schriftstückwähler angezeigt.

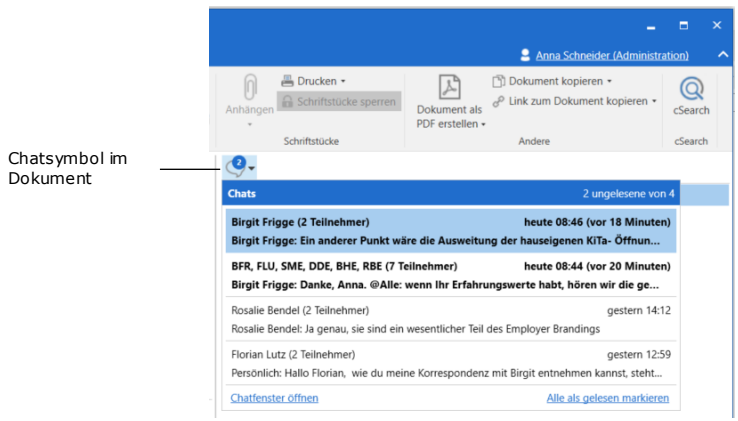

**Abbildung 44: Vorschau von Chats im Dokumentenfenster**

Wenn Sie den Mauszeiger über einen Chat halten, erscheint ein Tooltipp, die Ihnen den Inhalt des Chats anzeigt, falls der Chat zum Beispiel sehr umfangreich ist. Der Tooltipp wird zehn Minuten lang angezeigt.

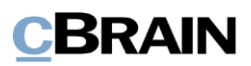

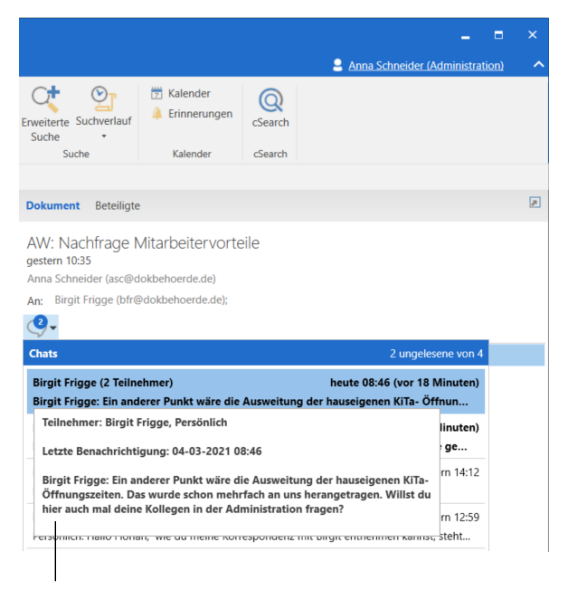

Tooltipp für den Chat in der Vorschauansicht des Hauptfensters

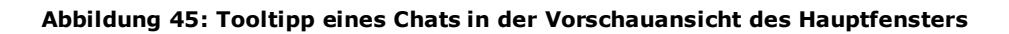

**Hinweis:** Entsprechende Tooltipps werden Ihnen ebenfalls bei Notizen, Vermerken und Anfragen in den Vorschauansichten des Haupt-, Dokumentenund Vorgangsfensters angezeigt.

## <span id="page-45-0"></span>**Zugriffsberechtigungen von Chatempfängern auf ein Dokument**

Wenn Sie ein Dokument mithilfe des Chats teilen, erfolgt dies gemäß grundlegenden Prinzipien für Zugriffsberechtigungen in Bezug auf ein Dokument. Damit erhält der Benutzer, der den Chat empfängt, die Zugriffsberechtigung, die ein Niveau unterhalb Ihrer Zugriffsberechtigungen liegen, es sei denn dieser Benutzer besitzt bereits eine höhere Zugriffsberechtigung in Bezug auf das Dokument.

Wenn Sie demnach vollständigen Schreibzugriff auf das Dokument besitzen und mit einem anderen Benutzer chatten, erhält dieser Benutzer Schreibzugriff auf die Schriftstücke. Die Zugriffsberechtigungen beim Chat sind in der folgenden Tabelle beschrieben.

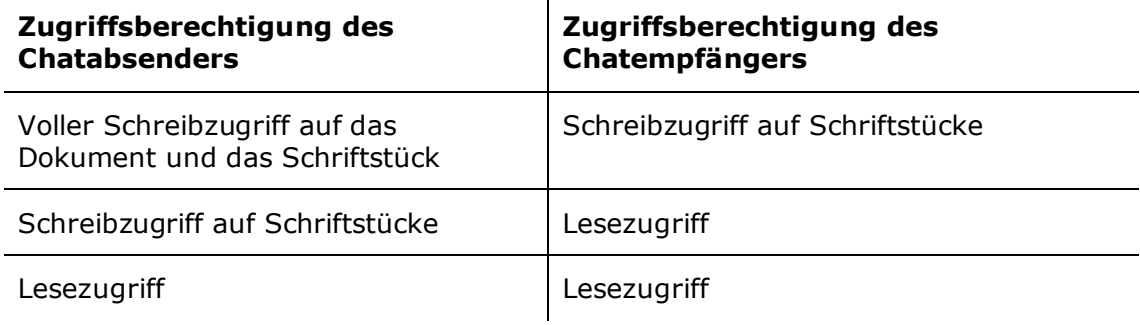

**Hinweis:** Der Zugriff eines Benutzers auf ein Dokument wird nicht herabgestuft, auch nicht wenn dieses über einen Chat geteilt wird.

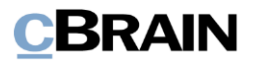

Beispiel 1: Bojan Frank von der Personalabteilung erstellt ein Dokument, das automatisch das Zugriffsniveau "Beteiligte" erhält. Er chattet das Dokument daraufhin seiner Kollegin Caroline Nowak. Da Caroline über den Chat am Dokument beteiligt wird, werden ihre Zugriffsberechtigungen wie im Schema dargestellt bestimmt: Sie bekommt Schreibzugriff auf Schriftstücke.

Beispiel 2: Bojan Frank erweitert nun das Zugriffsniveau auf das Dokument zu "Org.Einheit", also "Personalabteilung" und chattet das Dokument an Birgit Frigge., die mit Bojan und Caroline in der Personalabteilung zusammenarbeitet. Als Chatempfänger erhält Birgit Schreibzugriff auf die Schriftstücke des Dokuments, da Bojan jedoch das Zugriffsniveau erweitert hat, erhalten nun sowohl Caroline und Birgit vollen Schreibzugriff auf das Dokument und dessen Metadaten. Somit ist das höchste Niveau von Berechtigungen geltend.

Beispiel 3: Bojan ändert nun den Zugriff auf das Dokument zu "Alle" und chattet es an Andreas Baade in der Administration. Das neue Zugriffsniveau gibt allen in der Behörde Lesezugriff auf das Dokument und als Chatempfänger erhält Andreas außerdem Schreibzugriff auf die Schriftstücke. Dies hat keinen Einfluss auf die Berechtigungen von Caroline und Birgit.

**Hinweis:** Wenn ein Benutzer die Org.Einheit ändert und/oder das Dokument einen neuen Dokumentenverantwortlichen erhält, ändern sich lediglich die Zugriffsverhältnisse.

## **Chat an alle**

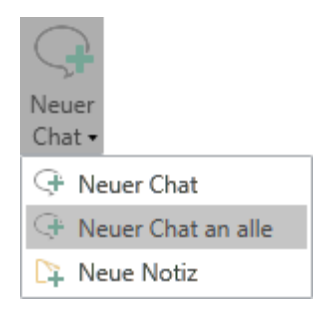

Abbildung 46: "Neuer Chat an alle" im **Hauptfenster hinzufügen**

Die Funktion "Neuer Chat an alle" können Sie nutzen, wenn Sie eine E-Mail erhalten haben.

Statt die Beteiligten aus dem Von-, An- , Cc- und/oder Xbc-Feld in einem neuen Chat einzugeben, können Sie stattdessen auf **Neuer Chat an alle**  klicken.

F2 erstellt somit einen Chat, in dem alle in die E-Mail involvierten Beteiligten automatisch als Teilnehmer dem Chat hinzugefügt werden.

Wenn Sie auf **Neuer Chat an alle** klicken, werden folgende Beteiligte einem Chat hinzugefügt:

- Absender einer E-Mail
- Empfänger einer E-Mail
- Cc-Empfänger einer E-Mail
- Xbc-Empfänger einer E-Mail

Diese Funktion steht Ihnen im Band des Haupt- und Dokumentenfensters zur Verfügung.

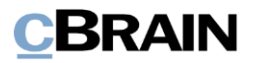

**Hinweis**: Es können nur interne F2-Benutzer einem Chat hinzugefügt werden. Externe Beteiligte werden nicht hinzugefügt.

## **Notiz**

Eine weitere informelle Kommunikationsform, die dem Chat sehr ähnlich ist, ist die Notiz. Ein wesentlicher Unterschied zwischen Chat und Notiz besteht darin, dass alle Benutzer, die ein Dokument einsehen können, ebenfalls eine Notiz einsehen können, die dem Dokument hinzugefügt wurde. Außerdem wird eine Notiz nicht automatisch gelöscht, sondern verbleibt im Dokument, bis ein Benutzer mit dem Recht "Chat-Nachrichten löschen" die Notiz eventuell löscht.

Sie können eine Notiz sowohl einem Dokument als auch einem Vorgang hinzufügen können. Wie auch Chats können Sie Notizen zu einem Dokument hinzufügen, ohne dieses in den Bearbeitungsmodus versetzen zu müssen. Sie können auch Dokumente und Vorgänge mit dem Status "Abgeschlossen" mit einer Notiz versehen. Dokumenten und Vorgängen kann eine beliebige Anzahl von Notizen hinzugefügt werden.

Darüber hinaus können Sie auch Beteiligte zu einer Notiz hinzufügen - dies bezieht sich jedoch ausschließlich auf Dokumentennotizen. Wenn Sie einen Beteiligten zu einer Notiz hinzufügen, wird die Notiz mit dem Dokument in dessen Posteingang abgelegt. Dies geschieht beispielsweise, wenn Sie einem E-Mail-Dokument eine Telefonnotiz hinzufügen und wünschen, dass die betroffene Person direkte Informationen hierzu in ihrem Posteingang erhält.

**Hinweis**: Sie benötigen das Recht "Chat-Nachrichten löschen", um Notizen löschen zu können.

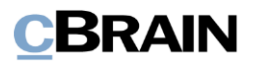

## **Neue Notiz aus dem Hauptfenster heraus hinzufügen**

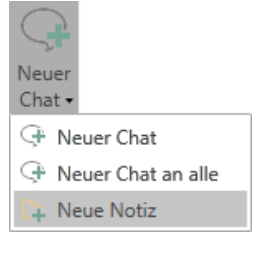

**Abbildung 47: Neue Notiz aus dem Hauptfenster heraus hinzufügen**

Eine Notiz kann direkt aus dem Hauptfenster erstellt werden, ohne dass das Dokument geöffnet werden muss.

Dazu markieren Sie ein Dokument im Hauptfenster und klicken auf Neue Notiz. Der Menüpunkt "Neue Notiz" ist im Untermenü von "Neuer Chat" aufgeführt.

Hiermit öffnen Sie das Notizfenster des markierten Dokuments und Sie können in die Notiz schreiben. Sie können der Notiz Empfänger hinzufügen.

Weitere Informationen hierzu finden Sie im Abschnitt *[Das Notizfenster im](#page-48-0) Dokument.*

## **Neue Notiz aus dem Dokumentenfenster heraus hinzufügen**

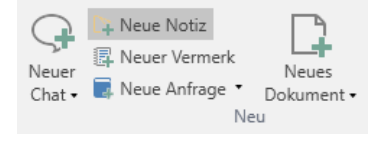

**Abbildung 48: Neue Notiz aus dem Dokumentenfenster heraus hinzufügen**

Im Band des Dokumentenfensters wird Ihnen der Menüpunkt "Neue Notiz" in der Menügruppe "Neu" angezeigt. Mit Klick auf **Neue Notiz** öffnet das Notizenfenster, in dem Sie Ihre Notizen schreiben können. Sie können der Notiz auch Empfänger hinzufügen.

Weitere Informationen hierzu finden Sie im Abschnitt *[Das Notizfenster im](#page-48-0) Dokument.*

## **Neue Notiz aus dem Vorgangsfenster heraus hinzufügen**

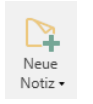

**Abbildung 49: Neue Notiz aus dem Vorgangsfenster heraus hinzufügen**

In Bezug auf einen Vorgang klicken Sie auf **Neue Notiz** im Band des Vorgangsfensters. Hiermit öffnet das Notizfenster, in dem Sie Ihre Notizen schreiben können. Der Notiz eines Vorgangs können Sie keine Teilnehmer hinzufügen.

Weitere Informationen zu diesem Fenster finden Sie im Benutzerhandbuch *F2 Desktop – Vorgänge*.

## <span id="page-48-0"></span>**Das Notizfenster im Dokument**

Sie können Ihre Notizen in das Schreibfeld unten im Notizfenster eintragen. Das

Senden einer Notiz führen Sie mit einem Klick auf das Symbol aus oder Sie verwenden die Tastenkombination **Strg + Enter**. Der Text der Notiz wird über dem Schreibfeld angezeigt (siehe folgende Abbildung).

Sie haben die Möglichkeit, der Notiz einen Empfänger hinzuzufügen. Empfänger einer Notiz werden auf dieselbe Weise hinzugefügt wie Teilnehmer eines Chats. Siehe Abschnitt *[Das Chatfenster](#page-35-0)*.

Wenn sich in einem Dokument mehrere Chats oder Notizen befinden, wird Ihnen eine Übersicht auf der linken Seite angezeigt.

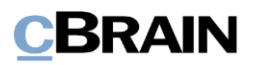

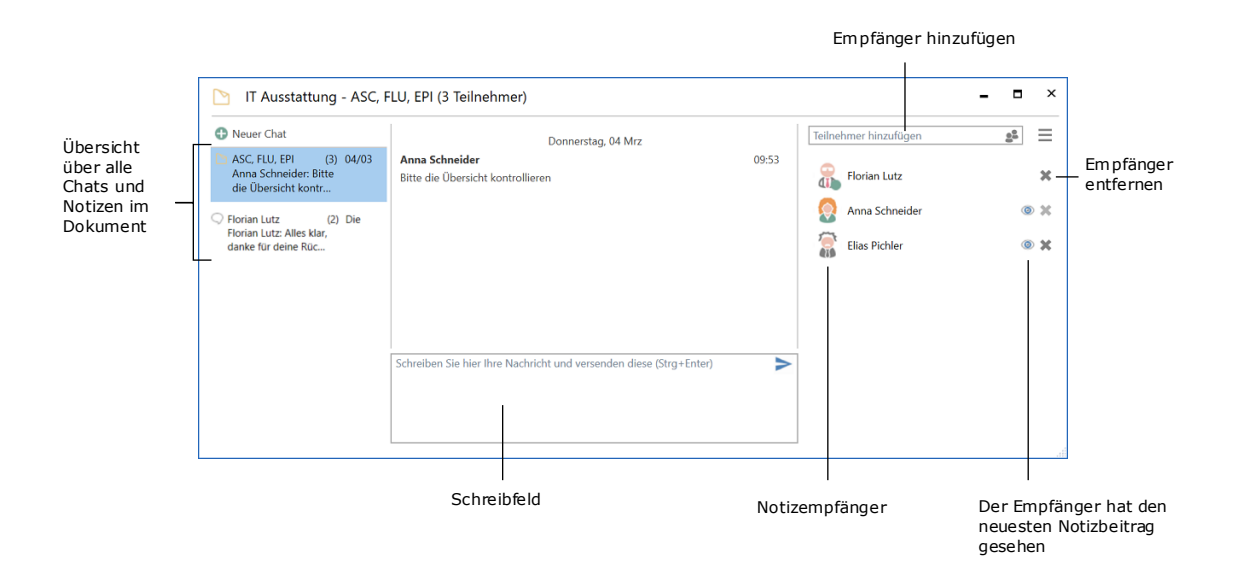

### **Abbildung 50: Das Notizfenster in einem Dokument**

Wenn Empfänger einer Notiz hinzugefügt werden, erscheinen diese auf der rechten Seite des Notizfensters. Der Empfänger einer Notiz kann der Notiz ebenso selbst weitere Empfänger hinzufügen. Wenn die Empfänger ihrem jeweiligen Benutzerprofil ein Bild zugewiesen haben, erscheint dieses in der Teilnehmerliste der Notiz.

Wenn ein Notizempfänger den letzten Beitrag gesehen hat, erscheint das Symbol neben dem Namen des Empfängers.

Wenn Sie auf das Symbol in neben einem Empfänger klicken, wird dieser aus der Notiz entfernt. Alle Empfänger können sich selbst und auch andere Empfänger aus der Notiz entfernen. Eine Ausnahme stellt hierbei der Ersteller der Notiz dar: Er kann von niemandem entfernt werden außer von sich selbst.

Wenn eine Notiz an ein oder mehrere Notizempfänger versendet wird, befindet sich diese im jeweiligen Posteingang des Notizempfängers, bis dieser sich in F2 einloggt und die Notiz sieht.

**Hinweis**: Die Notiz kann unabhängig davon verwendet werden, ob der Notizempfänger in F2 angemeldet ist oder nicht. Wenn der Notizempfänger nicht in F2 angemeldet ist, befindet sich die Notiz in dessen Posteingang, bis er sich wieder erneut in F2 anmeldet.

Das Notizfenster schließen Sie, indem Sie auf das Kreuz in der oberen rechten Ecke klicken oder mit Drücken von **Esc**.

## **Funktionen im Notizfenster des Dokuments**

Die Funktionen des Notizfensters sind in einem Drop-down-Menü auf der rechten Seite des Notizfensters aufgelistet.

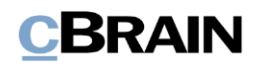

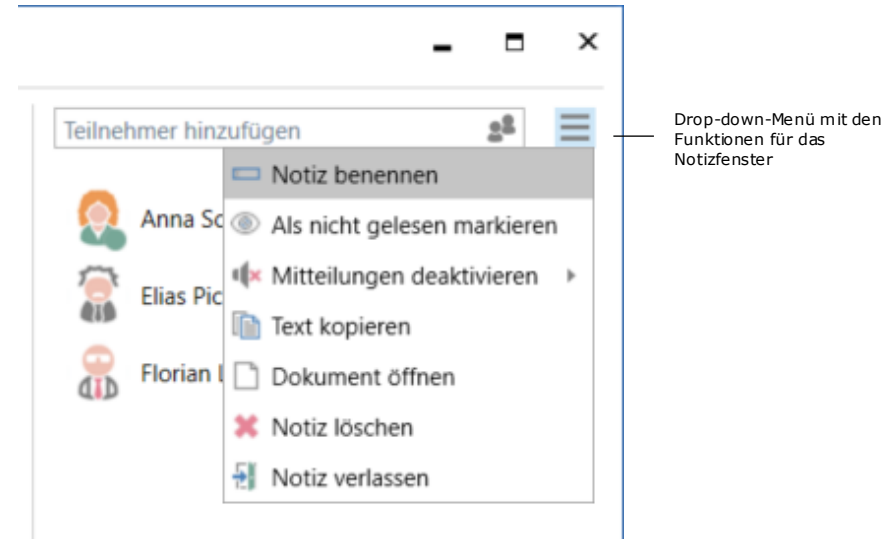

## **Abbildung 51: Funktionen im Notizfenster des Dokuments**

Im Folgenden werden die Funktionen beschrieben.

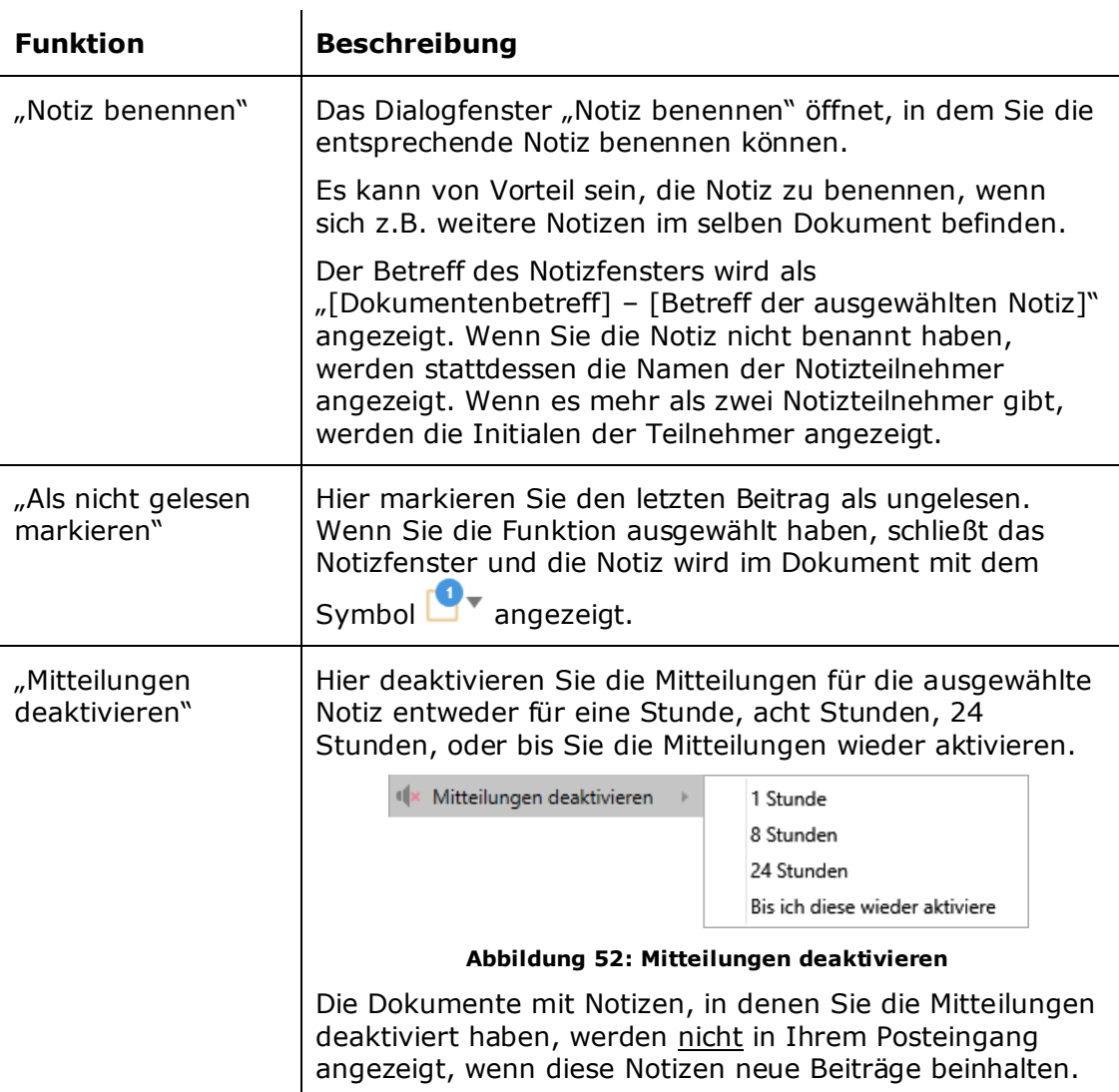

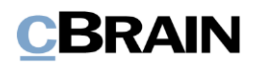

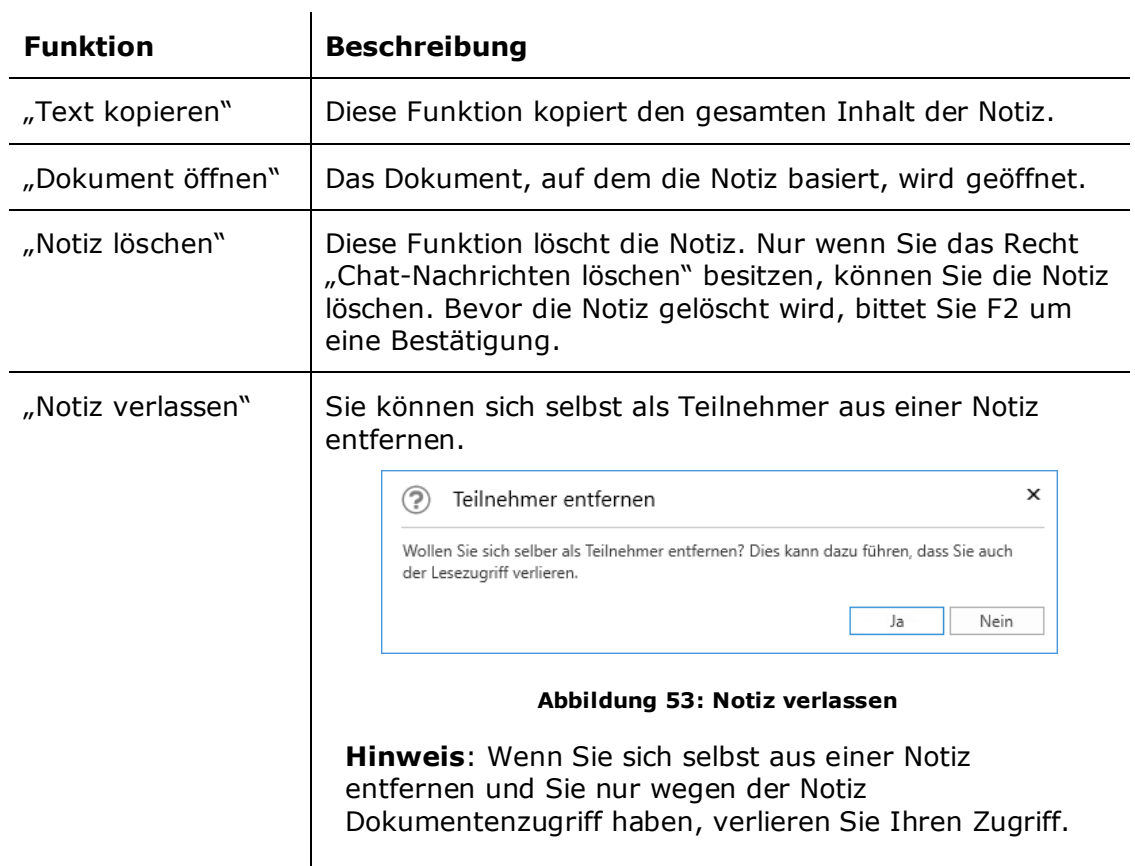

Die Notizen verfügen über denselben Dokumentenzugriff wie die Chats. Weitere Informationen zum Zugriffsniveau finden Sie im Abschnitt *[Zugriffsberechtigungen](#page-45-0) [von Chatempfängern](#page-45-0)*.

## **Empfang einer Notiz**

Wenn Sie einer Notiz einen Empfänger hinzugefügt haben, wird diese an das Dokument angehängt und als ungesehen markiert im Posteingang des Empfängers abgelegt. Eine ungelesene Notiz wird durch das Symbol **angezeigt. Sie können** die Notiz lesen, indem Sie den Mauszeiger über dieses Symbol halten (siehe folgende Abbildung).

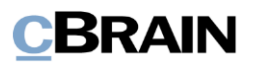

Ungelesene Notiz im Posteingang

| $\circledcirc$<br>$\equiv$<br>P                         |                          |                                                                  |                     |                                                   |               |                                                                             |                                           |                                                                                      |
|---------------------------------------------------------|--------------------------|------------------------------------------------------------------|---------------------|---------------------------------------------------|---------------|-----------------------------------------------------------------------------|-------------------------------------------|--------------------------------------------------------------------------------------|
| Hauptfenster<br>F <sub>2</sub>                          |                          | <b>Einstellungen</b>                                             |                     |                                                   |               |                                                                             |                                           |                                                                                      |
| Hauptfenster<br>■ Vorgang ▼<br>Dokument +<br>Navigation | <b>Neues</b><br>Dokument | Meue E-Mail<br>图 Neues Schriftstück<br><b>2</b> Neue Genehmigung | <b>Neu</b>          | <b>Neue Akteneinsicht</b>                         | Neuer<br>Chat | <b>⊠</b> Weiterleiten<br>Antworten<br>$\overline{\phantom{a}}$<br>Antworten | ⊠ Allen antworten ▼<br>Im Kalender öffnen | Archivieren<br>← Von Suchliste entfernen<br><b>C</b> Dokument löschen •<br>Entfernen |
| Posteingang<br>曳.                                       | ÷                        |                                                                  |                     |                                                   |               |                                                                             |                                           |                                                                                      |
| स्ट<br>оZ                                               | ß                        |                                                                  | <b>Dokumente</b>    | Schriftstücke<br>Vorgänge                         |               | Anfragen                                                                    |                                           |                                                                                      |
| In Listen suchen                                        |                          | Q                                                                |                     | Hier nach Dokumenten suchen                       |               |                                                                             |                                           |                                                                                      |
| Favoriten                                               |                          |                                                                  |                     | <b>Betreff</b>                                    |               |                                                                             | Sortierdatum                              | $\blacktriangleright$ Von                                                            |
| Posteingang                                             |                          |                                                                  | 自<br>$\Omega$       | <b>IT Ausstattung</b>                             |               |                                                                             | 02-03-2021 15:26                          |                                                                                      |
| C Mein Schreibtisch                                     |                          |                                                                  | 间<br>◓              | Letzte Nachricht                                  |               | 09:53                                                                       | 26-02-2021 14:17                          | Anna Schneider                                                                       |
| $\blacktriangleright$ $\lceil \cdot \rceil$ Standard    |                          |                                                                  | $[$<br>⊝<br>间<br>n. | Anna Schneider: Bitte die Übersicht kontrollieren |               | Dokument zum ragesorunungspunkt Fersonarz der 12-02-2021 09:58              | 12-02-2021 10:51                          | <b>Florian Lutz</b><br><b>Florian Lutz</b>                                           |
|                                                         |                          |                                                                  |                     | Mouseover-Anzeige einer Notiz                     |               |                                                                             |                                           |                                                                                      |

**Abbildung 54: Neue Notiz im Posteingang**

Wenn Sie eine Notiz unabhängig vom Dokument öffnen möchten, können Sie dies mit einem Doppelklick auf das Notizsymbol  $\blacksquare$  tun.

Sie können Notizen ebenfalls über die Vorschau im Hauptfenster einsehen (siehe folgende Abbildung).

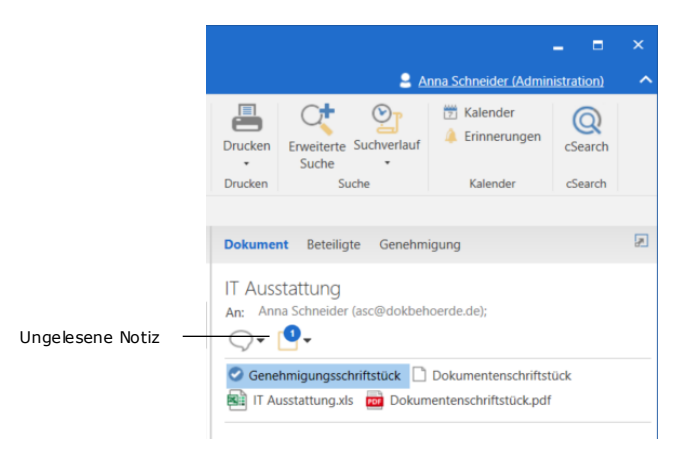

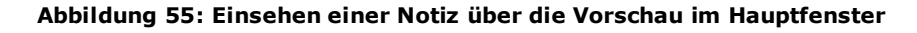

Im Dokumentenfenster finden Sie die Notiz auf der rechten Seite über dem Schriftstückwähler (siehe folgende Abbildung). Die Notiz können Sie mit einem Klick auf das Notizsymbol einsehen  $\Box$ , woraufhin der Text der Notiz in einer Drop-down-Box angezeigt wird. Wenn Sie auf den Text klicken, wird die Notiz geöffnet.

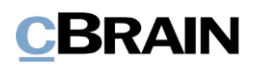

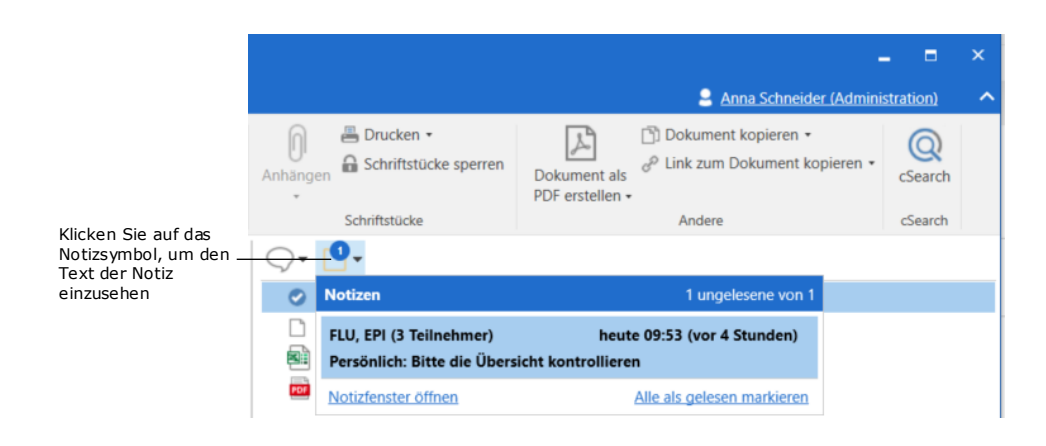

**Abbildung 56: Platzierung der Notiz im Dokumentenfenster**

## **Zuweisung der Verantwortlichkeit**

Die Zuweisung der Verantwortlichkeit stellt eine zentrale Funktion in F2 dar. Die Zuweisung können Sie als elektronische Version der physischen Postverteilung nutzen, bei der Sie eingehende E-Mails oder Briefe, die formellen Vorgängen angehören, an Org.Einheiten oder Postfächer von Benutzern verteilen, ohne hierbei die traditionelle E-Mail-Funktion zu nutzen.

Wenn eine Organisation z.B. eine zentrale Postverteilung besitzt, die die Post einscannt, ist es von Vorteil, den entsprechenden Org.Einheiten die Verantwortlichkeit für die Post zuzuweisen. Diese können dann wiederum die Verantwortlichkeit einzelner Benutzer innerhalb der Abteilung zuweisen. Die/Der gewählte Org.Einheit oder Benutzer trägt somit die Verantwortlichkeit für das Dokument.

## <span id="page-53-0"></span>**Verantwortlichkeit**

Die Zuweisung beruht typischerweise darauf, dass die formelle Verantwortlichkeit einer bestimmten Org.Einheit oder einem Benutzer obliegt, wobei die Verantwortlichkeit der Org.Einheit davon abgeleitet wird, welcher Org.Einheit der Benutzer angehört.

Allen Dokumenten, die entweder direkt in F2 erstellt oder über ein E-Mail-System übertragen werden, wird ein Verantwortlicher zugewiesen. Der Verantwortliche ist entweder der Benutzer oder die Org.Einheit, der/die das Dokument erstellt oder empfangen hat. Der Verantwortliche des Dokuments kann die Verantwortlichkeit jederzeit ändern und einem anderen Benutzer oder Org.Einheit zuweisen.

Wenn Sie die Verantwortlichkeit für ein Dokument anderen zuweisen, wird das Dokument im Posteingang des jeweiligen Benutzers oder der Org.Einheit abgelegt.

**Hinweis**: Wenn Sie die Verantwortlichkeit für ein Dokument sich selbst zuweisen, wird das Dokument nicht in Ihrem Posteingang abgelegt. Sie können

das Dokument in Ihrem Posteingang ablegen, indem Sie auf das Symbol im Band des Dokumentenfensters klicken. Weitere Informationen zur persönlichen Organisierung finden Sie im Benutzerhandbuch *F2 Desktop – Kennzeichnung und Organisation*.

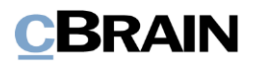

Weitere Konsequenzen beim Wechsel der Verantwortlichkeit:

- Wenn "Verantwortlicher" zu einer Org.Einheit gewechselt wird, wird das Dokument im Posteingang der Org.Einheit abgelegt und verschwindet von der Liste "In Bearbeitung: Persönlich".
- Wenn "Verantwortlicher" zu einem Benutzer gewechselt wird, wird das Dokument im Posteingang des Benutzers abgelegt. Des Weiteren setzt F2 die "Verantwortliche Org.Einheit" automatisch über die Verknüpfung des Benutzers zu der Org.Einheit. Dadurch treten Dokumente, die an den Benutzer zugewiesen werden, automatisch auch bei den Listen "In Bearbeitung: Org.Einheit" und "Verantwortliche Org.Einheit" auf, die in der Spalte der F2 Ergebnisliste angezeigt werden können.

## **Verantwortlichkeit ändern**

Das Dokument muss sich im Bearbeitungsmodus befinden, damit Sie die Verantwortlichkeit ändern können. Der Benutzer oder die Org.Einheit wird im Feld "Verantwortlicher" geändert. Um Ihre Änderung zu speichern, klicken Sie auf **Speichern**.

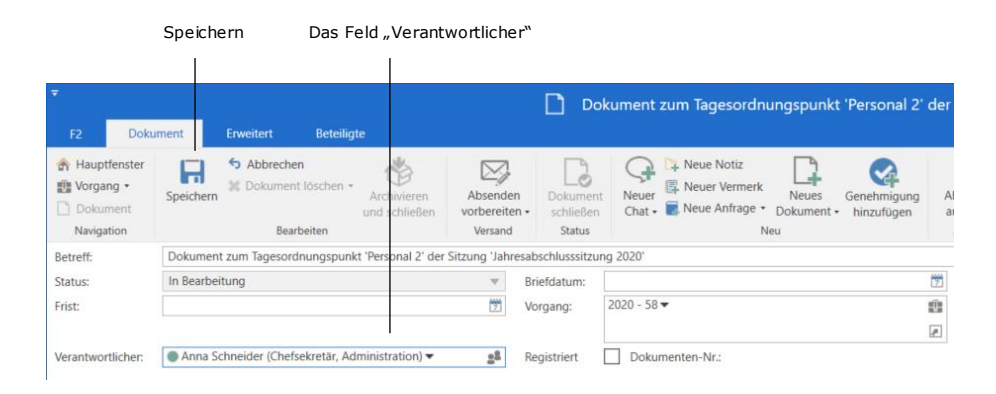

**Abbildung 57: Verantwortlichkeit ändern**

Wenn Sie das Dokument in den Bearbeitungsmodus versetzt haben, sehen Sie das Symbol <sup>2</sup> im Feld "Verantwortlicher". Mit einem Klick auf das Symbol öffnen Sie das Beteiligtenregister, in dem Sie den entsprechenden Benutzer oder die Org.Einheit im Dialogfenster "Beteiligte auswählen" suchen können. Mehr Informationen zu dem Dialogfenster finden Sie im Abschnitt

Hinweis[: Sie können bessere Vorschläge für Beteiligte in den Feldern](#page-21-0) "An", "Cc" und "Xbc" konfigurieren, sodass die Vorschläge relevanter für Sie werden. Konfigurationen erfolgen in Zusammenarbeit mit cBrain.

*[Das Dialogfenster "Beteiligte](#page-21-0)* auswählen".

Hinweis: Sie können bessere Vorschläge für Beteiligte in den Feldern "An", "Cc" und "Xbc" konfigurieren, sodass die Vorschläge relevanter für Sie werden. Konfigurationen erfolgen in Zusammenarbeit mit cBrain.

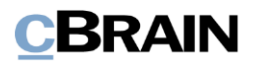

## **Zugriff des Dokumentenerstellers bei Änderung der Verantwortlichkeit**

Sie können als Dokumentenersteller Ihren Schreibzugriff auf das Dokument verlieren, wenn die Verantwortlichkeit jemand anderem zugewiesen wird. Dies geschieht z.B., wenn Sie als Dokumentenersteller einem Benutzer einer anderen Org.Einheit die Verantwortlichkeit zuweisen. In diesem Fall erhält der neue Verantwortliche vollen Schreibzugriff auf das Dokument, während Sie als Dokumentenersteller nur Lesezugriff haben. Dies bedeutet, dass die Zuweisung einer anderen Org.Einheit oder eines anderen Benutzers innerhalb der Org.Einheit nicht rückgängig gemacht werden kann, weil Sie Ihren vollen Schreibzugriff verlieren, was wiederum irreversibel ist.

Wird der Dokumentenverantwortliche später gelöscht, erhalten Sie als Dokumentenersteller wieder vollen Schreibzugriff auf das Dokument. Unter dem Reiter "Beteiligte" können Sie einsehen, wer Verantwortlicher und Ersteller des Dokuments ist. Mehr Informationen zu diesem Reiter finden Sie im Abschnitt *Menüpunkte des [Reiters "Beteiligte"](#page-134-0)*.

| F <sub>2</sub>              | <b>Dokument</b>            | <b>Enveitert</b><br><b>Beteiligte</b> |                | 2 Anna Schneider (Administration) |  |
|-----------------------------|----------------------------|---------------------------------------|----------------|-----------------------------------|--|
| <b>Hauptfenster</b>         |                            | Alle Vorgänge mit diesem Beteiligten  |                |                                   |  |
| <b>Elle</b> Vorgang ·       |                            | Alle Dokumente mit diesem Beteiligten |                |                                   |  |
| Dokument                    | o                          | Bezogene Suchlisten nochmals einlesen |                |                                   |  |
| Navigation                  |                            | Kontext                               |                |                                   |  |
| Art                         |                            | Name                                  | • Org.Einheit  | Rolle                             |  |
| Verantwortliche Org.Einheit |                            | Administration                        | Dok Behörde    |                                   |  |
| Verantwortlicher            |                            | Anna Schneider                        | Administration | Chefsekretär                      |  |
| Absender                    |                            | Florian Lutz                          | Dok Behörde    | Abteilungsleiter                  |  |
|                             | Ergänzender Sachbearbeiter | Florian Lutz                          | Dok Behörde    | Abteilungsleiter                  |  |
|                             |                            | Florian Lutz                          | Dok Behörde    | Abteilungsleiter                  |  |

Abbildung 58: Der Reiter "Beteiligte"

**Hinweis**: Wenn eine Dokumentenverantwortlicher entfernt wird, hat dieser auch nicht länger Lesezugriff auf das Dokument, es sei denn andere Verhältnisse bewirken, dass er Zugriff darauf hat. Dies bedeutet, dass wenn der Zugriff auf das Dokument auf "Beteiligte" festgelegt wurde, haben nur aktuell Beteiligte Lesezugriff darauf.

## **Ergänzender Sachbearbeiter**

Im Feld "Erg. Sachbearb." wählen Sie die Personen, Org.Einheiten, Teams und/oder Verteilerlisten aus, die bei der Sachbearbeitung unterstützen sollen, ohne dabei Verantwortliche für das Dokument zu sein. Auch wenn Sie dem Dokument einen neuen Verantwortlichen zuweisen, bleiben die ergänzenden Sachbearbeiter unverändert.

## **Hinzufügen von ergänzenden Sachbearbeitern**

Das Dokument oder der Vorgang muss sich im Bearbeitungsmodus befinden, damit Sie einen ergänzenden Sachbearbeiter hinzufügen können. Personen, Org.Einheiten, Teams und/oder Verteilerlisten fügen Sie in einem Dokument oder Vorgang über das Feld "Erg. Sachbearb." hinzu. Anschließend klicken Sie auf **Speichern**.

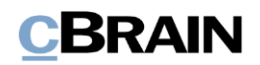

|                                                       | Speichern                                                                                         |                                                                                     | Das Feld "Erg.Sachbearb."                                            |                                                                |  |  |  |  |
|-------------------------------------------------------|---------------------------------------------------------------------------------------------------|-------------------------------------------------------------------------------------|----------------------------------------------------------------------|----------------------------------------------------------------|--|--|--|--|
| Ψ<br>F <sub>2</sub><br><b>Dokument</b>                | <b>Beteiligte</b><br>Erweitert                                                                    |                                                                                     |                                                                      | IT-Profil gesucht! (Dokun                                      |  |  |  |  |
| Hauptfenster<br>■ Vorgang ▼<br>Dokument<br>Navigation | Abbrechen<br>Dokument löschen<br>Speichern<br>Archivieren<br>und schließen<br><b>Bearbeiten</b>   | Ó<br>Dokument<br>Absenden<br>schließen<br>vorbereiten -<br>Versand<br><b>Status</b> | L Neue Notiz<br>R Neuer Vermerk<br>Neuer<br>Neue Anfrage<br>$Chat -$ | Genehmigung<br><b>Neues</b><br>hinzufügen<br>Dokument +<br>Veu |  |  |  |  |
| Betreff:                                              | IT-Profil aesucht!                                                                                |                                                                                     |                                                                      |                                                                |  |  |  |  |
| Status:                                               | In Bearbeitung<br>$\overline{\mathbf{v}}$                                                         | Briefdatum:                                                                         |                                                                      | 酬                                                              |  |  |  |  |
| Frist:                                                | 쐕                                                                                                 | Vorgang:                                                                            | $2021 - 7$                                                           | Đ.                                                             |  |  |  |  |
| Verantwortlicher:                                     | ● Birgit Frigge (Chefsekretär, Personalabteilung ▼<br>$\underline{\bullet}^{\underline{\bullet}}$ | Registriert                                                                         | Dokumenten-Nr.:                                                      | ₽                                                              |  |  |  |  |
| Zugriff<br>beschränkt auf:                            | Sicherheitsgruppen, Org.Einheiten, Teams oder B <sup>6</sup>                                      | Erg.<br>Sachbearb:                                                                  | Elias Pichler (Sachbearbeiter, IT-Abteilung) ▼                       | 2 <sup>2</sup><br>P                                            |  |  |  |  |
| Vorgangszugriff<br>beschränkt auf:                    | $\underline{\circ}^{\underline{\circ}}$                                                           | Dokumentenbeteiligte:                                                               | Beteiligte wählen                                                    | 2 <sup>2</sup>                                                 |  |  |  |  |
| Vorgangszugriff                                       | $\vee$ (?)                                                                                        | <b>BBNr.:</b>                                                                       |                                                                      |                                                                |  |  |  |  |

**Abbildung 59: Hinzufügen von Ergänzenden Sachbearbeitern im Dokument**

Wenn Sie dem Dokument eine Person oder Org.Einheit als ergänzenden Sachbearbeiter hinzugefügt haben, empfangen die Personen oder Einheiten das Dokument in ihrem jeweiligen Posteingang.

Wenn Ihnen ein Info-Symbol  $\langle \hat{I} \rangle$  bei einem Dokument angezeigt wird, wird Ihnen damit signalisiert, dass Sie als ergänzender Sachbearbeiter hinzugefügt wurden.

| $\overline{\phantom{a}}$                                                            |                                                                                                    |                                                                             |                                                                            | cBrain AcCloud06                                                  |                                                                                         |
|-------------------------------------------------------------------------------------|----------------------------------------------------------------------------------------------------|-----------------------------------------------------------------------------|----------------------------------------------------------------------------|-------------------------------------------------------------------|-----------------------------------------------------------------------------------------|
| Hauptfenster<br>F <sub>2</sub>                                                      | <b>Einstellungen</b>                                                                                             |                                                                             |                                                                            |                                                                   |                                                                                         |
| <b>合 Hauptfenster</b><br>ᄖ<br>■ Vorgang ▼<br><b>Neues</b><br>Dokument +<br>Dokument | <b>R</b> Neue Akteneinsicht<br>Meue E-Mail<br>÷<br>图 Neues Schriftstück<br>Neuer<br>Reue Genehmigung<br>$Chat -$ | ⊠ Allen antworten *<br>K<br>Weiterleiten<br>Antworten<br>Im Kalender öffnen | <b>19</b> Archivieren<br>← Von Suchliste entfernen<br>* Dokument löschen * | $\pm$ $\alpha$<br>흐<br>Wählen<br>Kennzeichen:<br>Wählen<br>Frist: | $\propto$<br>土口<br>Wählen<br>Kennzeichen:<br>$\mathbf{v}$<br>岗<br>崮<br>Wählen<br>Frist: |
| Navigation                                                                          | Neu                                                                                                    | Antworten                                                                   | Entfernen                                                                  | Persönlich                                                        | Personalabteilung                                                                       |
| ÷<br>Posteingang (1)                                                                |                                                                                                    |                                                                             |                                                                            |                                                                   |                                                                                         |
| 一<br>$\frac{1}{2}$<br>$\equiv$<br>தி                                                | Schriftstücke<br>Vorgänge<br><b>Dokumente</b>                                                                    | Anfragen                                                                    |                                                                            |                                                                   |                                                                                         |
| In Listen suchen                                                                    | Hier nach Dokumenten suchen                                                                                      |                                                                             |                                                                            | Q                                                                 | $Q_t^+$ Suchkriterien $\blacktriangledown$<br>Filter -                                  |
| <b>The Favoriten</b>                                                                | Betreff                                                                                                    | Von                                                                         | Sortierdatum                                                               | Zugriff<br>$\blacktriangleright$   Verantwortlicher               | I.<br><b>Status</b>                                                                     |
| $\blacktriangle$ $\blacksquare$ Standard                                            | Sortierdatum: heute: 1 Element(e)                                                                                |                                                                             |                                                                            |                                                                   |                                                                                         |
| Archiv                                                                              | Inputs zum Quartalsbericht<br>л                                                                                  | Anna Schneider                                                              | 04-03-2021 15:47                                                           | Alle<br>Anna Schneider                                            | In Bearbeitung                                                                          |
| Posteingang (1)                                                                     | ▼ Sortierda Sie sind als ergänzender Sachbearbeiter hinzugefügt worden.                                          |                                                                             |                                                                            |                                                                   |                                                                                         |
| Mein Schreibtisch                                                                   | ⊠<br>AW: Nachfrage Mitarbeitervorteile                                                                           | Anna Schneider                                                              | 03-03-2021 11:22                                                           | Alle<br>Anna Schneider                                            | Abgeschlossen                                                                           |

**Abbildung 60: Ergänzende Sachbearbeiter erhalten ein Dokument im Posteingang**

## **Zugriffsniveau für ergänzende Sachbearbeiter**

Sie haben die Möglichkeit, in einem Dokument einen Benutzer/Org.Einheit/Team/Verteilerliste den Status als ergänzenden Sachbearbeiter zuzuweisen.

Die Grundlage für die Zugriffsberichtigungen eines ergänzenden Sachbearbeiters beruht auf der Zugriffsverwaltung, die der Verantwortliche unter den allgemeinen Optionen in F2 eingerichtet hat. Die Standardeinstellung für ergänzende Org.Einheiten und Sachbearbeiter ist "Voller Schreibzugriff".

Abhängig von Ihren Einstellungen wird diese Berechtigungen grundsätzlich beim Hinzufügen ergänzender Sachbearbeiter erteilt. Weitere Informationen zur Konfiguration von persönlichen Einstellungen finden Sie im Benutzerhandbuch *F2 Desktop – Einrichtung und Einstellung.*

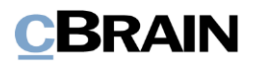

Der Verantwortliche des jeweiligen Dokuments kann die Zugriffsverwaltung ändern. Es gibt hierbei die drei folgenden Niveaus von Zugriffsberechtigungen:

- **Lesezugriff:** Die ergänzende Org.Einheit und/oder der ergänzende Sachbearbeiter erhält/erhalten Lesezugriff auf das Dokument.
- **Schreibzugriff für Schriftstücke:** Die ergänzende Org.Einheit und/oder der ergänzende Sachbearbeiter erhält/erhalten lediglich Schreibzugriff auf die angehängten Schriftstücke (das Dokumentenschriftstück eingeschlossen), aber nicht auf die Metadaten des Dokuments.
- **Voller Schreibzugriff:** Die ergänzende Org.Einheit und/oder der ergänzende Sachbearbeiter erhält/erhalten Schreibzugriff auf die Metadaten des Dokuments und die angehängten Schriftstücke (das Dokumentenschriftstück eingeschlossen).

Zugriffsberechtigungen des ergänzenden Sachbearbeiters können Sie einsehen und ändern, indem Sie mit der rechten Maustaste auf den Namen des Beteiligten klicken. Im Kontextmenü wählen Sie "Zugriffsberechtigungen auf das Dokument" aus, um das aktuelle Zugriffsniveau des ergänzenden Sachbearbeiters einzusehen und/oder zu ändern.

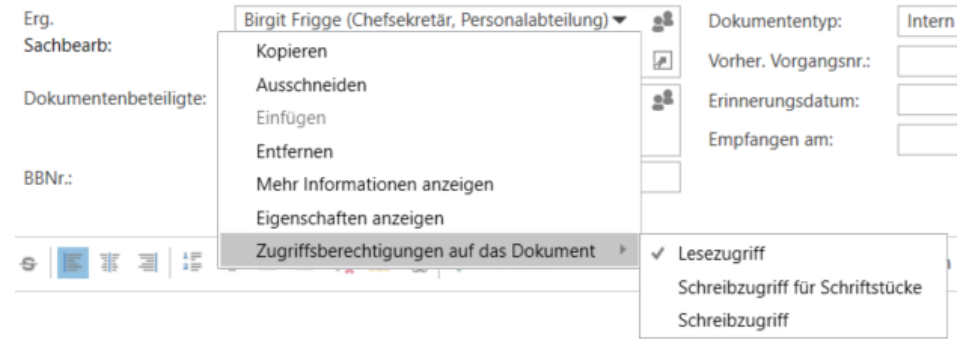

## **Abbildung 61: Zugriffsberechtigungen für ergänzende Sachbearbeiter auf das Dokument anzeigen**

**Hinweis**: Wenn einer ergänzende Sachbearbeiter von einem Dokument entfernt wird, hat dieser auch nicht länger Lesezugriff auf das Dokument, es sei denn andere Verhältnisse bewirken, dass er Zugriff darauf hat. Dies bedeutet, dass wurde der Zugriff auf das Dokument auf "Beteiligte" festgelegt, haben nur aktuell Beteiligte Lesezugriff darauf.

# **Vermerk**

Mit dem Vermerk können Sie einen formellen Kommentar in einem Dokument verfassen. Diese Funktion wird normalerweise dann angewandt, wenn der ausführende Mitarbeiter Dokumente von den Mitarbeitern "signiert" oder wenn ein Mitarbeiter dem entsprechenden Dokument eine formelle Information hinzufügen möchte.

Einen neuen Vermerk erstellen Sie durch einen Klick auf **Neuen Vermerk** im Band des Dokumentenfensters, woraufhin sich das folgende Dialogfenster öffnet.

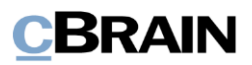

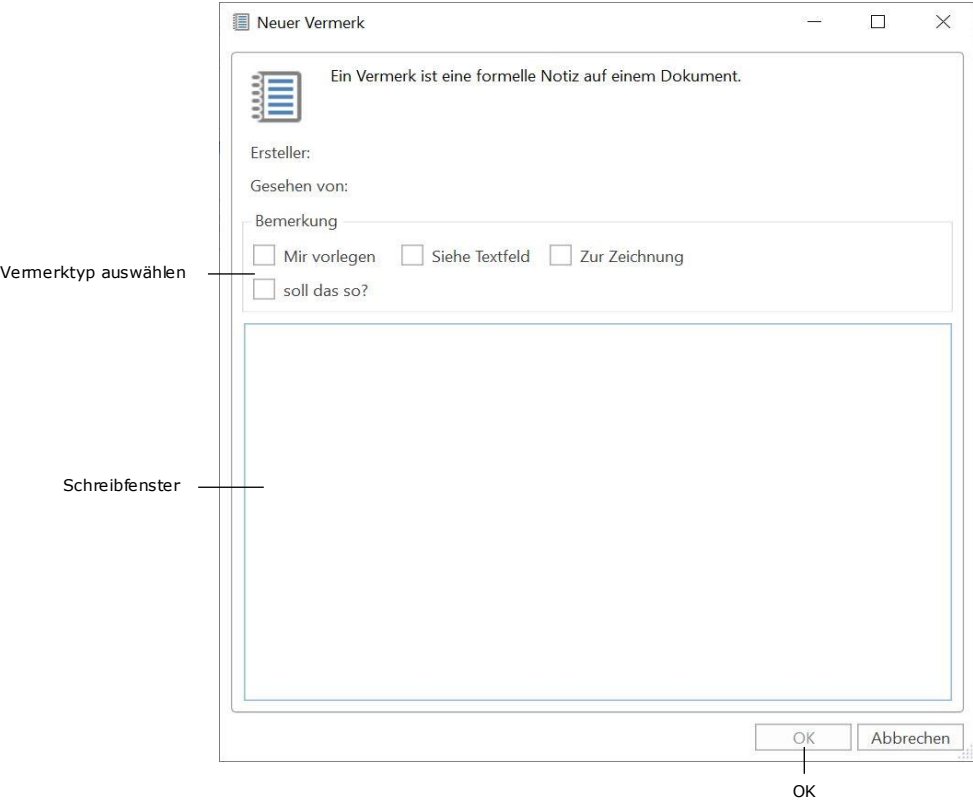

Abbildung 62: Das Dialogfenster "Neuer Vermerk"

Im Schreibfenster können Sie einen konkreten Vermerktext verfassen. Sie können einem oder mehreren Vermerktypen auswählen. Dazu setzen Sie ein Häkchen in ein oder mehrere Vermerktypen. Die Vermerktypen im Dialogfenster sind konfigurierbar und werden von einem Benutzer mit dem Recht "Wertelisten verwalten"verwaltet. Daher ist der Inhalt installationsabhängig. Den Vermerk speichern Sie durch einen Klick auf **OK**.

Wenn ein Dokument einen Vermerk beinhaltet, wird dieser Ihnen oberhalb des Schriftstückwählers angezeigt. Wenn der Vermerk noch nicht gelesen wurde, wird dieser mit einem blauen Kreis gekennzeichnet.

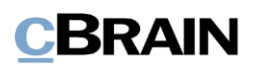

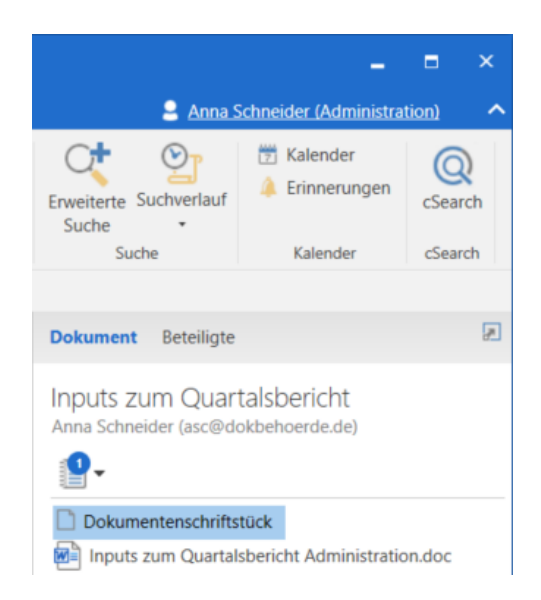

**Abbildung 63: Vermerk im Dokument**

Der Vermerk kann von allen Benutzern eingesehen werden, die Zugang zum Dokument haben. Sie können einen Vermerk nicht, wie einen Chat oder eine Notiz, mit einem Benutzer kommunizieren.

Der Vermerk ist formeller Natur und Sie können diesen nicht aus dem Dokument löschen. Wenn eine Organisation regelmäßig Schriftstücke an das Bundesarchiv sendet, werden die Vermerke Teil dieser Sendungen.

## **Vermerk einsehen**

Sie können einen Vermerk sowohl vom Dokumentenfenster als auch vom Hauptfenster aus einsehen. Dazu klicken Sie auf das Vermerkssymbol, woraufhin Ihnen der Vermerktext angezeigt wird. Wenn Sie auf den Text des Vermerks klicken, öffnet der Vermerk.

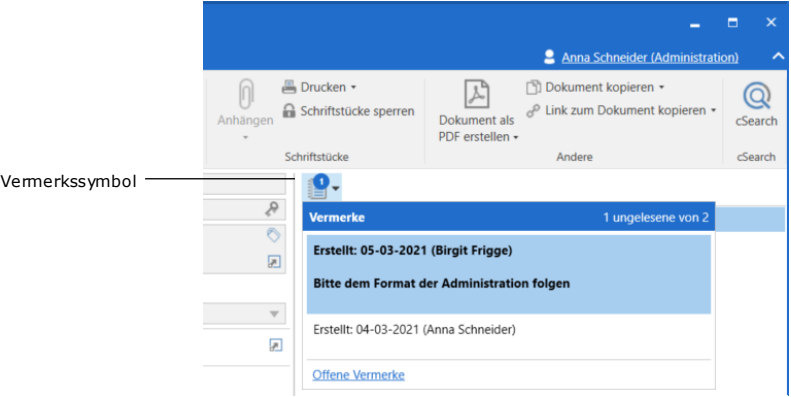

### **Abbildung 64: Vermerk einsehen**

Über das Hauptfenster können Sie den Vermerk einsehen, ohne das Dokument vorher zu öffnen. Dies können Sie entweder in der Ergebnisliste mittels Doppelklicks auf das Vermerksymbol vornehmen oder über die Vorschau im Hauptfenster.

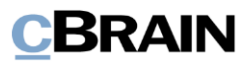

Wenn Sie den Mauszeiger über das Vermerksymbol halten, wird Ihnen der Vermerk als Tooltipp angezeigt.

|                                                            | den Vermerk zu öffnen                             |                                                        | Doppelklick auf das Symbol, um                                  | Text als<br>Tooltipp                                                        |                                                                                           |                                                               |                                                         |                                                            |                         | Öffnen des Vermerks<br>aus der Vorschau         |                                                |                                          |
|------------------------------------------------------------|---------------------------------------------------|--------------------------------------------------------|-----------------------------------------------------------------|-----------------------------------------------------------------------------|-------------------------------------------------------------------------------------------|---------------------------------------------------------------|---------------------------------------------------------|------------------------------------------------------------|-------------------------|-------------------------------------------------|------------------------------------------------|------------------------------------------|
| 圖<br>$\circledcirc$ $\circ$                                | <b>Einstellungen</b><br>Hauptfenster              |                                                        |                                                                 |                                                                             | cBrain AcCloud06                                                                          |                                                               |                                                         |                                                            |                         |                                                 | 2 Anna Schneider (Administration)              | $   \times$                              |
| Hauptfenster<br>Fill Vorgang ·<br>Dokument ·<br>Navigation | <b>ISE Neue E-Mail</b><br>一歩<br>Neues<br>Dokument | <b>R</b> Neues Schriftstück<br>Neue Genehmigung<br>Neu | Neue Akteneinsicht<br>÷<br>Neuer<br>$That -$                    | 52 Allen antworten .<br>Weiterleiten<br>[9] Im Kalender öffnen<br>Antworten | <b>C</b> Archivieren<br><br>Von Suchliste entfernen<br>30 Dokument löschen ·<br>Entfernen | 土国<br>Wählen<br>Kennzeichen<br>Wählen<br>Frist:<br>Persönlich | $\alpha_{\rm G}^{\rm eff}$<br>Kennzeichen<br>凿<br>Frist | 土区<br>Wählen<br>$\blacksquare$<br>Wählen<br>Administration | 昌<br>Drucken<br>Drucken | $\odot$<br>weiterte Suchverlauf<br>rhe<br>Suche | <b>TT</b> Kalender<br>Erinnerungen<br>Kalender | $\mathbb{Q}$<br>cSearch<br><b>Search</b> |
| Mein Archiv<br>$\equiv$<br>显                               | $\mathcal{A}_\mathcal{P}$<br>终 面                  | <b>Dokumente</b>                                       | Vorgänge Schriftstücke Anfragen                                 |                                                                             |                                                                                           |                                                               |                                                         |                                                            |                         | Dokument Beteiligte                             |                                                | 回                                        |
| In Listen suchen                                           |                                                   |                                                        | Hier nach Dokumenten suchen                                     |                                                                             |                                                                                           |                                                               | Q                                                       | Filter = C Suchkriterien =                                 |                         | Inputs zum Quartalsbericht                      |                                                |                                          |
| <b>A</b> Favoriten                                         |                                                   |                                                        | Retreff                                                         | · Briefdatum<br>Sortierdatum                                                | Von                                                                                       | Gesendet                                                      | Versionsnummer                                          | Anfrage                                                    | $ 1 -$                  | na Schneider (asc@dokbehoerde.de)               |                                                |                                          |
| <b>*</b> Posteingang<br>La Mein Schreibtisch               |                                                   | o                                                      | Sortierdatum: heute: 2 Elementle)<br>Inputs zum Quartalsbericht | 05-03-2021 08:35                                                            | Anna Schneider                                                                            | Nein                                                          |                                                         |                                                            |                         |                                                 |                                                |                                          |
| $\blacksquare$ Standard                                    |                                                   | ☉                                                      | Neuer Vermerk                                                   | 1021 08:07<br>08:27                                                         | Florian Lutz                                                                              | Nein                                                          |                                                         |                                                            |                         | Dokumentenschriftstück                          |                                                |                                          |
| Archiv                                                     |                                                   | <b>v</b> Sortierdati                                   | Bitte dem Format der Administration folgen                      |                                                                             |                                                                                           |                                                               |                                                         |                                                            |                         | Inputs zum Quartalsbericht Administration.doc   |                                                |                                          |

**Abbildung 65: Öffnen eines Vermerks im Hauptfenster**

Einen Vermerk markieren Sie als gesehen, indem Sie das Vermerksfenster öffnen und auf **Gesehen** klicken.

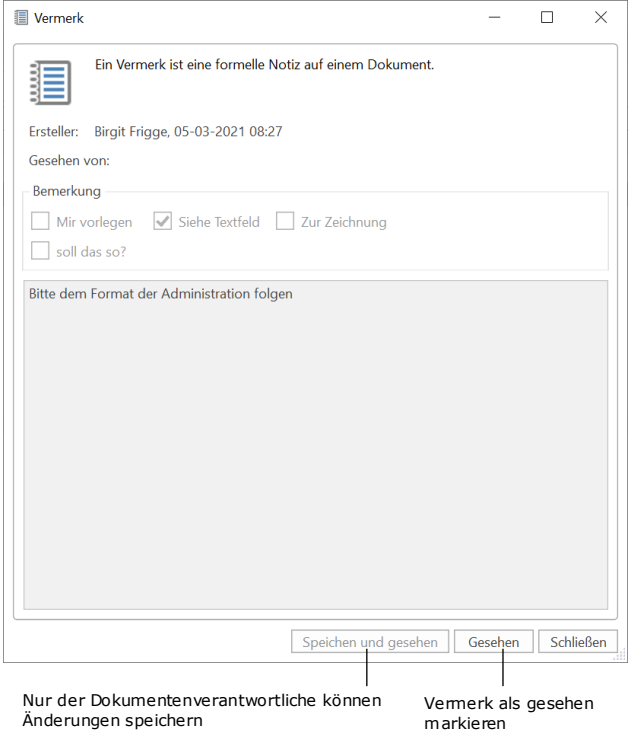

## **Abbildung 66: Speichern und gesehen-Markierung eines Vermerks**

Wenn Sie Ihre Gesehen-Markierung gespeichert haben, wird dies automatisch ganz oben im Vermerksfenster notiert.

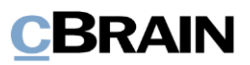

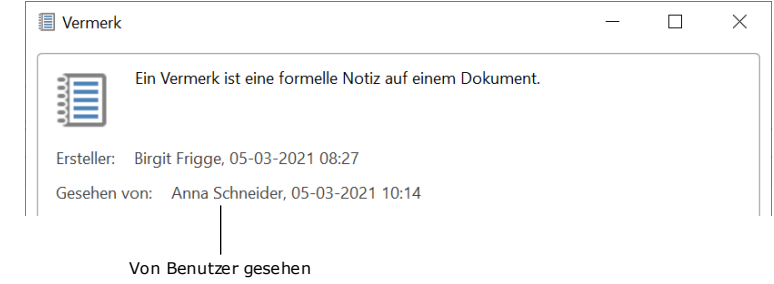

**Abbildung 67: Vermerk von Benutzer gesehen**

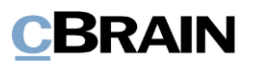

# <span id="page-62-0"></span>**Dokument einem Vorgang hinzufügen**

## **Dokument einem bestehenden Vorgang hinzufügen**

Wenn sich ein Dokument im Bearbeitungsmodus befindet, kann das Dokument einem Vorgang hinzugefügt werden, indem Sie den Vorgangsbetreff oder die Vorgangsnummer in das Metadatenfeld "Vorgang" eintragen. Sobald Sie damit beginnen, entweder den Vorgangsbetreff oder die Vorgangsnummer in das Feld einzutragen, sucht F2 automatisch nach dem entsprechenden Vorgang.

Hinweis: Sie können bessere Vorschläge für Vorgänge im Feld "Vorgang" konfigurieren, sodass die Vorschläge relevanter für Sie werden. Diese Konfigurationen erfolgen in Zusammenarbeit mit cBrain.

Zudem können Sie den Vorgang mit einem Klick auf das Symbol in Metadatenfeld "Vorgang" suchen. Mit einem Klick auf das Symbol öffnet das Dialogfenster "Vorgang auswählen", in dem der entsprechende Vorgang gesucht werden kann. Mehr Informationen zum Dialogfenster "Vorgang auswählen" finden Sie im Abschnitt *[Das Dialogfenster "Vorgang auswählen"](#page-63-0)*.

**Hinweis**: Abhängig von Ihrer F2 Konfiguration können geschlossene Vorgänge kursiv angezeigt werden. Lesen Sie mehr über die Konfiguration und geschlossene Vorgänge in *F2 Desktop – Vorgänge*.

Wenn Sie dem Metadatenfeld "Vorgang" einen Vorgang hinzugefügt haben, klicken Sie auf **Speichern** im Band des Dokumentenfensters. Das Dokument wurde nun dem ausgewählten Vorgang hinzugefügt.

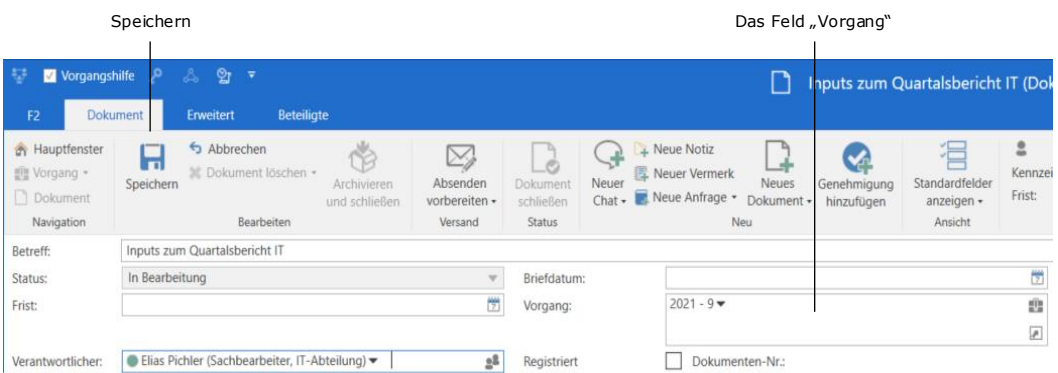

**Abbildung 68: Ein Dokument einem bestehenden Vorgang hinzufügen**

# **Dokument einem neuen Vorgang hinzufügen**

Wenn Sie das Bedürfnis haben, einen neuen Vorgang zu erstellen, dem das Dokument hinzugefügt werden soll, können Sie dies auf folgende Weisen tun:

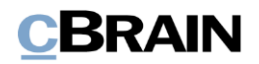

- Sie schreiben "neu" oder "+" ins Metadatenfeld "Vorgang" und klicken auf **Enter**. Anschließend öffnet das Dialogfenster "Neuer Vorgang" (siehe folgende Abbildung).
- Sie klicken auf das Symbol in Feld "Vorgang" und das Dialogfenster "Vorgang auswählen" öffnet. Hier klicken Sie auf **Neuer Vorgang**. Mehr Informationen hierzu finden Sie im Abschnitt *[Das Dialogfenster "Vorgang](#page-63-0)  [auswählen"](#page-63-0)*.

Unabhängig davon, welche Variante Sie wählen, öffnet daraufhin folgendes Dialogfenster:

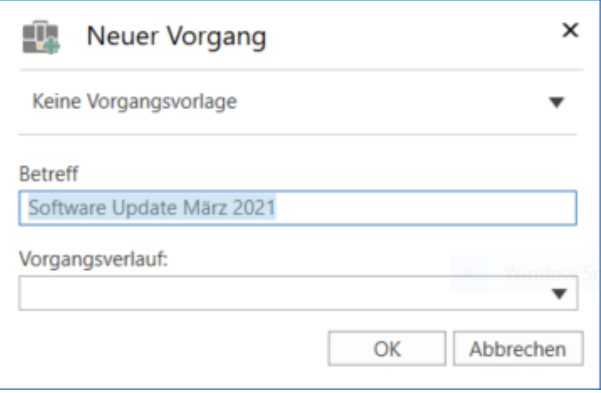

**Abbildung 69: Das Dialogfenster "Neuer Vorgang"**

Im Dialogfenster "Neuer Vorgang" geben Sie den Vorgangsbetreff und relevante Metadaten an, wie das Aktenzeichen und den Vorgangsverlauf (Zukaufsmodul). Abhängig von Ihrer F2-Einrichtung besteht ebenso die Möglichkeit, eine Vorgangsvorlage (Zukaufsmodul) auszuwählen, die die verschiedenen Metadatenfelder beeinflusst.

Wenn Sie die Felder ausgefüllt haben, klicken Sie auf **OK** und der Vorgang wird erstellt. Weitere Informationen zu dem Vorgangsfenster und dem Arbeiten mit Vorgängen finden Sie im Benutzerhandbuch *F2 Desktop – Vorgänge.*

**Hinweis:** Abhängig von Ihrer F2-Einrichtung und den entsprechenden Richtlinien Ihrer Organisation könnte das Ausfüllen von einigen Feldern obligatorisch sein. Dies können ebenso vorausgefüllte Felder sein.

## <span id="page-63-0"></span>**Das Dialogfenster "Vorgang auswählen"**

Wenn Sie auf das Symbol in Feld "Vorgang" eines Dokuments klicken, öffnet das Dialogfenster "Vorgang auswählen". In diesem Dialogfenster haben Sie dieselben Suchmöglichkeiten wie im Hauptfenster von F2. Dabei können Sie ein oder mehrere Vorgänge auswählen.

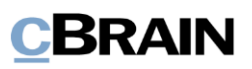

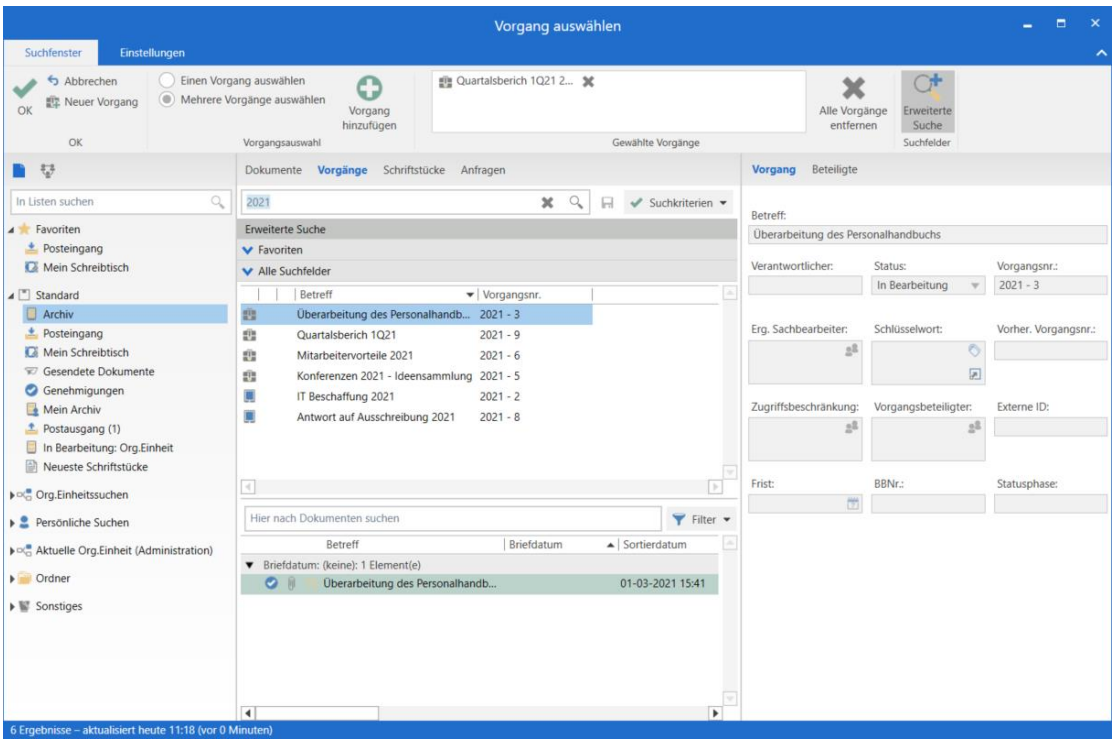

Abbildung 70: Das Dialogfenster "Vorgang auswählen"

Im Reiter "Suchfenster" im Band des Dialogfensters stehen Ihnen folgende Möglichkeiten zur Verfügung:

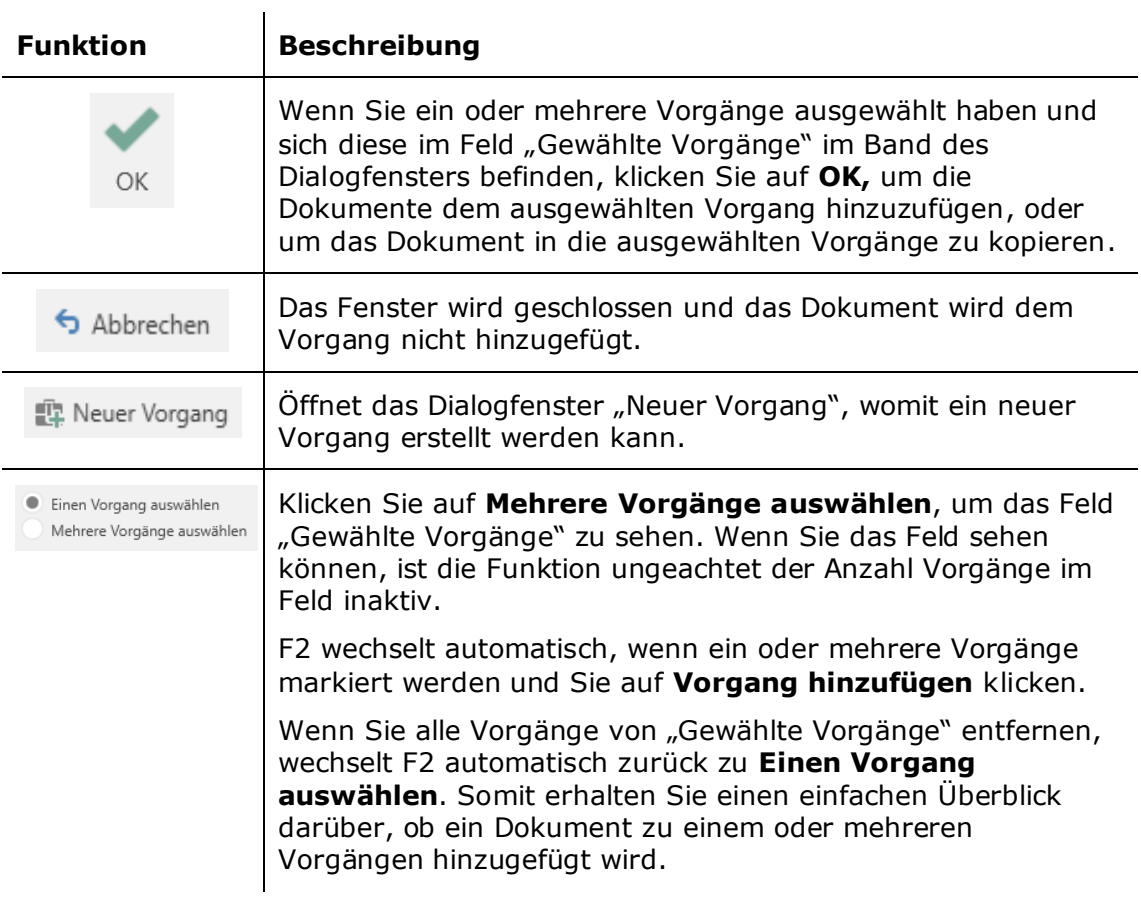

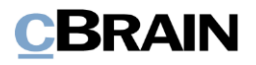

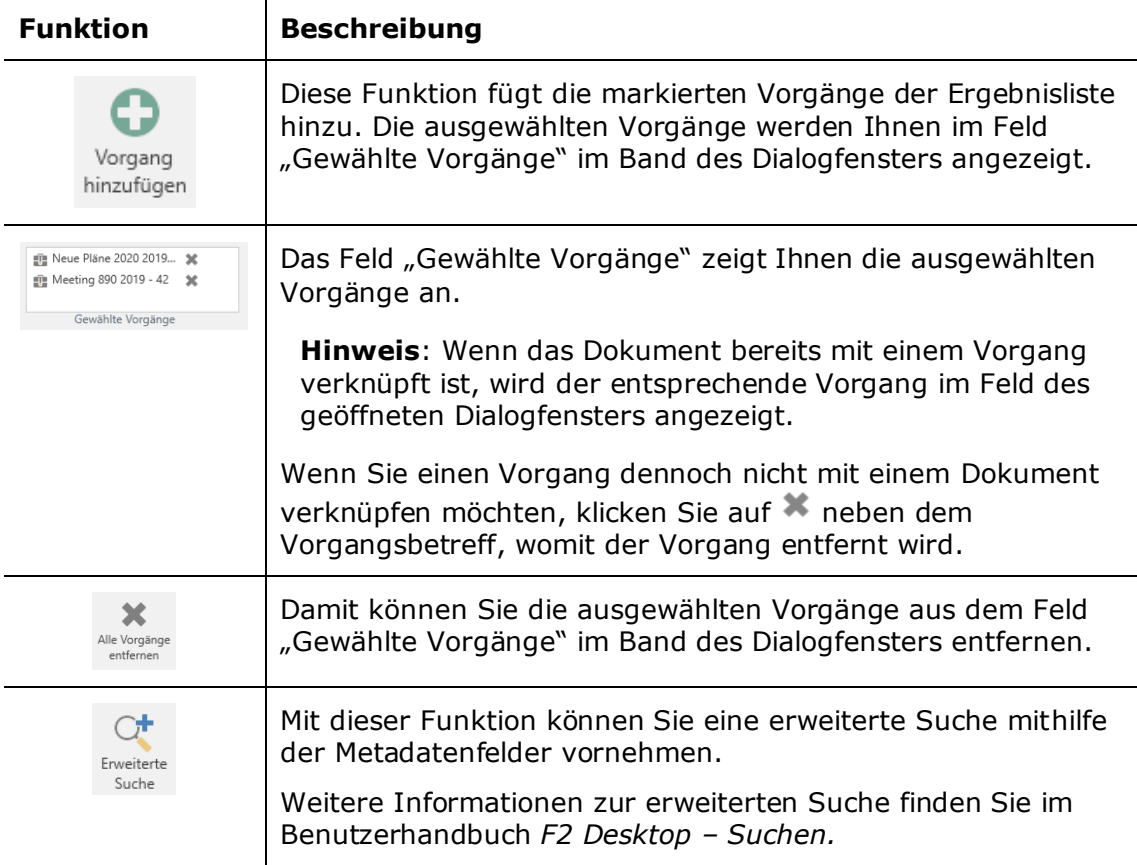

Im Dialogfenster "Gewählte Vorgänge" können Sie nach einem oder mehreren Vorgängen suchen, die mit dem Dokument verknüpft werden sollen.

Wenn das Dokument einem einzelnen Vorgang hinzugefügt werden soll, wählen Sie den betreffenden Vorgang per Doppelklick aus und dieser wird in das Vorgangsfeld des Dokuments verschoben.

Wenn das Dokument in mehrere Vorgänge kopiert werden soll, klicken Sie auf **Mehrere Vorgänge auswählen** im Band des Dialogfensters. Anschließend suchen Sie nach Ihren gewünschten Vorgängen und fügen diese dem Feld "Gewählte Vorgänge" hinzu. Mit einem Klick auf **OK** werden die Vorgänge in das Vorgangsfeld des Dokuments übertragen.

Wenn Sie mehr als einen Vorgang ausgewählt haben, wird eine Kopie des betreffenden Dokuments in Vorgangsnummer 1, 2, 3, usw abgelegt. Darüber informiert das nachfolgende Dialogfenster, das öffnet, wenn Sie das Dokument mit Klick auf **Speichern** im Band des Dokumentenfensters gespeichert haben.

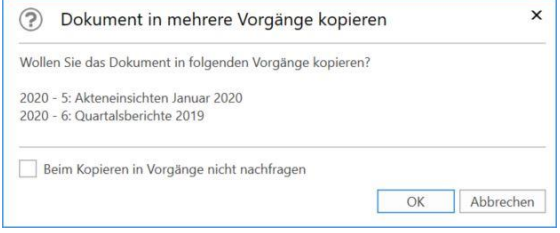

**Abbildung 71: Das Dialogfenster "Dokument in mehrere Vorgänge kopieren"**

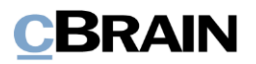

Im Dialogfenster klicken Sie auf **OK** und das Dokument wird in die ausgewählten Vorgänge kopiert.

Wenn das Dialogfenster nicht noch einmal angezeigt werden soll, wenn Sie ein Dokument in Vorgänge kopieren, setzen Sie ein Häkchen in die Textbox "Beim Kopieren in Vorgänge nicht nachfragen" und klicken auf **OK**.

**Hinweis**: Wenn das Dokument dem Vorgang hinzugefügt wurde, können Sie das Dokument wieder vom Vorgang entfernen oder es einem anderen Vorgang hinzufügen. Dazu benötigen Sie jedoch vollen Schreibzugriff auf das Dokument. Es ist jedoch keine Voraussetzung, dass die ursprüngliche Vorgangsverknüpfung mit einer neuen Vorgangsverknüpfung ersetzt werden muss.

## **Dokument mit Kopiedokumenten in mehreren Vorgängen**

Wenn ein Dokument in mehrere Vorgänge kopiert wurde, können Sie die Kopiedokumente der anderen Vorgänge im Dokumentenfenster einsehen. Dazu

klicken Sie auf das Vorgangssymbol im Feld "Vorgang".

Auf das Symbol klicken, um die Kopiedokumente von anderen Vorgängen einzusehen

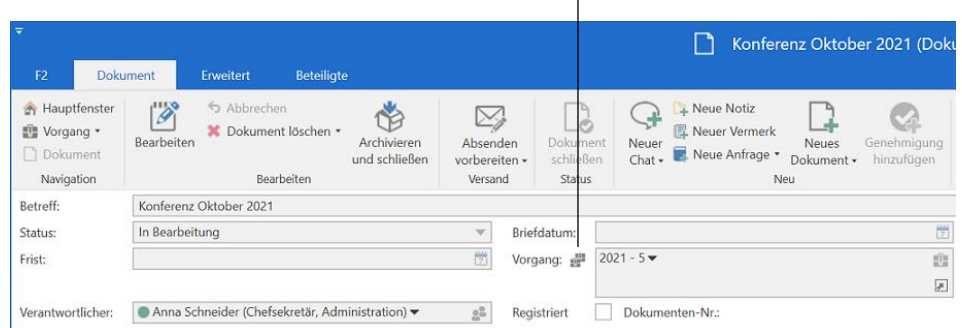

## **Abbildung 72: Kopiedokumente auf andere Vorgänge einsehen**

Im öffnenden Dialogfenster "Kopieübersicht" wird Ihnen eine Übersicht über alle Vorgänge angezeigt, mit denen das entsprechende Dokument verknüpft ist. Die Übersicht zeigt Ihnen Folgendes an:

- Vorgangsnummer
- Vorgangsbetreff
- Dokumenten-ID
- Dokumentenbetreff
- Erstellungsdatum
- Ersteller

Die blaue Markierung zeigt Ihnen an, welches Dokument geöffnet ist.

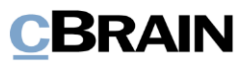

|             | Übersicht über Kopien des Dokuments, die auf anderen Vorgängen liegen |       |                        |                  |                |
|-------------|-----------------------------------------------------------------------|-------|------------------------|------------------|----------------|
| Vorgangsnr. | Vorgangsbetreff                                                       | Dokum | Dokumentenbetreff      | Erstellungsdatum | Ersteller      |
| $2020 - 30$ | Reiseabrechnung 2020                                                  | 989   | Konferenz Oktober 2020 | 13-03-2020 11:01 | Anna Schneider |
| $2020 - 5$  | Akteneinsichten Januar 2020                                           | 1021  | Konferenz Oktober 2020 | 03-04-2020 13:56 | Anna Schneider |
| $2020 - 6$  | Quartalsberichte 2019                                                 | 1022  | Konferenz Oktober 2020 | 03-04-2020 13:56 | Anna Schneider |

**Abbildung 73: Kopieübersicht**

Im Dialogfenster haben Sie die Möglichkeit, einzelne Vorgänge und Kopiedokumente einzusehen, indem Sie auf die Vorgangsnummer oder Dokumenten-ID klicken.

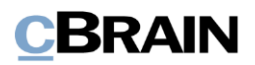

# **Metadaten des Dokuments**

Die Anzeige der Metadatenfelder ist von Ihren persönlichen Einstellungen abhängig. Ein Dokument kann mit folgenden Feldern angezeigt werden:

- Versand-Metadatenfelder (also die Metadatenfelder, die Sie nutzen, wenn Sie eine E-Mail versenden möchten), siehe Abschnitt *[Versand-](#page-68-0)[Metadatenfelder eines](#page-68-0) E-Mail-Dokuments*.
- Standard-Metadatenfelder, siehe Abschnitt *[Standard-Metadatenfelder](#page-69-0)*.
- Erweiterte Metadatenfelder, siehe Abschnitt *[Erweiterte Metadatenfelder](#page-74-0)*.

Die Ansicht des Dokuments können Sie durch einen Klick auf **Alle Felder anzeigen** im Band des Dokumentenfensters ändern.

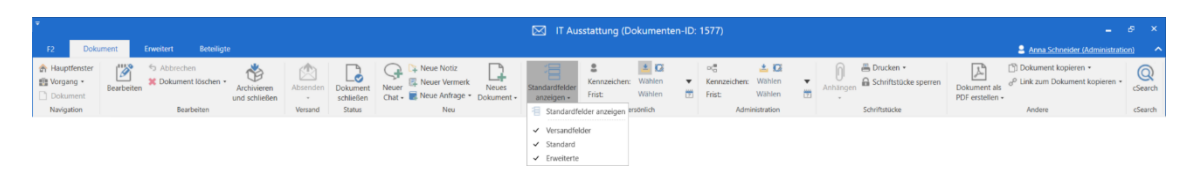

**Abbildung 74: Alle Felder eines Dokuments anzeigen**

Die Vielzahl von Metadatenfeldern, die mit einem Dokument verknüpft sind, erscheint nur in Bezug auf den Dokumentenstatus und Ihre Berechtigung für das jeweilige Dokument.

Im folgenden Abschnitt werden die unterschiedlichen Metadatenfelder sowie deren Funktionsweise vorgestellt.

# <span id="page-68-0"></span>**Versand-Metadatenfelder eines E-Mail-Dokuments**

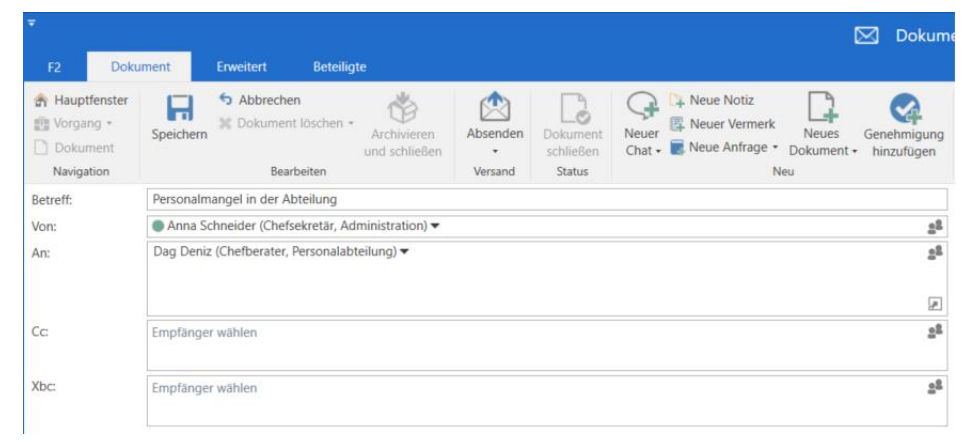

### **Abbildung 75: Versandfelder eines E-Mail-Dokuments**

In der folgenden Tabelle werden die einzelnen Metadatenfelder beschrieben, die mit einem E-Mail-Dokument verknüpft sind. Mehr Informationen über die Erstellung und Versendung eines E-Mail-Dokuments finden Sie im Abschnitt *[E-Mail](#page-17-0)*.

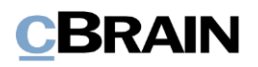

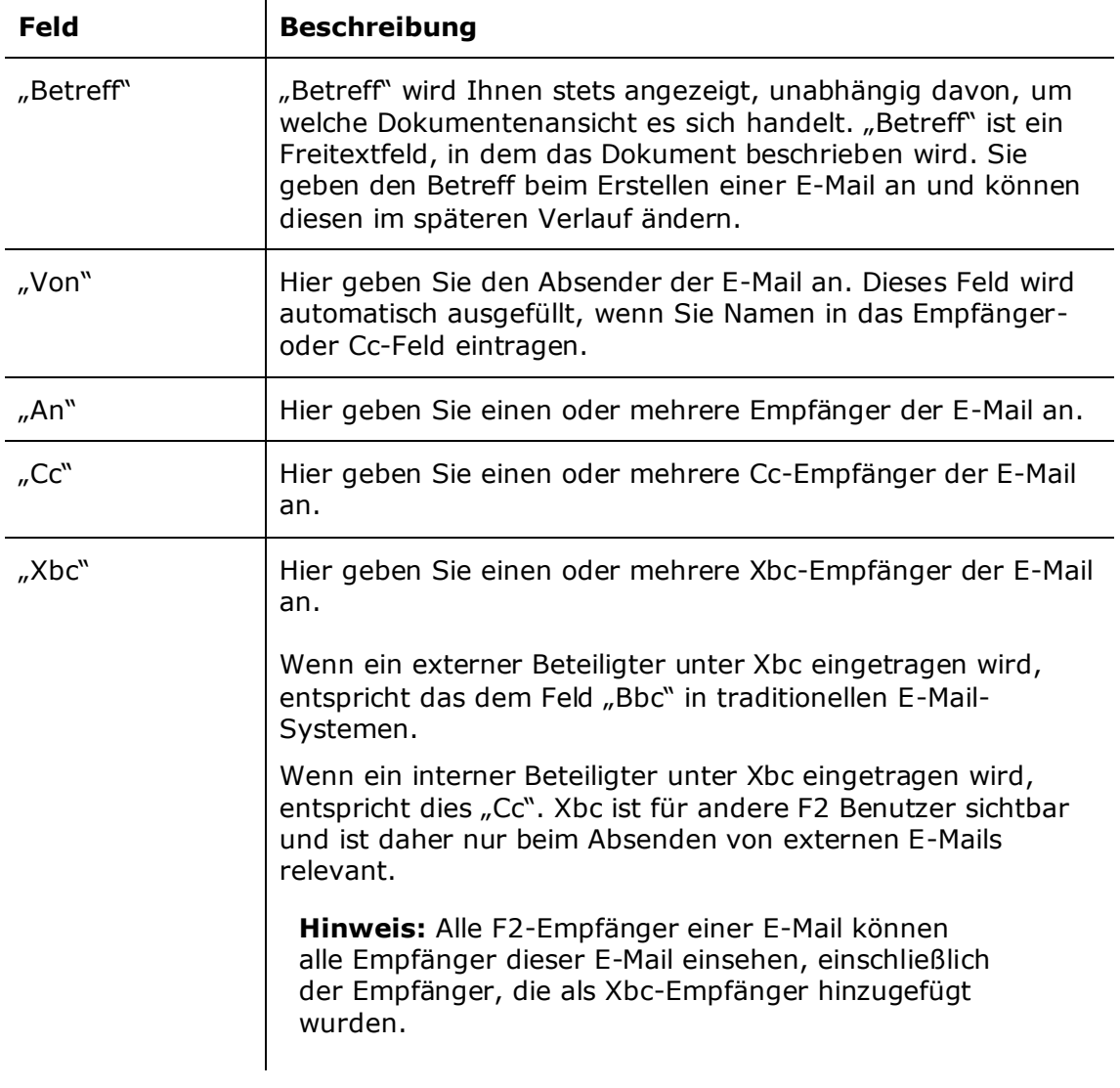

Hinweis: Sie können bessere Vorschläge für Beteiligte in den Feldern "An", "Cc" und "Xbc" konfigurieren, sodass die Vorschläge relevanter für Sie werden. Konfigurationen erfolgen in Zusammenarbeit mit cBrain.

# <span id="page-69-0"></span>**Standard-Metadatenfelder**

 $\mathcal{L}$ 

| F <sub>2</sub>                                                         | <b>Beteiligte</b><br>Enweitert<br>Dokument                                             |                                                                                           |                                       | Dokument zum Tagesordnungspunkt 'Personal 2' der Sitzung 'Jahresabschlusssitzung 2020' (Dokumenten-ID: 1582) |                           |                                           |                             |                                      |                                                                     |                                               |          |
|------------------------------------------------------------------------|----------------------------------------------------------------------------------------|-------------------------------------------------------------------------------------------|---------------------------------------|----------------------------------------------------------------------------------------------------|---------------------------|-------------------------------------------|-----------------------------|--------------------------------------|---------------------------------------------------------------------|-----------------------------------------------|----------|
| <b>Ch</b> Hauptfenster<br>图 Vorgang ·<br><b>Dokument</b><br>Navigation | Abbrechen<br>ы<br>30 Dokument löschen ·<br>Speichern<br>Bearbeiten                     | Ö.<br>$\boxtimes$<br>Absenden<br>Archivieren<br>und schließen<br>vorbereiten -<br>Versand | Ló<br>Dokument<br>schließen<br>Status | Neue Notiz<br>A<br>图 Neuer Vermerk<br>Neuer<br><b>Neues</b><br>Chat - Neue Anfrage · Dokument -<br>Neu       | Genehmigung<br>hinzufügen | æ<br>Alle Felder<br>anzeigen -<br>Ansicht | з<br>Kennzeichen:<br>Frist: | 土石<br>Wählen<br>Wählen<br>Persönlich | $O_{\text{CO}}^{48}$<br>Kennzeichen:<br>$\mathbf{v}$<br>岗<br>Frist: | 土口<br>Wählen<br>岗<br>Wählen<br>Administration | Anhängen |
| Betreff:                                                               | Dokument zum Tagesordnungspunkt 'Personal 2' der Sitzung 'Jahresabschlusssitzung 2020' |                                                                                           |                                       |                                                                                                    |                           |                                           |                             |                                      |                                                                     |                                               |          |
| Status:                                                                | In Bearbeitung                                                                         | $\mathcal{L}$                                                                             | Briefdatum:                           |                                                                                                    |                           | 贾                                         | Zugriff:                    | Beteiligte                           |                                                                     |                                               |          |
| Frist:                                                                 |                                                                                        | ш                                                                                         | Vorgang:                              | $2020 - 58$                                                                                                  |                           | ŵ                                         | Schlüsselwort:              | Schlüsselwort wählen                 |                                                                     |                                               |          |
|                                                                        |                                                                                        |                                                                                           |                                       |                                                                                                    |                           | $\overline{\mathcal{L}}$                  |                             |                                      |                                                                     |                                               | ₽        |
| Verantwortlicher:                                                      | Anna Schneider (Chefsekretär, Administration)                                          | a,                                                                                        | Registriert                           | Dokumenten-Nr.:                                                                                              |                           |                                           | Erstellungsdatum:           | 11-11-2020 10:53                     | von Florian Lutz                                                    |                                               |          |
|                                                                        |                                                                                        |                                                                                           |                                       |                                                                                                    |                           |                                           | Externer Zugriff:           | Offen                                |                                                                     |                                               | ٠        |

**Abbildung 76: Standard-Metadatenfelder eines Dokuments**

In der folgenden Tabelle werden die einzelnen Standard-Metadatenfelder eines Dokuments beschrieben.

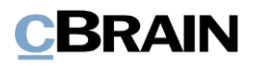

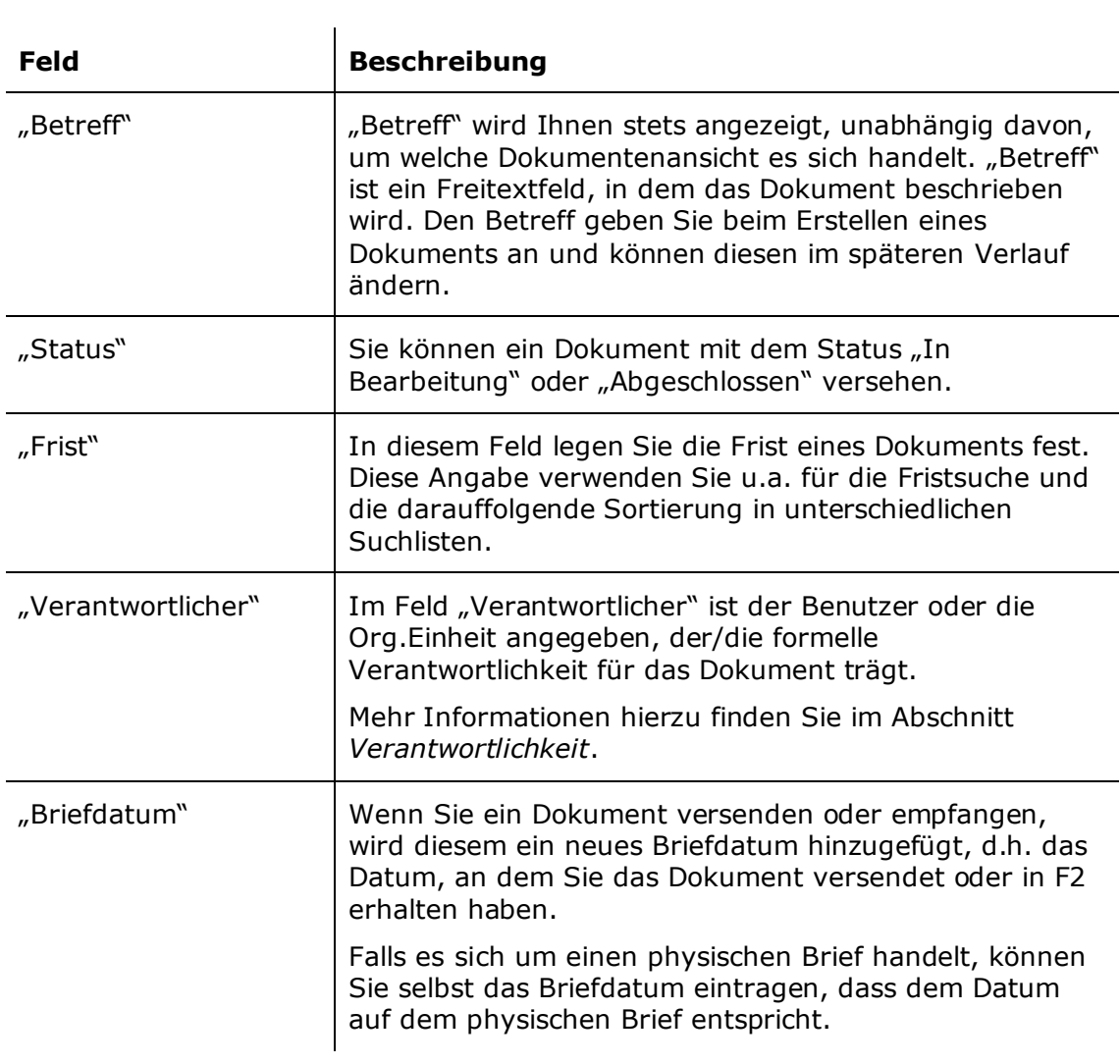

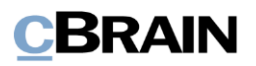

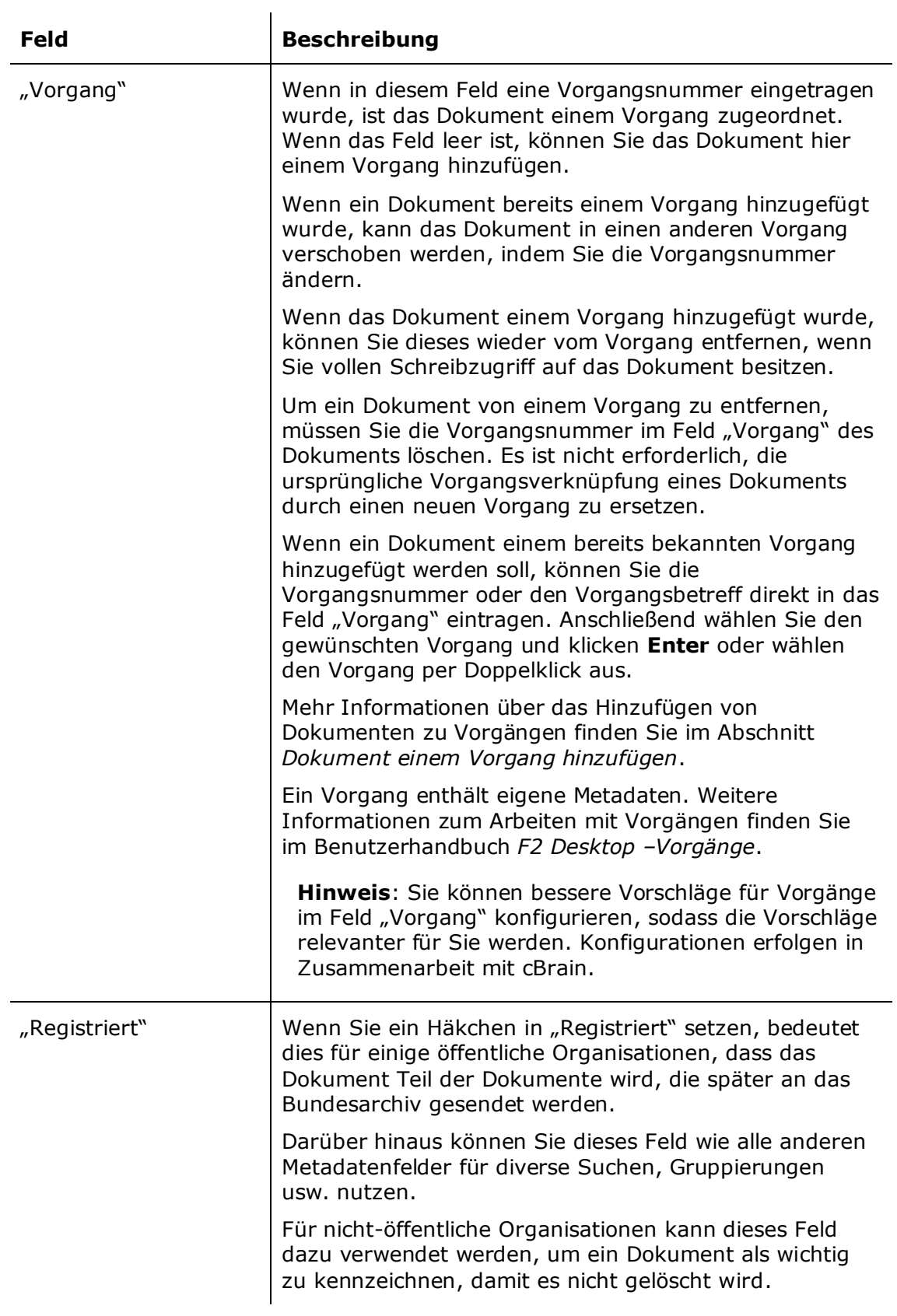
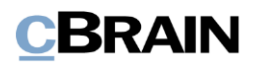

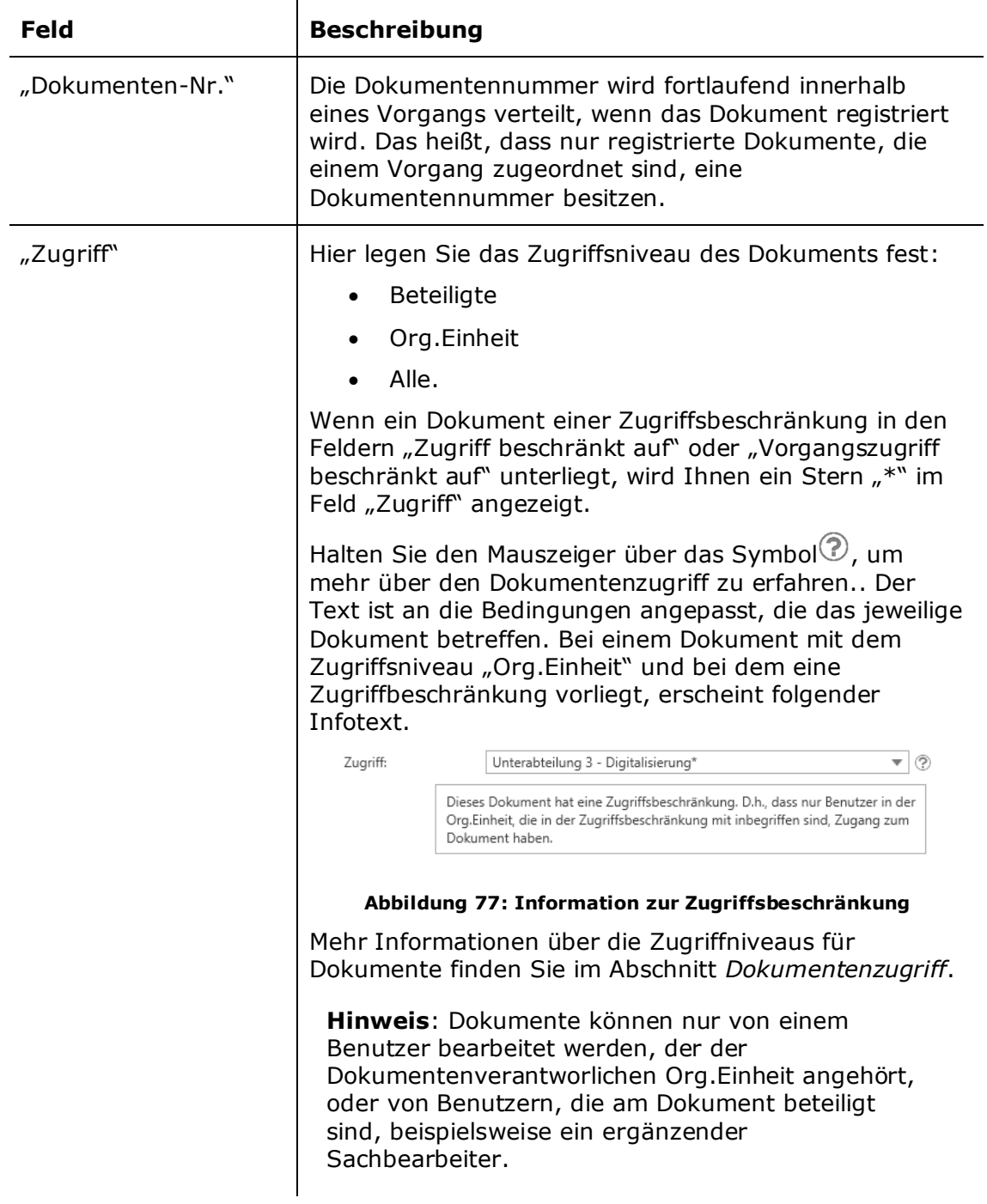

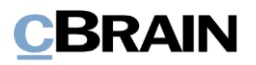

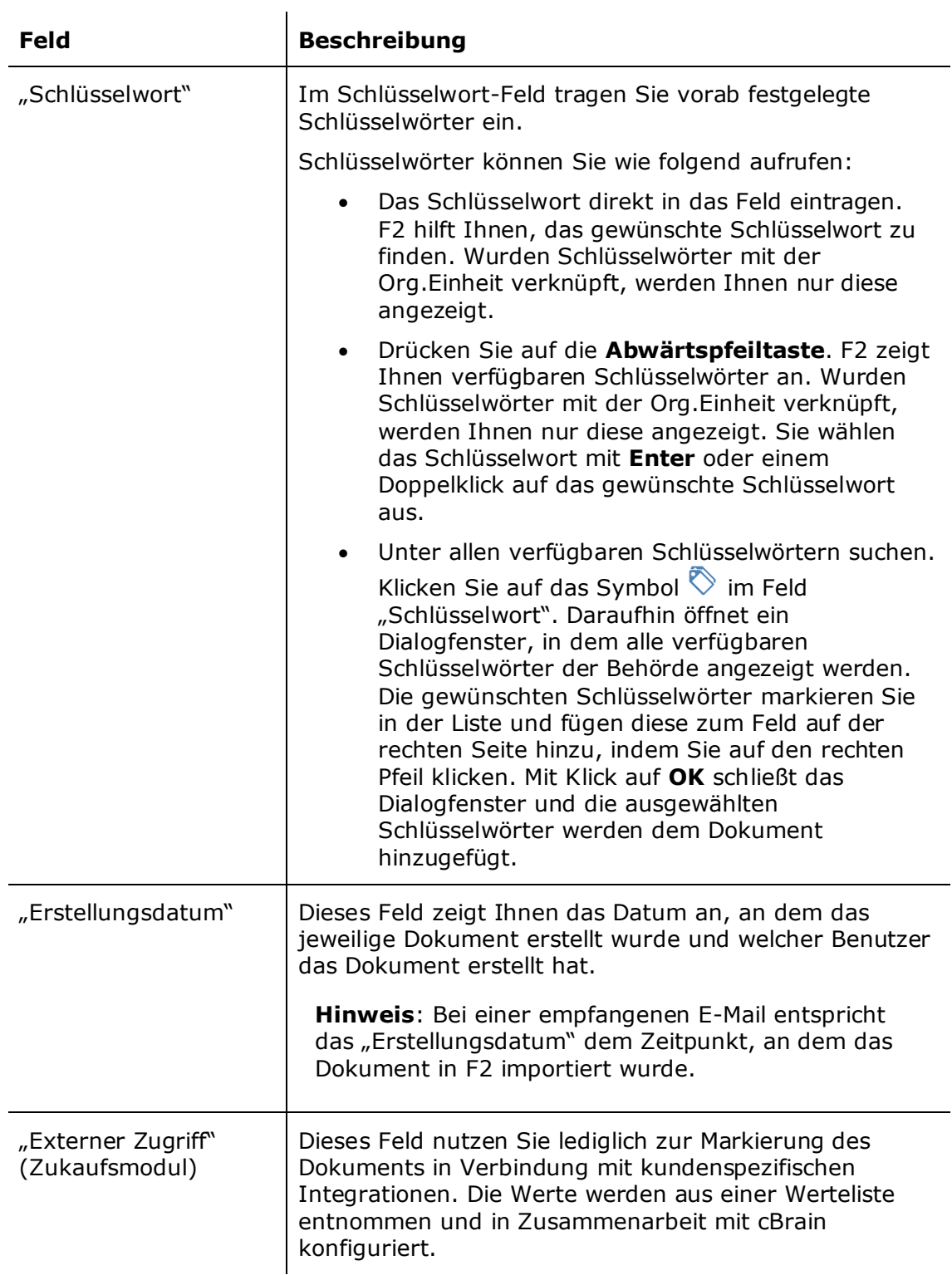

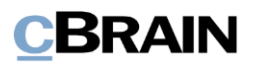

# **Erweiterte Metadatenfelder**

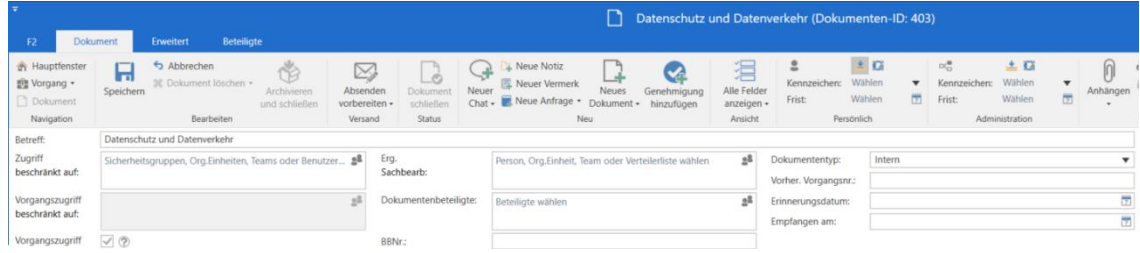

### **Abbildung 78: Erweitere Metadatenfelder eines Dokuments**

In der folgenden Tabelle werden die erweiterten Metadatenfelder eines Dokuments beschrieben.

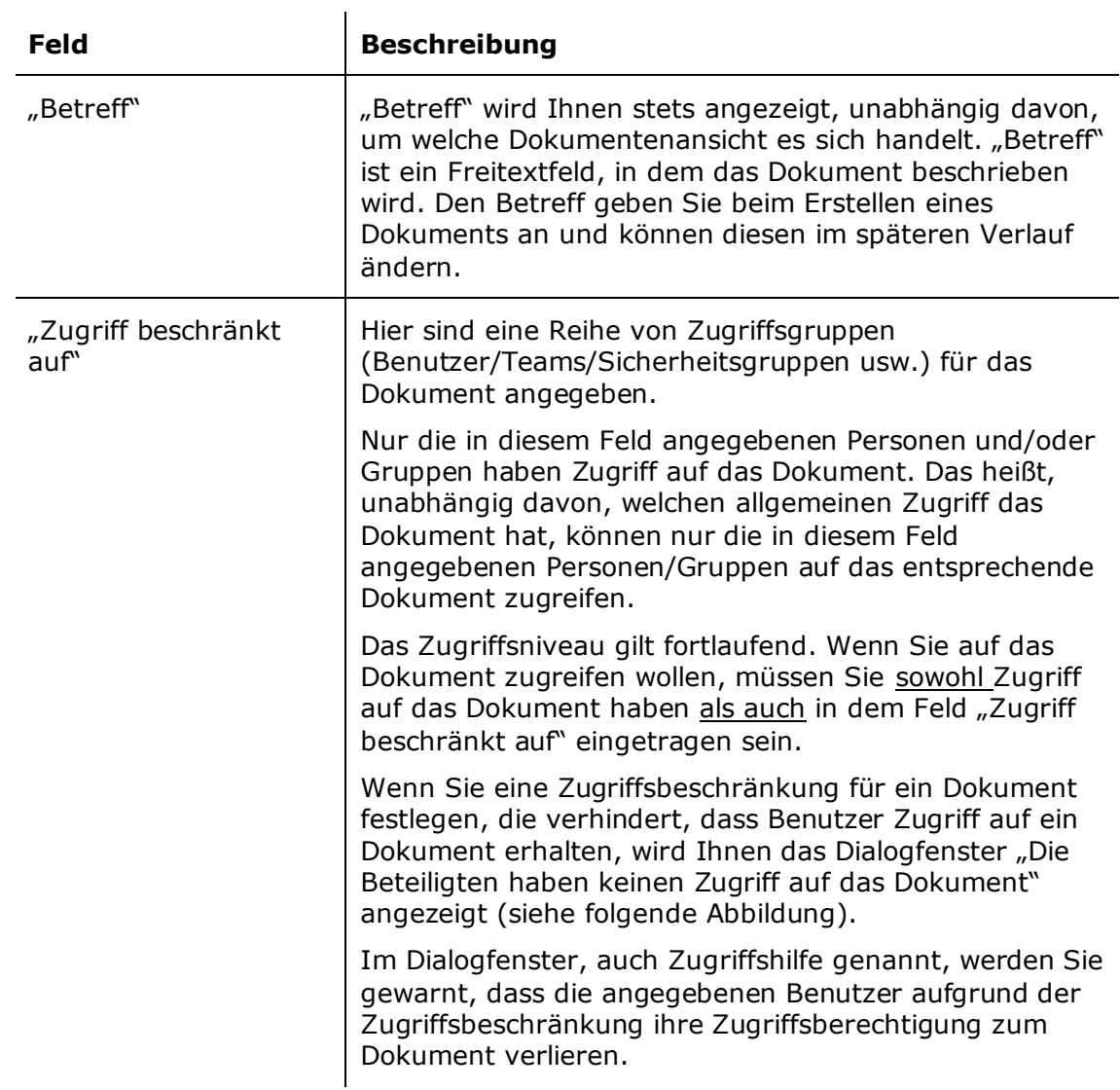

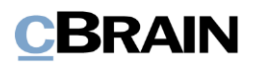

# **Feld Beschreibung**

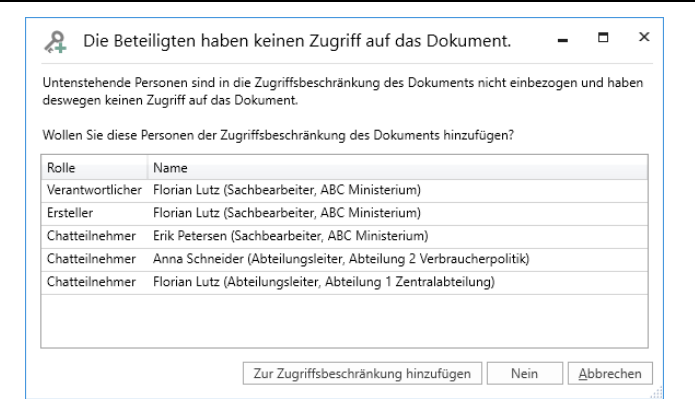

#### **Abbildung 79: Das Dialogfenster "Die Beteiligte haben keinen Zugriff auf das Dokument"**

Sie können konfigurieren, die Zugriffshilfe für Org.Einheiten einzuschalten. Standardmäßig ist diese abgeschaltet. Konfigurationen erfolgen in Zusammenarbeit mit cBrain.

**Hinweis:** Wenn eine Zugriffsgruppe von der Zugriffsbeschränkung hinzugefügt oder entfernt wurde, wird protokolliert, von wem und wann die Änderung vorgenommen wurde.

**Hinweis**: Wenn Sie eine weitere Zugriffsgruppe in einem Dokument angeben, das bereits mit einer oder mehreren Zugriffsgruppen verknüpft ist, wird die Anzahl der Zugriffsberechtigten nicht verkleinert.

**Hinweis**: Wenn ein Benutzer mit beschränktem Zugriff (in den Eigenschaften des Benutzers) in das Feld "Zugriff beschränkt auf" gesetzt wird, muss die Behörde oder eine Org.Einheit ebenfalls in das Feld eingetragen werden, und das Zugriffsniveau muss "Alle" sein. Wenn dies nicht vorgenommen wird, wird der Zugriff auf das Dokument für den Benutzer mit beschränktem Zugang reduziert.

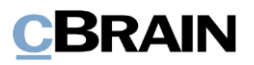

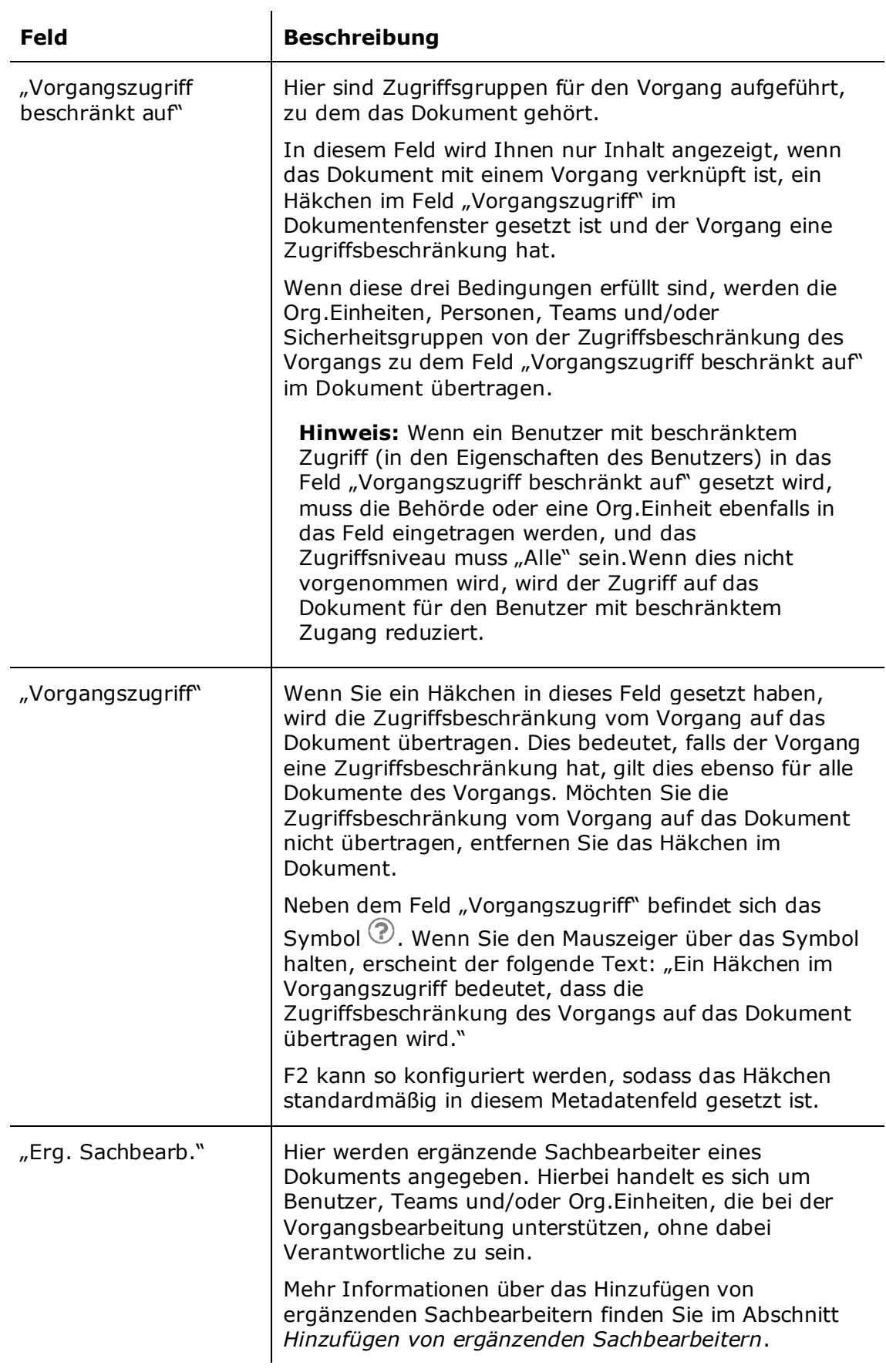

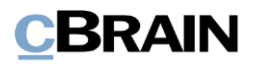

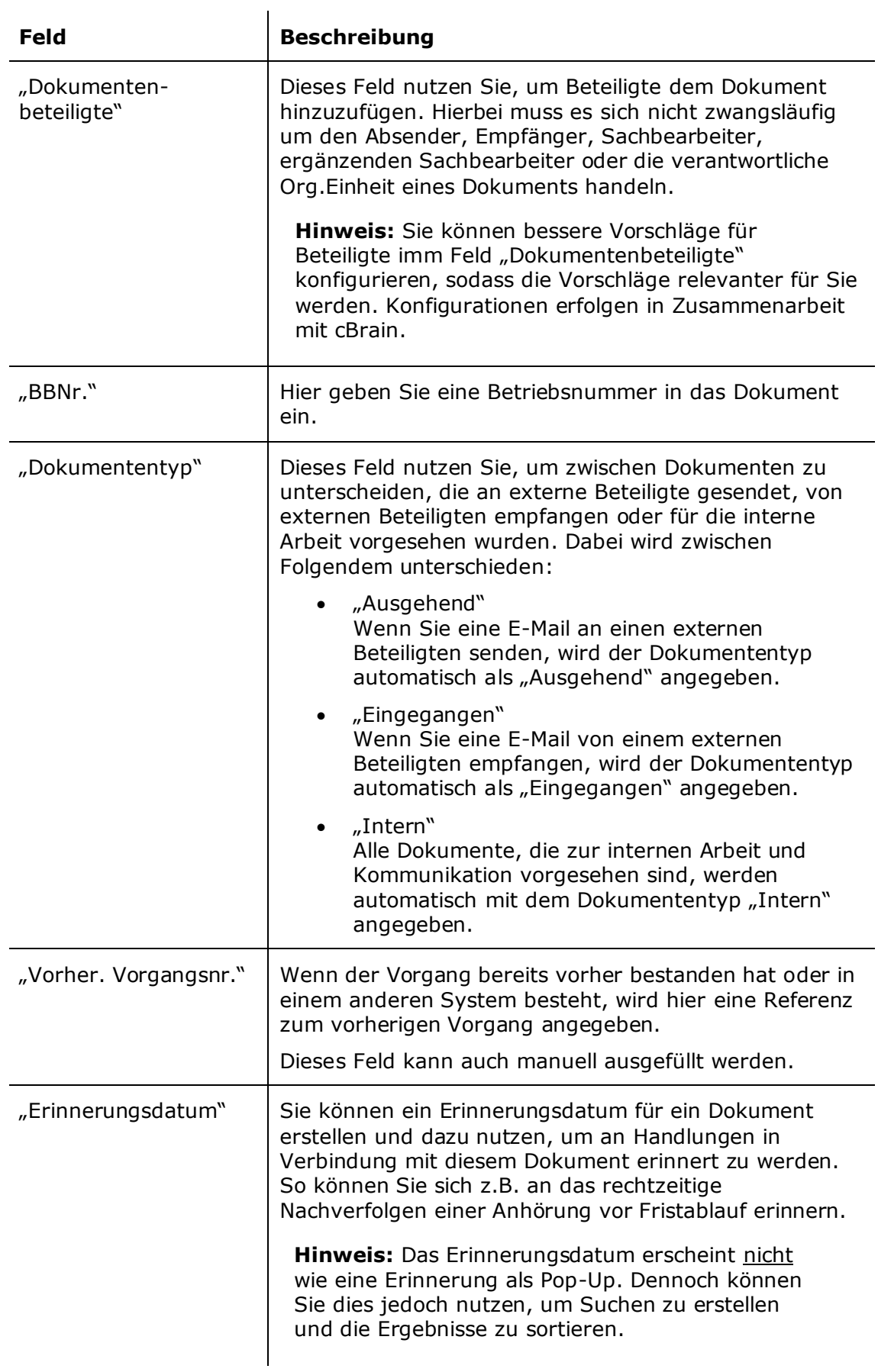

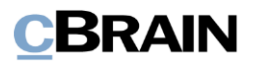

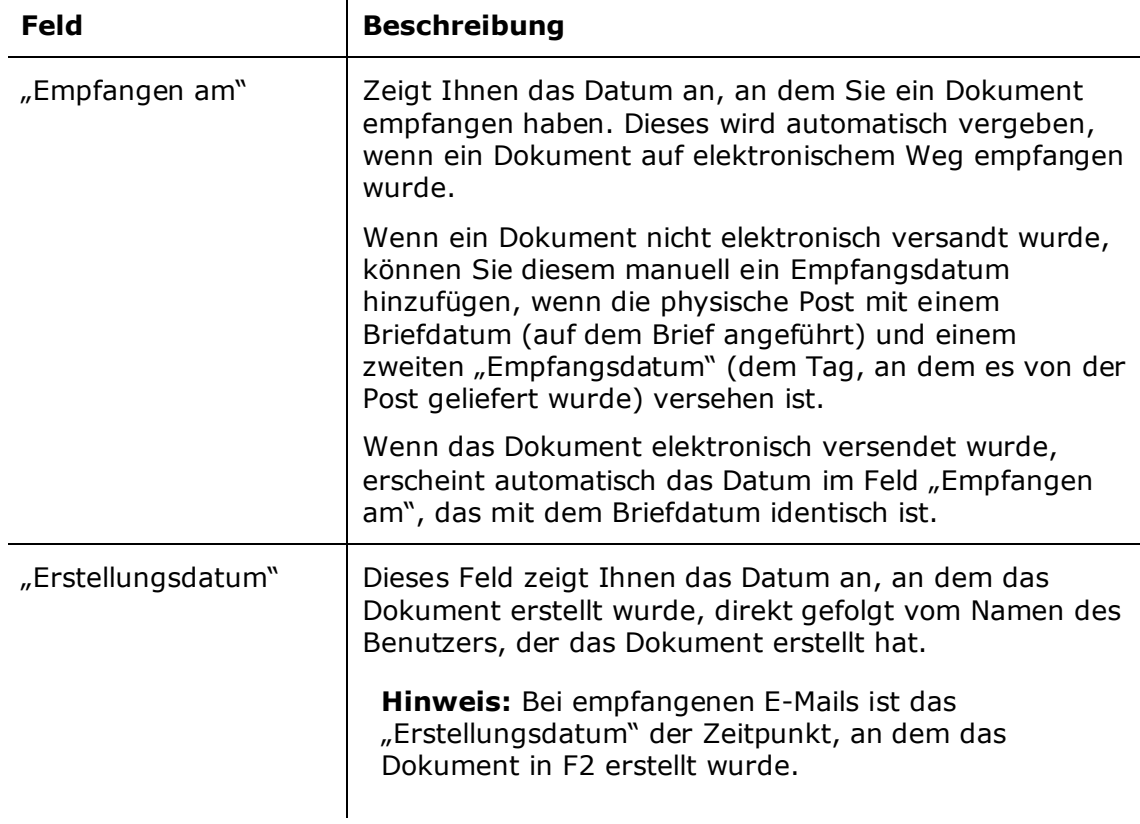

## **Metadatenfelder eines Dokuments mit aktivierter Zeile zur Sachbearbeitung der Org.Einheit**

 $\mathbf{r}$ 

Wenn Sie ein Dokument an ein oder mehrere Benutzer und/oder Org.Einheiten über die Funktion "Absenden" gesendet haben, haben Sie die Möglichkeit, die Bearbeitung des Dokuments zu verfolgen.

Dafür müssen Sie ein Häkchen in das Feld "Sachbearbeitung der Org.Einheit" unter dem Reiter "Erweitert" im Dokumentenfenster setzen.

Wenn ein Dokument an einen internen Benutzer oder eine Org.Einheit gesendet wurde, wird eine Zeile zur "Sachbearbeitung der Org.Einheit" für jede Empfänger-Org.Einheit eingerichtet, unabhängig davon, ob der Empfänger des Dokuments ein Benutzer oder eine Org.Einheit ist.

Die "Sachbearbeitung der Org.Einheit" wird erst sichtbar, wenn das Dokument versendet wurde. Die "Sachbearbeitung der Org.Einheit" wird Ihnen angezeigt, wenn die erweiterten Metadatenfelder angewählt wurden.

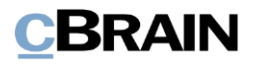

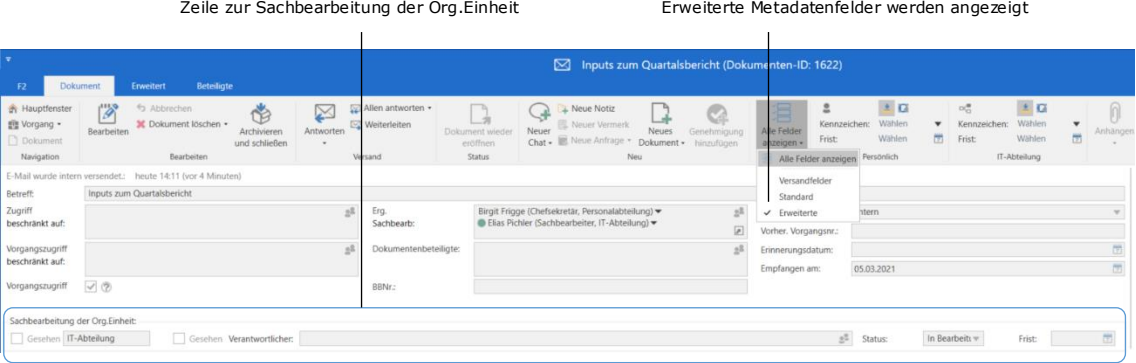

### **Abbildung 80: Metadatenfelder eines Dokuments mit Zeile zur Sachbearbeitung der Org.Einheit**

Weitere Informationen zur Sachbearbeitung der verantwortlichen Org.Einheit finden Sie im Benutzerhandbuch *F2 Desktop – Kennzeichnung und Organisation*.

Die Metadatenfelder der Zeile werden in der folgenden Tabelle beschrieben.

 $\blacksquare$ 

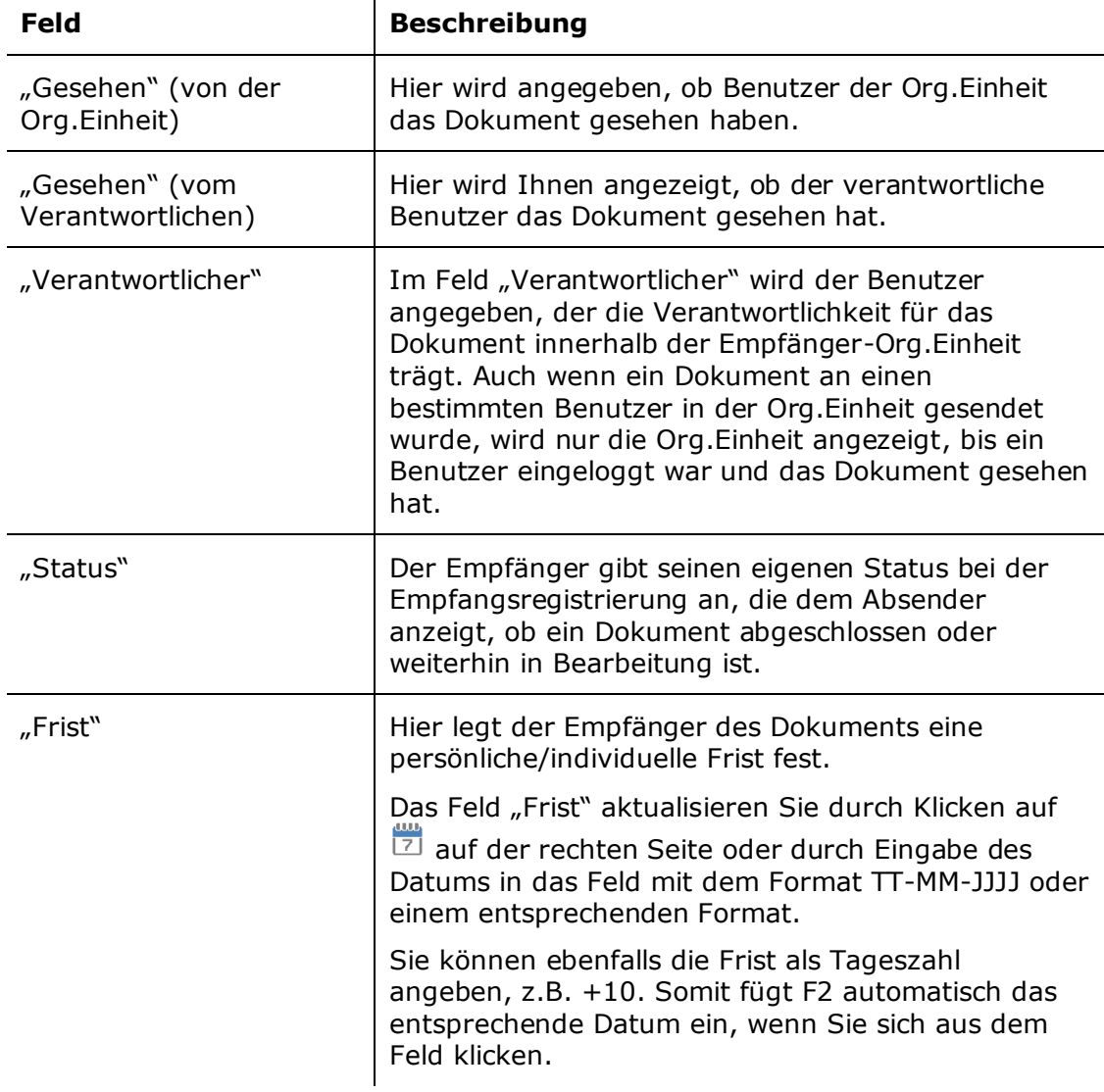

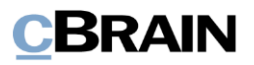

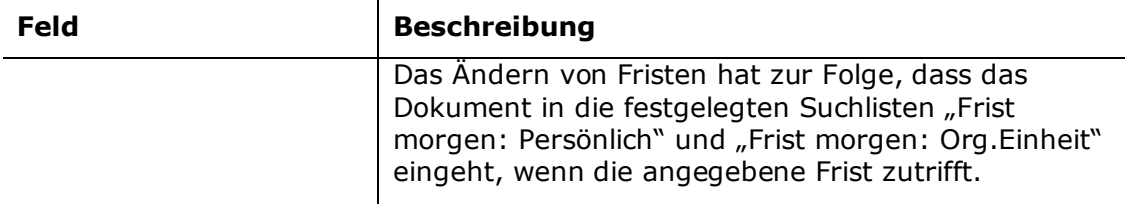

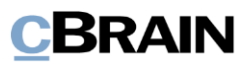

# <span id="page-81-0"></span>**Schriftstücke des Dokuments**

In den folgenden Abschnitten werden Ihnen die Elemente des Dokumentenfensters beschrieben, in dem die Schriftstücke eines Dokuments angezeigt und bearbeitet werden.

# **Schriftstückbereich des Dokuments**

Rechts der Metadatenfelder des Dokuments ist der Schriftstückbereich platziert, in dem die dem Dokument angehängten Schriftstücke abgelegt sind. Die Schriftstücke können auf verschiedene Weisen angehängt werden. Dies wird im Abschnitt *[Schriftstücke](#page-101-0) anhängen* beschrieben.

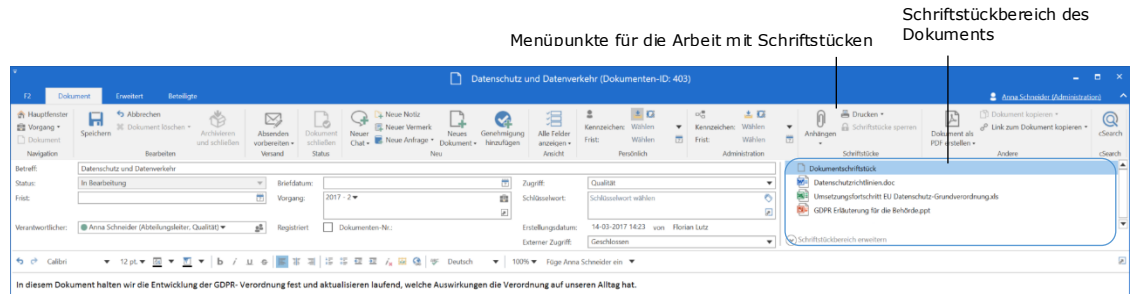

### **Abbildung 81: Der Schriftstückbereich**

Wenn Sie ein Schriftstück im Schriftstückbereich markieren, wird dieses Ihnen im Schreibfenster angezeigt. Wenn Sie das Schriftstück bearbeiten möchten, wählen Sie das Schriftstück per Doppelklick aus und das relevante Programm öffnet.

In der Menügruppe "Schriftstücke" finden Sie einige Menüpunkte zum Arbeiten mit den Schriftstücken des Dokuments. Die Menügruppe werden im Abschnitt *[Menüpunkte im Band des Dokumentenfensters](#page-88-0)* genauer beschrieben.

Im Schriftstückbereich können Sie ein Schriftstück zu einer anderen Platzierung ziehen, über oder unter einem anderen Schriftstück. Dies ist vorteilhaft beim Ausdrucken eines gesamten Dokuments als PDF, bei dem die Reihenfolge der Dokumentenanhänge bedeutsam sein kann.

Wenn ein Dokument mehrere angehängte Schriftstücke beinhaltet, kann der

Schriftstückbereich mit einem Klick auf <br>Waren dusgeklappt werden. Wenn der Schriftstückbereich verkleinert werden soll, können Sie dies mit einem Klick auf  $\bigcirc$  Schriftstückbereich minimieren vornehmen.

Die Breite des Schriftstückbereichs können Sie anpassen, in dem Sie mit dem Mauszeiger ziehen. Wenn Sie das Dokumentenfenster öffnet, hat der Schriftstückbereich standardmäßig die von Ihnen letztgewählte Breite für die jeweilige Dokumentenanzeige. Dies können Sie für jede Dokumentenanzeige im Dialogfenster "Optionen" abwählen. Weitere Informationen hierzu finden Sie im Benutzerhandbuch *F2 Desktop – Einrichtung und Einstellung*.

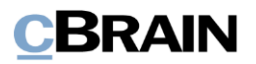

# **Schreibfenster des Dokuments**

Unter den Metadatenfeldern des Dokuments wird Ihnen das Schreibfenster angezeigt.

|                                                               |                                                                                                    |                                         |                                                                                                    |                                                                        | Datenschutz und Datenverkehr (Dokumenten-ID: 403)                                                                                                    |                                                                                                    | $   \times$                      |  |  |  |
|---------------------------------------------------------------|----------------------------------------------------------------------------------------------------|-----------------------------------------|----------------------------------------------------------------------------------------------------|------------------------------------------------------------------------|----------------------------------------------------------------------------------------------------|----------------------------------------------------------------------------------------------------|----------------------------------|--|--|--|
|                                                               | <b>Betelligte</b><br>Enveltert<br><b>Dokument</b>                                                                                                    |                                         |                                                                                                    |                                                                        |                                                                                                    |                                                                                                    | Anna Schneider (Administration)  |  |  |  |
| Hauptfenster<br>Et Vorgang<br><b>D</b> Dokument<br>Navigation | + Abbrechen<br>$\Box$<br>Ö<br>30 Dokument Stichen +<br>Archivieren<br>Speichern<br>und schließen<br><b>Bearbeiters</b>                                       | ⊠<br>Absenden<br>vorbereiten<br>Versand | - Neue Notiz<br>÷<br>$\ddot{\circ}$<br>E. Neuer Vermerk<br>Dokument<br>Neuer<br>Neues<br>Chat - E Neue Anfrage -<br>schließer<br>· tremuloity<br>Status<br>Neú | 泪<br>Alle Felder<br>Genehmigung<br>hinzufügen<br>anzeigen -<br>Ansicht | 大阪<br>土豆<br>$\alpha^\text{H}_\text{cr}$<br>Kennzeichen: Wählen<br>Kennzeichen: Wählen<br>×<br>Wahlen<br>Frist<br>Wahlen<br>Frist<br>Administration<br>Persönlich | $\Omega$<br>m Drucken -<br><sup>1</sup> Dokument kopieran *<br>뇌<br>G Schriftstücke sperien<br>d <sup>p</sup> Link zum Dokument kopieren -<br>Dokument als<br>Anhängen<br>员<br>PDF erstellen +<br>Schriftstücke<br>Andere | $^{\circ}$<br>cSearch<br>cSearch |  |  |  |
| Betreff:                                                      | Datenschutz und Datenwerkehr                                                                                                    |                                         |                                                                                                    |                                                                        |                                                                                                    | Dokumentschriftstück                                                                                                    | ı.                               |  |  |  |
| Status:                                                       | In Bearbeitung                                                                                                    | Briefdatum:                             |                                                                                                    | 団<br>Zugriff:                                                          | Qualität<br>٠                                                                                                    | Datenschutzrichtlinien.doc                                                                                                    |                                  |  |  |  |
| Frist                                                         |                                                                                                    | 凿<br>Vorgang:                           | $2017 - 2$                                                                                                    | ú<br>Schlüsselwort:<br>同                                               | Schlüsselwort wählen<br>$\circ$<br>図                                                                                                    | Umsetzungsfortschritt EU Datenschutz-Grundverordnung.xls<br>GDPR Erläuterung für die Behörde.ppt                                                                                                    |                                  |  |  |  |
| Verantwortlicher:                                             | Anna Schneider (Abteilungsleiter, Qualität)                                                                                                    | Dokumenten-Nr .:                        | Erstellungsdatum:                                                                                                    | 14-03-2017 14:23 von Florian Lutz                                      |                                                                                                    | $\overline{\textbf{v}}$                                                                                                    |                                  |  |  |  |
|                                                               |                                                                                                    |                                         |                                                                                                    | Externer Zugniff:                                                      | Geschlossen                                                                                                    | $\left \left(\widehat{\mathbf{w}}\right)$ Schriftstückbereich erweitern                                                                                                    |                                  |  |  |  |
| b ch Calibri                                                  | In diesem Dokument halten wir die Entwicklung der GDPR-Verordnung fest und aktualisieren laufend, welche Auswirkungen die Verordnung auf unseren Alltag hat. |                                         | ▼ 12pt ▼ 图 ▼ 图 ▼ B / 旦 ⊕ 图 帯 폐 活 等 程 昼 / 編 億   字 Deutsch                                                                                                    | ▼ 100% ▼ Füge Anna Schneider ein                                       |                                                                                                    |                                                                                                    | 因                                |  |  |  |
|                                                               |                                                                                                    |                                         |                                                                                                    |                                                                        |                                                                                                    | Vorgang: 2017 - 2 O C II Verbindung zum F2 Server OI                                                                                                    |                                  |  |  |  |

**Abbildung 82: Schreibfenster des Dokuments**

Das Schreibfenster ist ein Standard-Schreibfenster mit den dazugehörigen gängigen Funktionen, die Sie nutzen können, wenn Sie im Dokumentenschriftstück schreiben. Hier können Sie z. B. die Schriftart, die Farbe oder die Größe nach Ihren Wünschen festlegen.

Beachten Sie bitte folgende Funktionen:

 $\mathbf{r}$ 

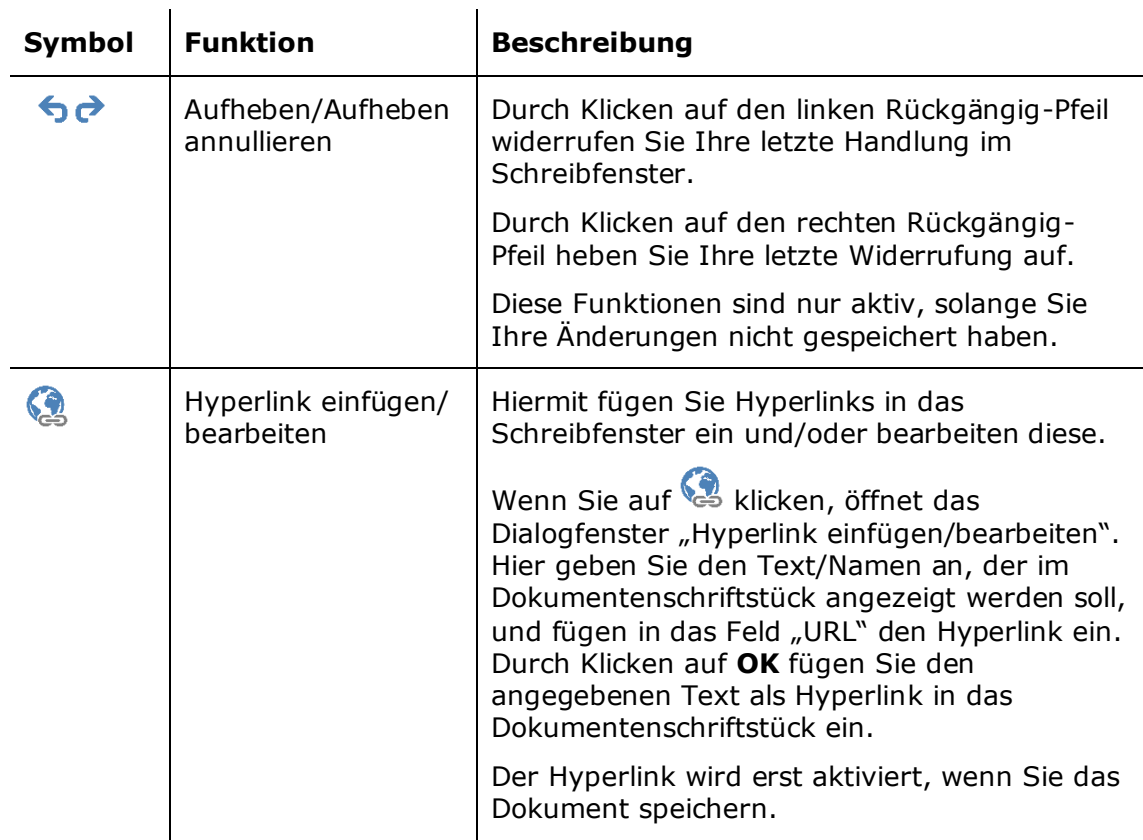

**Hinweis:** Standardmäßig ist F2 mit der Schriftart *Calibri* und einfachem Zeilenabstand im Dokumentenschriftstück eingestellt.

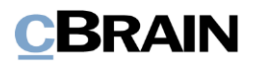

# **Vorschau angehängter Schriftstücke**

F2 erzeugt eine Vorschau aller Schriftstücke, die mit einem Dokument verknüpft sind. Wenn Sie auf ein angehängtes Schriftstück im Schriftstückwähler klicken, erscheint eine Vorschau des Schriftstücks unten im Schreibfenster des Dokumentenfensters.

| Vorschau eines angehängten Schriftstücks                                                     |                                                                                                    |                                      |                                      |              |                                                                                                    |                                           |                                                   |                                         |                                         |                                                        | Angehängtes Schriftstück   |                                                       |                                                                                                    |                                       |  |  |
|----------------------------------------------------------------------------------------------|----------------------------------------------------------------------------------------------------|--------------------------------------|--------------------------------------|--------------|----------------------------------------------------------------------------------------------------|-------------------------------------------|---------------------------------------------------|-----------------------------------------|-----------------------------------------|--------------------------------------------------------|----------------------------|-------------------------------------------------------|----------------------------------------------------------------------------------------------------|---------------------------------------|--|--|
|                                                                                              |                                                                                                    |                                      |                                      |              |                                                                                                    |                                           |                                                   |                                         |                                         |                                                        |                            |                                                       |                                                                                                    |                                       |  |  |
|                                                                                              |                                                                                                    |                                      |                                      |              |                                                                                                    |                                           | Datenschutz und Datenverkehr (Dokumenten-ID: 403) |                                         |                                         |                                                        |                            |                                                       |                                                                                                    | <b>B</b>                              |  |  |
|                                                                                              | <b>Betelligte</b><br>Erweitert<br>Dokument                                                                   |                                      |                                      |              |                                                                                                    |                                           |                                                   |                                         |                                         |                                                        |                            |                                                       | Anna Schneider, Administration)                                                                     |                                       |  |  |
| <b>Hauptfenster</b><br>Et Vorgang<br>Dolarsent<br>Navigation                                 | 6 Abbrechen<br>由<br>3C Dokument löschen »<br>Archivieren<br>Rearbeiter<br>und schließer<br><b>Rearboiter</b> | ☑<br>Absende<br>miversion<br>Versand | Lò<br>Dokument<br>schöeder<br>Status | Neue<br>Chut | Neue Notiz<br><b>Neuer Vermerk</b><br>Neues<br>Genehmigun<br>Neue Anfrage -<br>Dokument +<br>hinzuführer | 泪<br>Alle Felder<br>anzeigen »<br>Ansicht | Kennzeichen:<br>Frist:                            | $+10$<br>Wither<br>Wählen<br>Persönlich | $\alpha^{\rm H}_{\rm O}$<br>m<br>Frist: | 土口<br>Kennzeichen: Wählen<br>Withlen<br>Administration | Anhänger<br>$\overline{a}$ | 高 Drucken -<br>Schriftstücke sperren<br>Schriftshicke | [5] Dokument kopieren +<br>P Link zum Dokument kopieren ·<br>Dokument als<br>PDF extellen<br>Andere | Q<br><i>cSearch</i><br><i>clearch</i> |  |  |
| Betreff:                                                                                     | Datenschutz und Datenverkehr                                                                                 |                                      |                                      |              |                                                                                                    |                                           |                                                   |                                         |                                         |                                                        |                            |                                                       | D Dokumentschriftstück                                                                              |                                       |  |  |
| <b>Status:</b>                                                                               | In Bearbeitung                                                                                               |                                      | <b>Briefdatum:</b>                   |              |                                                                                                    | 面                                         | Zugnitt                                           | Qualität                                |                                         |                                                        |                            |                                                       | <b>Mill</b> Datenschutzrichtlinien.doc                                                              |                                       |  |  |
| Frist                                                                                        |                                                                                                    | $\frac{1}{2}$                        | Vorgang:                             | 2017 -       |                                                                                                    | shi.                                      | Schlüsselwort:                                    |                                         |                                         |                                                        |                            |                                                       | NE Umsetzungsfortschritt EU Datenschutz-Grundverordnung.xls                                         |                                       |  |  |
|                                                                                              |                                                                                                    |                                      |                                      |              |                                                                                                    | 回                                         |                                                   |                                         |                                         |                                                        |                            | 回                                                     | GDPR Erläuterung für die Behörde ppt                                                                |                                       |  |  |
| Verantwortlicher:                                                                            | Anna Schneider (Abteilungsleiter, Qualität) =                                                                | 2 <sup>2</sup>                       | Registriert                          | m            | Dokumenten-Nr.:                                                                                          |                                           | Erstellungsdatum                                  | 14-03-2017 14:23 vrsn Florian Lutz      |                                         |                                                        |                            |                                                       |                                                                                                    |                                       |  |  |
|                                                                                              |                                                                                                    |                                      |                                      |              |                                                                                                    |                                           | Externer Zugriff:                                 |                                         |                                         |                                                        |                            |                                                       |                                                                                                    |                                       |  |  |
|                                                                                              |                                                                                                    |                                      |                                      |              | GDPR Erläuterung für die Behörde.ppt                                                                     |                                           |                                                   |                                         |                                         |                                                        |                            |                                                       |                                                                                                    |                                       |  |  |
| GDPR in der Dok Behörde                                                                      |                                                                                                    |                                      |                                      |              |                                                                                                    |                                           |                                                   |                                         |                                         |                                                        |                            |                                                       |                                                                                                    |                                       |  |  |
| Auswirkungen auf den Alltag<br>(A) Schriftstückbereich minimiere<br>Vorgang: 2017 - 2 0 0 11 |                                                                                                    |                                      |                                      |              |                                                                                                    |                                           |                                                   |                                         |                                         | Verbindung zum F2 Server Of                            |                            |                                                       |                                                                                                    |                                       |  |  |
|                                                                                              |                                                                                                    |                                      |                                      |              |                                                                                                    |                                           |                                                   |                                         |                                         |                                                        |                            |                                                       |                                                                                                    |                                       |  |  |

**Abbildung 83: Vorschau eines angehängten Schriftstücks**

**Hinweis:** Die Vorschau zeigt Ihnen stets Kommentare und Änderungsmarkierungen in Word-Schriftstücken an. Dies bedeutet ebenfalls, dass diese auch in ausgedruckten PDFs anzeigt werden, es sei denn, sie wurden im originalen Word-Schriftstück entfernt.

Angehängte Bilder werden herabskaliert, damit sich das Bild automatisch der Dokumentenvorschau anpasst und in voller Größe dargestellt werden kann (siehe folgende Abbildung).

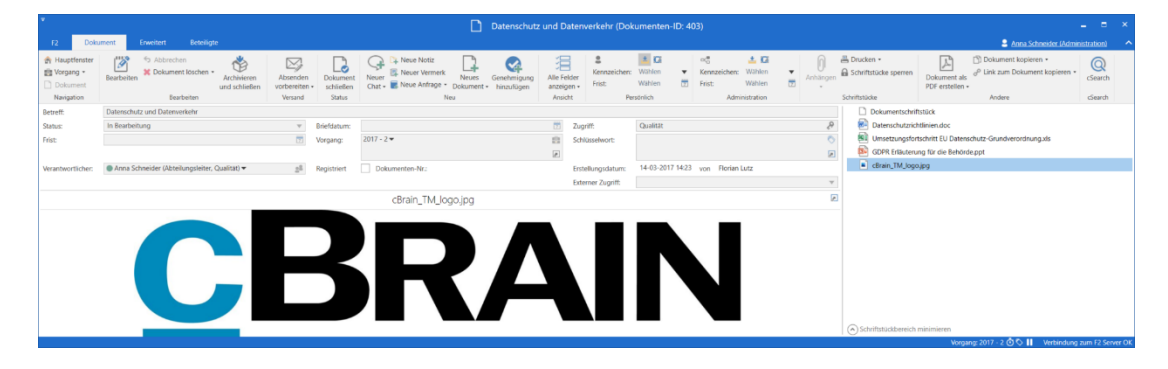

**Abbildung 84: Angehängte Bilder werden an die Dokumentenvorschau angepasst**

## **Symbole der angehängten Schriftstücke**

Das Symbol für ein angehängtes Schriftstück im Schriftstückbereich ist von Ihren installierten Programmen abhängig. F2 zeigt stets das Symbol des Programms an, das Sie als Standardprogramm für einen gegebenen Dateityp festgelegt haben. Ein angehängtes Schriftstück wird ebenfalls in diesem Programm geöffnet, wenn Sie dieses aus F2 heraus öffnen.

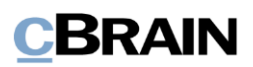

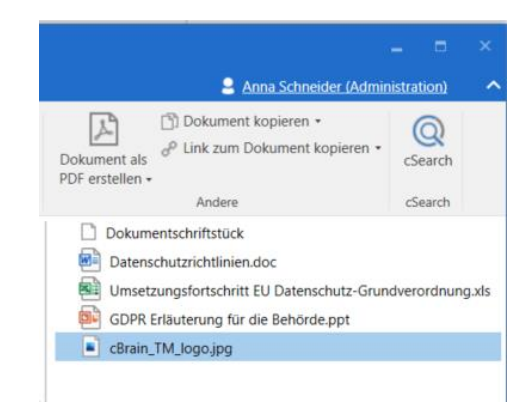

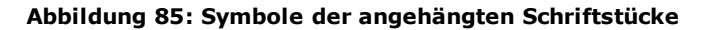

## **Kontextmenü eines angehängten Schriftstücks**

Wenn in einem Dokument angehängte Schriftstücke vorhanden sind, können Sie durch Rechtsklick auf ein Schriftstück ein Kontextmenü öffnen (siehe folgende Abbildung):

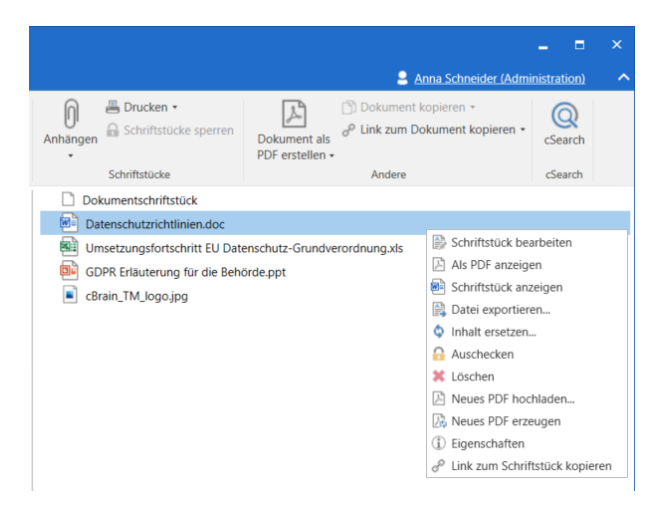

**Abbildung 86: Das Kontextmenü eines angehängten Schriftstücks**

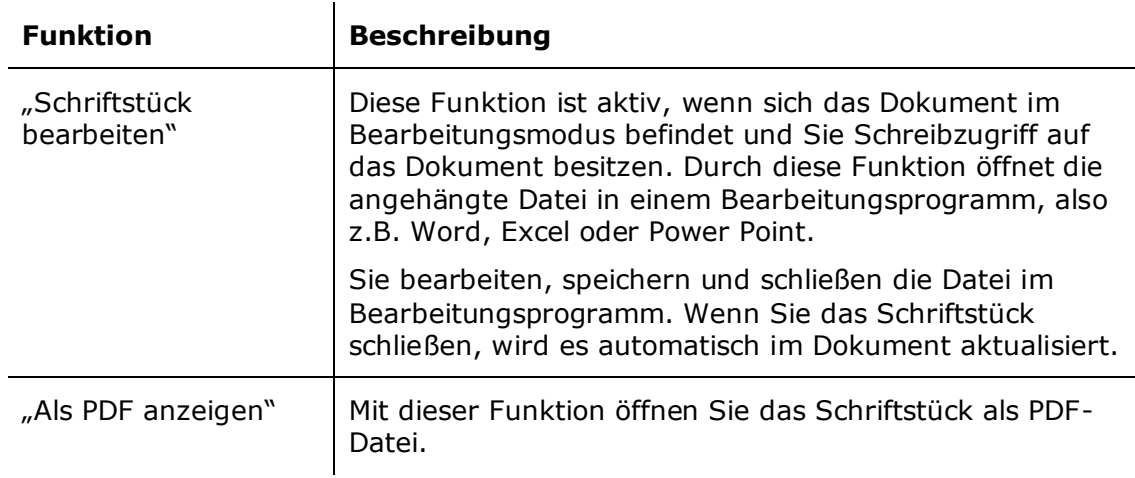

In der folgenden Tabelle werden die einzelnen Funktionen des Kontextmenüs beschrieben.

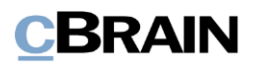

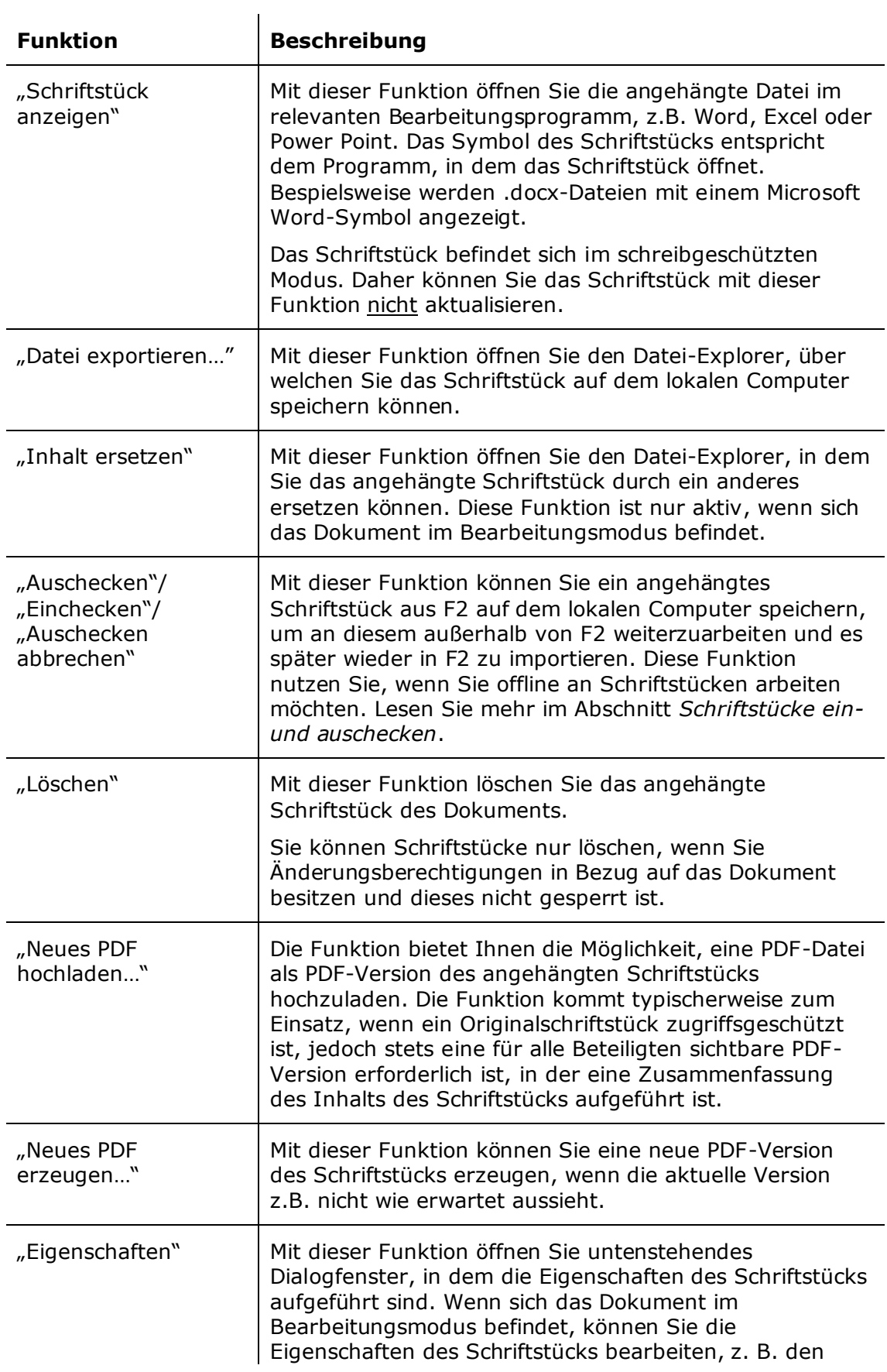

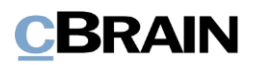

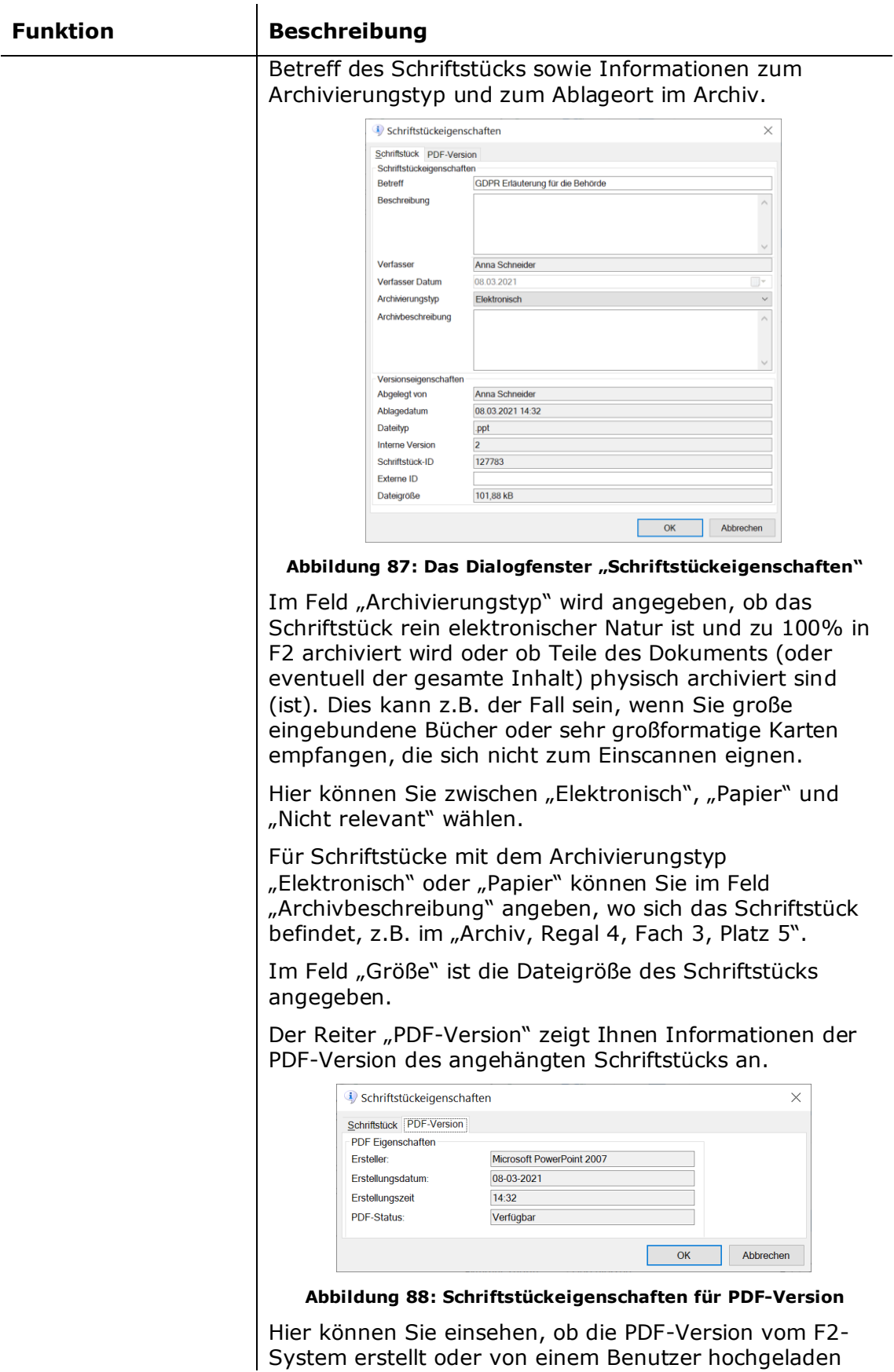

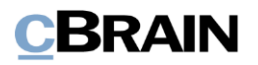

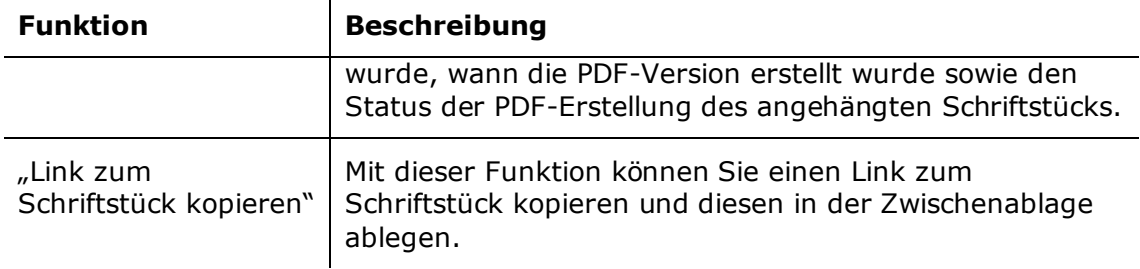

### <span id="page-87-0"></span>**Schriftstücke ein- und auschecken**

 $\mathbf{L}$ 

Sie könenn eine Schriftstück aus F2 auschecken und lokal auf Ihrem Computer speichern. Damit können Sie an dem Schriftstück arbeiten, während F2 offline ist und ausserdem können zwei Sachbearbeiter gleichzeitig an einem Dokument beigefügten Material arbeiten.

Setzen Sie das Dokument in den Bearbeitungsmodus und wählen Sie **Auschecken** über das Kontextmenü eines angehängten Schriftstücks. Das Schriftstück wird unter folgendem Pfad abgelegt: AppData\cBrain F2\Auschecken\{individuelle ID}\. Im Schriftstückbereich werden ausgecheckte Schriftstücke mit einem Vorhängeschlosssymbol versehen. Das Schriftstück ist somit vorübergehend in F2 gesperrt. Wenn Sie versuchen, ein Schriftstück zu ändern, das von einem Benutzer ausgecheckt wurde, sperrt F2 die Änderungsfunktion und zeigt beim Versuch eine Fehlermeldung aus.

Um ein bearbeitetes Schriftstück wieder in F2 hinzuzufügen, setzen Sie das Dokument wieder in den Bearbeitungsmodus. Klicken Sie mit der rechten Maustaste auf das Schriftstück und wählen Sie **Einchecken**. F2 identifiziert automatisch die lokale Kopie des Schrifstücks und ersetzt diese im Dokument.

Sie können das Auschecken eines anderen Benutzers abbrechen, wenn ein Benutzer beispielsweise die Arbeit an einem Schriftstück übernehmen soll. Setzen Sie das Dokument in den Bearbeitungsmodus, klicken Sie mit der rechten Maustaste auf ein ausgechecktes und damit gesperrten Schriftstück und klicken Sie auf **Auschecken abbrechen**. Anschließend können Sie das Schriftstück erneut auschecken.

Der Unterschied zwischen "Datei exportieren" und "Auschecken" ist folgender:

- Bei "Datei exportieren" wählen Sie, wo Sie das Dokument auf dem lokalen Computer ablegen möchten und F2 prüft NICHT, ob das Schriftstück aus F2 herauskopiert wird. Mehrere Benutzer riskieren somit, gleichzeitig an demselben Material zu arbeiten.
- Bei "Auschecken" wird das Schriftstück in einen bestimmten F2-Windows-Ordner mit einer individuellen ID im Ordner "cBrain F2-Auschecken" kopiert, und F2 kontrolliert, dass das Schriftstück ausgecheckt wurde. Damit können Sie einfach und schnell das richtige, aktualisierte Schriftstück wieder in F2 einchecken.

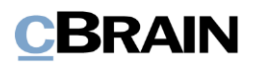

# <span id="page-88-0"></span>**Menüpunkte im Band des Dokumentenfensters**

Die Menüpunkte, um mit einem Dokument zu arbeiten, befinden sich im Band des Dokumentenfensters.

Eine Vielzahl der Funktionen, die mit einem Dokument verknüpft sind, können nur in Bezug auf den Status des Dokuments und die Berechtigungen eines einzelnen Benutzers hinsichtlich eines gegebenen Dokuments aktiviert werden.

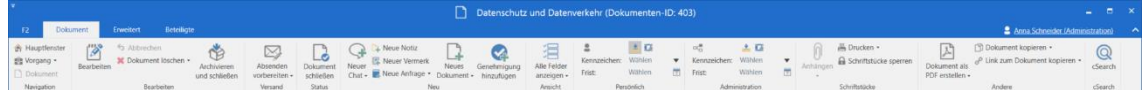

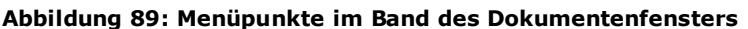

Im Folgenden werden Ihnen die Menüpunkte im Band des Dokumentenfensters beschrieben.

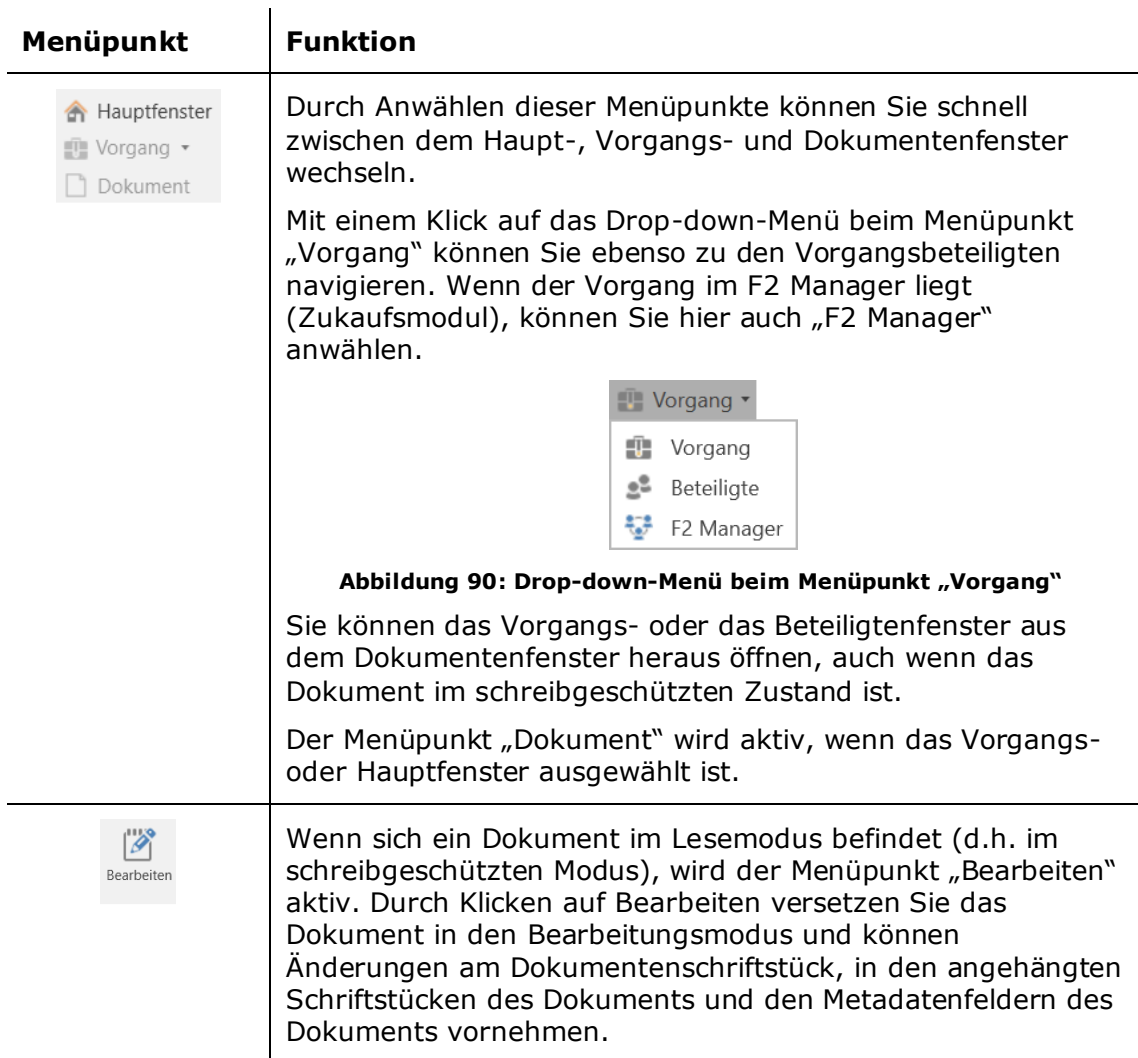

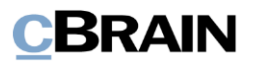

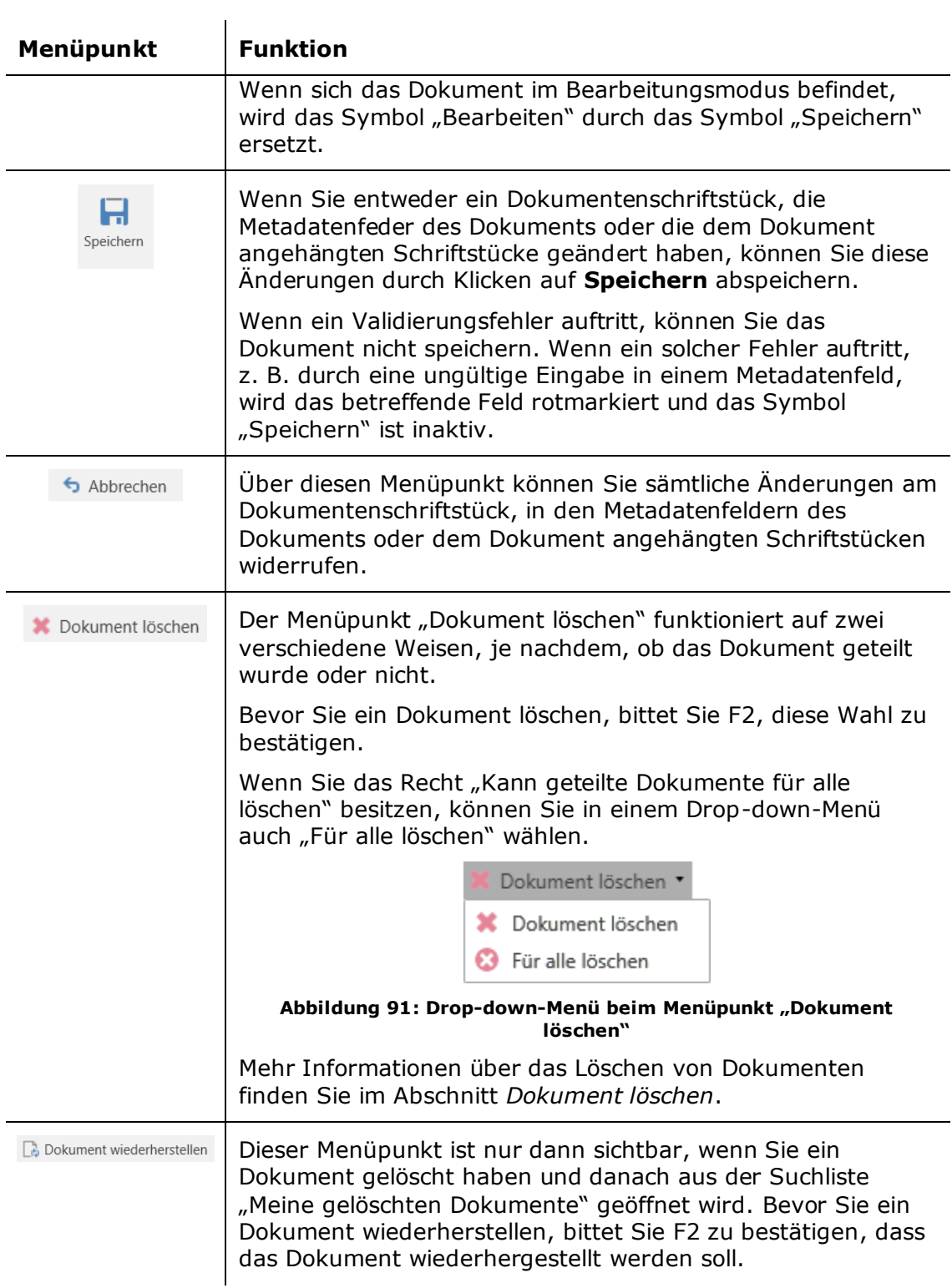

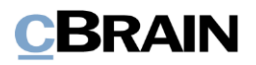

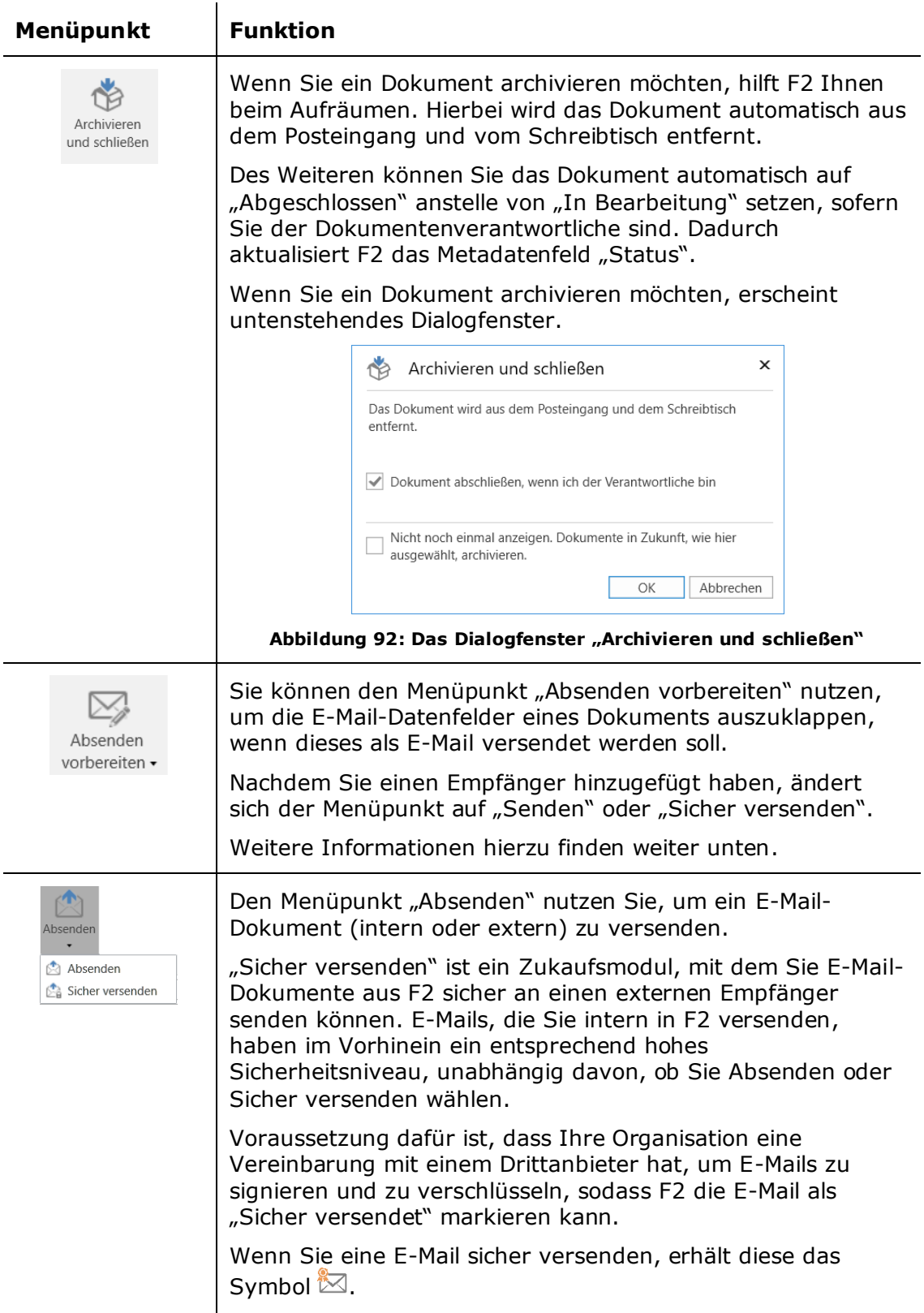

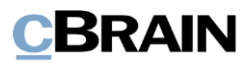

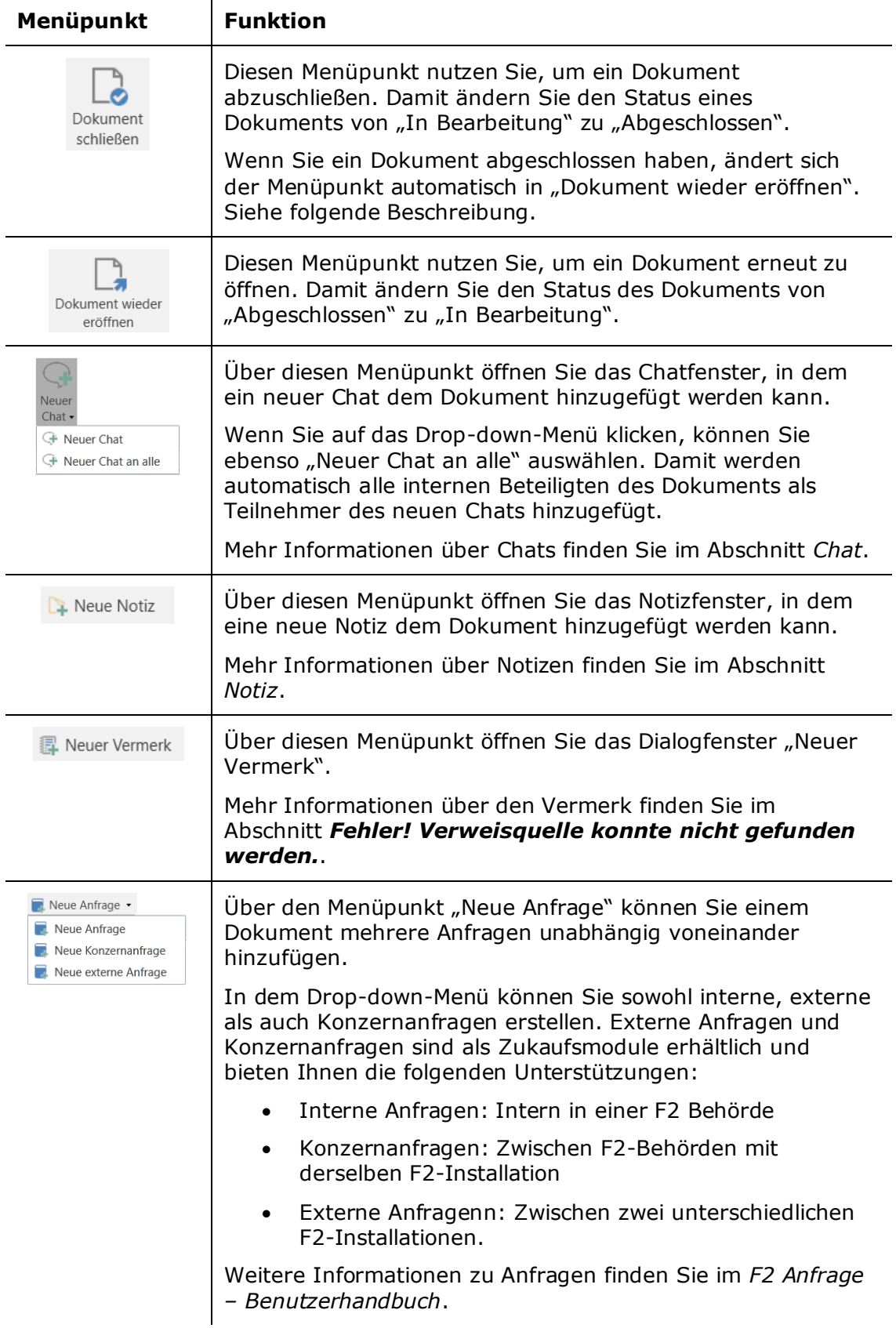

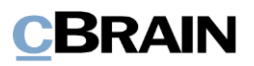

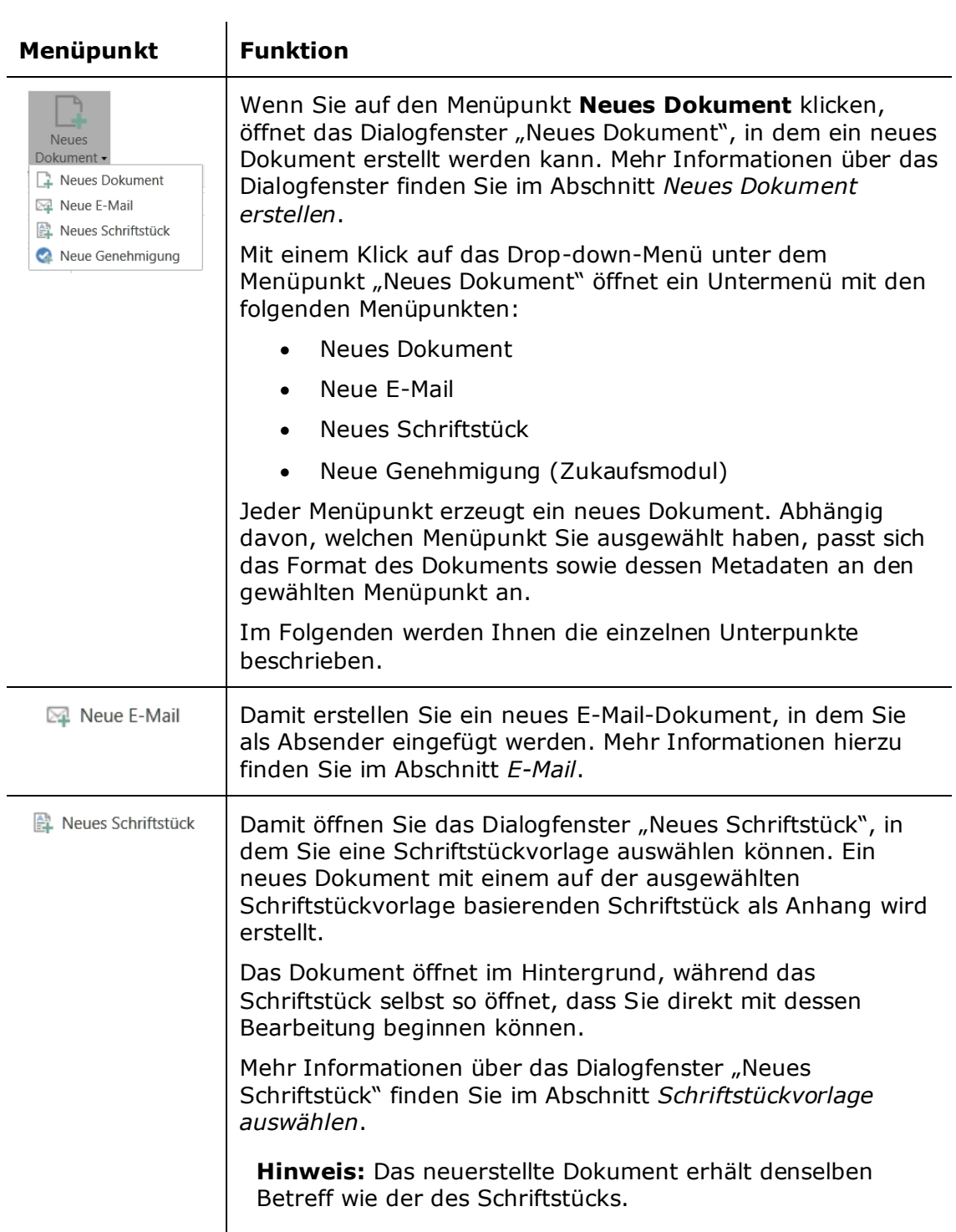

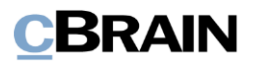

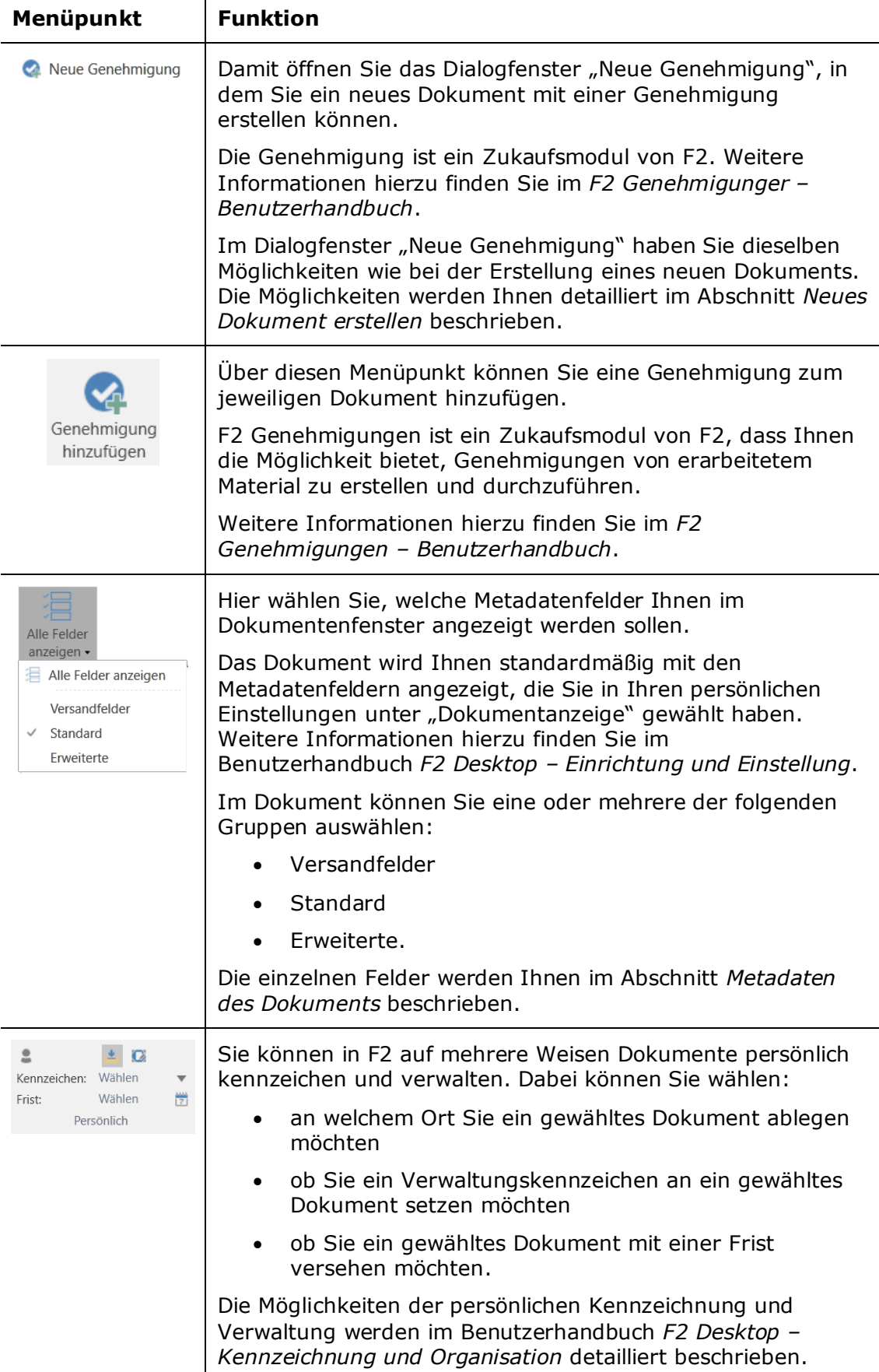

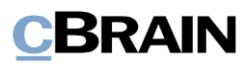

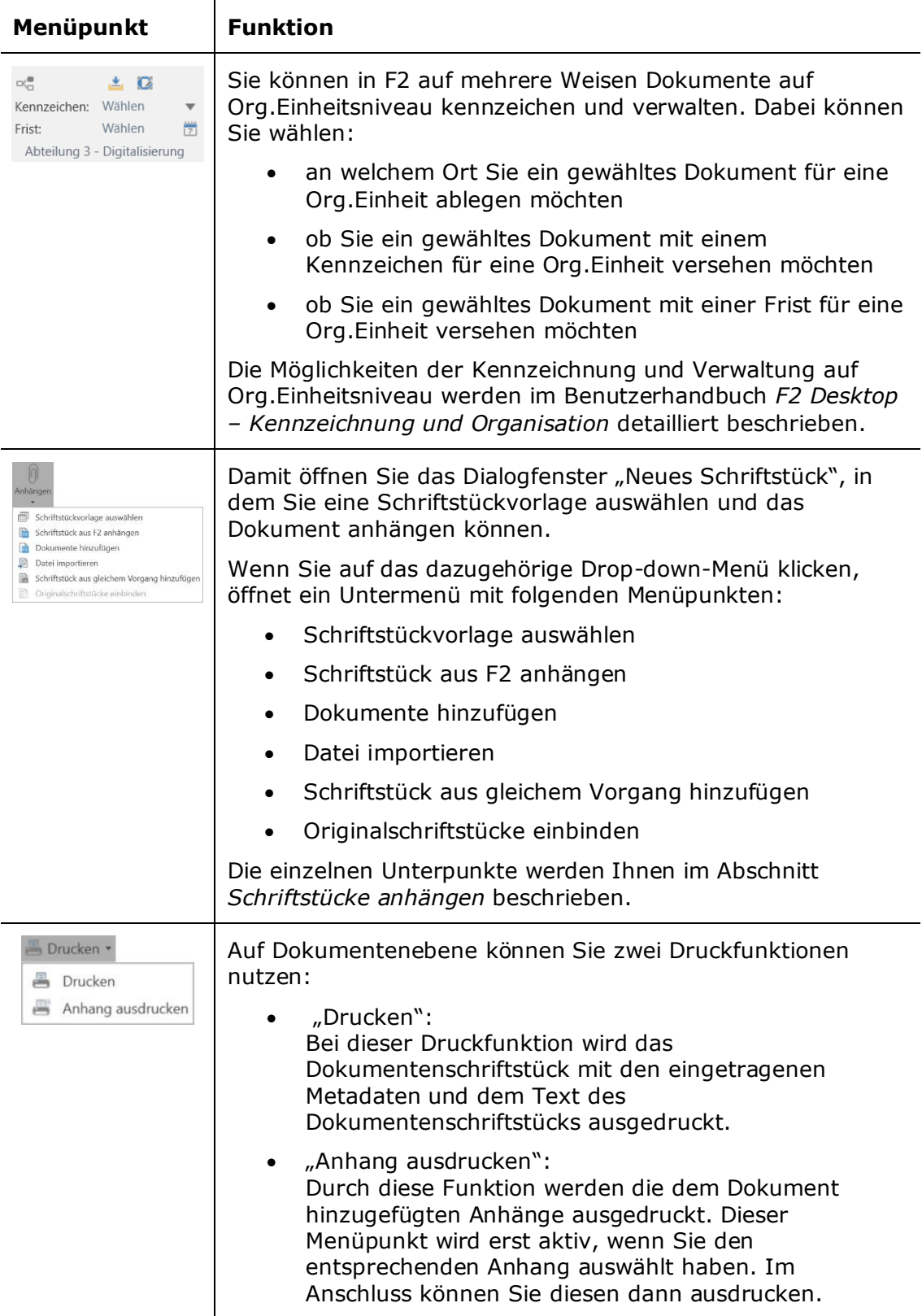

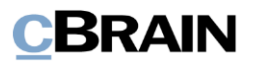

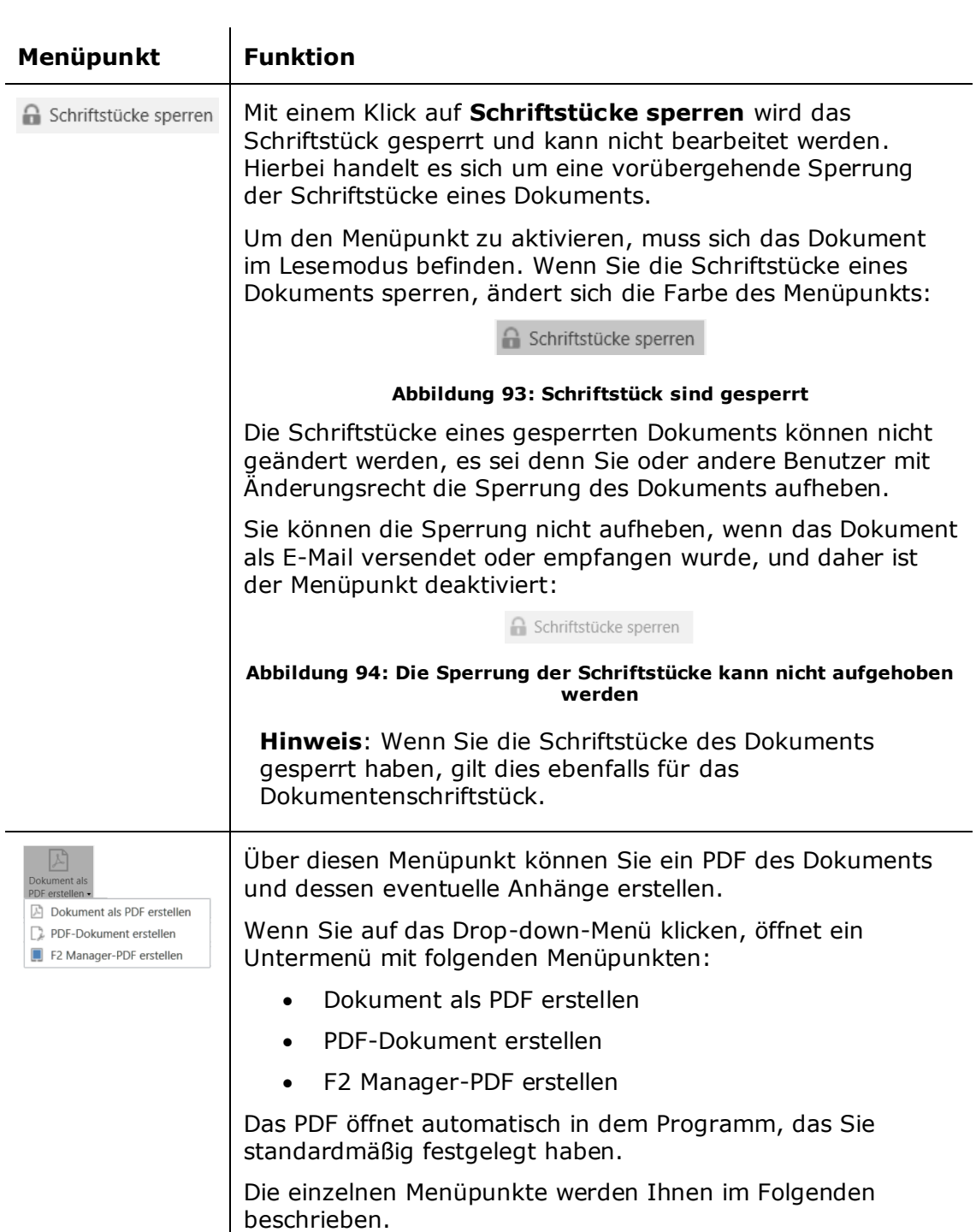

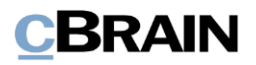

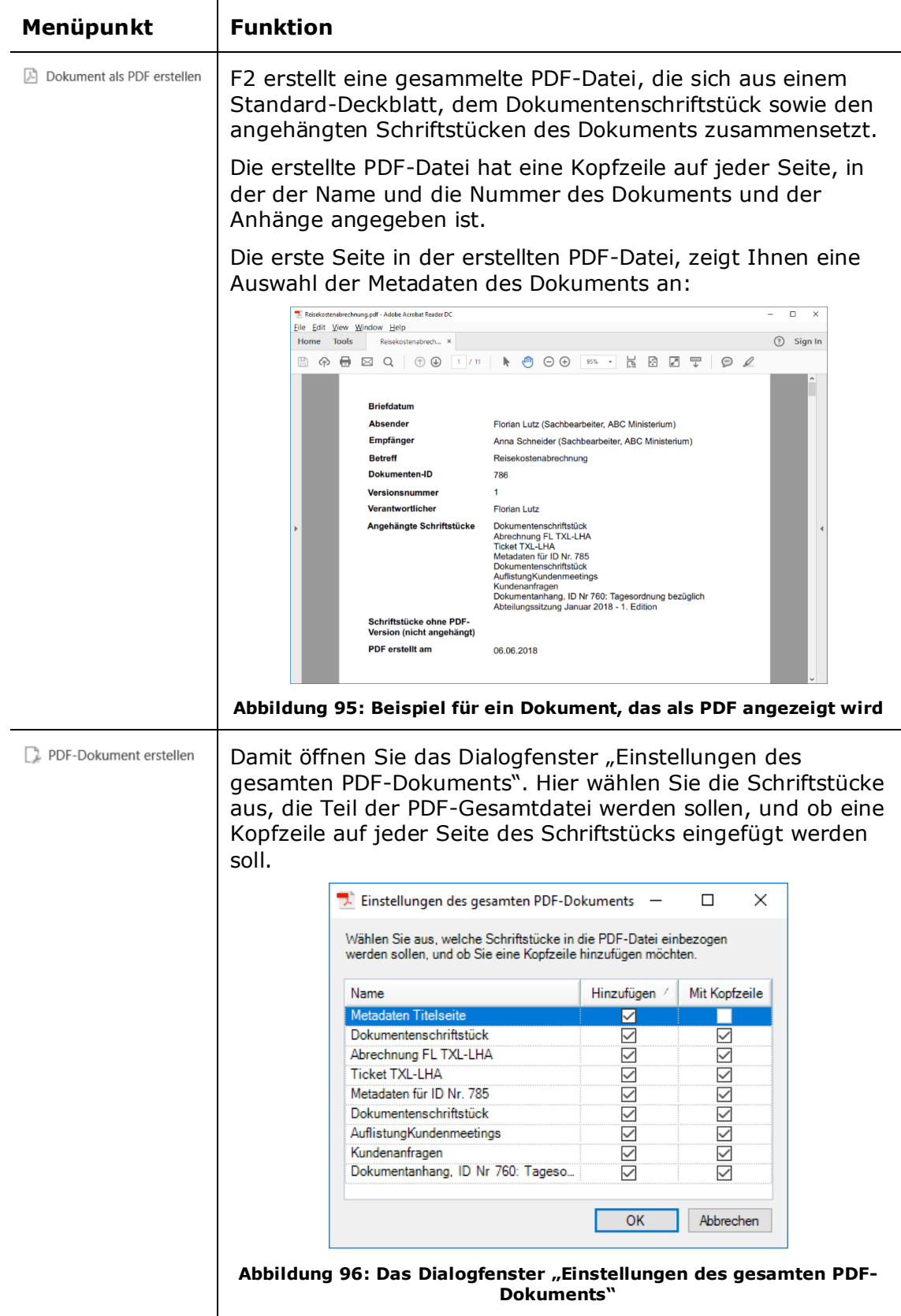

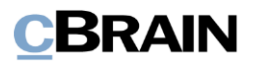

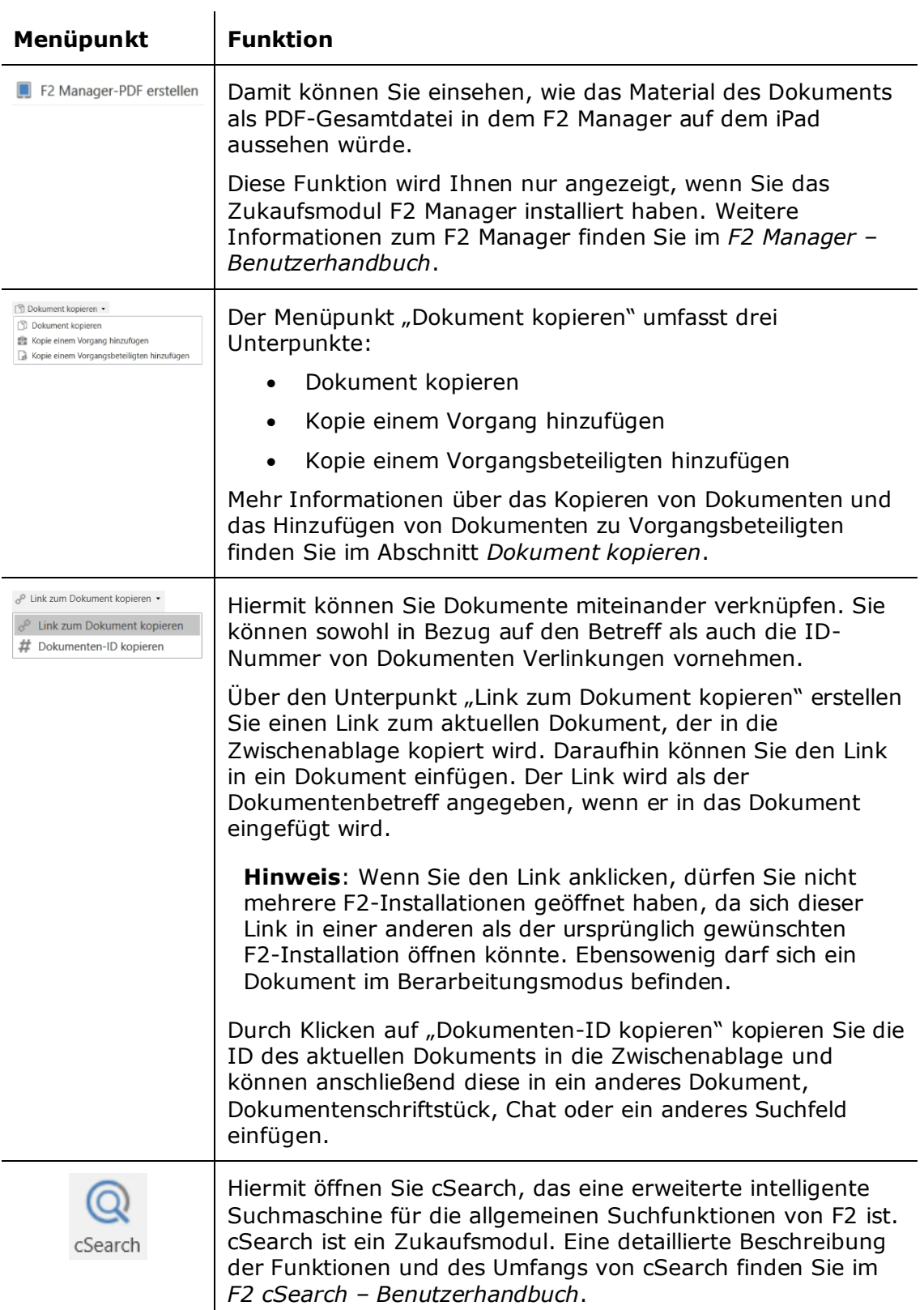

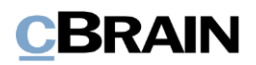

# **Funktionen im Band des Dokumentenfensters**

In diesem Abschnitt wird Ihnen eine Reihe der Funktionen im Band des Dokumentenfensters beschrieben.

# <span id="page-98-0"></span>**Dokument löschen**

Der Menüpunkt "Dokument löschen" funktioniert auf zwei verschiedene Weisen, nämlich ob das Dokument geteilt wurde oder nicht.

Ein Dokument gilt dann als geteilt, wenn Sie als Dokumentenersteller andere Benutzer zu Beteiligten des Dokuments gemacht haben, oder ein anderer Benutzer nach dem Dokument gesucht und dieses geöffnet hat.

Andere zu Beteiligten eines Dokuments zu machen, heißt z.B. dass Sie als Ersteller das Dokument gechattet oder als E-Mail versendet haben, oder einen Benutzer als Verantwortlichen oder ergänzenden Sachbearbeiter hinzugefügt haben.

Ein Dokument mit dem Zugriffsniveau "Alle" oder "Org.Einheit" gilt erst dann als geteilt, wenn andere als der Dokumentenersteller das Dokument geöffnet haben. Wurde ein Dokument einmal geteilt, kann es nicht gelöscht werden, auch nicht wenn z.B. der Chat gelöscht wurde.

Bevor Sie ein Dokument löschen, bittet Sie F2, diese Wahl zu bestätigen.

Sie können das Dokument nicht löschen, wenn:

- Sie zum Ändern des Dokuments nicht berechtigt sind.
- Das Dokument sich im Bearbeitungssmodus befindet.
- Nicht gelesene Vermerke im Dokument enthalten sind.
- Das Dokument eine Dokumentennummer in Bezug auf einen Vorgang aufweist, d.h.:
	- das Dokument mit einem Vorgang verknüpft ist
	- das Dokument registriert wurde.

F2 verfügt ebenfalls über einen Tooltipp für die "Löschen"-Schaltfläche im Band des Dokumentenfensters, in dem angegeben ist, aus welchem Grund Sie ein Dokument nicht löschen können.

Der Tooltipp erscheint, wenn Sie den Mauszeiger über die "Löschen"-Schaltfläche halten.

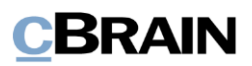

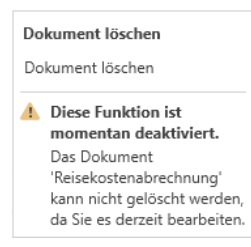

#### **Abbildung 97: Beispiel für einen Tooltipp für die "Löschen"-Schaltfläche**

### **Nicht-geteilte Dokumente löschen**

Dokumente, die nicht geteilt wurden, können Sie aus F2 löschen.

Wenn das Dokument nicht geteilt wurde, ereignet sich Folgendes mit einem Klick auf **Dokument löschen**:

- Das Dokument wird von allen Listen und persönlichen Ordern entfernt.
- Das Dokument liegt in "Meine gelöschten Dokumente". Davon kann das Dokument permant gelöscht oder wiederhergestellt werden.

**Hinweis:** Wenn Sie ein nicht-geteiltes Dokument löschen, wird es von diversen Suchlisten, darunter "Archiv" und "Mein Archiv" entfernt und Sie können dieses nur noch unter der Suchlliste "Meine gelöschten Dokumente" wiederfinden. Hier können Sie die Dokumente noch 30 Tage nach ihrem Löschen einsehen. Dieser Zeitraum kann gemäß den Bedürfnissen der Organisation angepasst werden.

### **Geteilte Dokumente löschen**

Nur Benutzer mit dem Recht "Kann geteilte Dokumente löschen" können geteilte Dokumente löschen.

Ist das Dokument geteilt (oder geteilt gewesen) ereignet sich Folgendes mit einem Klick auf **Dokument löschen**:

- Das Dokument wird von dem Posteingang, "Mein Schreibtisch", "Mein Archiv" und von daraus erstellten Suchlisten entfernt.
- Das Dokument wird in "Meine gelöschten Dokumente" gelegt. Hier können Sie die Dokumente wiederfinden, die Sie selbst gelöscht haben.
- Das Dokument liegt weiterhin im Archiv und kann gesucht werden.
- Alle anderen Benutzer, mit denen das Dokument geteilt wurde, können das Dokument weiterhin in ihren Listen finden.

## **Für alle löschen**

Über den Menüpunkt "Für alle löschen" können Sie ein Dokument für alle löschen, obwohl das Dokument geteilt wurde. Nur Benutzer mit dem Recht "Kann geteilte Dokumente für alle löschen" haben Zugriff auf die Funktion "Für alle löschen". Der Menüpunkt ist für die übrigen Benutzer nicht sichtbar.

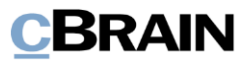

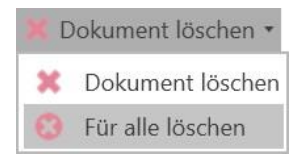

"Für alle löschen" finden Sie im Drop-down-Menü unter "Dokument löschen". Damit können Sie Dokumente für alle löschen, obwohl diese geteilt wurden.

#### Abbildung 98: Der Menüpunkt "Für **alle löschen"**

Ein Dokument kann nicht für alle gelöscht werden, wenn:

- Sie das Dokument nicht bearbeiten darf.
- Das Dokument im Bearbeitungsmodus ist.
- Sich ein ungelesener Vermerk am Dokument befindet.
- Das Dokument eine Dokumentennummer in einem Vorgang besitzt, das heißt:
	- o das Dokument einem Vorgang zugeordnet ist.
	- o das Dokument registriert ist.

Wenn Sie auf **Für alle löschen** klicken, passiert Folgendes:

- Das Dokument wird in "Meine gelöschten Dokumente" des Benutzers gelegt, der dieses für alle gelöscht hat. Von dort aus kann das Dokument permant gelöscht oder wiederhergestellt werden.
- Das Dokument wird von allen anderen Listen einschließlich dem "Archiv" entfernt.
- Das Dokument kann auch in der Liste "Alles durchsuchen" gefunden werden, aber nur von den Benutzern, die vor dem Löschen darauf Zugriff hatten.

## **Dokument permanent löschen**

Sie benötigen das Recht "Kann geteilte Dokumente für alle löschen", um geteilte Dokumente permanent löschen zu können. Andere Benutzer können nur nichtgeteilte Dokumente permanent löschen.

Sowohl geteilte als auch nicht-geteilte Dokumente löschen Sie auf folgende Weise: Navigieren Sie zum Hauptfenster und finden in der Liste "Meine gelöschten Dokumente" das Dokument, das Sie permanent löschen möchten.

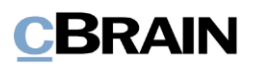

|                            | Hauptfenster<br>Einstellungen<br>F2                                                                                                    |                                                                                                    |                  |                      |
|----------------------------|----------------------------------------------------------------------------------------------------|----------------------------------------------------------------------------------------------------|------------------|----------------------|
|                            | <b>EL Neue E-Mail</b><br>Hauptfenster<br><b>Neues Schriftstück</b><br>图 Vorgang +<br><b>Novement</b><br>Dokument ·<br>C Neue Genehmigung<br><b>Dokument</b><br>Navigation | <b>Th</b> Archivieren<br>527 Allen antworten -<br>E2 Weiterleiten<br><br>Von Suchliste entfernen<br>X Dokument löschen<br>[7] Im Kalender offnen<br>Entfernen                                                                                                    |                  |                      |
|                            | Meine gelöschte                                                                                                    |                                                                                                    |                  |                      |
|                            | ы                                                                                                    | Dokumente Vorgänge Schriftstücke Anfragen                                                                                                    |                  |                      |
|                            | In Listen suchen<br>Q                                                                                                    | Hier nach Dokumenten suchen                                                                                                    |                  |                      |
|                            | <b>A</b> Favoriten                                                                                                    | Briefdatum<br>Betreff                                                                                                    | Sortierdatum     | $-$ Von              |
|                            | * Posteingang                                                                                                    | ▼ Sortierdatum: Vergangenen Monat: 24 Element(e), 3 ungelesen                                                                                                    |                  |                      |
|                            | Mein Schreibtisch                                                                                                    | ☞<br><b>Dokument ohne Betreff</b>                                                                                                    | 12-02-2021 10:54 | <b>Florian Lutz</b>  |
|                            | $\mathbb{E}[\mathbb{I}^n]$ Standard                                                                                                    | G<br><b>Dokument ohne Betreff</b>                                                                                                    | 12-02-2021 10:54 | <b>Florian Lutz</b>  |
|                            | Archiv                                                                                                    | $\odot$ $\ddot{\theta}$<br>Wetterhericht<br>Dokument offnen                                                                                                    | 11-02-2021 14:33 | Florian Lutz         |
|                            | + Posteingang                                                                                                    | D<br>Enty<br>* Neu                                                                                                    | B-02-2021 13:42  | Anna Schneider       |
|                            | La Mein Schreibtisch                                                                                                    | D<br>Sich<br>Sich <b>Sich</b> Antworten                                                                                                    | B-02-2021 13:13  | Anna Schneider       |
|                            | <sup>W</sup> Gesendete Dokumente                                                                                                    | D<br>Weiterleiten                                                                                                    | B-02-2021 13:12  | Anna Schneider       |
|                            | Genehmigungen                                                                                                    | $\circ$<br>Gest<br>Als nicht gelesen markieren                                                                                                    | B-02-2021 09:41  | Florian Lutz         |
|                            | Mein Archiv                                                                                                    | $\boxdot$ 8<br>Bürc<br>Persönliche Verwaltung: Anna Schneider                                                                                                    | 5-02-2021 15:46  | Anna Schneider       |
|                            | <sup>2</sup> . Postausgang (1)                                                                                                    | D.8<br>Silos                                                                                                    | 3-02-2021 11:38  | Anna Schneider       |
|                            | In Bearbeitung: Org.Einheit<br><b>Neueste Schriftstücke</b>                                                                                                    | Kennzeichen (Persönlich)<br>D<br>Post<br>Kennzeichen (Administration)                                                                                                    | 3-02-2021 11:38  | Florian Lutz         |
| Dokument                   |                                                                                                    | Gen<br>Θ<br>$\theta$                                                                                                    | 2-02-2021 16:26  | <b>Anna Schneide</b> |
| löschen                    | on Org.Einheitssuchen                                                                                                    | Zugi X Dokument löschen<br>ロッ                                                                                                    | 1-02-2021 11:59  | Anna Schneider       |
|                            | Persönliche Suchen                                                                                                    | Test & Dokument wiederherstellen<br>$\Box$                                                                                                    | 1-02-2021 11:58  | Erica Haase          |
|                            |                                                                                                    | $E-M \xleftarrow{\mathcal{P}} Z$ ugriffsverwaltung<br>⊡                                                                                                    | 1-02-2021 11:58  | Anna Schneider       |
|                            | <b>Aktuelle Org.Einheit (Administration)</b>                                                                                                    | Dok & Zugriffsinformationen anzeigen<br>G                                                                                                    | 1-02-2021 11:58  | Anna Schneider       |
|                            | $\triangleright$ Ordner                                                                                                    | bete 22 Dokument einem Vorgang hinzufügen<br>$D$ $B$                                                                                                    | 1-02-2021 11:58  | Anna Schneider       |
|                            | $\triangle$ <b>W</b> Sonstiges                                                                                                    | forst <b>Dokument</b> als Antwort auf eine Anfrage auswählen<br>$\boxdot$ 8                                                                                                    | 1-02-2021 11:57  | Anna Schneider       |
|                            | Meine Private Dokumente                                                                                                    | Präs & Externer Zugriff<br>O <sub>0</sub>                                                                                                    | 1-02-2021 11:57  | Erik Petersen        |
|                            | Bibliothek                                                                                                    | Pras C Dokument abschließen<br>$\circ$ $\circ$                                                                                                    | 1-02-2021 11:57  | Florian Lutz         |
| Meine gelöschten Dokumente | Meine gelöschten Dokumente                                                                                                    | Gen &# Ergänzenden Sachbearbeiter hinzufügen<br>O<sub>8</sub></td><td>1-02-2021 11:57</td><td>Anna Schneider</td></tr><tr><td></td><td>Alles Durchsuchen</td><td><b>v</b> Sortierdatum: <math>\overline{A}</math> <sup>2</sup> Verantwortlichkeit ändern</td><td></td><td></td></tr><tr><td></td><td></td><td><b>Erinnerung</b><br>西川<br>Erne</td><td>7-01-2021 11:26</td><td><b>Anna Schneide</b></td></tr><tr><td></td><td></td><td>Prot (D) Hinweis anzeigen<br>n</td><td>5-01-2021 12:36</td><td>Anna Schneider</td></tr><tr><td></td><td></td><td>Dok Berichte<br>G</td><td><sup>b</sup> 5-01-2021 12:36</td><td>Anna Schneider</td></tr><tr><td></td><td></td><td>Betr. o<sup>0</sup> Link zum Dokument kopieren<br>Ø</td><td>6-01-2021 12:36</td><td>Anna Schneider</td></tr><tr><td></td><td></td><td>Test X Suchergebnisse nach Excel exportieren<br>◉</td><td>5-01-2021 12:35</td><td>Anna Schneider</td></tr><tr><td></td><td></td><td>sam & Kontext<br><math>D</math><math>B</math></td><td><sup>9</sup> 5-01-2021 12:35</td><td>Anna Schneider</td></tr></tbody></table> |                  |                      |

**Abbildung 99: Kontextmenü in "Meine gelöschten Dokumente"**

Sie müssen das Dokument per Rechtsklick markieren und anschließend "Dokument löschen" im Kontextmenü auswählen.

Bevor Sie ein Dokument löschen, bittet F2 Sie, diese Wahl zu bestätigen.

# <span id="page-101-0"></span>**Schriftstücke anhängen**

Im Folgenden werden Ihnen verschiedene Möglichkeiten vorgestellt, wie Sie Schriftstücke einem Dokument anhängen können. Die Handhabung und Arbeit mit Schriftstücken werden Ihnen im Abschnitt *[Schriftstücke des](#page-81-0) Dokuments* beschrieben.

Sie können einem Dokument ein oder mehrere Schriftstücke, wie Word-, Excel- und PowerPoint-Schriftstücke anhängen. Neben Schriftstücken können Sie auch ein oder mehrere Dokumente anhängen.

Die nachfolgende Abbildung zeigt ein Dokument, dem drei Schriftstücke sowie ein Dokument als PDF angehängt wurden.

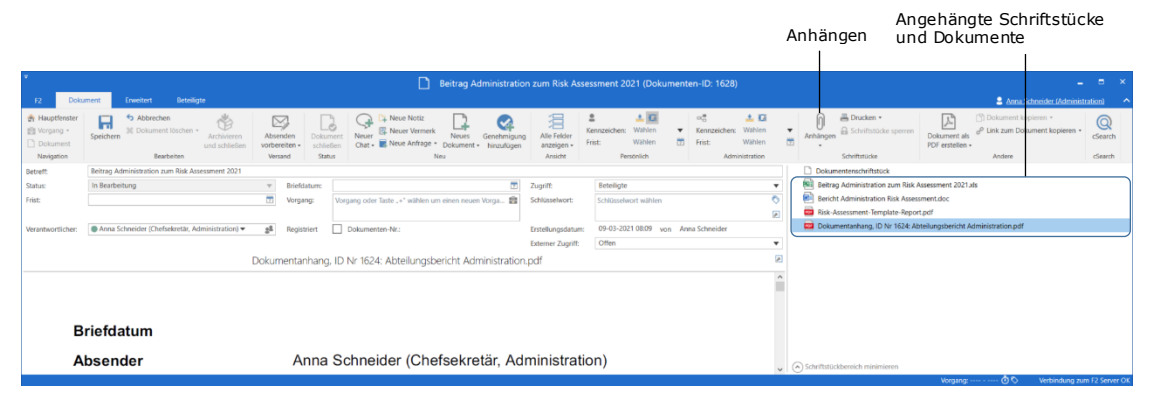

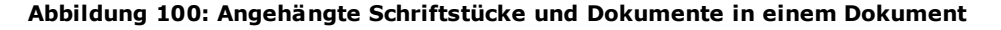

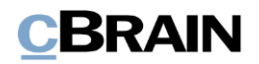

Die Funktionen zum Anhängen von Schriftstücken und Dokumenten finden Sie unter dem Menüpunkt "Anhängen" im Band des Dokumentenfensters.

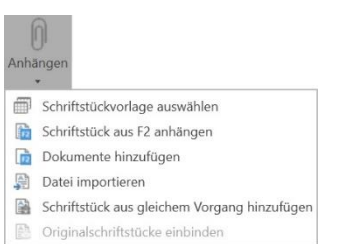

**Abbildung 101: Der Menüpunkt "Anhängen"**

Im Drop-down-Menü "Anhängen" stehen Ihnen folgende Möglichkeiten zur Verfügung:

- Schriftstückvorlage auswählen
- Schriftstück aus F2 anhängen
- Dokumente hinzufügen
- Datei importieren
- Schriftstück aus gleichem Vorgang hinzufügen
- Originalschriftstücke einbinden

Im Folgenden werden Ihnen die einzelnen Unterpunkte beschrieben.

# <span id="page-102-0"></span>**Schriftstückvorlage auswählen**

Jeder Benutzer kann persönliche Schriftstückvorlagen erstellen. Org.Einheits- und gemeinschaftlich genutzte Vorlagen können von Benutzern dem Recht "Vorlagen verwalten" erstellt werden.

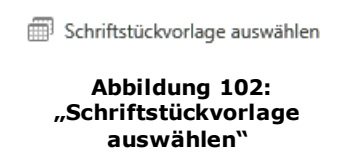

"Schriftstückvorlage auswählen" ermöglicht es Ihnen, neue Office-Schriftstücke direkt im Dokument zu öffnen. Dies hat den Vorteil, dass Sie auf Grundlage des Dokuments arbeiten und F2 das gewählte Schriftstück für Sie verwaltet.

Wenn Sie diese Funktion auswählen, öffnet das Dialogfenster "Neues Schriftstück" mit den verfügbaren Schriftstückvorlagen.

Im Dialogfenster können Sie zwischen persönlichen und gemeinsamen Schriftstückvorlagen wählen. Sie können die Schriftstückvorlagen ebenso nach Dateitypen sortieren, z.B. Text- oder Kalkulationsschriftstücke.

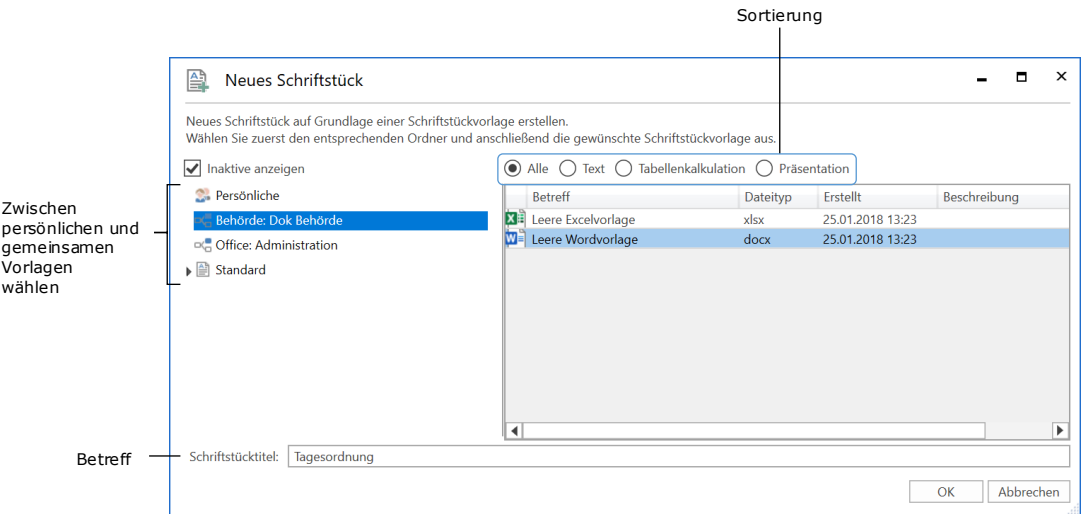

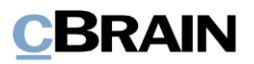

### **Abbildung 103: Auswahl einer Schriftstückvorlage**

Im Dialogfenster wählen Sie die gewünschte Schriftstückvorlage aus. Im Anschluss versehen Sie das Schriftstück mit einem Betreff und klicken Sie auf **OK**.

Wenn Sie ein Textschriftstück ausgewählt haben, öffnet Word oder ein anderes Schreibprogramm mit der gewählten Vorlage. Sie können mit dem Programm genauso arbeiten, wie wenn Sie das Schriftsstück auf Ihrem lokalen Rechner geöffnet hätten.

**Hinweis:** Mit welchem Programm der Dateityp geöffnet wird, hängt von Ihren PC-Einstellungen ab.

**Hinweis:** Das Schriftstück ist ebenfalls mit dem Dokument verknüpft. Daher müssen Sie lediglich das Schriftstück schließen, wenn Sie Ihren Entwurf abgeschlossen haben. F2 speichert das Schriftstück dann automatisch im Dokument.

**Hinweis:** F2 speichert fortlaufend Sicherheitskopien von Schriftstücken ab, damit Ihnen keine Änderungen verloren gehen, falls ein Programm nicht mehr ordnungsgemäß funktioniert.

## <span id="page-103-0"></span>**Schriftstück aus F2 anhängen**

Über den Menüpunkt "Schriftstück aus F2 anhängen" können Sie angehängte Dateien aus anderen Dokumenten aufrufen und in das aktuelle Dokument kopieren.

Durch einen Klick auf **Schriftstück aus F2**  Schriftstück aus F2 anhängen anhängen öffnet das Dialogfenster "Schriftstücke **Abbildung 104: "Schriftstück**  auswählen", das Ihnen dieselben Suchmöglichkeiten **aus F2 anhängen"** wie im Hauptfenster ermöglicht. Dabei können Sie ein oder mehrere Dokumente als Anhang auswählen.

In der Ergebnisliste können Sie die Anzeige "Schriftstücke" auswählen. Wenn Sie ein Schriftstück markieren, wird eine Vorschau auf der rechten Seite des Fensters angezeigt.

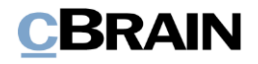

|                                                           | Auswahl der Schriftstückansicht             | Vorschau des Schriftstücks                           |                              |                      |                         |                      |                                          |  |                             |  |
|-----------------------------------------------------------|---------------------------------------------|------------------------------------------------------|------------------------------|----------------------|-------------------------|----------------------|------------------------------------------|--|-----------------------------|--|
|                                                           |                                             |                                                      |                              |                      |                         |                      |                                          |  |                             |  |
|                                                           |                                             |                                                      |                              |                      | Schriftstücke auswählen |                      |                                          |  | $\blacksquare$              |  |
| Suchfenster<br>+ Abbrechen                                | Einstellungen<br>Ein Schriftstück auswählen |                                                      |                              |                      |                         |                      |                                          |  | $\circ$<br>×                |  |
| · Mehrere Schriftstücke auswählen<br>OK                   |                                             | Schriftstückle)<br>hinzufügen                        | GDPR Erläuterung für 36<br>c |                      |                         |                      |                                          |  |                             |  |
| OK                                                        |                                             | Schriftstückauswahl                                  | Gewählte Schriftstücke       |                      |                         |                      |                                          |  |                             |  |
| ■ 受                                                       |                                             | Dokumente Vorgänge Schriftstücke Anfragen            |                              |                      |                         |                      |                                          |  |                             |  |
| In Listen suchen                                          | a                                           | Hier nach Schriftstücken suchen.                     |                              |                      |                         | $\alpha$             | C Suchkriterien                          |  |                             |  |
| A Favoriten                                               |                                             | Betreff<br>Letzte Bearbeitung                        | · Letzte Bearbeitun          | Version              | Schriftstück-ID         | Mein letzter Zugriff | Meine letzten Han                        |  |                             |  |
| <b><i>A</i></b> Posteingang                               |                                             | · Letzte Bearbeitung: heute (4)                      |                              |                      |                         |                      |                                          |  |                             |  |
| La Mein Schreibtisch                                      |                                             | Risk-Assessment-Te 09-03-2021 08:19<br>œ             | Anna Schneider               | $\mathcal{L}$        | 127800                  | 09-03-2021 08:23     | Geöffnet                                 |  |                             |  |
| Standard                                                  |                                             | ெ<br>Bericht Administratio 09-03-2021 08:18          | Anna Schneider               | $\overline{2}$       | 127799                  | 09-03-2021 08:18     | <b>Aktualisiert</b>                      |  |                             |  |
| <b>Archiv</b>                                             |                                             | 回<br>Beitrag Administratio 09-03-2021 08:09          | Anna Schneider               | $\mathbf{1}$         | 127798                  |                      |                                          |  |                             |  |
| Posteingang                                               |                                             | (a)<br>Beitrag Administratio 09-03-2021 08:09        | Anna Schneider               | $\overline{z}$       | 127795                  | 09-03-2021 08:09     | Aktualisiert                             |  |                             |  |
| La Mein Schreibtisch                                      |                                             | V Letzte Bearbeitung: Gestern (2)                    |                              |                      |                         |                      |                                          |  |                             |  |
| Cesendete Dokumente                                       |                                             | 08-03-2021 15:17<br>٠<br>cBrain_TM_logo              | Anna Schneider               | $\mathcal{L}$        | 127785                  | 08-03-2021 15:17     | Geöffnet                                 |  |                             |  |
| Genehmigungen                                             |                                             | <b>SHI</b><br>GDPR Erläuterung fü., 08-03-2021 14:32 | Anna Schneider               | $\mathbf{z}$         | 127783                  | 08-03-2021 14:32     | Aktualisiert                             |  |                             |  |
| Mein Archiv                                               |                                             | • Letzte Bearbeitung: Vergangene Woche (2)           |                              |                      |                         |                      |                                          |  |                             |  |
| * Postausgang (1)                                         |                                             | 鹂<br>Inputs zum Quartals 04-03-2021 15:47            | Anna Schneider               | $\mathbf{1}$         | 127773                  |                      |                                          |  | GDPR in der Dok Behörde     |  |
| In Bearbeitung: Org.Einheit                               |                                             | 89 C Inputs zum Quartals 04-03-2021 15:47            | Anna Schneider               | $\overline{c}$       | 127764                  | 04-03-2021 15:47     | Aktualisiert                             |  |                             |  |
| <b>Neueste Schriftstücke</b>                              |                                             | · Letzte Bearbeitung: Vergangenen Monat (5)          |                              |                      |                         |                      |                                          |  |                             |  |
| on Org.Einheitssuchen                                     |                                             | C Qualitätsbericht für 26-02-2021 13:07              | Anna Schneider               | $\ddot{\phantom{a}}$ | 127673                  |                      |                                          |  | Auswirkungen auf den Alltag |  |
|                                                           |                                             | Dokumentenschriftst 12-02-2021 12:50<br>œ            | Florian Lutz                 | $\tau$               | 127563                  | 26-02-2021 10:48     | Geöffnet                                 |  | Bestandsaufnahme            |  |
| Persönliche Suchen                                        |                                             | 仙<br>12-02-2021 07:57<br>IT Ausstattung              | Florian Lutz                 | $\overline{z}$       | 127292                  |                      |                                          |  |                             |  |
| and Aktuelle Org.Einheit (Administration)                 |                                             | 痴<br>Willkommensrede ne., 08-02-2021 13:46           | Anna Schneider               | $\overline{z}$       | 127432                  | 08-02-2021 13:46     | Geöffnet                                 |  |                             |  |
|                                                           |                                             | Đ<br>Dokument zum Tage 08-02-2021 10:27              | Florian Lutz                 | $\mathbf{1}$         | 127405                  |                      |                                          |  |                             |  |
| Drdner                                                    |                                             | • Letzte Bearbeitung: Alter (119)                    |                              |                      |                         |                      |                                          |  |                             |  |
| ⊿ <b>W</b> Sonstiges                                      |                                             | €<br>Bürgerbrief - Gehalts 10-09-2020 16:00          | Florian Lutz                 | 2 <sup>′</sup>       | 127156                  |                      |                                          |  |                             |  |
| A Meine Private Dokumente                                 |                                             | Đ,<br>Bürgerbrief - Erweite 03-09-2020 13:15         | Florian Lutz                 | $\overline{2}$       | 127079                  |                      |                                          |  |                             |  |
| <b>Bibliothek</b>                                         |                                             | G)<br>Vorschlag zur Netzd 14-07-2020 12:36           | Florian Lutz                 | $\mathbf{z}$         | 22777                   |                      |                                          |  |                             |  |
| Meine gelöschten Dokumente                                |                                             | <b>86 C</b> Neue Plane<br>06-02-2020 12:55           | Florian Lutz                 | $\overline{3}$       | 116034                  |                      |                                          |  |                             |  |
| <b>C<sup>a</sup></b> Alles Durchsuchen                    |                                             | 励<br>Teilnehmerliste 2020 24-01-2020 13:29           | Anna Schneider               | $\overline{2}$       |                         | 24-01-2020 13:29     | Aktualisiert                             |  |                             |  |
|                                                           |                                             | $\overline{4}$                                       |                              |                      | 116206                  |                      | $\overline{\phantom{a}}$<br>$\mathbf{r}$ |  |                             |  |
| 132 Ergebnisse - aktualisiert heute 08:30 (vor 3 Minuten) |                                             |                                                      |                              |                      |                         |                      |                                          |  |                             |  |

**Abbildung 105: Das Dialogfenster "Schriftstücke auswählen"**

Doppelklicken Sie auf ein Schriftstück, um es anzuhängen und das Dialogfenster zu schließen. Das entsprechende Schriftstück wird kopiert und gleichzeitig dem aktuellen Dokument angehängt.

Durch Klicken auf **Schriftstück(e) hinzufügen** im Band des Suchfensters können Sie dem aktuellen Dokument mehrere Schriftstücke hinzufügen. Rufen Sie hierzu die gewünschten Schriftstücke auf und fügen diese dem Feld "Gewählte Schriftstücke" hinzu. Wenn Sie die gewünschten Schriftstücke ausgewählt haben, klicken Sie auf **OK**, um diese zu kopieren und dem aktuellen Dokument anzuhängen.

Im Reiter "Suchfenster" im Band des Dialogfensters haben Sie folgende Möglichkeiten:

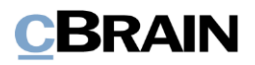

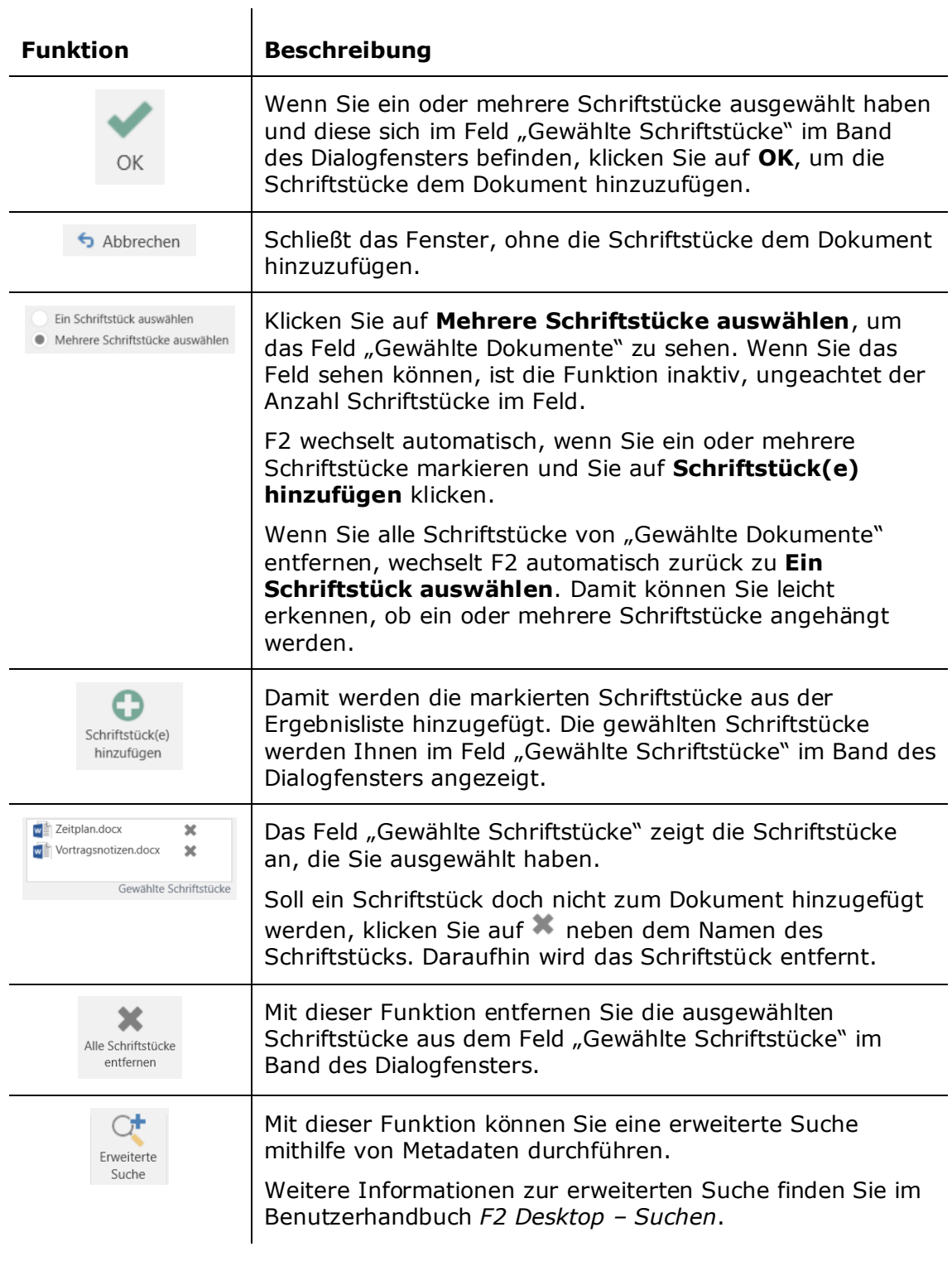

**Hinweis:** Sie können ebenfalls Dokumentenschriftstücke aus anderen Dokumenten anhängen. Diese können jedoch NICHT bearbeitet werden.

### <span id="page-105-0"></span>**Mehrere Schriftstücke markieren und diese in ein Dokument kopieren**

Sie können auch mittels Ziehen und Loslassen mehrere Schriftstücke in ein Dokument kopieren.

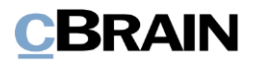

Sie müssen hierzu das Hauptfenster von F2 und das Dokument, in das Sie das Schriftstück kopieren möchten, nebeneinander auf dem Bildschirm öffnen (siehe folgende Abbildung). Dazu muss sich das Dokument im Bearbeitungsmodus befinden.

Im Anschluss klicken Sie z.B. auf "Posteingang" auf der linken Seite des Hauptfensters und daraufhin auf **Schriftstücke**, um sämtliche Schriftstücke in der Ergebnisliste angezeigt zu bekommen.

Sie markieren alle Schriftstücke, die Sie in das Dokument kopieren möchten und ziehen diese aus dem Hauptfenster mithilfe der Maus in das Dokument (siehe folgende Abbildung).

Dann legen Sie die Schriftstücke im Schriftstückwähler ab. Damit sind diese in das Dokument kopiert.

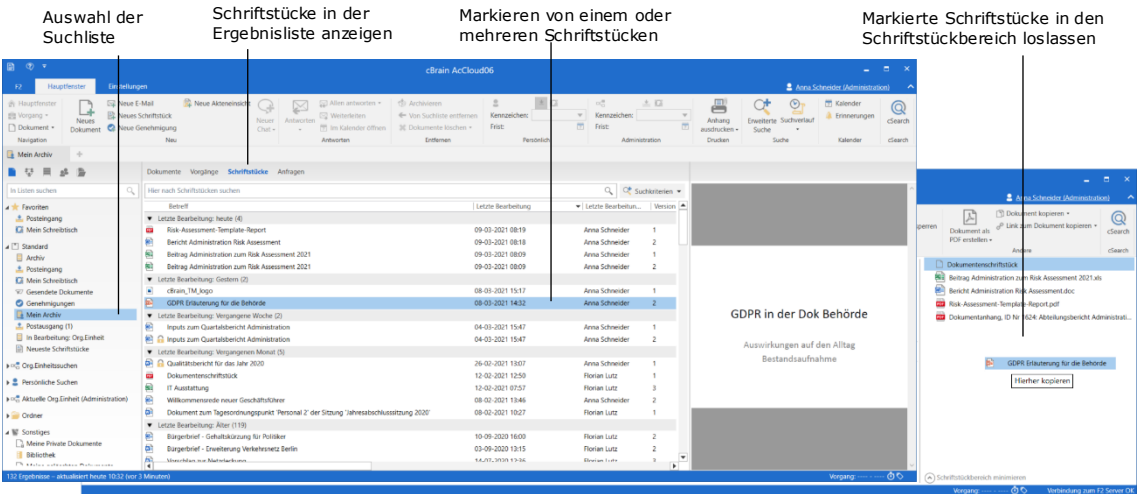

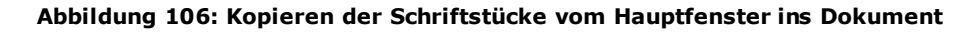

### **Dokumente hinzufügen**

Diese Funktion bietet Ihnen die Möglichkeit, einem Dokument andere Dokumente als Anhang hinzuzufügen.

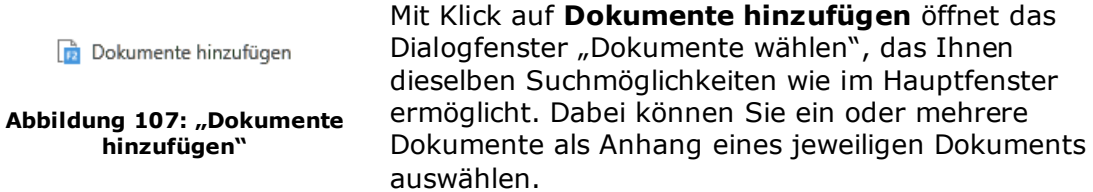

Der Aufbau des Suchfensters und das Anhängen von Dokumenten sind mit dem im Abschnitt *[Schriftstück aus F2 anhängen](#page-103-0)* beschriebenen Verfahren nahezu identisch.

Der einzige Unterschied besteht darin, dass Sie nach dem Auswählen von Dokumenten das Format der Anhänge auswählen müssen, das heißt, ob Sie die Kopien als "Dokument" oder als "PDF" hinzufügen möchten.

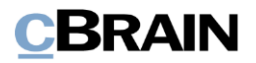

Wenn Sie "Dokument hinzufügen" auswählen, wird das Dokument als Dokumentenanhang hinzugefügt. Ein Dokumentenanhang beinhaltet das Dokumentenschriftstück, eine Übersicht über die Metadaten des Dokuments im PDF-Format sowie alle dem Dokument angehängten Schriftstücke im Originalformat. Ein Dokumentenanhang wird Ihnen im Schriftstückwähler als ein Ordner angezeigt, der als eine Liste von Schriftstücken ausgeklappt werden kann.

Wenn Sie "PDF" auswählen, wird eine PDF-Gesamtversion des Dokuments hinzugefügt, die die Metadaten des Dokuments, das Dokumentenschriftstück und die dem Dokument angehängten Schriftstücke beinhaltet.

Weitere Informationen zum Aussehen eines angehängten Dokuments finden Sie im Abschnitt *[Angehängte Dokumente im Schriftstückbereich](#page-108-0)*.

| Formatauswahl                                                                                                    | Dokumente in der<br>Ergebnisliste anzeigen                  |                                |                             |                           |                                   |                     |                                  |                                 |
|----------------------------------------------------------------------------------------------------|-------------------------------------------------------------|--------------------------------|-----------------------------|---------------------------|-----------------------------------|---------------------|----------------------------------|---------------------------------|
|                                                                                                    |                                                             |                                |                             |                           | Dokumente wählen.                 |                     |                                  | $= 5x$                          |
| Suchfenster<br>Einste<br><b>Bungen</b>                                                                                                    |                                                             |                                |                             |                           |                                   |                     |                                  |                                 |
| Abbrechen<br>Rst<br>OK                                                                                                    | Ein Dokument auswählen<br>@ Mehrere Dokumente auswählen     | O<br>Dokument(e)<br>hinzufügen | E AW: Sitzplan Meeting 3 36 |                           |                                   |                     | ×<br>Alle dokumente<br>entfernen | $\cap^+$<br>Erweiterte<br>Suche |
| Format                                                                                                    | Dokumentauswahl                                             |                                |                             |                           |                                   | Grazibite Dokumente |                                  | Suchfelder                      |
| $B$ $C$                                                                                                    | Dokumente Vorgänge Schriftstücke Anfragen                   |                                |                             |                           |                                   |                     |                                  |                                 |
| In Listen suchen                                                                                                    | Hier nach Dokumenten suchen                                 |                                |                             |                           |                                   |                     | Q. Filter = C. Suchkriterien =   |                                 |
| Favoriten                                                                                                    | Betreff                                                     | Briefdatum                     | Sortierdatum                | $\blacktriangleright$ Von | Vorgangsnr                        |                     |                                  |                                 |
|                                                                                                    | AW: Nachfrage Mitarbeitervorteile<br>$\circ$                | 03-03-2021 10:35               | 04-03-2021 15:29            | Anna Schneider            | $2021 - 6$                        |                     |                                  |                                 |
|                                                                                                    | D.8<br>Bürgerbrief - Gehaltskürzung für P.                  |                                | 02-03-2021 15:40            | Florian Lutz              | $2020 - 49$                       |                     |                                  |                                 |
| <b><i><u><b>A</b></u></i></b> Posteingang                                                                                                    | ø<br>Umfrage: Mitarbeitervorteile                           | 01-03-2021 15:03               | 01-03-2021 15:03            | <b>Birgit Frigge</b>      | $2021 - 6$                        |                     |                                  |                                 |
| Mein Schreibtisch                                                                                                    | □ 8<br>Datenschutz und Datenverkehr - St., 17-02-2021 15:47 |                                | 17-02-2021 15:47            | <b>Birgit Frigge</b>      |                                   |                     |                                  |                                 |
| 97 Gesendete Dokumente                                                                                                    | ö<br>Sitzplan Meeting 356                                   |                                | 16-02-2021 15:55            | Karina Suris              |                                   |                     |                                  |                                 |
| <b>Genehmiqungen</b>                                                                                                    | 日目<br>AW: Sitzplan Meeting 356                              | 08-10-2019 13:54               | 16-02-2021 15:55            | Lars Hansen               | and the control of the control of |                     |                                  |                                 |
| Mein Archiv                                                                                                    | D 8<br>Protokoll Wochensitzung KW 43                        |                                | 16-02-2021 15:55            | Florian Lutz              |                                   |                     |                                  |                                 |
|                                                                                                    | D<br>Wochensitzung KW 43                                    |                                | 16-02-2021 15:55            | Florian Lutz              |                                   |                     |                                  |                                 |
|                                                                                                    | e<br>AW: Bericht zur Digital Messe                          | 08-10-2019 16:12               | 16-02-2021 15:55            | Simone Meyer              |                                   |                     |                                  |                                 |
|                                                                                                    | ö<br>Bericht zu Meeting 890                                 |                                | 16-02-2021 15:55            | Karina Suris              | $2019 - 42$                       |                     |                                  |                                 |
| <b>both</b> Org.Einheitssuchen                                                                                                    | ö<br>Bericht zum Meeting 820                                |                                | 16-02-2021 15:55            | Isabella Kruse            |                                   |                     |                                  |                                 |
|                                                                                                    | E<br>AW: Bericht zu Meeting 890                             | 09-10-2019 10:45               | 16-02-2021 15:55            | <b>Isabella Knuse</b>     | $2019 - 42$                       |                     |                                  |                                 |
|                                                                                                    | $\circ$<br>Flughafen Schönefeld                             |                                | 16-02-2021 15:55            | Florian Lutz              |                                   |                     |                                  |                                 |
|                                                                                                    | $\Box$<br>Teilnahme an Smart Country                        | 16-10-2019 10:58               | 16-02-2021 15:55            | Isabella Knuse            |                                   |                     |                                  |                                 |
| Drdner                                                                                                    | 日<br>Anfrage Mittwoch                                       |                                | 16-02-2021 15:55            | Isabella Kruse            |                                   |                     |                                  |                                 |
|                                                                                                    | 四自<br>WG: Datensicherung Teammeeting 16-10-2019 12:27       |                                | 16-02-2021 15:55            | Anna Schneider            | $2017 - 17$                       |                     |                                  |                                 |
| (@) Dokument hinzufügen<br>$\alpha$<br>Q<br>4 <sup>"</sup> Standard<br>Archiv<br>+ Postausgang<br>In Bearbeitung: Org.Einheit<br>Neueste Schriftstücke<br><b>B</b> Persönliche Suchen<br><b>box</b> Org.Einheiten (1)<br>▶ W Sonstiges | w<br>Umbau                                                  |                                | 16-02-2021 15:55            | Florian Lutz              |                                   |                     |                                  |                                 |
|                                                                                                    | ш<br>Teammeeting 459                                        |                                | 16-02-2021 15:55            | Karina Suris              |                                   |                     |                                  |                                 |
|                                                                                                    | Planungsgremium                                             |                                | 16-02-2021 15:55            | Karina Suris              |                                   |                     |                                  |                                 |
|                                                                                                    | e<br>Wilkommensrede neuer Geschäftsf 27-02-2021             |                                | 08-02-2021 13:38            | Anna Schneider            | $2021 - 1$                        |                     |                                  |                                 |
|                                                                                                    | D<br>Leistungsubersicht                                     |                                | 01-02-2021 15:31            | Florian Lutz              |                                   |                     |                                  |                                 |
|                                                                                                    | $\Omega$<br>Kundenvortrag                                   | 26-04-2018 17:31               | 01-02-2021 11:51            | Anna Schneider            | $2018 - 5$                        |                     |                                  |                                 |
|                                                                                                    | 门 <sub>目</sub><br>Dokument zum Tagesordnungspun             |                                | 11-11-2020 10:53            | Florian Lutz              | $2020 - 58$                       |                     |                                  |                                 |
|                                                                                                    | Ð<br>Dokument zum Tagesordnungspun                          |                                | 11-11-2020 09:00            | Florian Lutz              | $2020 - 58$                       |                     |                                  |                                 |

**Abbildung 108: Formatauswahl für anzuhängende Dokumente**

Sie können ein oder mehrere Dokumente einem Dokument hinzufügen, indem Sie ein oder mehrere Dokumente im Hauptfenster markieren und anschließend diese per Ziehen und Loslassen dem jeweiligen Dokument hinzufügen.

Dieselbe Methode wird angewandt, wenn Sie Schriftstücke aus dem Hauptfenster kopieren möchten. Weitere Informationen hierzu finden Sie im Abschnitt *[Mehrere](#page-105-0)  [Schriftstücke markieren und diese in ein Dokument kopieren](#page-105-0)*.
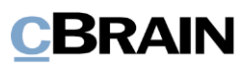

## **Angehängte Dokumente im Schriftstückbereich**

Wenn ein Dokument als PDF angehängt wird, wird diese PDF im Schriftstückwähler zusammen mit den anderen Schriftstücken angezeigt.

Wenn Sie ein Dokument als Dokumentenanhang anhängen wird Ihnen dieses als Ordnersymbol angezeigt. Sie können den Ordner ausklappen, um das Dokumentenschriftstück einzusehen. Außerdem ist eine PDF mit der Übersicht über die Metadaten des Dokuments sowie den Dokumentenschriftstücken im Originalformat beigelegt.

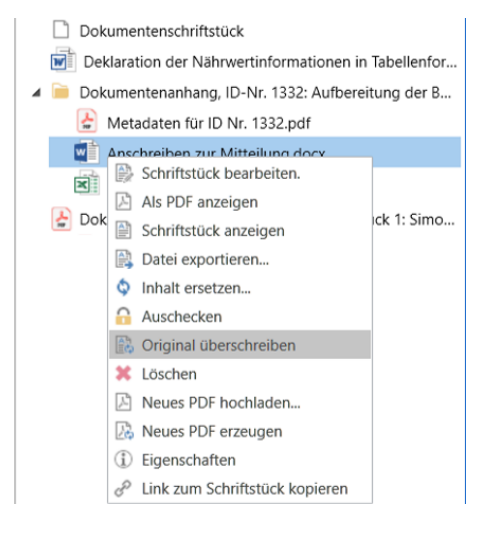

<span id="page-108-1"></span>**Abbildung 110: Originalschriftstück überschreiben**

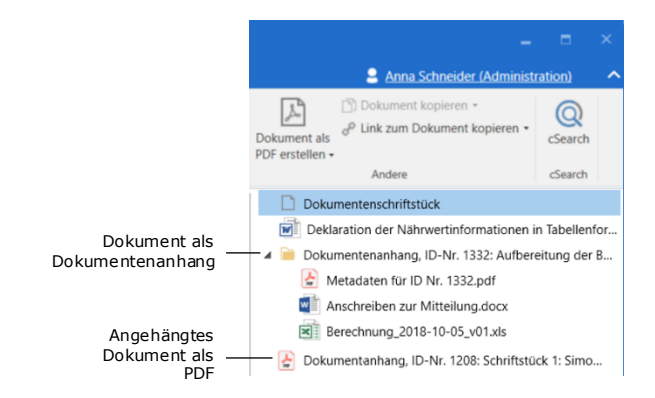

<span id="page-108-0"></span>**Abbildung 109: Angehängte Dokumente**

Das angehängte Dokument ist eine Kopie des Originals.

Sie können Änderungen in den Schriftstücken eines angehängten Dokuments vornehmen. Sollen die Änderungen auch im Originalschriftstück sichtbar sein, klicken Sie mit einem Rechtsklick auf das jeweilige Schriftstück und wählen **Original überschreiben** aus.

Bevor der Inhalt überschrieben wird, bittet Sie F2 um eine Bestätigung.

In F2 bestehen folgende Einschränkungen in Bezug auf Dokumentenanhänge:

Es ist nicht möglich, ein Dokument als Dokumentenanhang hinzuzufügen, wenn das Dokument selbst über einen Dokumentenanhang verfügt. Sobald Sie versuchen, ein Dokument mit Dokumentenanhang einem anderen Dokument hinzuzufügen, erscheint folgendes Dialogfenster:

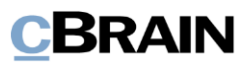

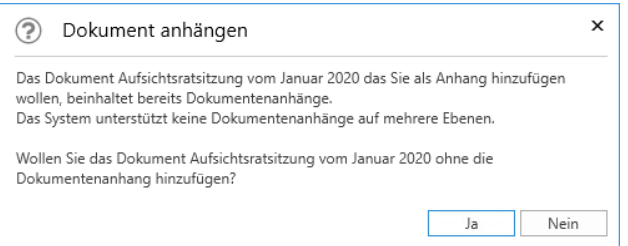

**Abbildung 111: Dokument als Anhang hinzufügen**

<span id="page-109-0"></span>Wenn Sie die Meldung mit **JA** bestätigen, wird Dokument A dem neuen Dokument B angehängt, jedoch ohne die Dokumentenanhänge von Dokument A zu berücksichtigen.

Wenn Sie beim Anhängen des Dokuments mit Dokumentenanhang stattdessen das Format "PDF" auswählen, wird der angehängte Dokumentenanhang Teil der gesamten PDF-Datei werden.

Ein E-Mail-Dokument kann andere E-Mail-Dokumente als Anhänge beinhalten, die wiederum angehängte E-Mail-Dokumente oder Schriftstücke beinhalten können. Wenn Sie eine solche E-Mail in F2 importieren, werden alle Anhänge als Schriftstücke des Dokuments erstellt, d.h. die Struktur der E-Mail wird in F2 nicht beibehalten.

## **Datei importieren**

Mit dieser Funktion können Sie Schriftstücke aus einer Vielzahl von externen Medien wie etwa Ihrem PC, USB-Sticks, DVDs usw. aufrufen und hinzufügen.

<span id="page-109-1"></span>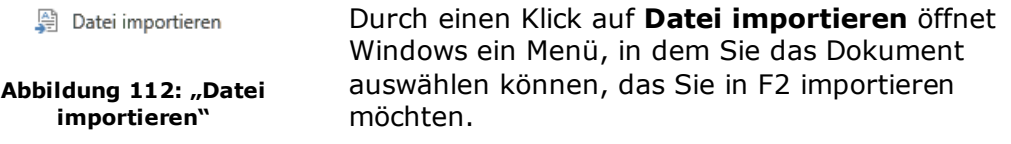

**Hinweis:** Sie können keine Ordner, sondern nur deren Inhalte (Dateien) in F2 übertragen.

### **Datei über den Importordner importieren**

Sie können eine Datei in F2 importieren, in dem Sie den Importordner im Windows Explorer verwenden. Den Importordner finden Sie hier: AppData\cBrain\F2\F2 Archivordner.

In dem Ordner befindet sich die gewünschte Datei/Dateien zum Import. F2 erstellt daraufhin ein Dokument jeder importierten Datei, wobei der Dokumentenbetreff dem Namen der Datei entspricht. Sie werden zugleich als Verantwortlicher des Dokuments festgelegt.

In der folgenden Abbildung wird Ihnen ein Beispiel eines Importordners in Windows angezeigt. Dieser Ordner enthält die Datei "cBrain - CSR - 2018". Anschließend erstellt F2 ein Dokument mit dem Betreff "cBrain - CSR - 2018", an dem die Datei "cBrain – CSR - 2018" angehängt ist.

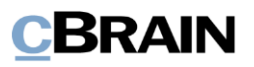

| $\wedge$<br>$\checkmark$ | « AppData > Roaming > cBrain > cF2 > cF2 Archivordner | $\checkmark$<br>U | D               | $\checkmark$<br>"cF2 Archivordner" durchsuc |
|--------------------------|-------------------------------------------------------|-------------------|-----------------|---------------------------------------------|
| Dieser PC                | $\wedge$<br>$\wedge$<br>Name                          | Änderungsdatum    | Typ             | Größe                                       |
| 3D-Objekte               | 2 <br>cBrain - CSR - 2018                             | 27.09.2019 11:06  | Adobe Acrobat D | 221 KB                                      |
| $=$ Bilder               |                                                       |                   |                 |                                             |
| Desktop                  |                                                       |                   |                 |                                             |
| Dokumente                |                                                       |                   |                 |                                             |
| Downloads                |                                                       |                   |                 |                                             |
| Musik                    |                                                       |                   |                 |                                             |
|                          |                                                       |                   |                 |                                             |
| Videos                   |                                                       |                   |                 |                                             |

**Abbildung 113: Importordner im Windows-Explorer**

## <span id="page-110-0"></span>**Schriftstück aus gleichem Vorgang hinzufügen**

Der Menüpunkt "Schriftstück aus gleichem Vorgang hinzufügen" ist nahezu identisch mit "Schriftstück aus F2 anhängen". Der Unterschied besteht darin, dass bei erstgenannter Funktion nur eine begrenzte Anzahl von Schriftstücken angehängt werden können, und zwar die Schriftstücke des Vorgangs, dem das jeweilige, geöffnete Dokument zugeordnet ist.

<span id="page-110-1"></span>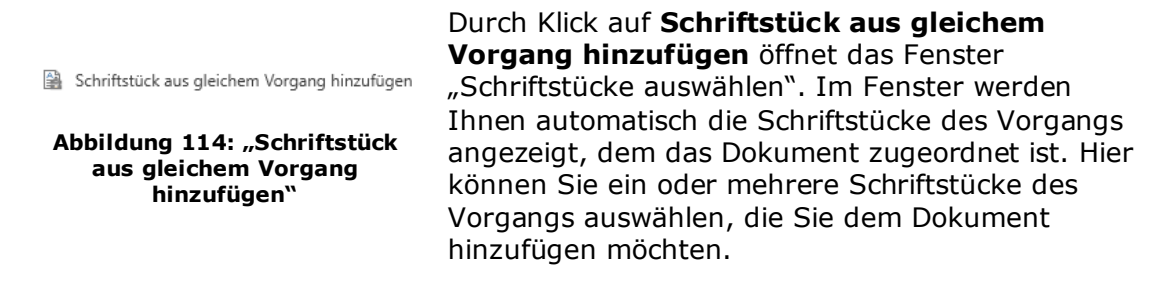

Das Fenster "Schriftstücke auswählen" wird Ihnen näher im Abschnitt *[Schriftstück](#page-103-0)  [aus F2 anhängen](#page-103-0)* beschrieben.

## **Originalschriftstücke einbinden**

<span id="page-110-2"></span>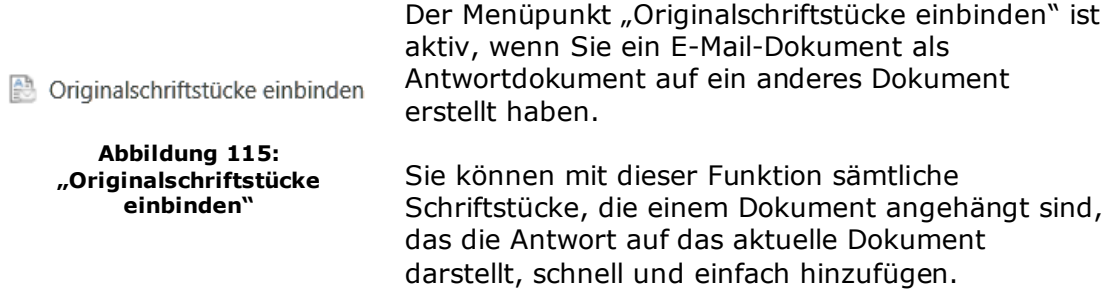

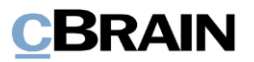

## **Kopie eines Dokuments und Zuweisung an einen Vorgangsbeteiligten**

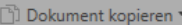

- **Dokument kopieren**
- Kopie einem Vorgang hinzufügen
- Kopie einem Vorgangsbeteiligten hinzufügen

<span id="page-111-0"></span>**Abbildung 116: Der Menüpunkt "Dokument kopieren"**

In den folgenden Ausführungen werden Ihnen die Möglichkeiten beschrieben, um ein Dokument zu kopieren und eine Schriftstückvorlage einem Vorgangsbeteiligten zuzuweisen.

Die Funktionen finden Sie im Drop-down-Menü unter "Dokument kopieren" im Band des Dokumentenfensters.

## **Dokument kopieren**

Dokument kopieren

<span id="page-111-1"></span>**Abbildung 117: "Dokument kopieren"**

Klicken Sie auf **Dokument kopieren**, um das Dialogfenster "Neues Dokument" zu öffnen, in dem Sie wählen können, ein neues Dokument als Kopie des jeweiligen, geöffneten Dokuments zu erstellen.

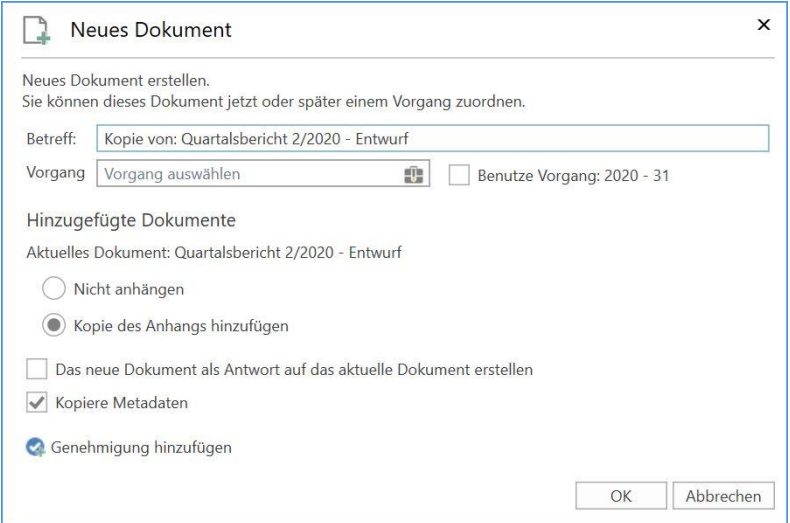

<span id="page-111-2"></span>**Abbildung 118: Nach Auswahl von "Dokument kopieren" ein neues Dokument erstellen**

Beim Kopieren eines Dokuments geben Sie folgende Informationen an:

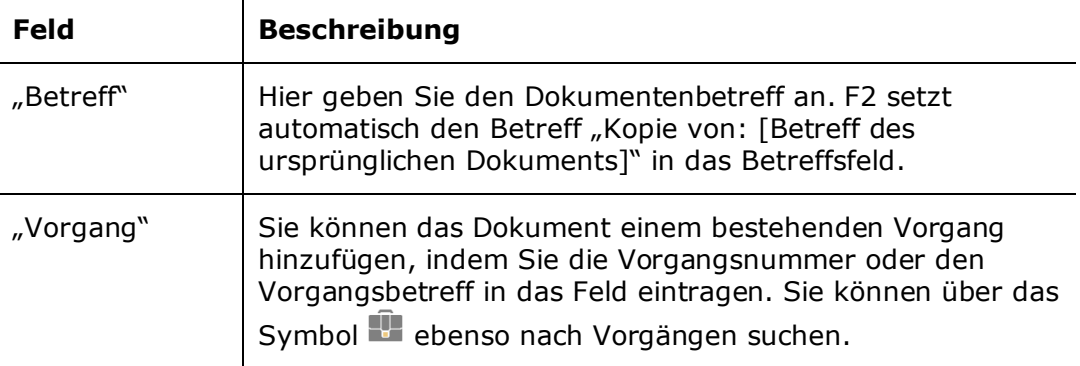

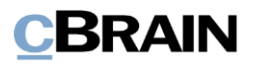

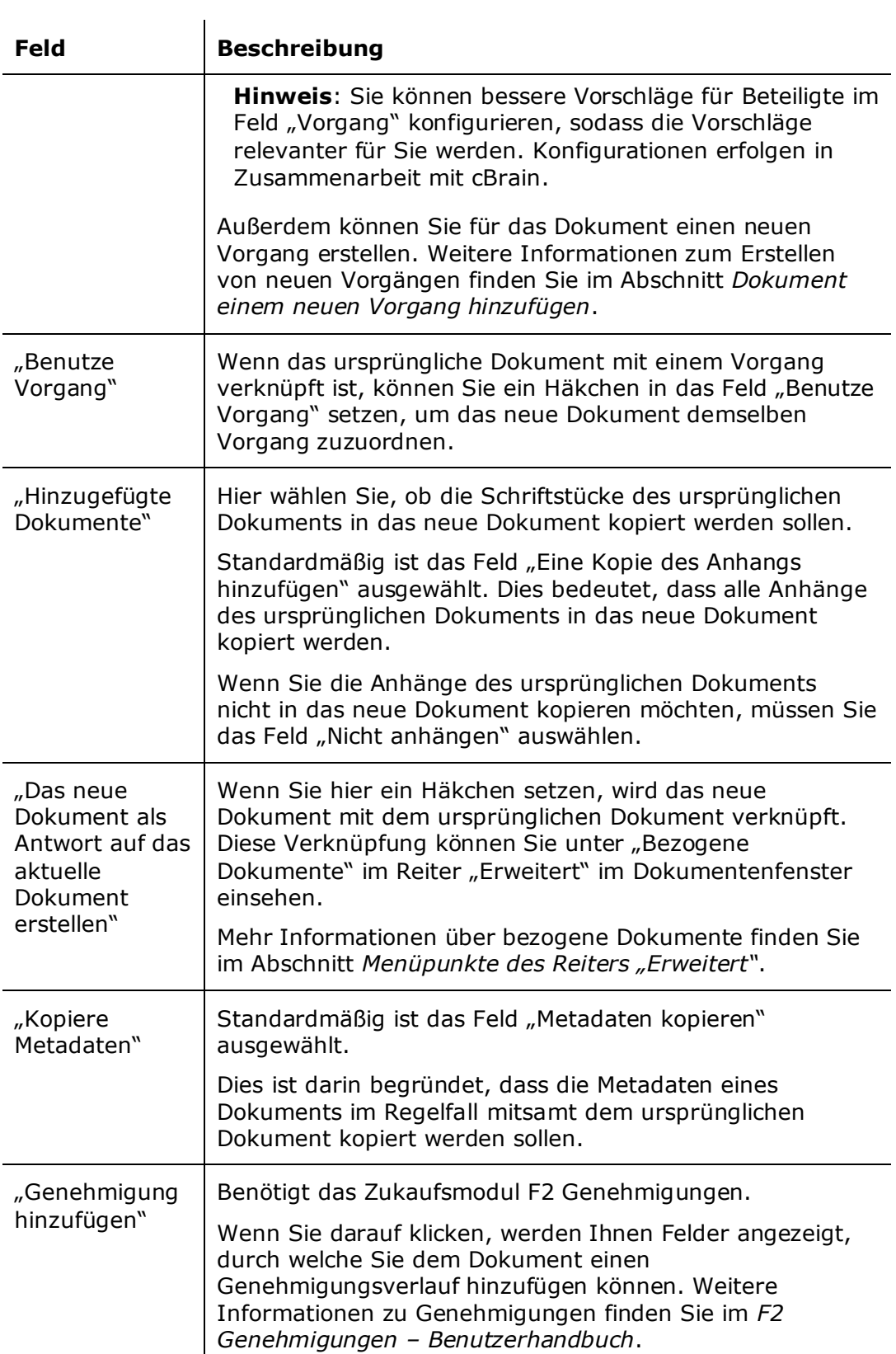

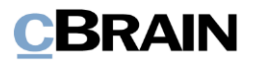

### **Kopie einem Vorgang hinzufügen**

Kopie einem Vorgang hinzufügen

<span id="page-113-0"></span>**Abbildung 119: "Kopie einem Vorgang hinzufügen"**

Über den Unterpunkt "Kopie einem Vorgang hinzufügen" können Sie ein Dokument auf einfache Weise in einen anderen Vorgang kopieren.

Wenn Sie auf **Kopie einem Vorgang hinzufügen** klicken, wird das Gesamtdokument mitsamt Metadaten und Anhängen in einen neuen von Ihnen gewählten Vorgang kopiert und dort abgelegt (siehe folgende Abbildung).

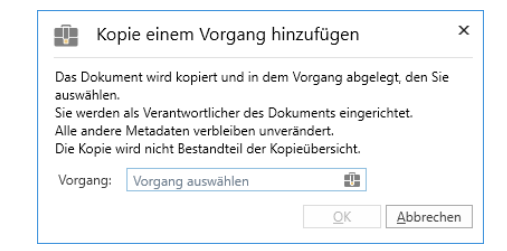

**Abbildung 120: Das Dialogfenster "Kopie einem Vorgang hinzufügen"**

<span id="page-113-1"></span>Dieser Unterpunkt bietet Ihnen nicht die Möglichkeit, zwischen mehreren unterschiedlichen Varianten des Dokuments auszuwählen oder auszuwählen, ob Sie Metadaten kopieren und eine Verknüpfung erstellen möchten.

Die Dokumentenkopie öffnet, wenn Sie im Dialogfenster auf **OK** geklickt haben.

### **Kopie einem Vorgangsbeteiligten hinzufügen (Zukaufsmodul)**

<span id="page-113-2"></span>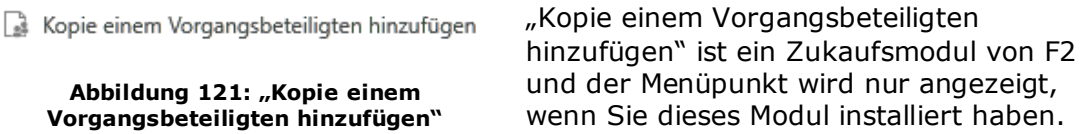

Beim Verknüpfen fügen Sie ein Schriftstück aus einer Vorlage einem Dokument hinzu. Diese Vorlage beinhaltet einen oder mehrere Seriendruck-Codes und fragt abhängig vom Code die Informationen aus dem Beteiligtenregister, den Metadaten oder dem Textbausteinarchiv ab.

Dadurch wird es Ihnen unter anderem möglich, Standard-Briefvorlagen mit den Beteiligten zu verknüpfen, die in einen gegebenen Vorgang involviert sind. Weitere Informationen hierzu finden Sie im *F2 Seriendruckfelder – Benutzerhandbuch*.

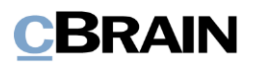

# <span id="page-114-0"></span>**Menüpunkte des Reiters "Erweitert"**

Zum Dokumentenfenster gehört der Reiter "Erweitert". Hier haben Sie eine Reihe von Menü- und Unterpunkten für die Verwaltung vom jeweiligen Dokument. Die Freischaltung der Menüpunkte ist von Ihrer Rolle in F2 und dem Dokumentenstatus abhängig. So verfügt z.B. eine E-Mail über andere Menüpunkte als ein reguläres Dokument.

| Beitrag Administration zum Risk Assessment 2021 (Dokumenten-ID: 1628) |                 |                                    |                                  |            |                                        |                                                                                                    |                                                     |                                                                        |                                   |                     |
|-----------------------------------------------------------------------|-----------------|------------------------------------|----------------------------------|------------|----------------------------------------|----------------------------------------------------------------------------------------------------|-----------------------------------------------------|------------------------------------------------------------------------|-----------------------------------|---------------------|
|                                                                       | <b>Dokument</b> | Beteiligte<br>Erweitert            |                                  |            |                                        |                                                                                                    |                                                     |                                                                        | Anna Schneider (Administration) < |                     |
| Hauptfenster<br>题 Vorgang ·<br>Dokument                               | Speichern       | Abbrechen<br>30 Dokument löschen · | <b>Dokument</b><br>verschieben + | Versandtyp | Aufräumen bestätigen<br>Physische Post | Beim Senden aufräumen Fat Zur Sitzung hinzufügen (0)<br>[7] Im Kalender öffnen<br>Als Antwort festlegen | $\vee$ Vorgangshilfe<br>Verantwortliche Org.Einheit | 2 Zugniffsinformation<br>Bezogene Dokumente (0)<br>Akteneinsichten (0) | Ereignisprotokoll                 | $\sim$<br>Versionen |
| Navigation                                                            |                 | Bearbeiten                         | Dokument vers                    |            | Post                                   | Dokumentenoptionen                                                                                      | Vorgangshilfe                                       | Zuoriff                                                                | Ereignisprotokoll                 | Versionen           |

**Abbildung 122: Menüpunkte im Reiter "Erweitert"**

<span id="page-114-1"></span>Des Weiteren ist die Aktivierung der Menüpunkte ebenfalls vom Status des Dokuments und dem für das Dokument eingestellten Zugriff abhängig.

Im Folgenden werden die einzelnen Menüpunkte des Reiters "Erweitert" beschrieben.

<span id="page-114-2"></span>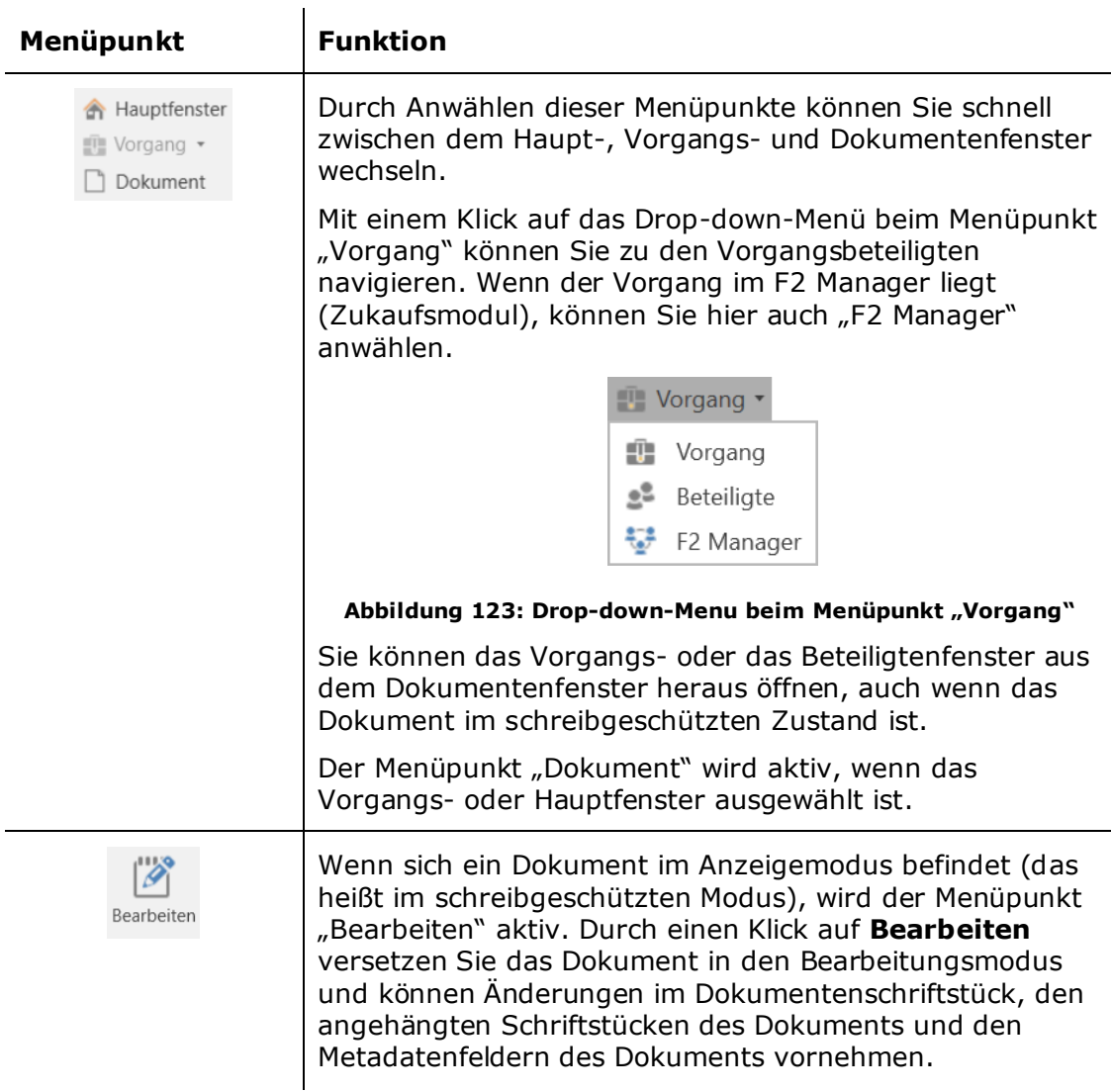

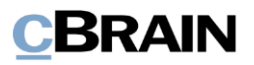

<span id="page-115-0"></span>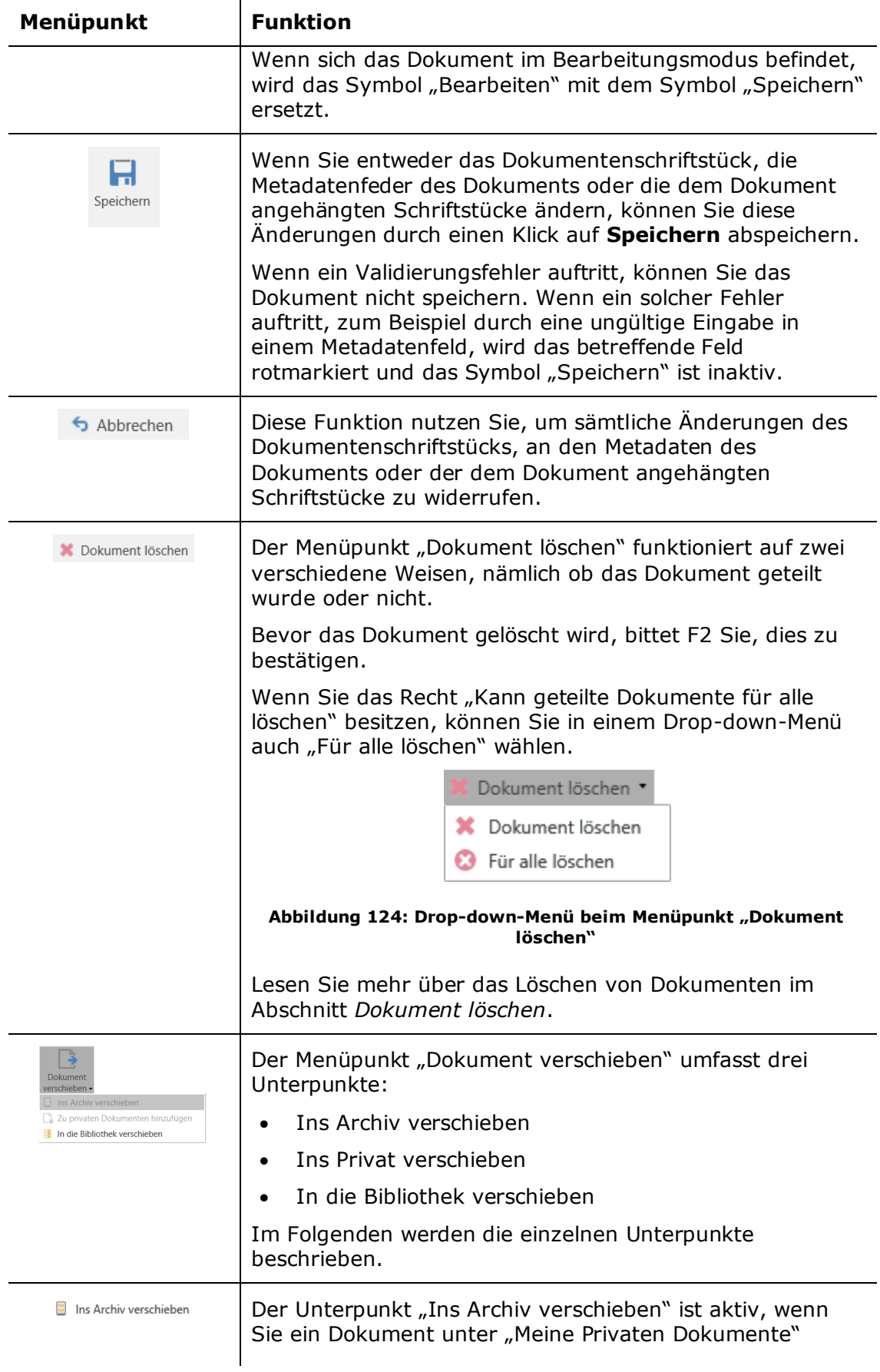

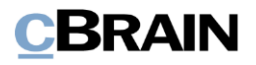

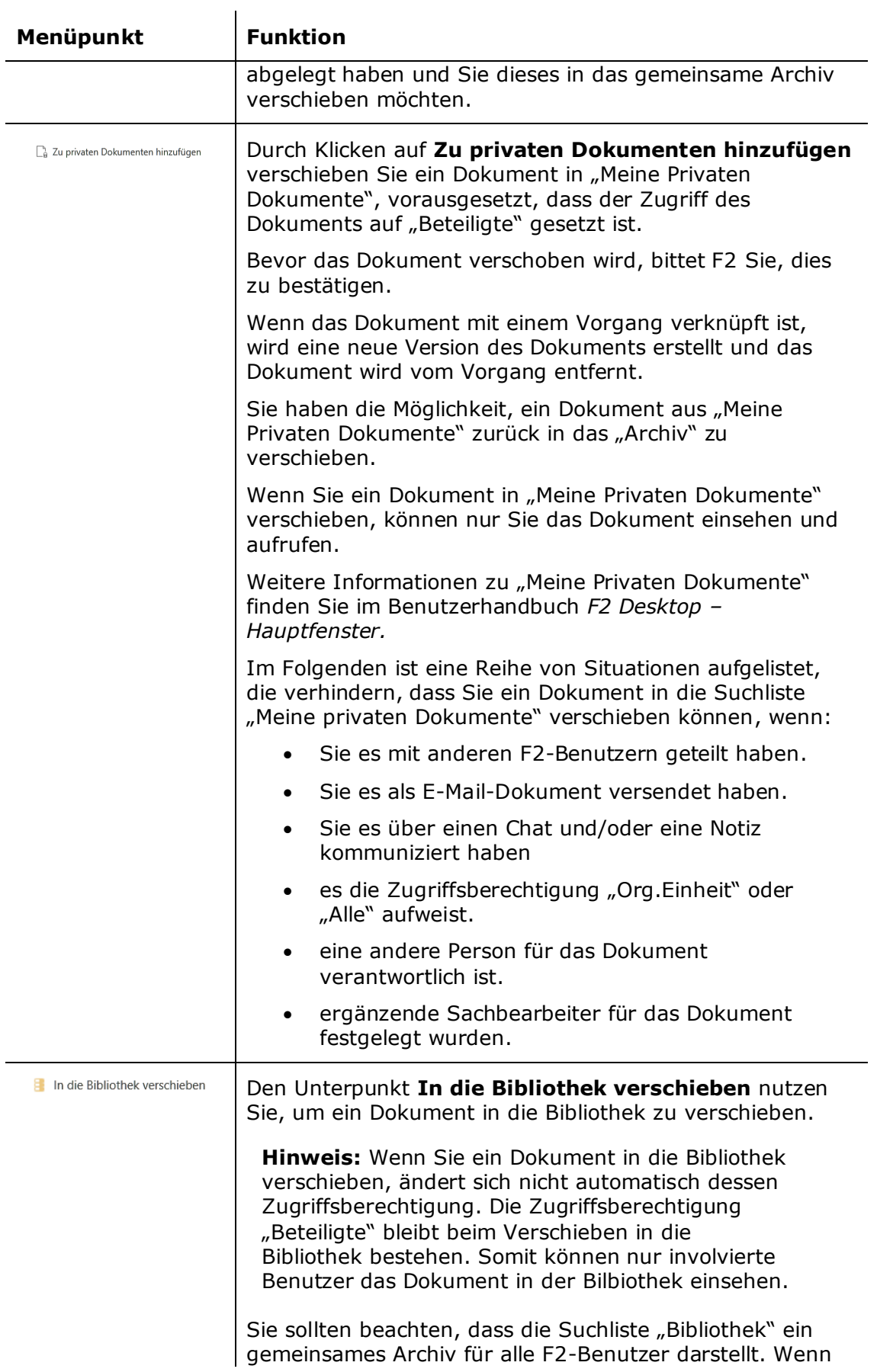

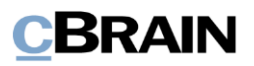

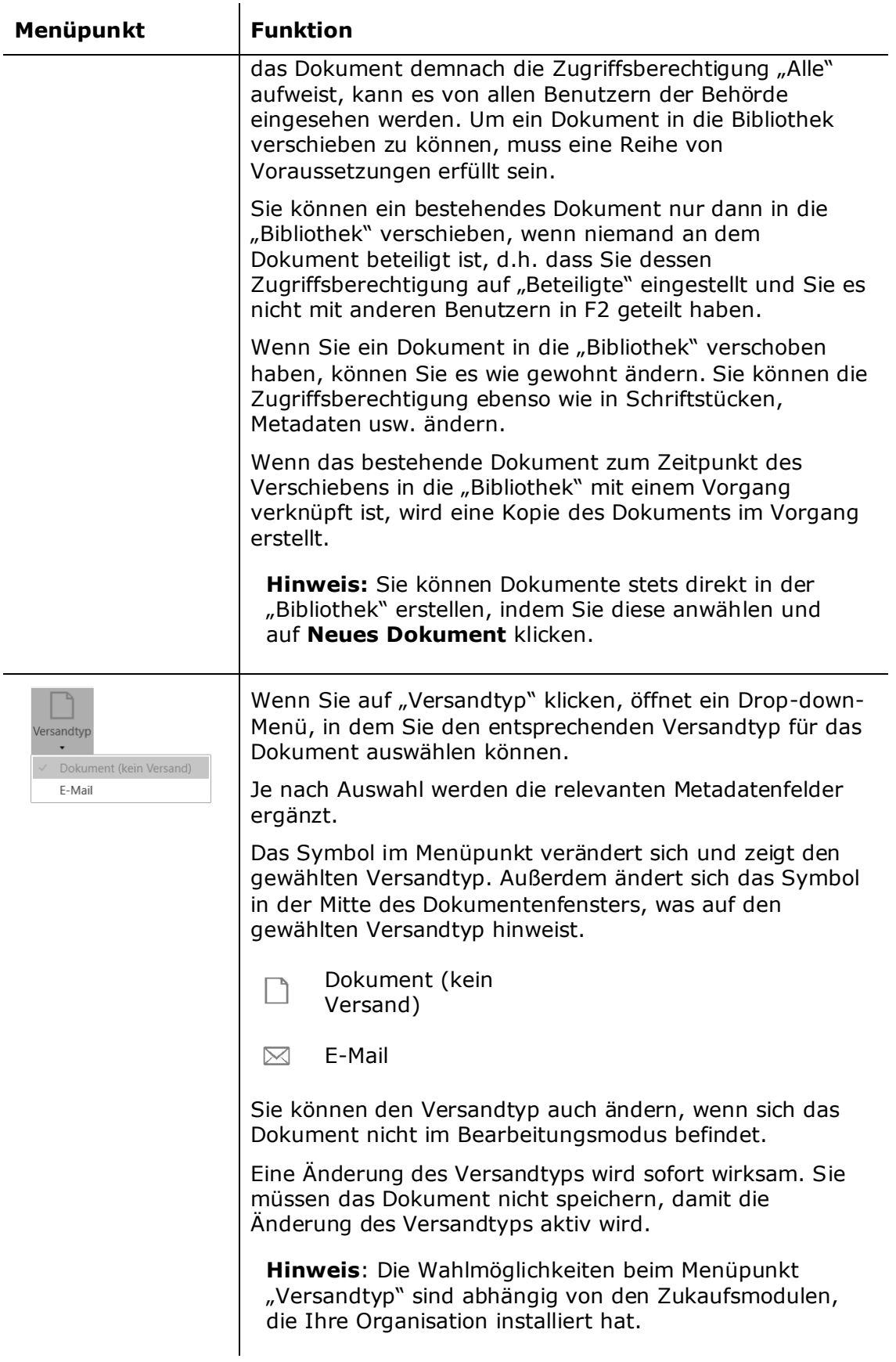

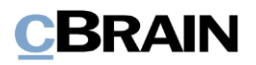

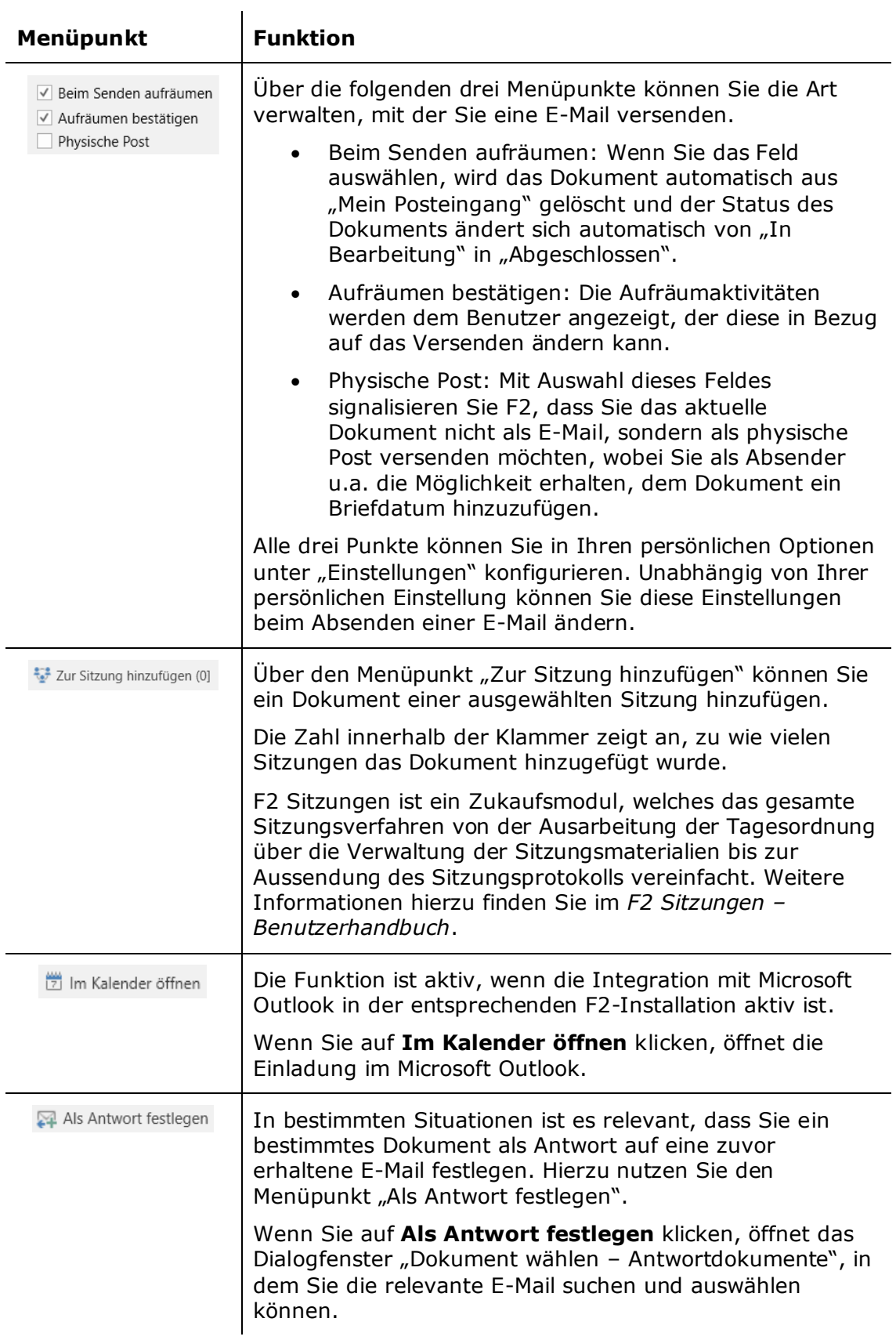

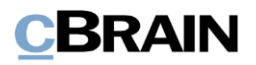

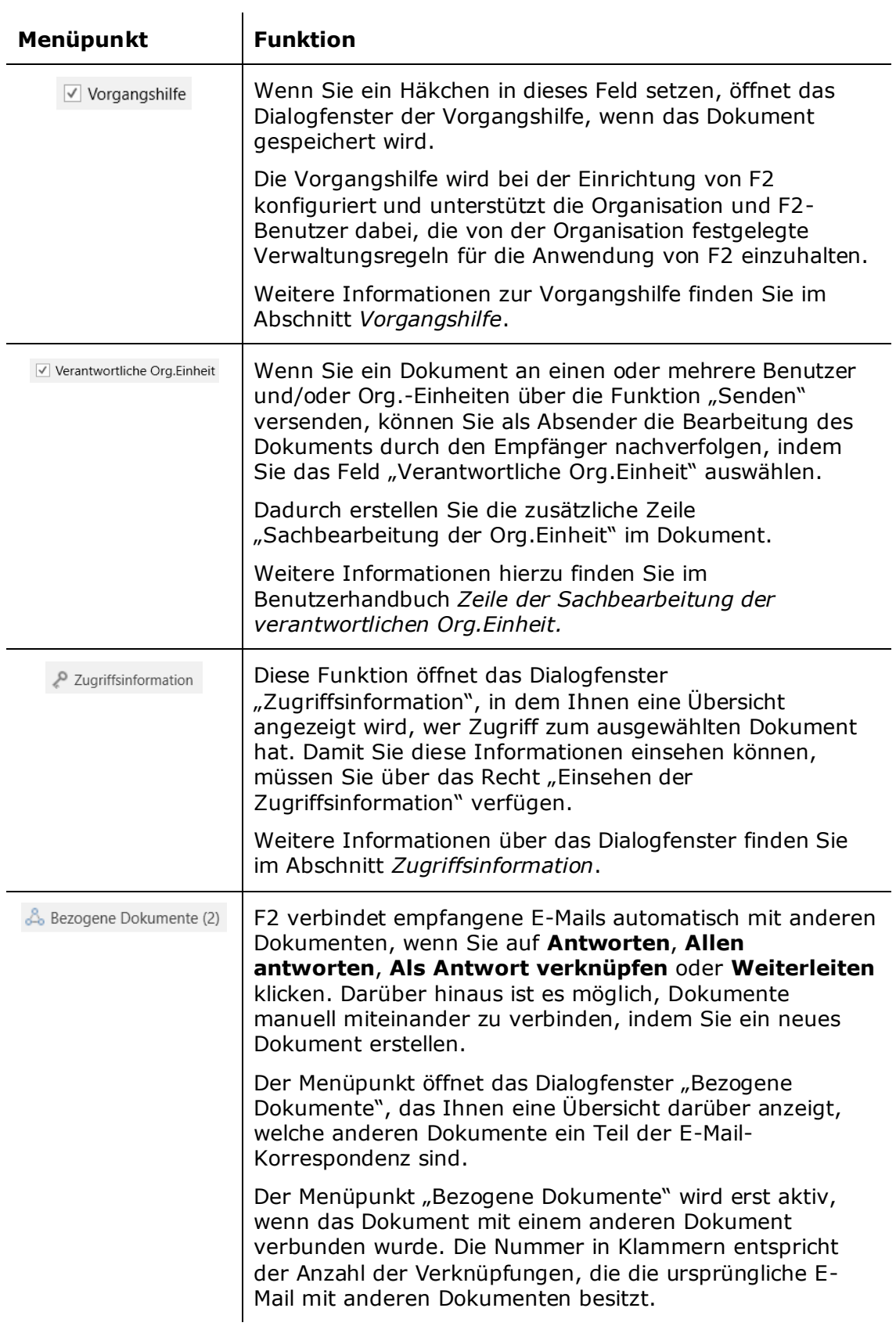

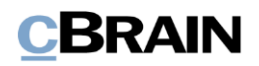

<span id="page-120-0"></span>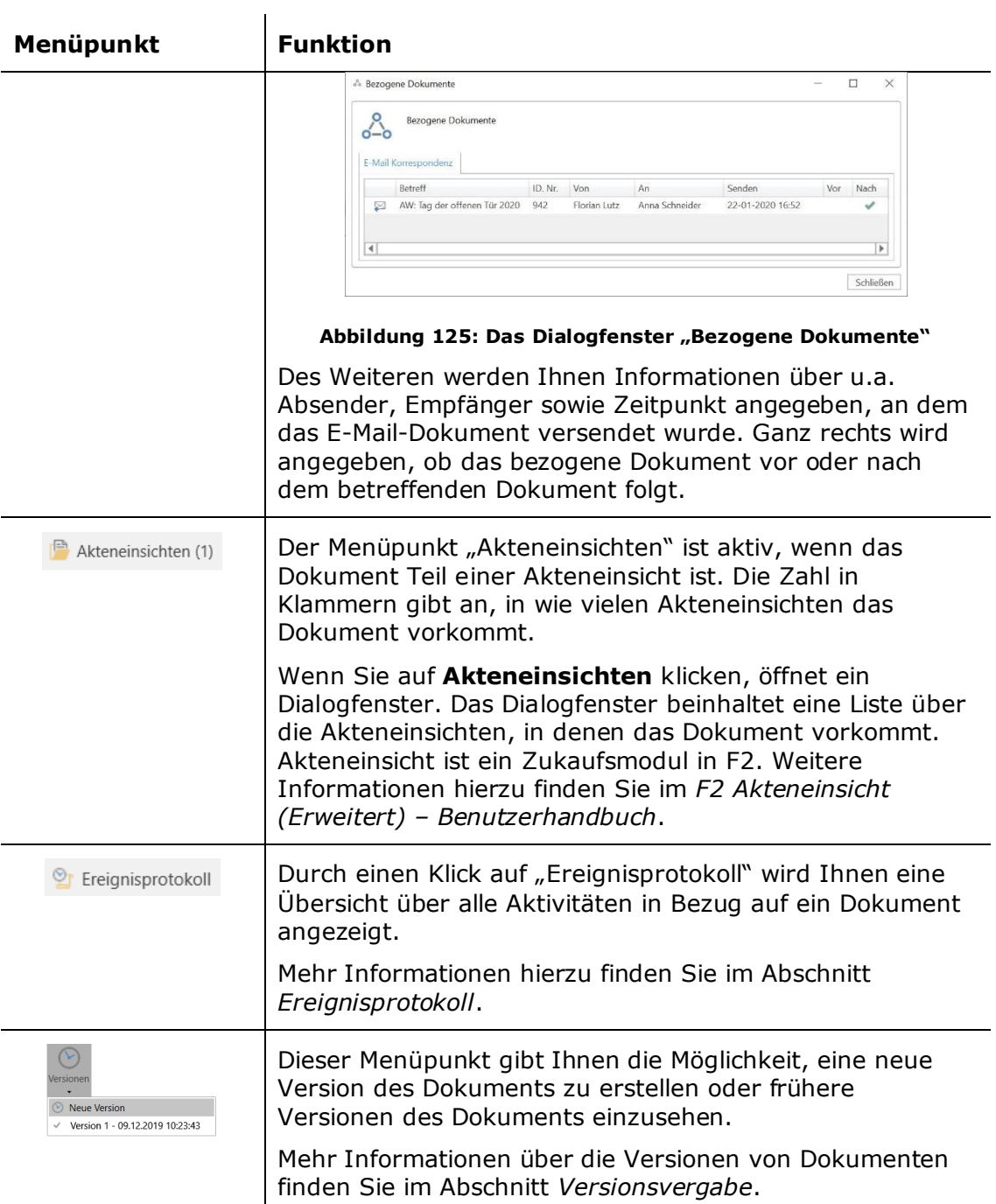

![](_page_121_Picture_0.jpeg)

# **Funktionen im Reiter "Erweitert"**

In diesem Abschnitt werden Ihnen eine Reihe von Funktionen der Menüpunkte im Reiter "Erweitert" beschrieben.

# <span id="page-121-0"></span>**Vorgangshilfe**

Die Vorgangshilfe unterstützt Sie dabei, die Regeln und Richtlinien der Organisation zur Vorgangsbearbeitung umzusetzen.

Die Vorgangshilfe wird über die Optionen in F2 konfiguriert. Die Vorgangshilfe wird oftmals aus den Verwaltungsmodellen/Richtlinien von Unternehmen abgeleitet.

Im Regelfall ist die Vorgangshilfe mit der F2-Installation aktiviert. Sie können diese aber zu jedem Zeitpunkt von einem gewählten Dokument trennen. Abhängig von den F2-Einstellungen können oder müssen Sie den Vorschlägen der Vorgangshilfe in Bezug auf die Verwaltung von Dokumenten verbindlich Folge leisten.

Durch die Vorgangshilfe können Sie auch sicherstellen, dass Sie ein Versenden an das Bundesarchiv durchführen können, ohne dass Ihnen zusätzliche Organisationsarbeit für Dokumente ohne Vorgänge entsteht. Wenn Sie eine Sendung an das Bundesarchiv erstellen möchten, reicht es nicht aus, dass Sie Dokumente als registriert markieren. Sie müssen die Dokumente ebenfalls mit Vorgängen verknüpfen, andernfalls können Sie diese nicht an das Bundesarchiv senden. Die Vorgangshilfe kann daher so eingestellt werden, dass sie Ihnen empfiehlt, ein Dokument mit einem Vorgang zu verknüpfen.

**Hinweis**: Sie können die Vorgangshilfe bei Bedarf für einzelne Benutzer komplett deaktivieren, indem Sie diesen das Recht "Keine Vorgangshilfe bei Speichern oder Senden von Dokumenten" zuweisen. Weitere Informationen zum Zuweisen von Rechten im Benutzerhandbuch *F2 Desktop – Administrator*.

In der Vorgangshilfe "Vorgeschlagene Änderung bei [Handlung]" können Sie dem Betreff des Dialogfensters entnehmen, aufgrund welcher Ihrer Handlungen das Dialogfenster hervorgerufen wurde. Bei diesem Dialogfenster wird folgendermaßen unterschieden: Ob Sie ein Dokument speichern, versenden, weiterleiten oder beantworten.

Im Text des Dialogfensters wird Ihnen der Kontext erläutert. Die vorgeschlagenen Änderungen basieren auf einer der fünf folgenden Kategorien:

- Dokument speichern.
- Dokument eines externen Beteiligten speichern.
- Dokument intern versenden.
- Dokument innerhalb eigener Org.Einheit versenden.
- Dokument extern versenden.

In der folgenden Abbildung wird dargestellt, wie F2 Sie beim Senden eines E-Mail-Dokuments unterstützen kann. Im dargestellten Beispiel hat die Leitung bestimmt, dass extern versendete E-Mail-Dokumente registriert und der Zugriff auf "Alle" gesetzt werden soll.

![](_page_122_Picture_0.jpeg)

Wenn Sie als Absender des E-Mail-Dokuments diese Handlungen noch nicht ausgeführt haben, öffnet die Vorgangshilfe das folgende Dialogfenster und schlägt vor, die genannten Handlungen auszuführen.

![](_page_122_Picture_151.jpeg)

**Abbildung 126: Vorgangshilfe: Vorschlag für Änderungen**

<span id="page-122-0"></span>Wenn Sie gewählt haben, welche Handlungen die Vorgangshilfe ausführen soll, haben Sie die folgenden drei Möglichkeiten:

![](_page_122_Picture_152.jpeg)

**Hinweis:** Die Vorgangshilfe schlägt Ihnen KEINE Änderungen der Zugriffsberechtigung vor, die der des bereits gewählten Dokuments entspricht oder darunter liegt.

## **Vorgangshilfe bei Antwortdokumenten**

 $\mathbf{r}$ 

Wenn eine Vorgangshilfe auf Installationsniveau definiert wurde, dass Dokumente mit einer Vorgangshilfe erstellt werden sollen, passiert folgendes:

- Dokumente, die als Antwort oder Weiterleitung eines Dokuments erstellt wurden, erhalten die Vorgangshilfe.
- Dokumente, die als Antwort oder Weiterleitung eines Dokuments ohne Vorgangshilfe gesendet wurden, erhalten die Vorgangshilfe.
- Die Vorgangshilfe wird auch im beantworteten Dokument angezeigt, wenn Sie ein Dokument beantworten.

![](_page_123_Picture_0.jpeg)

Wenn die Vorgangshilfe für eine empfangene E-Mail aktiviert ist und Sie auf **Antworten**, **Weiterleiten** oder **Allen antworten** klicken, wird F2 automatisch:

- das Zugriffsniveau passend zum zu beantwortenden Dokument einstellen.
- das Feld "Vorgangshilfe" auswählen.
- Sie als Verantwortlichen einrichten.
- das Dokument als "Gesehen" markieren.
- Kennzeichen aus "Zeile zur Sachbearbeitung der Org.Einheit" entfernen.

**Hinweis:** Die Konfigurationseinstellungen werden von cBrain durchgeführt.

## <span id="page-123-0"></span>**Zugriffsinformation**

Folgende Informationen werden Ihnen angezeigt:

- Lesezugriff auf das Dokument.
- Schreibzugriff auf die angehängten Schriftstücke des Dokuments (Dokumentenschriftstück inklusive).
- Vollständiger Schreibzugriff auf das Dokument und dessen angehängten Schriftstücke (Dokumentenschriftstück inklusive).

Um Zugriff auf ein Dokument zu erhalten, müssen Sie die beiden folgenden Bedingungen erfüllen:

- Sie haben Lesezugriff auf das Dokument.
- Wenn das Dokument mit einer Zugriffsbeschränkung versehen ist, müssen Sie Mitglied mindestens einer der verknüpften Zugriffsgruppen sein.

Wenn Sie auf Zugriffsinformation im Reiter "Erweitert" im Band des Dokumentenfensters klicken, öffnet das Dialogfenster "Zugriffsinformation", das Ihnen eine Übersicht darüber gibt, welche Benutzer Zugriff auf das Dokument haben sowie deren Rechte auf das Dokument.

![](_page_124_Picture_0.jpeg)

![](_page_124_Picture_113.jpeg)

Abbildung 127: Das Dialogfenster "Zugriffsinformation"

<span id="page-124-0"></span>Sie können ein Häkchen in das Kontrollkästchen "Deaktivierte Benutzer anzeigen" setzen, um diese Benutzer in der Übersicht angezeigt zu bekommen.

Wenn Sie Informationen darüber wünschen, wieso Benutzer Zugriff auf ein Dokument haben, klicken Sie auf **Beteilgte anzeigen, die Einfluss auf Zugriffsverhältnisse des Dokuments haben**. Daraufhin werden Ihnen die folgenden Informationen angezeigt:

![](_page_124_Picture_114.jpeg)

**Abbildung 128: Einfluss auf Zugriffsverhältnisse**

<span id="page-124-1"></span>Im obenstehenden Dialogfenster können Sie einsehen, wer Lesezugriff, Schreibzugriff auf Dokumente sowie vollständigen Schreibzugriff besitzt. Wenn sich Org.Einheiten und/oder Teams unter den Beteiligten mit Zugriffsberechtigung befinden, können Sie die Mitglieder der Org.Einheiten und Teams einsehen, indem Sie ein Häkchen in das Kontrollkästchen "Org.Einheiten und Teams ausklappen" setzen. In diesem Dialogfenster können Sie sich auch deaktivierte

![](_page_125_Picture_0.jpeg)

Benutzer/Org.Einheiten anzeigen lassen, indem Sie ein Häkchen in das Kontrollkästchen unter der Liste setzen.

# <span id="page-125-0"></span>**Zeile der Sachbearbeitung der verantwortlichen Org.Einheit**

Als Absender eines Dokuments können Sie den Bearbeitungsverlauf des Dokuments verfolgen, wenn Sie ein Dokument an einen oder mehrere Benutzer und/oder Org.Einheiten innerhalb von F2 über die Funktion **Absenden** gesendet haben. Dies geschieht über die Zeile "Sachbearbeitung der Org.Einheit" und wird beispielsweise genutzt, wenn der Empfänger auf formelle Anliegen antworten soll. Dies kann zum Beispiel ein Dokument sein, das zur Anhörung einer Rechtsabteilung gesendet wird.

Sie können die Zeile für die Sachbearbeitung aktivieren, indem Sie vor dem Versenden im Reiter "Erweitert" ein Häkchen in das Feld "Verantwortliche Org.Einheit" setzen.

| Zeile für die Sachbearbeitung der verantwortlichen<br>Org.Einheit hinzufügen |                 |                                  |                           |                         |                                                                   |                                                                             |                                                |                                                                        |                                        |                                         |
|------------------------------------------------------------------------------|-----------------|----------------------------------|---------------------------|-------------------------|-------------------------------------------------------------------|-----------------------------------------------------------------------------|------------------------------------------------|------------------------------------------------------------------------|----------------------------------------|-----------------------------------------|
| F2                                                                           | <b>Dokument</b> | <b>Beteiligte</b><br>Erweitert   |                           |                         |                                                                   | Beitrag Administration zum Risk Assessment 2021 (Dokumenten-ID: 1628)       |                                                |                                                                        | -<br>2 Anna Schneider (Administration) |                                         |
| on Hauptfenster<br>题 Vorgang *<br>Dokument                                   | m<br>Speichern  | Abbrechen<br>30 Dokument löschen | Dokument<br>verschieben + | $\bowtie$<br>Versandtyp | D Beim Senden aufräumen<br>Aufräumen bestätigen<br>Physische Post | E Zur Sitzung hinzufügen (0)<br>Im Kalender öffnen<br>Als Antwort festlegen | Vorgangshilfe<br>V Verantwortliche Org.Einheit | P Zugriffsinformation<br>Bezogene Dokumente (0)<br>Akteneinsichten (0) | <sup>O</sup> Ereignisprotokoll         | $\sim$<br><b>Versionen</b><br>$\bullet$ |
| Navigation                                                                   |                 | Bearbeiten                       | Dokument ver              |                         | Post                                                              | Dokumentenoptionen                                                          | Vorgangshilfe                                  | Zugriff.                                                               | Ereignisprotokoll                      | Versionen                               |

**Abbildung 129: Hinzufügen von "Verantwortliche Org.Einheit"**

<span id="page-125-1"></span>Dadurch wird die Zeile "Sachbearbeitung der Org.Einheit" mit relevanten Feldern zum Dokument hinzugefügt. Außerdem wird eine Zeile zu "Sachbearbeitung der Org.Einheit" für jeder Org.Einheit erstellt, welche das Dokument empfängt, wenn Sie dieses an mehrere interne Benutzer und Org.Einheiten senden.

<span id="page-125-2"></span>-Sachbearbeitung der Org.Einheit: Status: In Bearbeit v Frist: The Ministerium v Gesehen Verantwortlicher: Anna Schneider and Status: In Bearbeit v Frist: The Bearbeit v Frist: The Bearbeit v Frist: The Bearbeit v Frist: The Bearbeit v Frist: The Bearbeit

### **Abbildung 130: Zeile der Sachbearbeitung der verantwortlichen Org.Einheit**

Wenn die Org.Einheit das E-Mail-Dokument in ihrem Posteingang erhält, kann sie anfangen, die Zeile zur Kennzeichung zu nutzen. An dieser Stelle können Sie eine Frist oder einen Verantwortlichen zur Sachbearbeitung der Empfänger-Org.Einheit hinzufügen. Die formelle Verantwortlichkeit verbleibt bei Ihnen, dem Absender. Jedoch erhält der Empfänger die Möglichkeit, mit der Funktion "Sachbearbeitung der Org.Einheit" Verantwortlichkeit für dasselbe Dokument innerhalb seiner eigenen Org.Einheit zuzuweisen.

Kennzeichnungsinformationen über die Sachbearbeitung der Org.Einheit werden mit allen Benutzern geteilt, die Zugriff auf das Dokument besitzen. Dies gibt Ihnen als Absender die Möglichkeit, die Arbeit des Empfängers zu verfolgen, da Sie folgendes einsehen können:

- ob die Empfänger-Org.Einheit und der Dokumentenverantwortliche in der Empfänger-Org.Einheit das Dokument gesehen haben.
- ob ein Dokumentenverantwortlicher gewählt wurde.
- Den Status des Dokuments.

![](_page_126_Picture_0.jpeg)

• ob die Empfänger-Org.Einheit dem Dokument eine interne Frist zugeteilt hat.

Weitere Informationen über die einzelnen Felder finden Sie in den nächsten Abschnitten.

Empfänger eines E-Mail-Dokuments ohne Zeile der Sachbearbeitung der Org.Einheit können diese gegebenenfalls selbst hinzufügen. Hierzu klicken Sie auf **Alle Felder anzeigen** im Band des Dokumentenfensters und wählen **Erweiterte**. Anschließend klicken Sie auf **Sachbearbeitung der Org.Einheit** in der unteren linken Ecke (siehe folgende Abbildung).

![](_page_126_Picture_132.jpeg)

#### <span id="page-126-0"></span>**Abbildung 131: Zeile zur Sachbearbeitung der Org.Einheit in empfangenem E-Mail-Dokument**

Damit wird die Zeile zur Sachbearbeitung der verantwortlichen Org.Einheit erstellt (siehe folgende Abbildung).

![](_page_126_Picture_133.jpeg)

![](_page_126_Figure_8.jpeg)

<span id="page-126-1"></span>Wenn der Empfänger selbst die Zeile zur Sachbearbeitung der Org.Einheit erstellt, wird der Benutzer automatisch im Feld "Verantwortlicher" hinzugefügt. Der untenstehende Abschnitt beschreibt das Feld ausführlicher.

## Die Felder "Gesehen" und "Verantwortlicher" in der **Sachbearbeitung der Org.Einheit**

Die "Sachbearbeitung der Org.Einheit" hat zwei Arten von Feldern, die anzeigen, ob das Dokument gesehen wurde: eins für den Empfänger und eins für denjenigen, den der Empfänger als Verantwortlichen setzt.

Das Feld "Gesehen" links neben dem Feld "Verantwortlicher" gibt Ihnen an, ob der verantwortliche Benutzer das Dokument gesehen hat. Das Feld "Gesehen"

![](_page_127_Picture_0.jpeg)

außerhalb des Feldes "Verantwortlicher" gibt an, ob der verantwortliche Benutzer das Dokument gesehen hat.

Obwohl Sie ein Dokument an einen spezifischen Benutzer in einer Org.Einheit gesendet haben, wird Ihnen die Org.Einheit nur solange angezeigt, bis ein Benutzer das Dokument gesehen hat. Dies liegt daran, dass alle Benutzer der Org.Einheit das Dokument einsehen können und daher kann es sein, dass ein anderer Benutzer als der Empfänger das Dokument annimmt und bearbeitet.

![](_page_127_Picture_162.jpeg)

#### Abbildung 133: Die Felder "Gesehen" und "Verantwortlicher"

<span id="page-127-0"></span>Wenn Sie das Dokument öffnen und auf **Bearbeiten** klicken, um beispielsweise eine persönliche Frist hinzuzufügen oder die Verantwortlichkeit für das Dokument einem Benutzer zuzuweisem, setzt F2 automatisch ein Häkchen in beide "Gesehen"-Felder und gibt Sie als "Verantwortlicher" an. Wenn Sie anschließend einen anderen Benutzer als Verantwortlichen angeben, entfernt F2 das Häkchen bei dem entsprechenden "Gesehen"-Feld.

Als Absender eines Dokuments können Sie jederzeit das versendete Dokument einsehen, ob dieses in der Org.Einheit empfangen wurde. Dadurch können Sie verfolgen, ob sich der Empfänger persönlich dem Dokument angenommen hat oder ein anderer Benutzer der Org.Einheit.

Ein Empfänger kann das Dokument öffnen und es einsehen, aber er kann auch die Auswahl "Gesehen" entfernen, wenn er zu diesem Zeitpunkt dieses nicht bearbeiten kann.

Mithilfe des Feldes "Verantwortlicher" können Sie einem Benutzer innerhalb der Org.Einheit die Verantwortlichkeit für ein Dokument zuweisen. Sie können nicht einem Benutzer außerhalb der Org.Einheit die Verantwortlichkeit für das Dokument zuweisen. Wenn Sie einen Benutzer im Feld "Verantwortlicher" angegeben haben, wird das Dokument im Posteingang des angegebenen Benutzers abgelegt, der damit über die Verantwortlichkeit in Kenntnis gesetzt wird.

## **Das Feld "Status" in der Sachbearbeitung der Org.Einheit**

Als Empfänger können Sie Ihren persönlichen Status im Statusfeld angeben, welcher dem Absender anzeigt, ob das Dokument "Abgeschlossen" oder weiterhin "In Bearbeitung" ist. Auf diese Weise kann der Absender des Dokuments dessen Status verfolgen und sehen, ob die Bearbeitung des Dokuments fortschreitet.

![](_page_127_Picture_163.jpeg)

#### <span id="page-127-1"></span>**Abbildung 134: Das Feld "Status" in Sachbearbeitung der Org.Einheit**

![](_page_128_Picture_0.jpeg)

## Das Feld "Frist" in der Sachbearbeitung der Org.Einheit

Als Dokumentenempfänger können Sie Ihre persönliche Frist hinzufügen, die dem Absender angibt, bis wann Sie das Dokument bearbeiten möchten. Auf diese Weise kann der Absender verfolgen, wenn Sie eine interne Frist für die Bearbeitung des Dokuments festgelegt haben.

Die Frist für ein Dokument legen Sie mit Klick auf die Schaltfläche in oder mit der Eingabe eines Datums im Feld "Frist" fest.

![](_page_128_Picture_95.jpeg)

### Abbildung 135: Das Feld "Frist" in der Sachbearbeitung der Org.Einheit

<span id="page-128-1"></span>Sie können die Frist auch als Anzahl Tage ab dem aktuellen Datum angeben, z.B. +10 (für 10 Tage voraus), und F2 trägt automatisch das entsprechende Datum der Frist ein, wenn Sie sich aus dem Feld klicken.

## <span id="page-128-0"></span>**Ereignisprotokoll**

F2 registriert fortlaufend die Ereignisse in Bezug auf ein Dokument. Alle Aktivitäten werden im "Ereignisprotokoll" des Dokuments registriert.

Durch Klicken auf **Ereignisprotokoll** wird eine Übersicht mit allen Aktivitäten in Bezug auf ein Dokument angezeigt. Sie können wählen, ob Ihnen das Ereignisprotokoll als Liste über Dokumentenänderungen, Schriftstücke oder Metadaten angezeigt werden soll. Mithilfe der Filterfelder unter den Spaltennamen können Sie die Anzeige filtern. Wenn Sie Text eintragen oder einen Filter in einem Drop-down-Menü wählen, beginnt F2 automatisch die Ergebnisse des angezeigten Protokolltyps zu filtern.

![](_page_129_Picture_0.jpeg)

#### Protokolltyp auswählen

![](_page_129_Picture_119.jpeg)

Abbildung 136: Das Dialogfenster "Ereignisprotokoll: Dokument"

<span id="page-129-0"></span>Sie können das Dialogfenster während Ihrer Arbeit in F2 geöffnet lassen. Mit Klick auf **Aktualisieren** können Sie die Anzeige des Ereignisprotokolls eines Dokuments aktualisieren

Die Filtrierung im Dialogfenster sind in die folgenden drei Bereiche unterteilt:

### **Dokumentenänderungen anzeigen**

Mit Klick auf **Dokumentenänderungen anzeigen** werden Ihnen alle Änderungen des Dokuments angezeigt, darunter der Zeitpunkt der Erstellung des Dokuments inklusive Datum sowie welche ausgewählten Metadaten, die seit Bestehen des Dokuments hinzugefügt oder geändert wurden.

![](_page_129_Picture_120.jpeg)

### **Abbildung 137: Ereignisprotokoll: Dokumentenänderungen**

### <span id="page-129-1"></span>**Schriftstücke anzeigen**

Mit Klick auf **Schriftstücke anzeigen** werden Ihnen alle Aktivitäten in Bezug auf die angehängten Schriftstücke des Dokuments angezeigt, darunter deren Erstellungsdatum und Änderungen. Des Weiteren werden das Erstellungsdatum und die Änderungen des Dokumentenschriftstücks registriert.

Dokumentenänderungen anzeigen Schriftstücke anzeigen Metadaten anzeigen

| Zeitpunkt        | Beschreibung<br>$\mathbf{v}$                                      | Benutzer       |
|------------------|-------------------------------------------------------------------|----------------|
|                  | ÷                                                                 |                |
| 15-04-2020 10:48 | Schriftstück 'Metadaten für ID Nr. 1001' erstellt                 | Anna Schneider |
| 15-04-2020 10:30 | Neue Version des Schriftstücks 'Formatierung' erstellt            | Anna Schneider |
| 15-04-2020 10:24 | Neue Version des Schriftstücks 'Beispiele für Prospekte' erstellt | Anna Schneider |
| 15-04-2020 10:24 | Schriftstück 'Beispiele für Prospekte' erstellt                   | Anna Schneider |
| 15-04-2020 10:23 | Neue Version des Schriftstücks 'Übersicht' erstellt               | Anna Schneider |

<span id="page-129-2"></span>![](_page_129_Figure_14.jpeg)

![](_page_130_Picture_0.jpeg)

## **Metadaten anzeigen**

Mit Klick auf **Metadaten anzeigen** werden Ihnen die Änderungen an den Metadaten des Dokuments angezeigt. Notizen, Genehmigungen und Anfragen werden ebenfalls unter den Metadaten angezeigt.

![](_page_130_Picture_155.jpeg)

![](_page_130_Figure_4.jpeg)

## <span id="page-130-1"></span><span id="page-130-0"></span>**Versionsvergabe**

Die Versionsvergabe in F2 wird von F2 verwaltet. Da ein gewähltes Dokument und dessen Anhänge nur einmal in F2 vorliegen, bedeutet dies, dass alle Benutzer genau dieses eine Dokument und dessen Anhänge sehen. Wenn Sie eine neue Version erstellen, sehen alle F2-Benutzer lediglich diese neue Version.

Sie können einsehen, welche Version ein gewähltes Dokument aufweist. Ebenso ist es möglich, eine vorherige Version in die aktuelle umzuwandeln, sofern Sie die entsprechenden Rechte besitzen. In F2 werden alle früheren Versionen eines Dokuments innerhalb desselben Dokuments gespeichert, jedoch wird wie zuvor beschrieben nur die aktuelle Version angezeigt.

Im Folgenden wird die Versionsvergabe in F2 beschrieben.

## **Neue Version eines Dokuments erstellen**

![](_page_130_Picture_10.jpeg)

Wenn Sie im Band "Erweitert" des Dokumentenfensters im Drop-down-Menü unter "Versionen" auf Neue **Version** klicken, wird eine neue Version des aktuellen Dokuments erstellt.

F2 kann auch neue Versionen von Dokumenten erstellen. Dies geschieht bei Änderung der Vorgangsnummer des Dokuments, das heißt, wenn Sie das Dokument von einem Vorgang in einen anderen verschieben. Die neue Version wird erstellt, bevor eventuelle andere Änderungen gespeichert werden.

<span id="page-130-2"></span>In einigen Fällen bietet F2 an, automatisch eine neue Version zu erstellen. Dies ist beispielsweise der Fall, wenn Sie die Anhänge eines Dokuments speichern und diese zuletzt von einem anderen Benutzer bearbeitet wurde. In diesem Fall wird Ihnen ein Dialogfenster angezeigt, in dem Sie auswählen können, ob F2 eine neue Version erstellen soll, oder nicht.

![](_page_131_Picture_0.jpeg)

**Hinweis:** Wenn derselbe Benutzer mehrere Schriftstückänderungen nacheinander speichert, wird der Betroffene nur einmal gefragt, ob eine neue Version des Dokuments erstellt werden soll.

## **Vorherige Versionen**

![](_page_131_Picture_3.jpeg)

<span id="page-131-0"></span>**Abbildung 141: Auswahl einer früheren Version**

Im Drop-down-Menü, das durch Klicken auf "Versionen" im Band "Erweitert" des Dokumentenfensters erscheint, finden Sie eine Liste der früheren Versionen des aktuellen Dokuments. Wenn Sie eine neue Version eines Dokuments erstellen, wird dieses automatisch mit der fortlaufenden Nummerierung versehen und die vorherigen Versionsnummern werden in der Liste angezeigt.

Standardmäßig ist eingestellt, dass alle Benutzer zu jedem Zeitpunkt die letzte Version des Dokuments sehen. Sie können eine vorherige Version des Dokuments auswählen, indem Sie diese in der Liste anklicken*.* Lesen Sie mehr im Abschnitt *[Versionen](#page-132-0)  [und Zugriff](#page-132-0)*.

Dadurch öffnet F2 eine vorherige Version des Dokuments und über diesem wird über eine lilafarbene Menüleiste angezeigt, die angibt, dass Version x von y des Dokuments geöffnet ist.

Auf diese Weise können Sie zu jedem Zeitpunkt auf vorherige Ausgaben eines Dokuments und dessen Anhänge in F2 zugreifen und zwischen den unterschiedlichen Versionen wählen und dies unabhängig davon, wer das Dokument und ggf. dessen Anhänge aufgerufen und Änderungen darin vorgenommen hat.

![](_page_131_Picture_162.jpeg)

<span id="page-131-1"></span>**Abbildung 142: Die Versionsnummer im Dokument**

**Hinweis:** Es ist Ihnen nur möglich, zwischen vorherigen Versionen im Dropdown-Menü auszuwählen, solange das Dokument sich im schreibgeschützten Modus befindet (Lesemodus).

Eine vorherige Version des Dokuments können Sie nicht ändern. Sie können jedoch eine Kopie des Dokuments von der aktuellen Version erstellen und anschließend das neuerstellte Dokument bearbeiten.

![](_page_132_Picture_0.jpeg)

Sie können eine vorherige Version eines Dokuments in die aktive Version umwandeln.

Die Funktion "Version X zur aktiven Version machen" wird aktiv, wenn Sie auf eine vorherige Version klicken, während sich das Dokument im schreibgeschützten Modus befindet.

Wenn Sie auf **Version X zur aktiven Version machen** klicken, erstellt F2 auf Grundlage der vorherigen Version eine neue Version des Dokuments. Im nebenstehenden Beispiel würde Version 1 Basis einer neustellten Version 3 sein.

![](_page_132_Picture_199.jpeg)

#### <span id="page-132-1"></span>**Abbildung 143: Aktuelle Version zur aktiven Version machen**

Dies bedeutet, dass Anhänge, die einer späteren Version hinzugefügt wurden, entfernt werden und dass vorgenommene Änderungen am Dokumentenschriftstück und/oder an dessen Metadaten rückgängig gemacht werden. Für Chats, Notizen und Anfragen gilt jedoch, dass die neueste Version kopiert und zu der neuerstellten Dokumentenversion hinzugefügt wird. Dies liegt daran, dass alte Versionen von Chats, Notizen und Anfragen nicht gespeichert werden.

**Hinweis:** Sie können nur die aktive Version eines Dokuments ändern.

## <span id="page-132-0"></span>**Versionen und Zugriff**

Das Feld "Zugriff" der neuesten Version eines Dokuments gibt an, ob Sie ein Dokument suchen und aufrufen können.

Das Zugriffsniveau wird trotz der Erstellung von neuen Versionen beibehalten. Hier ein Beispiel:

Angenommen, dass Dokument A in drei Versionen (mit demselben Sachbearbeiter und derselben verantwortlichen Org.Einheit) vorliegt und für Version 1 ist das Zugriffsniveau "Beteiligte", für Version 2 "Org.Einheit" und für Version 3 "Alle" festgelegt.

Da für die neueste Version das Zugriffsniveau "Alle" festgelegt ist, können alle Benutzer die Version 3 suchen und aufrufen. Der verantwortliche Sachbearbeiter und die Beteiligten können alle drei Versionen einsehen (zum Beispiel indem sie das Menü "Versionen" anwählen). Benutzer in der verantwortlichen Org.Einheit können nur Version 2 und 3 einsehen. Benutzer außerhalb der verantwortlichen Org.Einheit können lediglich Version 3 einsehen.

Ähnliches gilt für das Feld "Erg. Sachbearbeiter". Ein ergänzender Sachbearbeiter mit vollem Schreibzugriff kann daher nicht aus Versehen diese Rechte für sich selbt entfernen. Wenn der ergänzende Sachbearbeiter eine Version wählt, auf die er nur Lesezugriff hatte und diese Version zur aktiven Version macht, wird der volle Schreibzugriff bewahrt.

Zugriffbeschränkungen haben außerdem Einfluss darauf, ob ein Benutzer Zugriff auf eine Dokumentenversion hat.

![](_page_133_Picture_0.jpeg)

Dokument B hat 2 Versionen mit dem gleichen Verantwortlichen und dem Zugriff "Alle". Die Version 1 hat darüber hinaus die Org.Einheit des Verantwortlichen in "Zugriff beschränkt auf". Benutzer außerhalb dieser Org.Einheit, die das Dokument öffnen, können daher nur Version 2 sehen.

![](_page_134_Picture_0.jpeg)

# **Menüpunkte des Reiters "Beteiligte"**

Im Reiter "Beteiligte" wird Ihnen eine Übersicht über die Beteiligten angezeigt, die am entsprechenden Dokument beteiligt sind.

| ₹                                                     |                            | ⊠                                               |                                                                                         |                      |   | Beitrag Administration zum Risk Assessment 2021 (Dokumenten- |                                     | Е | × |
|-------------------------------------------------------|----------------------------|-------------------------------------------------|-----------------------------------------------------------------------------------------|----------------------|---|--------------------------------------------------------------|-------------------------------------|---|---|
| F <sub>2</sub>                                        | <b>Dokument</b>            | <b>Erweitert</b>                                | <b>Beteiligte</b>                                                                       |                      |   |                                                              | Ioannis Floros (Qualitätskontrolle) |   |   |
| Hauptfenster<br>■ Vorgang ▼<br>Dokument<br>Navigation |                            | Alle Vorgänge mit diesem Beteiligten<br>Kontext | Alle Dokumente mit diesem Beteiligten<br><b>O</b> Bezogene Suchlisten nochmals einlesen |                      |   |                                                              |                                     |   |   |
| Art                                                   |                            | Name                                            |                                                                                         | $\blacktriangle$ $B$ | A | Org.Einheit                                                  | Rolle                               |   | A |
| Verantwortliche Org.Einheit                           |                            |                                                 | Administration                                                                          |                      |   | Dok Behörde                                                  |                                     |   |   |
| Absender                                              |                            |                                                 | Anna Schneider                                                                          |                      |   | Administration                                               | Chefsekretär                        |   |   |
| <b>Ersteller</b>                                      |                            |                                                 | Anna Schneider                                                                          |                      |   | Administration                                               | Chefsekretär                        |   |   |
| Verantwortlicher                                      |                            |                                                 | Anna Schneider                                                                          |                      |   | Administration                                               | Chefsekretär                        |   |   |
| <b>Erweiterter Zugriff</b>                            |                            |                                                 | Dok Behörde                                                                             |                      |   | Schulungsorganisation                                        |                                     |   |   |
| Empfänger                                             |                            |                                                 | <b>Erich Rausch</b>                                                                     |                      |   | Rechtsabteilung                                              | Sachbearbeiter                      |   |   |
|                                                       | Ergänzender Sachbearbeiter |                                                 | <b>Fabian Spitz</b>                                                                     |                      |   | Qualitätskontrolle                                           | Sachbearbeiter                      |   |   |
|                                                       | Ergänzender Sachbearbeiter |                                                 | <b>Frank Bernard</b>                                                                    |                      |   | Qualitätskontrolle                                           | Chefberater                         |   |   |
| Ergänzender Sachbearbeiter                            |                            |                                                 | <b>Hannah Rodek</b>                                                                     |                      |   | Oualitätskontrolle                                           | Sachbearbeiter                      |   |   |
| Ergänzender Sachbearbeiter                            |                            |                                                 | <b>Ioannis Floros</b>                                                                   |                      |   | <b>Oualitätskontrolle</b>                                    | Büroleiter                          |   |   |
| Empfänger                                             |                            |                                                 | Rechtsabteilung (Verteilerliste)                                                        |                      |   | Dok Behörde                                                  |                                     |   |   |
| Empfänger                                             |                            |                                                 | <b>Zoran Babic</b>                                                                      |                      |   | Rechtsabteilung                                              | Sachbearbeiter                      |   |   |
|                                                       |                            |                                                 |                                                                                         |                      |   |                                                              |                                     |   |   |
|                                                       |                            |                                                 |                                                                                         |                      |   |                                                              |                                     |   |   |
|                                                       |                            |                                                 |                                                                                         |                      |   | Vorgang: 2021 - 11 〇 〇 11                                    | Verbindung zum F2 Server OK         |   |   |

Abbildung 144: Der Reiter "Beteiligte" im Dokumentenfenster

<span id="page-134-0"></span>**Hinweis:** Das Beteiligtenregister in F2 können Sie mit Klick auf das Symbol über den Listen auf der linken Seite des Haupfensters oder über die Tastenkombination **Strg+K** aufrufen. Weitere Informationen hierzu finden Sie im Benutzerhandbuch *F2 Desktop – Suchen.*

Sie können die Spalten der Übersicht bearbeiten. Klicken Sie mit Rechtsklick auf eine beliebige Spalte und wählen Sie daraufhin im Kontextmenü **Spalten** aus.

Daraufhin öffnet das Dialogfenster "Spalte wählen". Hier können Sie die einzelnen Spalten an- oder abwählen.

![](_page_134_Picture_141.jpeg)

### <span id="page-134-1"></span>Abbildung 145: Spalten im Reiter "Beteiligte" **auswählen**

Wenn Sie mit einem Rechtsklick auf einen Beteiligten in der Übersicht klicken, können Sie u.a. eine verwandte Suche erstellen, mit der Sie die Beteiligten eines Dokuments und/oder von Vorgängen einsehen können. Weitere Informationen hierzu finden Sie im Benutzerhandbuch *F2 Desktop – Suchen*.

![](_page_135_Picture_0.jpeg)

Die Menüpunkte, um mit den Dokumentenbeteiligten zu arbeiten, befinden sich im Reiter "Beteiligte".

Im Folgenden werden die einzelnen Menüpunkte beschrieben.

<span id="page-135-0"></span>![](_page_135_Picture_142.jpeg)

![](_page_136_Picture_0.jpeg)

![](_page_136_Picture_92.jpeg)

![](_page_137_Picture_0.jpeg)

# **Konfigurationsmöglichkeiten**

F2 wird gemäß den Anforderungen Ihrer Organisation konfiguriert. Folgendes kann in Zusammenarbeit mit cBrain konfiguriert werden:

- Die Möglichkeit, ein Dokumentenschriftstück und angehängte HTML-Dokumente über eine Kontextmenüfunktion im Dokument in den Kompatibilitätsmodus zu versetzen, wenn ein E-Mail-Dokument falsch angezeigt werden sollte. Bitte beachten Sie, dass die Rechtschreibprüfung in diesem Modus deaktiviert wird. Diese Konfiguration ist standardmäßig deaktiviert.
- Die Möglichkeit, Chats nach einer beliebigen Anzahl von Tagen ohne neue Beiträge automatisch zu löschen. Eine Anzahl von Tagen, beispielsweise 30 oder 60, wird festgelegt, oder Sie können wählen, dass neue Chats standardmäßig zum automatischen Löschen markiert werden sollen.
- Die Möglichkeit, dass F2 beim Erstellen eines neuen Beteiligten einen anderen Ablageort als "Externe Beteiligte" vorschlägt.
- Die Möglichkeit, den Import von E-Mails so einzurichten, dass das Zugriffsniveau importierter E-Mails standardmäßig auf "Org.Einheit" statt "Beteiligte" gesetzt wird.
- Die Möglichkeit dafür, dass das Zugriffsniveau des ursprünglichen Dokuments kopiert wird, wenn Dokumente beantwortet oder weitergeleitet werden.
- Die Möglichkeit, Dokumente in Verbindung mit kundenspezifischen Integrationen zu markieren. Erfordert F2 Externer Zugriff (Zukaufsmodul).
- Die Möglichkeit, den Zeitraum festzulegen, für den ein Dokument in der Suchliste "Meine gelöschten Dokumente" verbleibt, bevor es endgültig gelöscht wird.
- Die Möglichkeit, bessere Vorschläge für die Felder "Vorgang", "Dokumentenbeteiligte", "An", "Cc" und "Xbc" im Dokumentenfenster sowie im Feld "Teilnehmer hinzufügen" im Chatfenster zu entwickeln.

![](_page_138_Picture_0.jpeg)

# **Abbildungsverzeichnis**

![](_page_138_Picture_145.jpeg)

![](_page_139_Picture_129.jpeg)

![](_page_140_Picture_128.jpeg)

![](_page_141_Picture_146.jpeg)

![](_page_142_Picture_157.jpeg)

![](_page_143_Picture_84.jpeg)